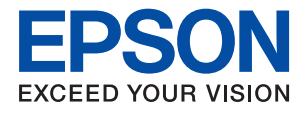

# **Järjestelmänvalvojan opas**

### *Sisältö*

### *[Tekijänoikeus](#page-3-0)*

### *[Tavaramerkit](#page-4-0)*

### *[Tietoja tästä käyttöoppaasta](#page-5-0)*

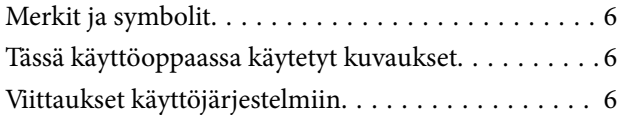

### *[Johdanto](#page-7-0)*

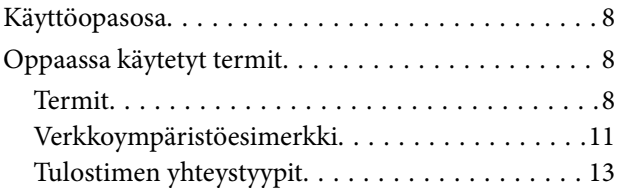

### *[Tulostimen asetukset ja hallinta](#page-14-0)*

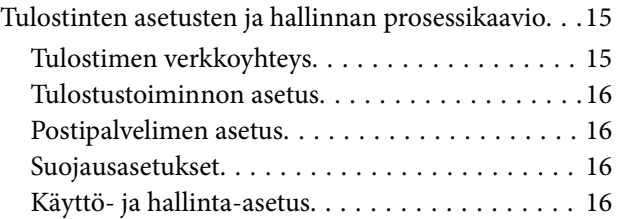

### *[Verkkoyhteys](#page-17-0)*

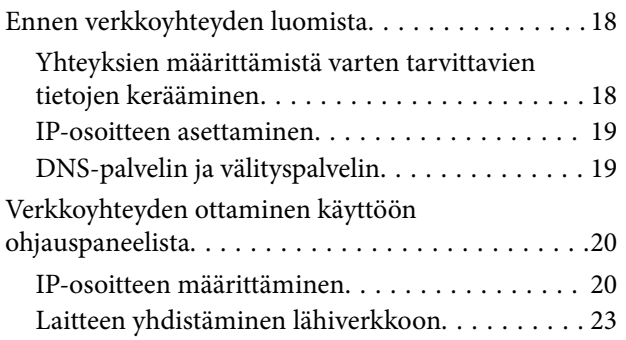

### *[Toimintojen asetukset](#page-25-0)*

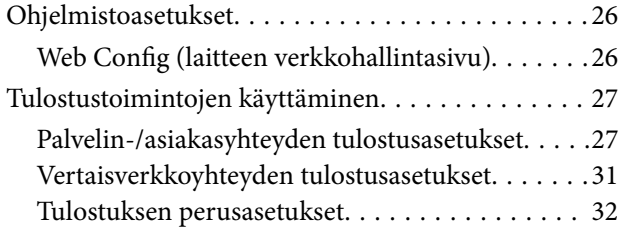

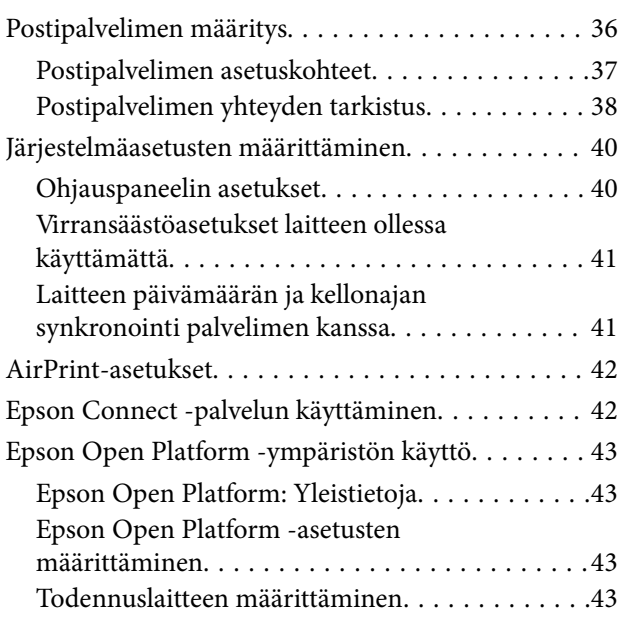

### *[Turvallisuusasetukset](#page-43-0)*

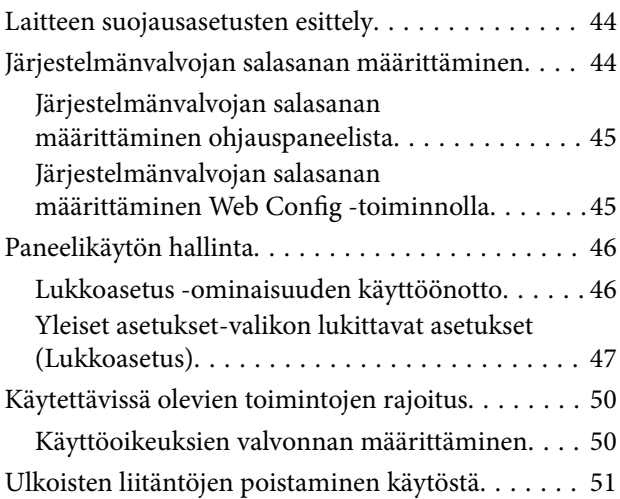

### *[Käyttö- ja hallinta-asetukset](#page-52-0)*

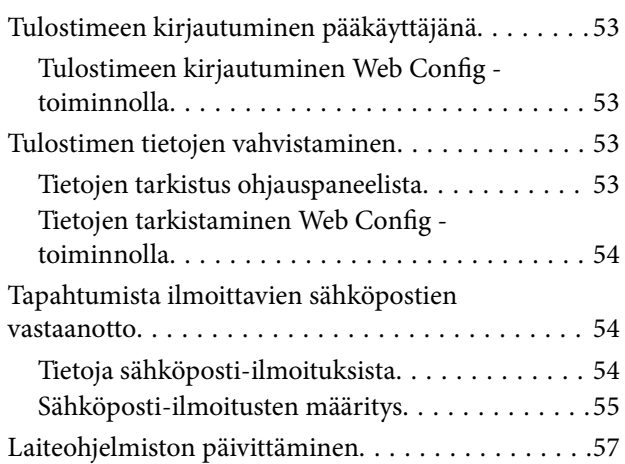

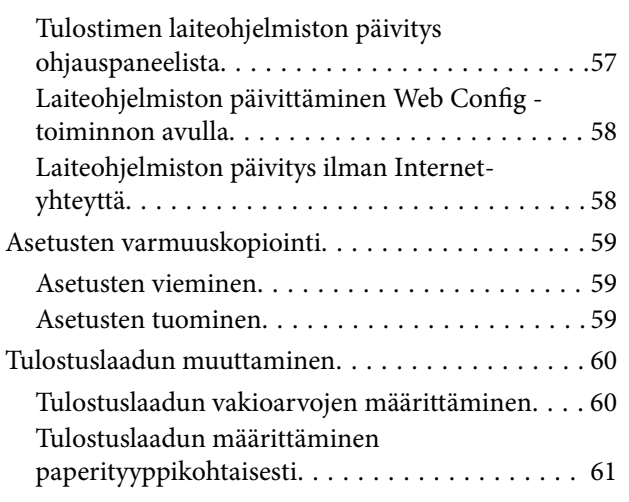

### *[Ongelmien ratkaisu](#page-62-0)*

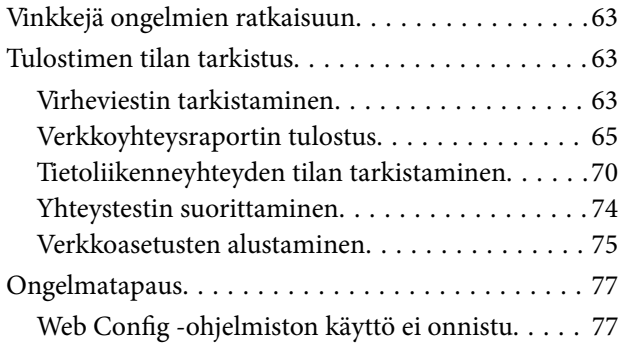

### *[Liite](#page-78-0)*

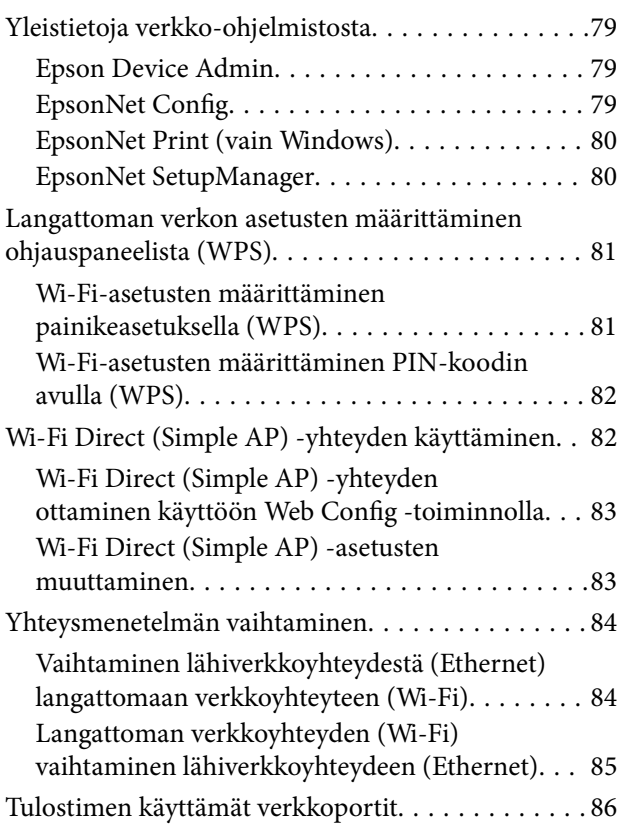

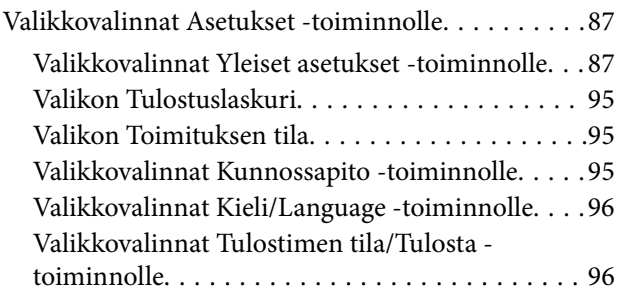

### *[Suojauksen lisäasetukset](#page-96-0)  [\(yrityskäyttäjät\)](#page-96-0)*

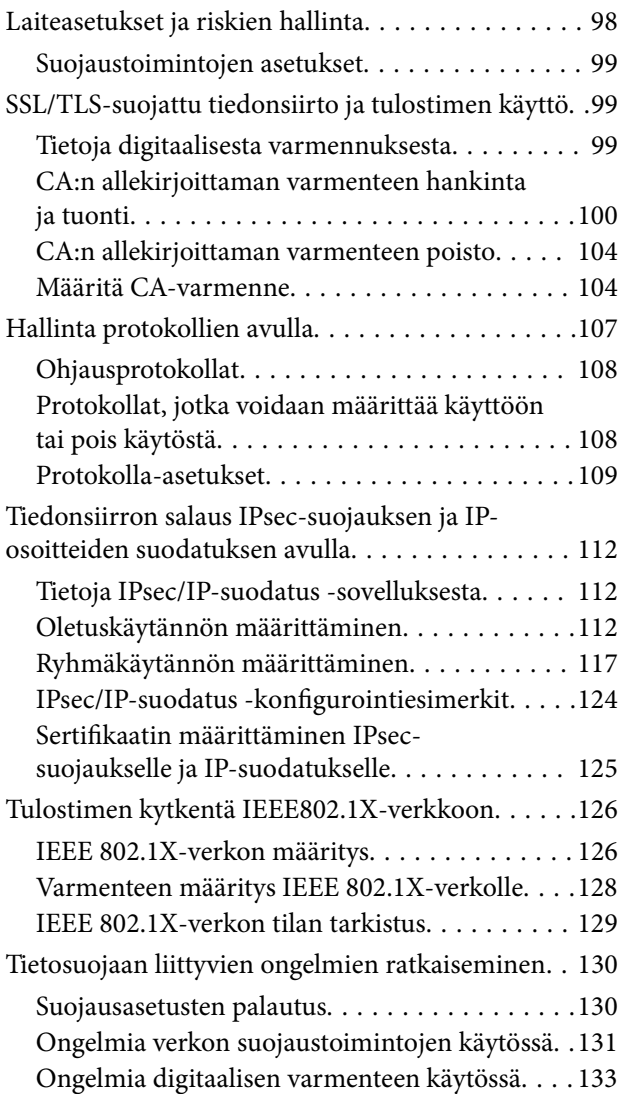

# <span id="page-3-0"></span>**Tekijänoikeus**

Mitään tämän julkaisun osaa ei saa toisintaa, tallentaa tietojenhakujärjestelmään tai siirtää missään muodossa tai millään tavoin, elektronisesti, mekaanisesti, valokopioimalla, nauhoittamalla tai muuten ilman Seiko Epson Corporationin etukäteen antamaa kirjallista suostumusta. Julkaisija ei vastaa julkaisun sisältämien tietojen käytöstä. Julkaisija ei myöskään vastaa julkaisun sisältämän tietojen käytön seurauksista. Tässä oppaassa annettuja tietoja on tarkoitus käyttää vain tämän Epson-laitteen yhteydessä. Epson ei vastaa vahingoista, jotka aiheutuvat näiden tietojen soveltamisesta muihin tulostimiin.

Seiko Epson Corporation tai sen tytäryhtiöt eivät ole vastuussa tämän tuotteen hankkijalle tai kolmansille osapuolille mahdollisesti aiheutuvista vahingoista, menetyksistä, kustannuksista tai kuluista, jotka aiheutuvat onnettomuudesta, tämän tuotteen väärinkäytöstä tai siihen tehdyistä luvattomista muunnoksista, korjauksista tai muutoksista tai (Yhdysvaltoja lukuun ottamatta) siitä, että Seiko Epson Corporationin antamia käyttö- ja huoltoohjeita ei noudateta tarkoin.

Seiko Espon Corporation ja sen tytäryhtiöt eivät ole vastuussa vahingoista tai vaikeuksista, jotka aiheutuvat muiden lisävarusteiden tai tarvikkeiden kuin Seiko Epson Corporationin ilmoittamien alkuperäisten Epsontuotteiden tai Epson-hyväksynnän saaneiden tuotteiden käytöstä.

Seiko Epson Corporation ei vastaa sähkömagneettisista häiriöistä johtuvista vahingoista, mikäli niihin on syynä muiden kuin Seiko Epson Corporationin Epson-hyväksynnän saaneiden liitäntäkaapeleiden käyttö.

© 2018 Seiko Epson Corporation

Tämän oppaan sisältö ja tämän tuotteen tekniset tiedot saattavat muuttua ilman erillistä ilmoitusta.

# <span id="page-4-0"></span>**Tavaramerkit**

- ❏ EPSON® on rekisteröity tavaramerkki, ja EPSON EXCEED YOUR VISION tai EXCEED YOUR VISION on Seiko Epson Corporationin tavaramerkki.
- ❏ Google Cloud Print, Chrome, Chrome OS, and Android are trademarks of Google Inc.
- ❏ Microsoft®, Windows®, Windows Server®, and Windows Vista® are registered trademarks of Microsoft Corporation.
- ❏ Apple, Macintosh, macOS, OS X, Bonjour, Safari, AirPrint, the AirPrint Logo, iPad, iPhone, iPod touch, and iTunes are trademarks of Apple Inc., registered in the U.S. and other countries.
- ❏ Yleinen ilmoitus: Muut julkaisussa käytetyt tuotenimet on mainittu vain tunnistamistarkoituksessa, ja ne saattavat olla vastaavien omistajiensa tavaramerkkejä.Epson ei vaadi itselleen mitään oikeuksia näihin tuotenimiin.

# <span id="page-5-0"></span>**Tietoja tästä käyttöoppaasta**

## **Merkit ja symbolit**

### !*Vaara:*

Ohjeet, joita on noudatettava huolellisesti henkilövahinkojen välttämiseksi.

### c*Tärkeää:*

Ohjeet, jotka on huomioitava laitteistovahinkojen välttämiseksi.

#### *Huomautus:*

Ohjeet, jotka sisältävät hyödyllisiä vinkkejä ja tulostintoimintojen rajoituksia.

### **Liittyvät tiedot**

 $\rightarrow$  Tätä kuvaketta napsauttamalla pääset liittyviin tietoihin.

## **Tässä käyttöoppaassa käytetyt kuvaukset**

- ❏ Näyttökuvien ja kuvituksen yksityiskohdat voivat vaihdella mallin mukaan, mutta ohjeet ovat samat.
- ❏ Ruutukuvat ovat Windows Server 2012 R2 -käyttöjärjestelmästä. Yksityiskohdat voivat vaihdella käyttöjärjestelmäversion mukaan.
- ❏ Jotkin näyttökuvien valikkokohteet voivat vaihdella mallin mukaan.

## **Viittaukset käyttöjärjestelmiin**

#### **Windows**

Tässä käyttöoppaassa termeillä Windows 10, Windows 8.1, Windows 8, Windows 7, Windows Vista, Windows XP, Windows Server 2016, Windows Server 2012 R2, Windows Server 2012, Windows Server 2008 R2, Windows Server 2008, Windows Server 2003 R2 ja Windows Server 2003 viitataan seuraaviin käyttöjärjestelmiin. Tämän lisäksi Windows tarkoittaa kaikkia Windows-versioita.

- ❏ Microsoft® Windows® 10
- ❏ Microsoft® Windows® 8.1
- ❏ Microsoft® Windows® 8
- ❏ Microsoft® Windows® 7
- ❏ Microsoft® Windows Vista®
- ❏ Microsoft® Windows® XP
- ❏ Microsoft® Windows® XP Professional x64 Edition
- ❏ Microsoft® Windows Server® 2016
- ❏ Microsoft® Windows Server® 2012 R2
- ❏ Microsoft® Windows Server® 2012
- ❏ Microsoft® Windows Server® 2008 R2
- ❏ Microsoft® Windows Server® 2008
- ❏ Microsoft® Windows Server® 2003 R2
- ❏ Microsoft® Windows Server® 2003

### **Mac OS**

Tässä käyttöoppaassa termillä Mac OS viitataan seuraaviin käyttöjärjestelmiin: macOS High Sierra, macOS Sierra, OS X El Capitan, OS X Yosemite, OS X Mavericks, OS X Mountain Lion, Mac OS X v10.7.x ja Mac OS X v10.6.8.

# <span id="page-7-0"></span>**Johdanto**

Tämä on yleinen järjestelmänvalvojalle tarkoitettu tulostimen käyttöä ja hallintaa koskeva opas.

Koska ohje on yleinen, siinä on myös ei käytettävissä olevia toimintoja, eikä kaikkia valikkoja näytetä. Tietoa valikoista ja asetuskohteista annetaan tästä syystä yleisellä tasolla.

Lisätietoja eri toimintojen käyttämisestä on Käyttöopas -oppaassa.

## **Käyttöopasosa**

### **Tulostimen asetukset ja hallinta**

Selittää työnkulun verkkoyhteyden luomisesta kunkin toiminnon asettamiseen ja tulostimen hallintaan.

#### **Verkkoon liittäminen**

Tässä kohdassa kerrotaan, miten laite liitetään verkkoon. Lisäksi siinä selitetään tulostimen portin, DNSpalvelimen ja välityspalvelimen käyttö.

#### **Toimintojen asetukset**

Esittelee tulostimen eri toimintojen käyttöön liittyvät asetukset.

#### **Turvallisuusasetukset**

Esittelee tietoturvaan liittyvät perusasetukset, kuten järjestelmänvalvojan salasanaan ja käyttöoikeuksien valvontaan liittyvät asetukset.

#### **Käyttö- ja hallinta-asetukset**

Esittelee tulostimen käyttöönoton jälkeiset toiminnot ja hallinnan, kuten tulostimen tietojen tarkistuksen ja ilmoitusasetukset tapahtumien yhteydessä.

#### **Ongelmien ratkaisu**

Kertoo, miten asetukset nollataan ja miten verkkoyhteysongelmia selvitetään.

#### **Suojauksen lisäasetukset (yrityskäyttäjät)**

Selittää verkossa käytetyt suojauksen lisäasetukset, kuten SSL-/TLS-tiedonsiirron ja IPsecin/IP-suodatuksen.

## **Oppaassa käytetyt termit**

### **Termit**

Tässä käyttöoppaassa käytetään seuraavia termejä ja käsitteitä.

#### **Johdanto**

### **Järjestelmänvalvoja**

Henkilö, joka vastaa laitteen tai verkon asetuksista ja hallinnasta työpaikalla tai organisaatiossa. Pienissä organisaatioissa järjestelmänvalvoja voi vastata sekä laitteiden että verkon ylläpidosta. Suurissa organisaatioissa järjestelmänvalvojat voivat vastata esimerkiksi yksikön tai osaston verkosta tai laitteista ja verkonvalvojat vastaavat organisaatiotason ylittävän tietoliikenteen, kuten Internet-yhteyksien, hallinnasta.

### **Verkonvalvoja**

Henkilö, joka vastaa verkossa tapahtuvan tietoliikenteen hallinnasta. Verkonvalvoja määrittää reitittimet, välityspalvelimet, DNS-palvelimet ja sähköpostipalvelimet sisäverkon liikennettä ja Internet-yhteyksiä varten.

### **Käyttäjä**

Henkilö, joka käyttää laitteita, kuten tulostimia ja skannereita.

### **Työasema/palvelinyhteys (tulostimen jakaminen Windows-palvelimen kautta)**

Yhteysmuoto, jossa käyttäjät voivat tulostaa Windows-palvelimeen verkon kautta tai USB-kaapelilla liitettyyn tulostimeen. Jaettu tulostus toteutetaan jakamalla tulostusjono palvelimen kautta. Tulostin on palvelimen hallinnassa, ja tulostimen ja tietokoneen välinen tietoliikenne kulkee palvelimen kautta.

### **Vertaisyhteys (suoratulostus)**

Yhteysmuoto, jossa tulostin ja tietokone on kytketty verkkoon keskittimen tai tukiaseman kautta ja tulostustyöt lähetetään suoraan tietokoneesta tulostimeen.

### **Web Config (laitteen oma hallintasivu verkossa)**

Laitteeseen integroitu web-palvelin. Laitteen hallintasivun nimi on Web Config. Sivun avulla voit tarkistaa laitteen tilan ja muuttaa asetuksia verkkoselaimella.

### **Tulostusjono**

Windows-järjestelmissä jokaista tulostusjonoa vastaa **Laitteet ja tulostimet** -kohdassa näkyvä porttikuvake, kuten tulostin. Yksittäisellä laitteella voi olla kaksi tai jopa useampia kuvakkeita, jos laite on kytketty verkkoon kahden tai useamman portin kautta, esimerkiksi TCP/IP-yhteydellä ja WSD-verkon kautta.

### **Työkalu**

Yleisnimitys laitteiden hallinnassa käytettäville Epson-ohjelmistoille, joita ovat esimerkiksi Epson Device Admin, EpsonNet Config ja EpsonNet SetupManager.

### **ASCII (American Standard Code for Information Interchange)**

Yleisesti käytetty merkkijärjestelmä. johon kuuluu 128 merkkiä, kuten aakkoset a–z ja A–Z, arabialaiset numerot (0–9), symbolit, välimerkit ja ohjausmerkit. Tässä oppaassa ASCII ymmärretään merkkeinä 0x20–0x7E (heksanumero, lueteltu alla) ilman ohjausmerkkejä.

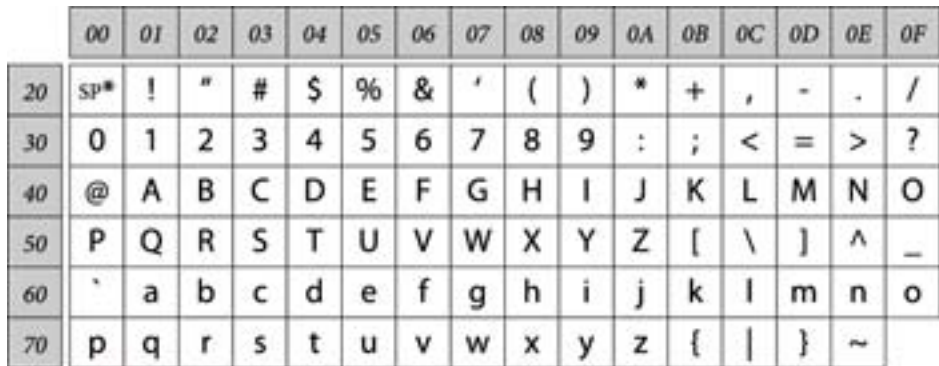

#### \* Välilyöntimerkki.

### **Unicode (UTF-8)**

Kansainvälinen merkkijärjestelmä, joka kattaa kaikkien suurten kielten merkkijärjestelmät. Tässä käyttöoppaassa UTF-8 tarkoittaa UTF-8-muotoon koodattuja merkkejä.

### <span id="page-10-0"></span>**Verkkoympäristöesimerkki**

### **Esimerkki toimiston verkkoympäristöstä (koko keskisuuresta suureen)**

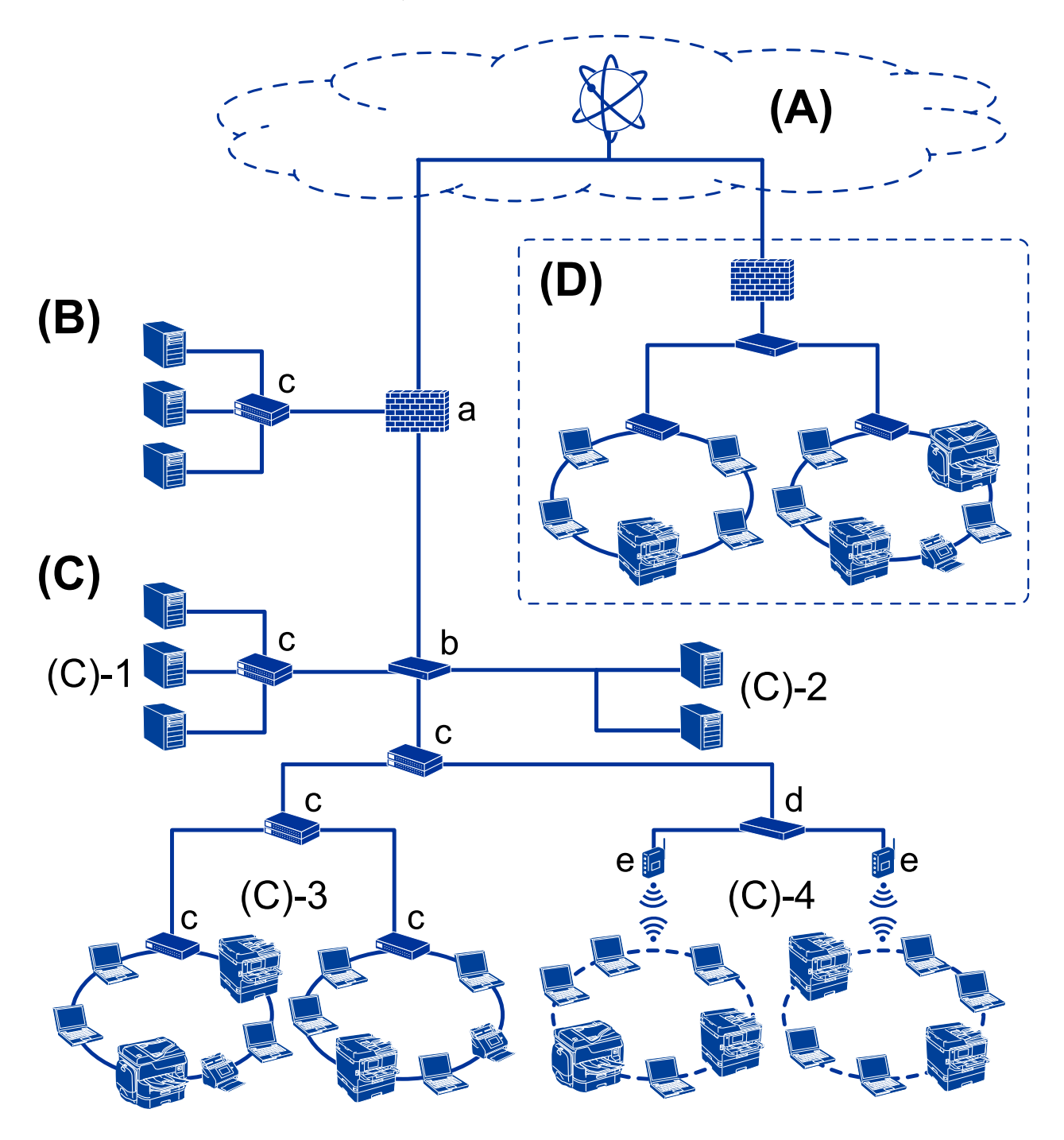

### **(A): Internet**

Seuraavat palvelut ovat saatavilla, kun tulostin voi luoda yhteyden Internetiin.

❏ Epson Connect

Sähköpostitulostus, etätulostus jne.

#### ❏ Pilvipalvelut

Google Cloud Print, Evernote jne.

❏ Epson-sivusto

Ohjaimen ja ohjelmiston lataus, tulostimen laiteohjelmiston päivitys jne.

### **(B): DMZ (harmaa vyöhyke)**

Tämä vyöhyke sijaitsee sisäisen verkon (intranet) ja ulkoisen verkon (internet) välissä, ja molemmat verkot ovat palomuurin erottamia segmenttejä. Tälle vyöhykkeelle asetetaan yleensä palvelin, joka on avoinna ulkoiselle verkolle. Se pystyy suojaamaan sisäistä verkkoa ulkoisen uhan leviämiseltä. Lisäksi se pystyy tarjoamaan avoimelle palvelimelle suojaa luvattomalta käytöltä sisäisestä verkosta käsin.

- ❏ DNS-palvelin
- ❏ Välityspalvelin
- ❏ Sähköpostiviestipalvelin
- ❏ WWW-palvelin
- ❏ FTP-palvelin

### **(C): Luotettu vyöhyke (Intranet)**

Tämä on luotettu verkko, jota suojaa palomuuri tai UTM (yhtenäinen uhkien hallinta).

❏ (C)-1: Palvelin intranetin sisällä

Tämä palvelin soveltaa jokaista palvelua organisaation tietokoneisiin.

- ❏ DNS-palvelin
- ❏ DHCP-palvelin
- ❏ Sähköpostipalvelin
- ❏ Aktiivinen hakemistopalvelin/LDAP-palvelin
- ❏ Tiedostopalvelin
- ❏ (C)-2: Sovelluspalvelin

Tämä palvelin soveltaa palvelinsovellustoimintoa seuraavasti.

- ❏ Epson Print Admin
- ❏ Document Capture Pro -palvelin
- ❏ (C)-3: Kiinteä lähiverkko (Ethernet), (C)-4: Langaton lähiverkko (Wi-Fi)

Tulostimet, skannerit, tietokoneet yms. liitetään lähiverkkoon lähiverkkokaapelilla tai radioaalloilla.

#### **(D): Muu haara**

Tämä on toisen haaran verkko. Se on yhdistetty Internetin, kiinteä yhteyden tms. välityksellä.

#### **Verkkolaitteet**

- ❏ a: Palomuuri, UTM
- ❏ b: Reititin
- ❏ c: Lähiverkon kytkin
- ❏ d: Langattoman lähiverkon ohjain
- ❏ e: Tukiasema

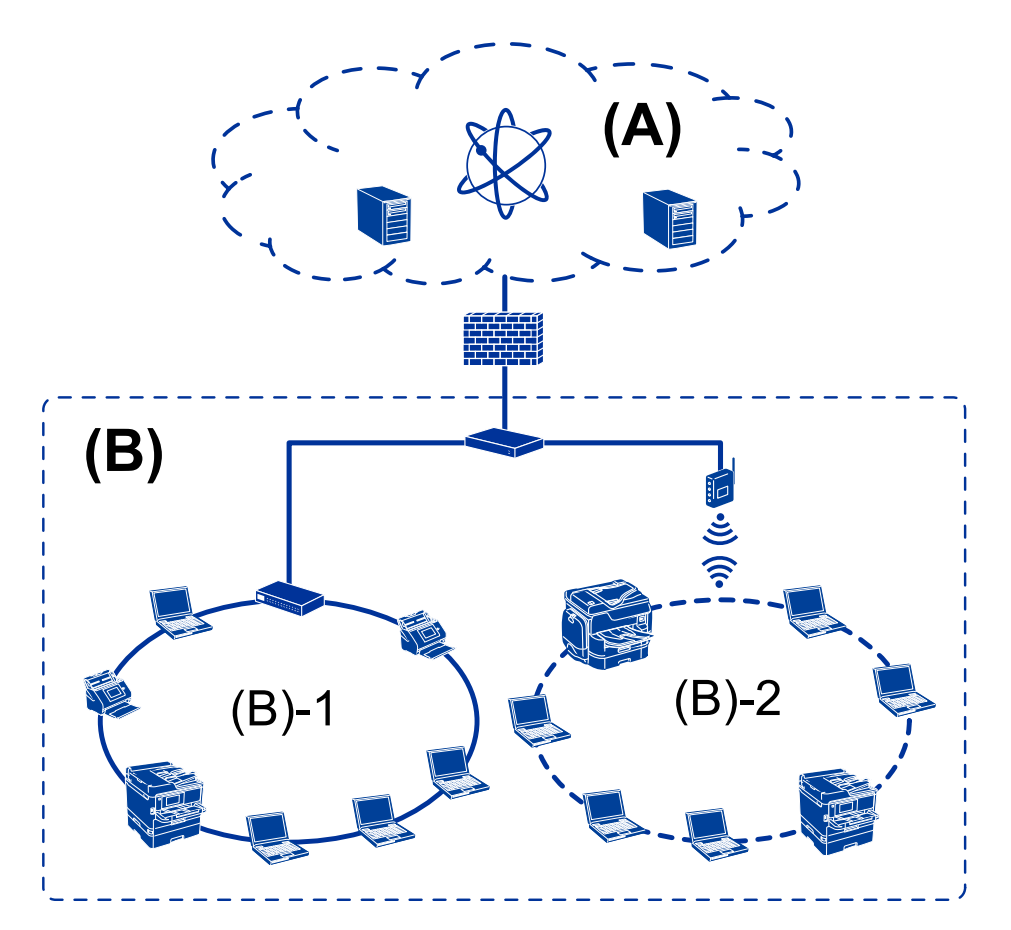

### <span id="page-12-0"></span>**Esimerkki pientoimiston verkosta**

#### **(A): Internet**

- ❏ Epson Connect
- ❏ Pilvipalvelut
- ❏ Sähköpostipalvelin, FTP-palvelin

#### **(B): Luotettu vyöhyke (Intranet)**

- ❏ (B)-1: Kiinteä lähiverkko (Ethernet)
- ❏ (B)-2: Langaton lähiverkko (Wi-Fi)

### **Tulostimen yhteystyypit**

Tulostimet voidaan liittää verkkoon kahdella tavalla.

- ❏ Työasema/palvelinyhteys (tulostimen jakaminen Windows-palvelimen kautta)
- ❏ Vertaisyhteys (suoratulostus)

### **Palvelimen ja työaseman väliset yhteysasetukset**

Tämä on palvelintietokoneen ja tulostimen jakama yhteys. Voit parantaa turvallisuutta kieltämällä yhteyden, joka ei kulje palvelintietokoneen kautta.

#### **Johdanto**

Kun käytössä on USB, myös verkkotoiminnoton tulostin voidaan jakaa.

#### **Yhteystapa:**

Liitä tulostin verkkoon LAN-kytkimen tai tukiaseman kautta.

Voit myös liittää tulostimen suoraan palvelimeen USB-kaapelilla.

### **Tulostinohjain:**

Asenna Windows-palvelimiin työasemakoneiden käyttöjärjestelmän mukainen tulostinohjain.

Kun työasemat käyttävät tulostinta Windows-palvelimen kautta, tulostinohjain asennetaan työasemiin ja tulostus toimii sen kautta.

### **Toiminnot:**

- ❏ Tulostimen hallinta ja tulostinohjaimen asennus erätyönä.
- ❏ Palvelimen toiminnasta riippuen tulostustöiden suorittaminen voi kestää kauemmin, koska kaikki tulostustyöt kulkevat tulostuspalvelimen kautta.
- ❏ Tulostus ei onnistu, jos Windows-palvelin sammutetaan.

### **Liittyvät tiedot**

 $\rightarrow$  ["Termit" sivulla 8](#page-7-0)

### **Vertaisverkkoasetukset**

Tällä yhteydellä tulostin voidaan liittää verkkoon ja tietokoneeseen suoraan. Yhteys voidaan luoda vain verkkoyhteensopivalle mallille.

### **Yhteystapa:**

Liitä tulostin verkkoon suoraan keskittimen tai tukiaseman kautta.

### **Tulostinohjain:**

Asenna tulostinohjain jokaiseen tietokoneeseen, josta laitetta käytetään.

Kun käytössä on EpsonNet SetupManager, voit käyttää ohjainpakkausta, joka sisältää tulostusasetukset.

### **Toiminnot:**

- ❏ Tulostustyö alkaa heti, koska työ lähetetään suoraan tulostimeen.
- ❏ Voit tulostaa aina kun tulostimeen on kytketty virta.

### **Liittyvät tiedot**

& ["Termit" sivulla 8](#page-7-0)

# <span id="page-14-0"></span>**Tulostimen asetukset ja hallinta**

# **Tulostinten asetusten ja hallinnan prosessikaavio**

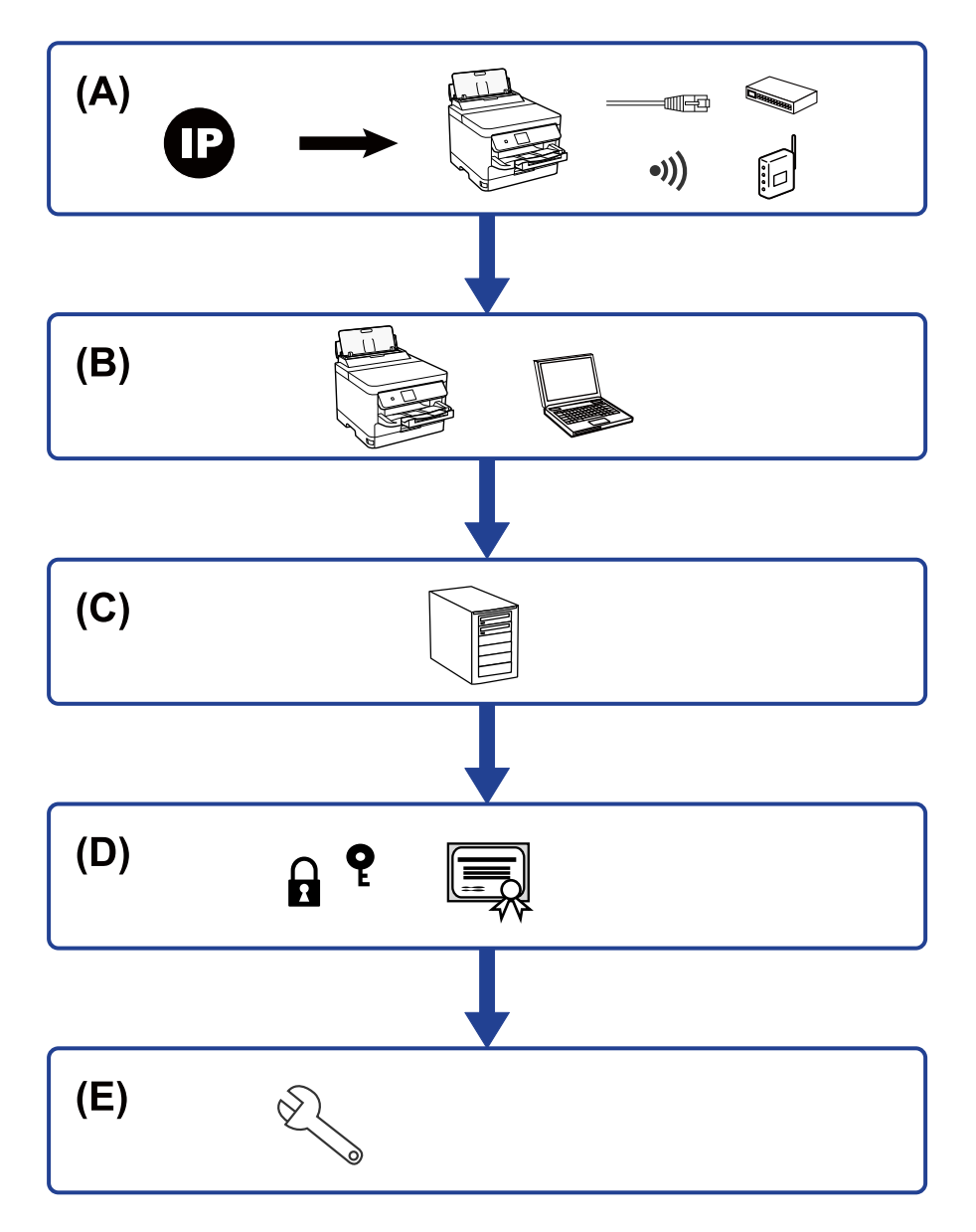

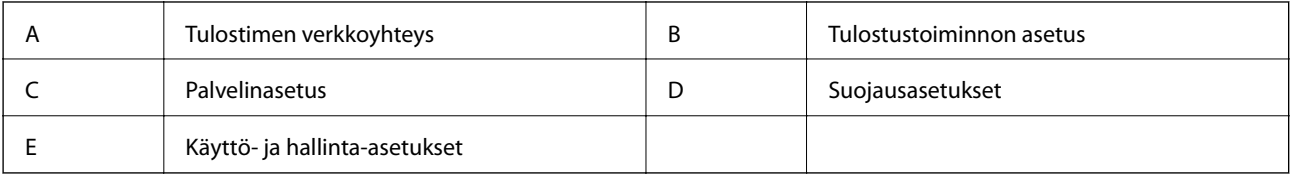

### **Tulostimen verkkoyhteys**

Määritä tulostimen IP-osoite ja liitä se verkkoon.

- <span id="page-15-0"></span>❏ IP-osoiteasetukset
- ❏ Verkkoon yhdistäminen (LAN -kaapeliyhteys/Wi-Fi -asetukset)

#### **Liittyvät tiedot**

◆ ["Verkkoyhteys" sivulla 18](#page-17-0)

### **Tulostustoiminnon asetus**

Määritä asetukset tulostustoiminnon käyttöön ottamiseksi.

- ❏ Palvelin-/asiakasyhteyden tulostusasetukset
- ❏ Vertaisverkkoyhteyden tulostusasetukset

#### **Liittyvät tiedot**

& ["Tulostustoimintojen käyttäminen" sivulla 27](#page-26-0)

### **Postipalvelimen asetus**

Määritä postipalvelimen asetus sähköpostin edelleen lähettämistä tai sähköposti-ilmoituksia varten.

- ❏ SMTP-palvelin
- ❏ POP3-palvelin

#### **Liittyvät tiedot**

& ["Postipalvelimen määritys" sivulla 36](#page-35-0)

### **Suojausasetukset**

- ❏ Järjestelmänvalvojan salasanan määritys
- ❏ Käyttöoikeuksien valvonnan asetukset
- ❏ Hallinta protokollien avulla
- ❏ Suojauksen lisäasetukset

#### **Liittyvät tiedot**

- & ["Turvallisuusasetukset" sivulla 44](#page-43-0)
- & ["Suojauksen lisäasetukset \(yrityskäyttäjät\)" sivulla 97](#page-96-0)

### **Käyttö- ja hallinta-asetus**

- ❏ Laitteen tilan valvonta
- ❏ Tapahtumiin vastaaminen
- ❏ Laitteen asetusten varmuuskopiointi

### **Tulostimen asetukset ja hallinta**

### **Liittyvät tiedot**

 $\blacktriangleright$ ["Käyttö- ja hallinta-asetukset" sivulla 53](#page-52-0)

# <span id="page-17-0"></span>**Verkkoyhteys**

Tässä luvussa käydään läpi tulostimen liittäminen verkkoon.

# **Ennen verkkoyhteyden luomista**

Tarkista yhteystapa ja yhteyden asetustiedot ennen verkkoyhteyden luomista.

### **Yhteyksien määrittämistä varten tarvittavien tietojen kerääminen**

Valmistele yhdistämiseen tarvittavat asetustiedot. Tarkista seuraavat tiedot etukäteen.

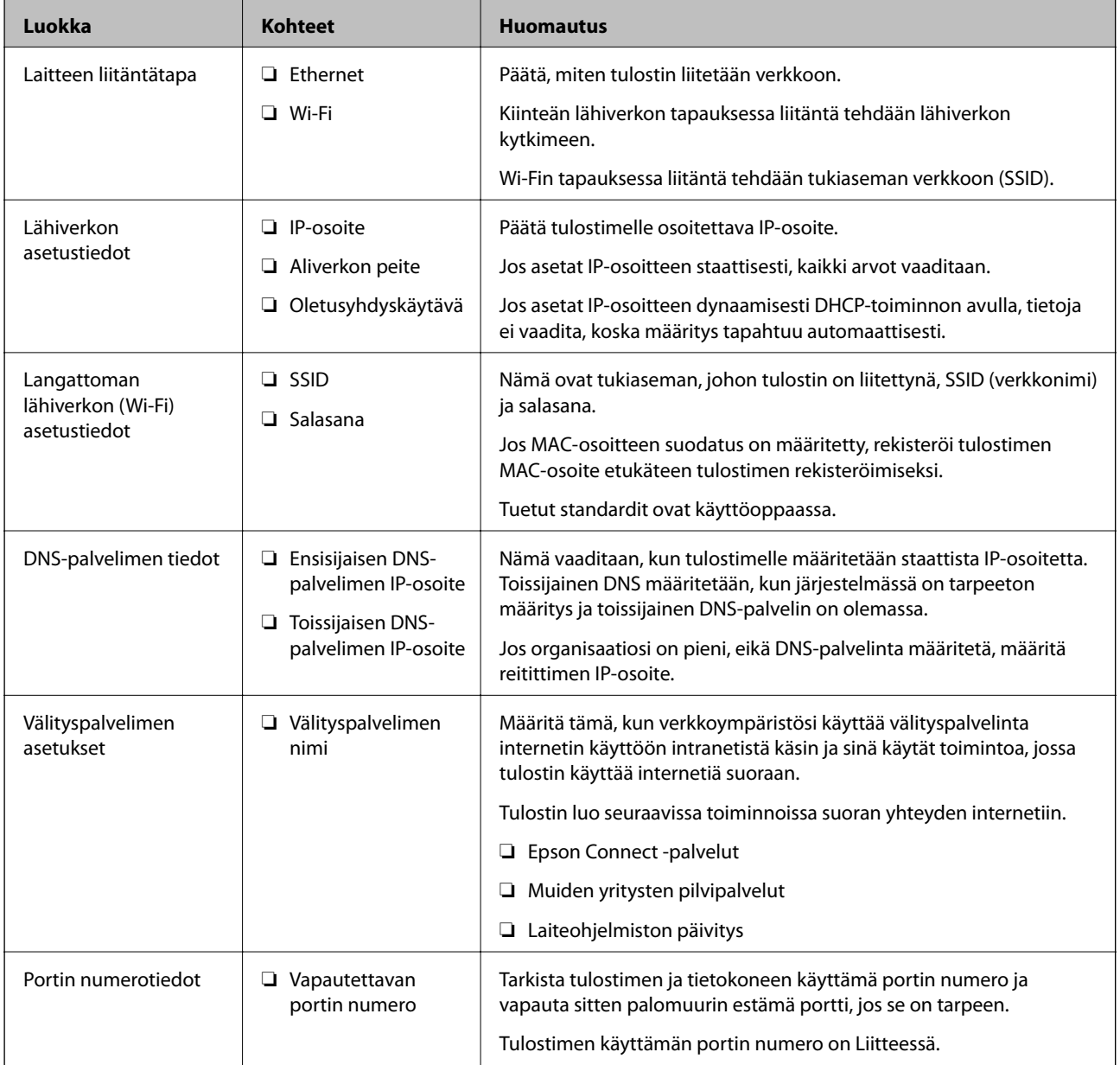

#### **Verkkoyhteys**

### <span id="page-18-0"></span>**IP-osoitteen asettaminen**

IP-osoite voidaan asettaa seuraavilla tavoilla.

#### **Staattinen IP-osoite:**

Tulostimelle (isäntä) määritetään manuaalisesti ennalta tiedossa oleva IP-osoite.

Verkkoon yhdistämistä koskevat tiedot (aliverkon peite, oletusyhdyskäytävä, DNS-palvelin jne.) on määritettävä manuaalisesti.

IP-osoite ei muutu edes, kun laite sammutetaan, minkä vuoksi tämä tapa on käytännöllinen ympäristössä, jossa IPosoitteita ei voida muuttaa, tai kun haluat hallita laitteita IP-osoitteiden perusteella. Suosittelemme tätä asetusta tulostimille, palvelimille ja muille laitteille, joita käyttää useampi tietokone. Kiinteä IP-osoite kannattaa asettaa myös suojausominaisuuksia, kuten IPseciä/IP-suodatusta käytettäessä, jotta IP-osoite ei muuttuisi.

### **Automaattinen asettaminen DHCP-toiminnon avulla (dynaamiset IP-osoitteet):**

Tulostimelle (isäntä) määritetään IP-osoite automaattisesti DHCP-palvelimen tai reitittimen DHCP-toiminnon avulla.

Verkkoon yhdistämistä koskevat tiedot (aliverkon peite, oletusyhdyskäytävä, DNS-palvelin jne.) asetetaan automaattisesti, joten verkkoyhteyden luominen laitteesta on helppoa.

Kun laite tai reititin sammutetaan (tai DHCP-palvelimen asetuksista riippuen), IP-osoite saattaa muuttua, kun yhteys luodaan uudestaan.

Suosittelemme laitteiden hallintaa muun kuin IP-osoitteen perusteella ja tiedonsiirtoa protokollilla, jotka osaavat seurata IP-osoitteita.

#### *Huomautus:*

Jos käytät DHCP:n IP-osoitteiden varaustoimintoa, voit asettaa laitteille saman IP-osoitteen milloin tahansa.

### **DNS-palvelin ja välityspalvelin**

DNS-palvelimella on isäntänimi, sähköpostiosoitteen toimialuenimi yms. IP-osoitteeseen liittyviä tietoja.

Tiedonsiirto ei ole mahdollista, jos toinen osapuoli on kuvattu isäntänimellä, toimialuenimellä tms., kun tietokone tai tulostin suorittaa IP-tiedonsiirtoa.

Pyytää tietoja DNS-palvelimelta ja hankkii toisen osapuolen IP-osoitteen. Tätä prosessia kutsutaan nimenselvitykseksi.

Laitteet, kuten tietokoneet ja tulostimet, voivat tästä syystä viestiä IP-osoitteiden avulla.

Nimenselvitys on tarpeen, jotta tulostin voi viestiä sähköpostitoiminnon tai Internet-yhteystoiminnon avulla.

Määritä DNS-palvelimen asetukset, kun käytät näitä toimintoja.

Kun määrität tulostimen IP-osoitteen DHCP-palvelimen tai reitittimen DHCP-toiminnon avulla, se määritetään automaattisesti.

Välityspalvelin toimii sisäverkon ja Internetin välissä välittäen liikennettä tietokoneilta ja tulostimista Internetiin ja toisinpäin. Sisäverkon ulkopuoliset palvelimet ovat yhteydessä vain välityspalvelimeen. Tulostimen tietoja, kuten IP-osoitetta ja porttinumeroa, ei tällöin välitetä ulospäin, minkä ansiosta tietoturva on parempi.

Kun luot yhteyden Internetiin välityspalvelimen kautta, määritä tulostimen välityspalvelin.

## <span id="page-19-0"></span>**Verkkoyhteyden ottaminen käyttöön ohjauspaneelista**

Voit liittää tulostimen verkkoon tulostimen ohjauspaneelin kautta. Lisätietoja tulostimen ohjauspaneelista on Käyttöopas -oppaassa.

### **IP-osoitteen määrittäminen**

Määritä perustiedot, kuten isännän osoite, Aliverk. peite, Olet.yhd.käyt..

Tässä osassa kerrotaan, miten staattinen IP-osoite voidaan määrittää.

Valitse kohde tarkentamalla siihen  $\blacktriangle \blacktriangledown \blacktriangle \blacktriangleright$  -painikkeilla ja paina sitten OK-painiketta.

- 1. Käynnistä tulostin.
- 2. Valitse tulostimen ohjauspaneelin aloitusnäytöstä **Asetukset**.

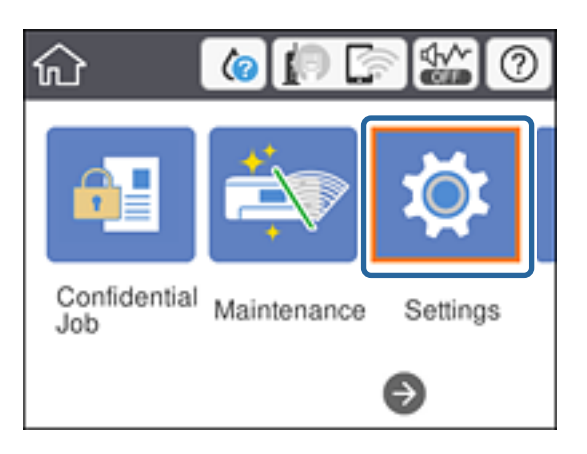

- 3. Valitse **Yleiset asetukset** > **Verkkoasetukset** > **Lisäasetukset**.
- 4. Valitse **TCP/IP**.

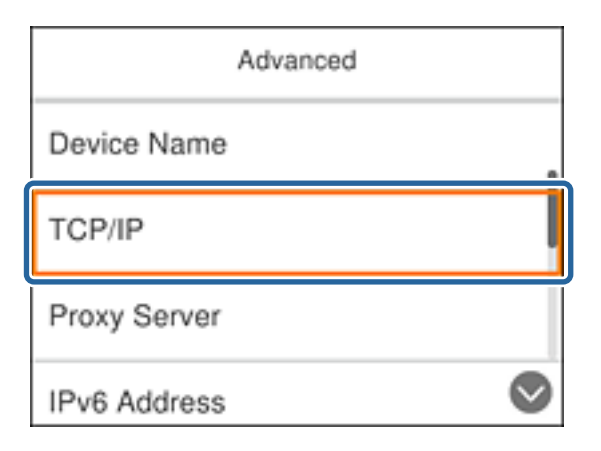

5. Valitse **Man.** kohteelle **Hae IP-osoite**.

Jos haluat määrittää IP-osoitteen automaattisesti reitittimen DHCP-toiminnon avulla, valitse **Automaattinen**. Tällöin kohdat 6–7 eli **IP-osoite**, **Aliverk. peite** ja **Olet.yhd.käyt.** asetetaan automaattisesti. Siirry kohtaan 8.

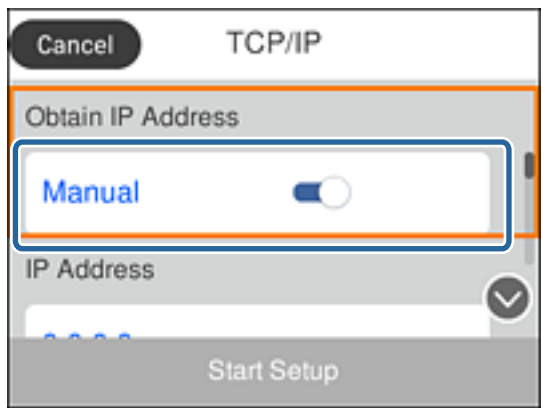

6. Syötä IP-osoite.

Kun valitset  $\blacktriangleleft$  ja  $\blacktriangleright$ , tarkennus siirtyy etu- tai takasegmenttiin (pisteellä erotettu).

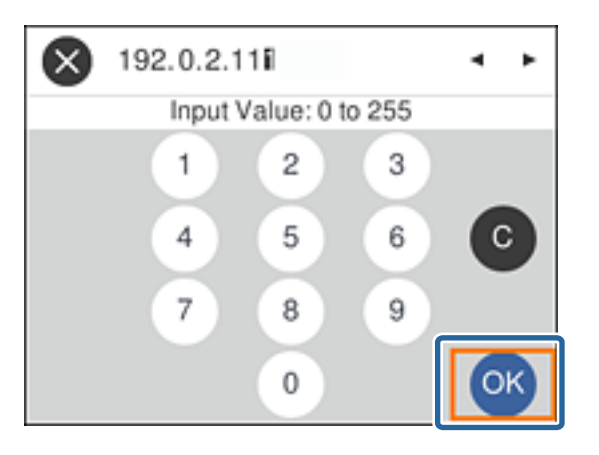

Vahvista edellisessä näytössä näkyvä arvo.

7. Aseta **Aliverk. peite** ja **Olet.yhd.käyt.**.

Vahvista edellisessä näytössä näkyvä arvo.

### c*Tärkeää:*

Jos asetusten (IP-osoite, Aliverk. peite ja Olet.yhd.käyt.) yhdistelmä on virheellinen, *Käynnistä asetus* -valinta ei ole aktiivinen eikä toimintoa voi jatkaa. Varmista, ettei tiedoissa ole virheitä.

8. Syötä ensisijaisen DNS-palvelimen osoite.

Vahvista edellisessä näytössä näkyvä arvo.

#### *Huomautus:*

Jos valitset IP-osoitteen määritysasetukseksi *Automaattinen*, voit valita DNS-palvelinasetukseksi *Man.* tai *Automaattinen*. Jos DNS-palvelimen osoitteen hakeminen automaattisesti ei ole mahdollista, valitse *Man.* ja kirjoita DNS-palvelimen osoite. Kirjoita sitten toissijaisen DNS-palvelimen osoite. Jos valitset asetukseksi *Automaattinen*, siirry kohtaan 10.

- 9. Syötä toissijaisen DNS-palvelimen osoite. Vahvista edellisessä näytössä näkyvä arvo.
- 10. Valitse **Käynnistä asetus**.
- 11. Sulje vahvistusnäyttö.

### **Välityspalvelinasetusten määrittäminen**

Määritä välityspalvelin, jos molemmat seuraavista väittämistä ovat totta.

- ❏ Välityspalvelin on luotu Internet-yhteyttä varten.
- ❏ Käytössä on toiminto, jossa tulostimesta luodaan suora yhteys Internetiin, esim. Epson Connect -palvelu tai jonkin muun yrityksen pilvipalvelu.
- 1. Valitse aloitusnäytöltä **Asetukset**.

Valitse kohde tarkentamalla siihen  $\blacktriangle \blacktriangledown \blacktriangle \blacktriangleright$  -painikkeilla ja paina sitten OK-painiketta.

Jos määrität asetuksia IP-osoitteen määrittämisen jälkeen, näkyviin tulee **Lisäasetukset**-näyttö. Siirry vaiheeseen 3.

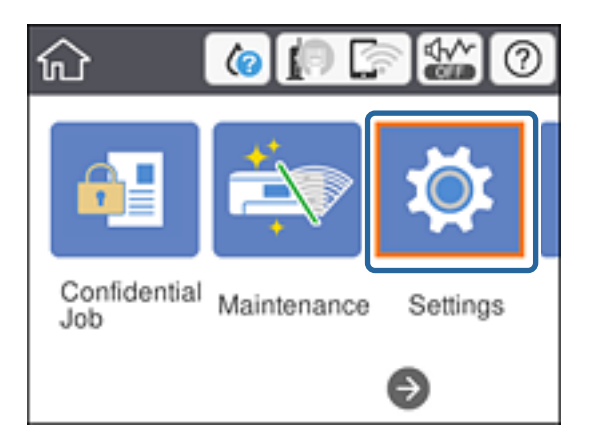

- 2. Valitse **Yleiset asetukset** > **Verkkoasetukset** > **Lisäasetukset**.
- 3. Valitse **Välityspalvelin**.

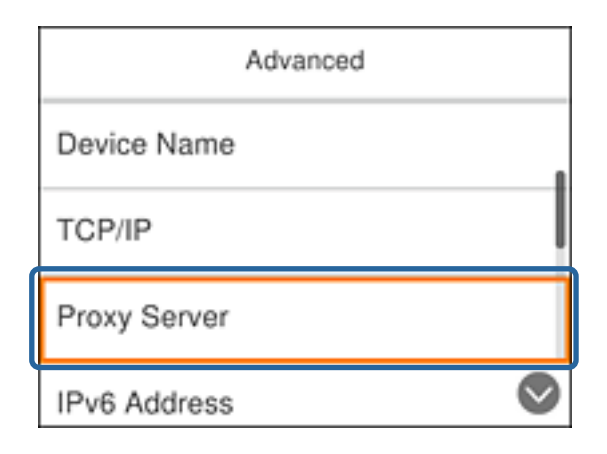

<span id="page-22-0"></span>4. Valitse **Käytä** kohteelle **Välityspalvelinasetuk.**.

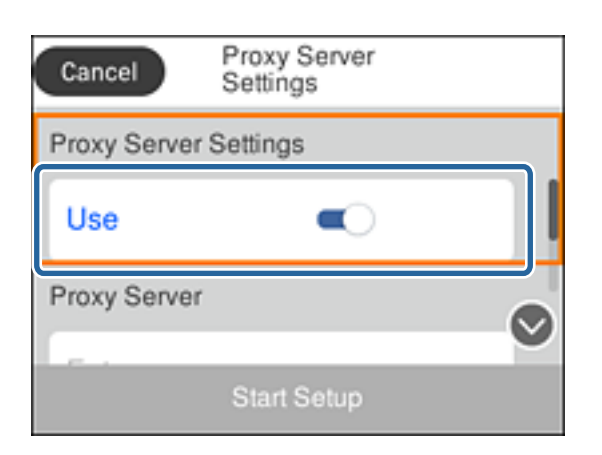

5. Määritä välityspalvelimen osoite IPv4- tai FQDN-muodossa.

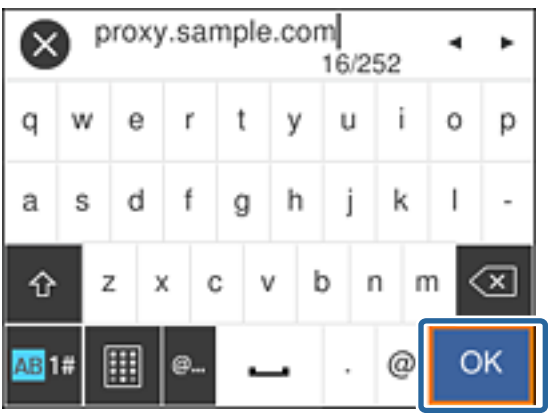

Vahvista edellisessä näytössä näkyvä arvo.

- 6. Määritä välityspalvelimen porttinumero. Vahvista edellisessä näytössä näkyvä arvo.
- 7. Valitse **Käynnistä asetus**.
- 8. Sulje vahvistusnäyttö.

### **Laitteen yhdistäminen lähiverkkoon**

Voit kytkeä tulostimen kaapelilähiverkkoon (Ethernet) tai langattomaan verkkoon (Wi-Fi).

#### **Liittyvät tiedot**

- $\blacktriangleright$ ["Laitteen liittäminen Ethernet-lähiverkkoon" sivulla 24](#page-23-0)
- & ["Yhteyden luominen langattomaan lähiverkkoon \(Wi-Fi\)" sivulla 24](#page-23-0)

### <span id="page-23-0"></span>**Laitteen liittäminen Ethernet-lähiverkkoon**

Liitä tulostin lähiverkkoon Ethernet-kaapelilla ja tarkista että yhteys toimii.

- 1. Kytke tulostin keskittimeen (LAN-kytkin) Ethernet-kaapelilla.
- 2. Valitse aloitusnäytöltä **Asetukset**.

Valitse kohde tarkentamalla siihen  $\blacktriangle \blacktriangledown \blacktriangle \blacktriangleright$ -painikkeilla ja paina sitten OK-painiketta.

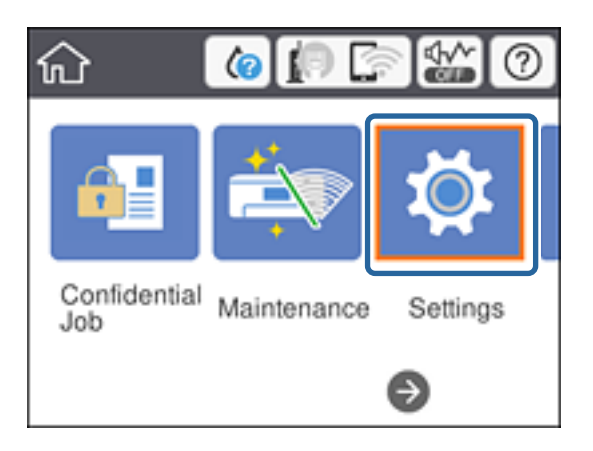

- 3. Valitse **Yleiset asetukset** > **Verkkoasetukset**.
- 4. Valitse **Verkkoyhteyden tarkistus**.

Verkkoyhteyden vianmäärityksen tulokset tulevat näkyviin. Vahvista, että yhteys on oikea ja toimii.

5. Lopeta valitsemalla **Hylkää**.

Voit tulostaa vianmäärityksen tulokset valitsemalla **Tulosta tarkistusraportti**. Tulosta raportti näytössä näkyvien ohjeiden mukaisesti.

#### **Liittyvät tiedot**

& ["Vaihtaminen lähiverkkoyhteydestä \(Ethernet\) langattomaan verkkoyhteyteen \(Wi-Fi\)" sivulla 84](#page-83-0)

### **Yhteyden luominen langattomaan lähiverkkoon (Wi-Fi)**

Voit määrittää tulostimen ohjauspaneelista manuaalisesti tiedot, joita tarvitaan yhteyden muodostukseen tukiasemaan. Jos haluat tehdä manuaaliset asetukset, tarvitset tukiaseman SSID:n ja salasanan.

#### *Huomautus:*

Jos tukiasema tukee WPS-toimintoa, voit määrittää langattoman verkkoyhteyden asetukset automaattisesti ilman SSIDtunnusta ja salasanaa painamalla painiketta tai käyttämällä PIN-koodia.

1. Valitse aloitusnäytöltä **Wi-Fi**.

Valitse kohde tarkentamalla siihen  $\blacktriangle \blacktriangledown \blacktriangle \blacktriangleright$ -painikkeilla ja paina sitten OK-painiketta.

2. Valitse **Reititin**.

### **Verkkoyhteys**

3. Paina OK-painiketta.

Jos verkkoyhteys on jo määritetty, yhteyden tiedot tulevat näkyviin. Muuta asetukset valitsemalla **Muuta asetuksia**.

Jos tulostin on jo liitetty Ethernet-verkkoon, valitse **Vaihda Wi-Fi-yhteyteen.**, lue viesti ja valitse sitten **Kyllä**.

### 4. Valitse **Wi-Fi-yht. ohjattu asennustoiminto**.

5. Valitse tukiaseman SSID.

Jos SSID-tunnus, johon haluat muodostaa yhteyden, ei näy tulostimen ohjauspaneelissa, päivitä luettelo painamalla  $\Box$ -painiketta. Jos tunnus ei näy vieläkään, paina  $\bullet$ -painiketta ja syötä SSID-tunnus manuaalisesti.

6. Valitse **Syötä Salasana** ja syötä sitten salasana.

#### *Huomautus:*

❏ Salasana on kirjainkoon erotteleva.

❏ Jos haluat kirjoittaa SSID-tunnuksen, valitse *Salasana* kohdassa *Käytettävissä* ja kirjoita salasana.

- 7. Kun olet valmis, valitse **OK**.
- 8. Tarkista asetukset ja valitse sitten Käynnistä asetus.
- 9. Lopeta valitsemalla **Hylkää**.

Jos yhteyttä ei voida muodostaa, tulosta verkkoyhteysraportti valitsemalla **Tulosta tarkistusraportti** ja tarkista sitten tulostetut ratkaisut.

10. Paina **1** -painiketta.

### **Liittyvät tiedot**

- & ["Viestit ja ratkaisut verkkoyhteysraportissa" sivulla 66](#page-65-0)
- & ["Langattoman verkon asetusten määrittäminen ohjauspaneelista \(WPS\)" sivulla 81](#page-80-0)
- & ["Langattoman verkkoyhteyden \(Wi-Fi\) vaihtaminen lähiverkkoyhteydeen \(Ethernet\)" sivulla 85](#page-84-0)

# <span id="page-25-0"></span>**Toimintojen asetukset**

Tässä luvussa kuvataan laitteen toimintojen käyttöönottoa varten tarvittavat asetukset.

## **Ohjelmistoasetukset**

Tässä ohjeaiheessa kuvataan asetusten määrittäminen järjestelmänvalvojan tietokoneelta käsin käyttäen Web Config -hallintasivua.

### **Web Config (laitteen verkkohallintasivu)**

### **Tietoja Web Config -toiminnosta**

Web Config on tulostimen sisäänrakennettu verkkosivu, joka on tarkoitettu tulostimen asetusten määrittämiseen. Verkkoon yhdistettyä tulostinta voidaan käyttää tietokoneelta käsin.

Jotta Web Config -ohjelmistoa voi käyttää, tulostimelle on ensin määritettävä IP-osoite.

#### *Huomautus:*

Voit lukita asetukset määrittämällä järjestelmänvalvojan salasanan tulostimelle.

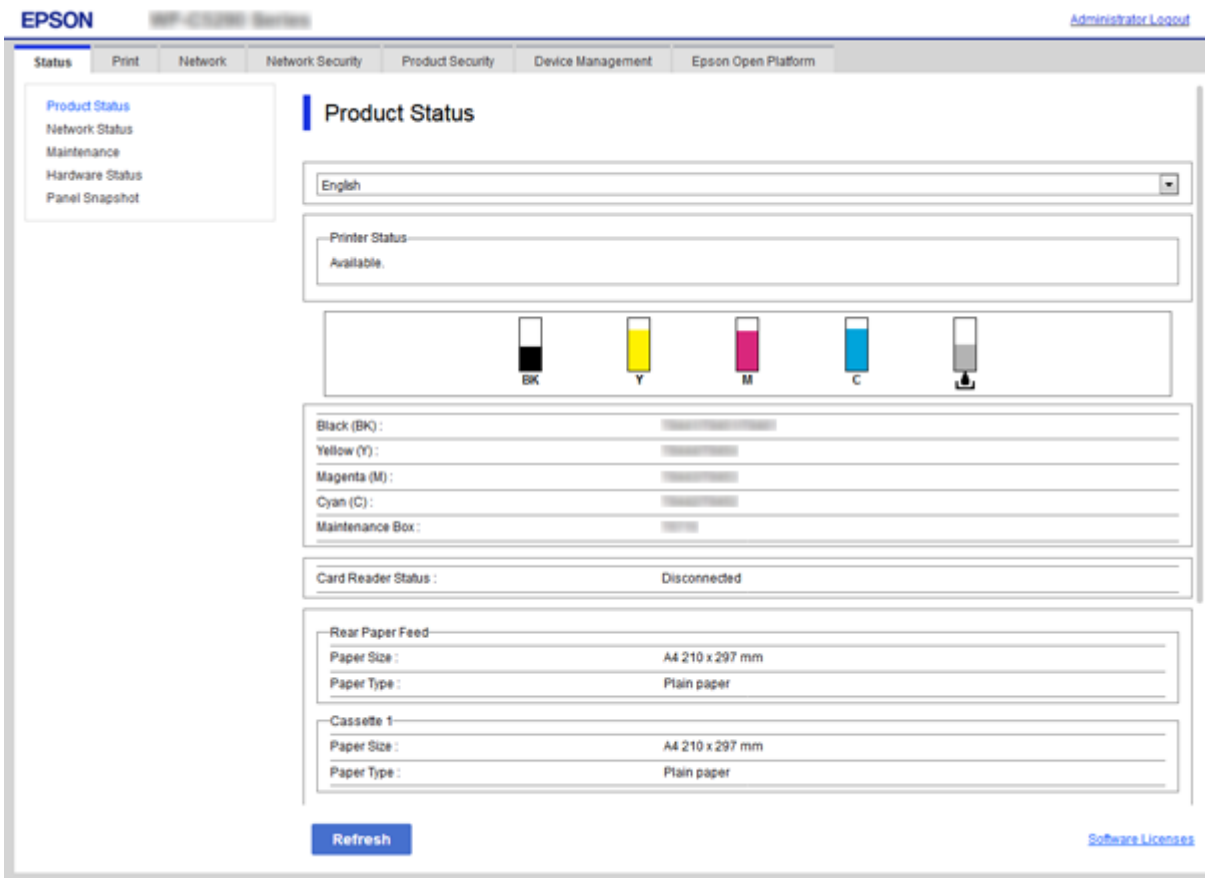

### <span id="page-26-0"></span>**Web Config -ohjelmiston käyttö**

Kirjoita tulostimen IP-osoite verkkoselaimeen. JavaScript on oltava käytössä. Jos käytät Web Config -hallintasivua HTTPS-yhteydellä, selaimessa näytetään varoitusviesti, koska käytössä on tulostimeen tallennettu itse allekirjoitettu varmenne. Tämä ei kuitenkaan ole vaarallista.

❏ Käyttö HTTPS:n kautta

IPv4: https://<tulostimen IP-osoite> (ilman merkkejä: < >)

IPv6: https://[tulostimen IP-osoite]/ (ilman merkkejä: [ ])

❏ Käyttö HTTP:n kautta IPv4: http://<tulostimen IP-osoite> (ilman merkkejä: < >) IPv6: http://[tulostimen IP-osoite]/ (myös merkit: [ ])

### **Esimerkit**

❏ IPv4: https://192.0.2.111/

http://192.0.2.111/

❏ IPv6:

https://[2001:db8::1000:1]/ http://[2001:db8::1000:1]/

### *Huomautus:*

Jos tulostimen nimi on rekisteröity DNS-palvelimella, voit käyttää tulostimen IP-osoitteen sijasta sen nimeä.

### **Liittyvät tiedot**

- & ["SSL/TLS-suojattu tiedonsiirto ja tulostimen käyttö" sivulla 99](#page-98-0)
- $\rightarrow$  ["Tietoja digitaalisesta varmennuksesta" sivulla 99](#page-98-0)

# **Tulostustoimintojen käyttäminen**

Mahdollista tulostustoiminnon käyttö verkon kautta.

Jotta voisit käyttää tulostinta verkossa, sinun on määritettävä tietokoneen verkkoyhteysportti ja tulostimen verkkoyhteys.

❏ Palvelin-/asiakasyhteys: määritä portti palvelintietokoneella

Selitä palvelin-/asiakasyhteyden kohdalla, miten portti määritetään manuaalisesti.

❏ Vertaisyhteys: määritä portti kullakin tietokoneella

Selitä vertaisyhteyden kohdalla, miten portti määritetään automaattisesti ohjelmistolevyltä tai Epsonin verkkosivustolta saatavana olevan asennusohjelman avulla.

### **Palvelin-/asiakasyhteyden tulostusasetukset**

Ota käyttöön tulostus tulostimelta, johon on muodostettu palvelin-/asiakasyhteys.

Määritä palvelin-/asiakasyhteyttä luotaessa ensin tulostuspalvelin ja jaa tulostin sitten verkossa.

Kun käytät palvelimen yhteyden luomiseen USB-kaapelia, määritä niin ikään tulostuspalvelin ensin ja jaa sitten tulostin verkossa.

### **Verkkoporttien määrittäminen**

Luo verkkotulostuksen tulostusjono tulostuspalvelimeen TCP/IP-vakiomäärityksillä ja määritä sitten verkkoportti. Seuraavassa esimerkissä määritys tehdään Windows 2012 R2 -käyttöjärjestelmässä.

1. Avaa laitteiden ja tulostinten näyttö.

Valitse **Työpöytä** > **Asetukset** > **Ohjauspaneeli** > **Laitteisto ja äänet** tai **Laitteisto** > **Laitteet ja tulostimet**.

2. Lisää tulostin.

Valitse **Lisää tulostin** ja valitse sitten **Haluamani tulostin ei ole luettelossa**.

3. Lisää paikallinen tulostin.

Valitse **Valitse paikallinen tulostin tai verkkotulostin manuaaliasetuksilla** ja valitse sitten **Seuraava**.

4. Valitse **Luo uusi portti**, valitse porttityypiksi **Tavallinen TCP/IP-portti** ja valitse sitten **Seuraava**.

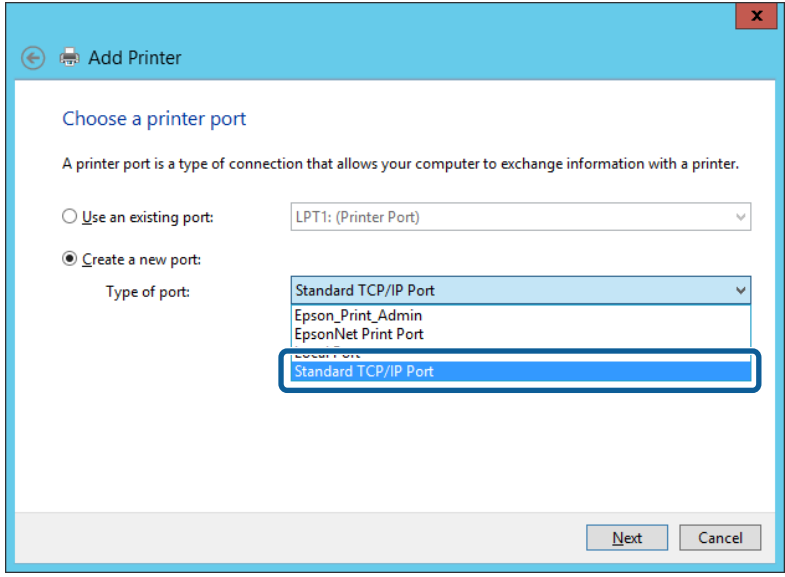

5. Syötä tulostimen IP-osoite tai tulostimen nimi kohtaan **Isäntänimi tai IP-osoite** tai **Tulostimen nimi tai IPosoite** ja valitse sitten **Seuraava**.

Esimerkki:

- ❏ Tulostimen nimi: EPSONA1A2B3C
- ❏ IP-osoite: 192.0.2.111

Älä muuta **Portin nimi** -kohdassa olevaa arvoa.

Valitse **Jatka**, kun **Käyttäjätilien valvonta** -näyttö tulee esiin.

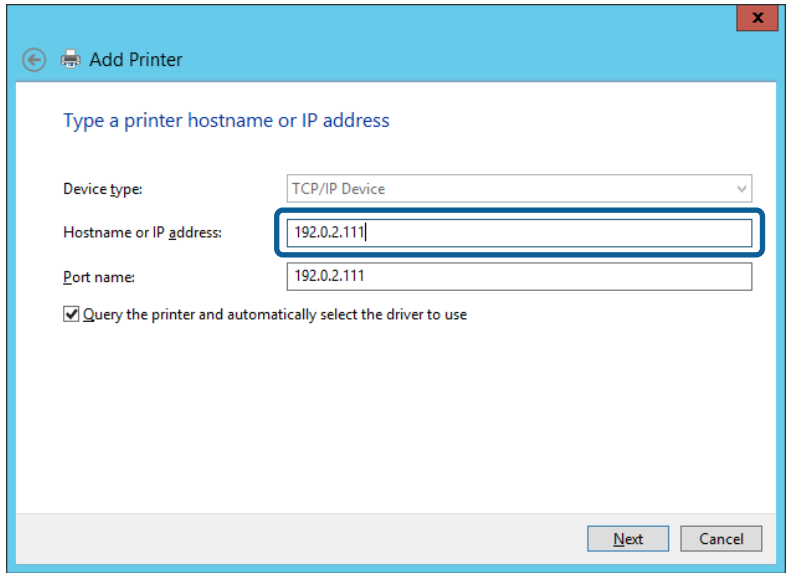

#### *Huomautus:*

Jos määrität tulostimen nimen käyttöön verkossa, jossa on käytössä nimiselvitys, yhteys ohjautuu oikeaan osoitteeseen vaikka DHCP-palvelin olisi vaihtanut laitteen IP-osoitteen. Voit tarkistaa tulostimen nimen ohjauspaneelin kautta verkkotilanäytöstä tai tulostamalla verkkotilasivun.

- 6. Määritä tulostinohjain.
	- ❏ Jos tulostinohjain on jo asennettu:

Valitse **Valmistaja** ja valitse **Tulostimet**. Valitse **Seuraava**.

❏ Jos tulostinohjainta ei ole asennettu:

Valitse **Levy** ja aseta sitten tulostimen mukana toimitettu ohjelmistolevyke tietokoneeseen. Valitse **Selaa** ja valitse sitten levyltä se kansio, jossa tulostinohjain sijaitsee. Varmista, että valitset oikean kansion. Kansion sijainti voi vaihdella käyttöjärjestelmän mukaan.

- 32-bittinen Windows: WINX86
- 64-bittinen Windows: WINX64
- 7. Noudata näytössä näkyviä ohjeita.

Jos tulostinta käytetään työasema/palvelinyhteyden kautta (tulostimen jakaminen Windows-palvelimen kautta), määritä jakoasetukset tämän jälkeen.

#### **Liittyvät tiedot**

& ["Tulostimen jakaminen \(vain Windows\)" sivulla 30](#page-29-0)

#### *Porttimäärityksen tarkistus — Windows*

Tarkista, että tulostusjonolle on määritetty oikea portti.

1. Avaa laitteiden ja tulostinten näyttö.

**Työpöytä** > **Asetukset** > **Ohjauspaneeli** > **Laitteisto ja äänet** tai **Laitteisto** > **Laitteet ja tulostimet**.

<span id="page-29-0"></span>2. Avaa tulostinten ominaisuusnäyttö.

Napsauta hiiren kakkospainikkeella tulostinkuvaketta, ja napsauta sitten **Tulostimen ominaisuudet**.

- 3. Napsauta **Portit**-välilehteä, valitse **Tavallinen TCP/IP-portti**, ja napsauta sitten **Määritä portti**.
- 4. Tarkista porttikonfiguraatio.
	- ❏ RAW

Tarkista, että **Raw** on valittu kohdassa **Protokolla**, ja napsauta sitten **OK**.

❏ LPR

Tarkista, että **LPR** on valittu kohdassa **Protokolla**. Syötä "PASSTHRU" kohtaan **Jonon nimi** kohdasta **LPRasetukset**. Valitse **LPR Byte Counting käytössä**, ja napsauta sitten **OK**.

### **Tulostimen jakaminen (vain Windows)**

Määritä tulostimen jakaminen tulostuspalvelimeen, jos tulostinta käytetään palvelin/työasemayhteyden kautta (tulostimen jakaminen Windows-palvelimen kautta).

- 1. Valitse tulostuspalvelimessa **Ohjauspaneeli** > **Näytä laitteet ja tulostimet**.
- 2. Napsauta hiiren kakkospainikkeella sen tulostimen kuvaketta (tulostusjonoa), jonka haluat jakaa, ja valitse sitten **Tulostimen ominaisuudet** > **Jakaminen**.
- 3. Valitse **Jaa tämä tulostin** ja siirry sitten kohtaan **Jakonimi**.

Jos käytössä on Windows Server 2012, valitse **Muuta jakoasetuksia** ja määritä asetukset.

### **Lisäohjainten asentaminen (vain Windows)**

Lisäohjainten asentamista tulostuspalvelimeen suositellaan, jos palvelimessa ja työasemissa on käytössä eri Windows-versio.

- 1. Valitse tulostuspalvelimessa **Ohjauspaneeli** > **Näytä laitteet ja tulostimet**.
- 2. Napsauta hiiren kakkospainikkeella sen tulostimen kuvaketta, jonka haluat jakaa työasemille, ja valitse sitten **Tulostimen ominaisuudet** > **Jakaminen**.
- 3. Valitse **Lisäohjaimet**.

Jos käytössä on Windows Server 2012, valitse Change Sharing Options ja määritä tarvittavat asetukset.

- 4. Valitse työasemien Windows-versiot ja valitse sitten OK.
- 5. Valitse tulostinohjaimen informaatiotiedosto (\*.inf) ja asenna ohjain.

### **Liittyvät tiedot**

& ["Jaetun tulostimen käyttö – Windows" sivulla 31](#page-30-0)

### <span id="page-30-0"></span>**Jaetun tulostimen käyttö – Windows**

Järjestelmänvalvojan on tiedotettava asiakkaille tietokoneen nimestä, joka on määritetty tulostuspalvelimelle, ja neuvottava, kuinka se lisätään asiakastietokoneisiin. Jos lisäohjaimia ei ole vielä määritetty, neuvo asiakkaita, kuinka he lisäävät jaetun tulostimen kohdasta **Laitteet ja tulostimet**.

Jos tulostuspalvelimeen on jo määritetty lisäohjaimia, noudata näitä ohjeita:

- 1. Valitse nimi, joka on määritetty tulostuspalvelimelle **Windowsin resurssienhallinnassa**.
- 2. Kaksoisnapsauta haluamaasi tulostinta.

#### **Liittyvät tiedot**

- & ["Tulostimen jakaminen \(vain Windows\)" sivulla 30](#page-29-0)
- & ["Lisäohjainten asentaminen \(vain Windows\)" sivulla 30](#page-29-0)

### **Vertaisverkkoyhteyden tulostusasetukset**

Vertaisverkkoyhteyksien (suoratulostuksen) käyttäminen edellyttää, että tulostimella ja asiakastietokoneella on yksi-yhteen-yhteys.

Tulostinohjain on oltava asennettuna kussakin asiakastietokoneessa.

#### **Liittyvät tiedot**

& "Tulostinohjaimen määritys" sivulla 31

### **Tulostinohjaimen määritys**

Pienissä organisaatioissa on suositeltavaa asentaa tulostinohjain jokaiseen työasemaan, josta tulostinta halutaan käyttää. Käytä Epsonin verkkosivustosta saatavaa asennusohjelmaa tai asennuslevyä.

#### *Huomautus:*

Jos tulostinta käyttävien tietokoneiden määrä on suuri, EpsonNet SetupManager -sovellus ja tulostinohjaimen lataaminen työasemiin verkon kautta voi lyhentää asennusaikaa merkittävästi.

- 1. Käynnistä asennusohjelma.
	- ❏ Asennusohjelman käynnistäminen verkkosivustosta

Siirry seuraavaan verkkosivustoon ja kirjoita tuotteen nimi. Lataa ohjelma **Asetus**-kohdasta ja käynnistä se. [http://epson.sn](http://epson.sn/?q=2)

❏ Käynnistäminen ohjelmistolevyltä (vain laitemallit, joiden mukana toimitetaan ohjelmistolevy, ja vain käyttäjät, joiden tietokoneessa on levyasema)

Aseta ohjelmistolevy tietokoneeseen.

<span id="page-31-0"></span>2. Valitse tulostimen liitäntätapa ja valitse sitten **Seuraava**.

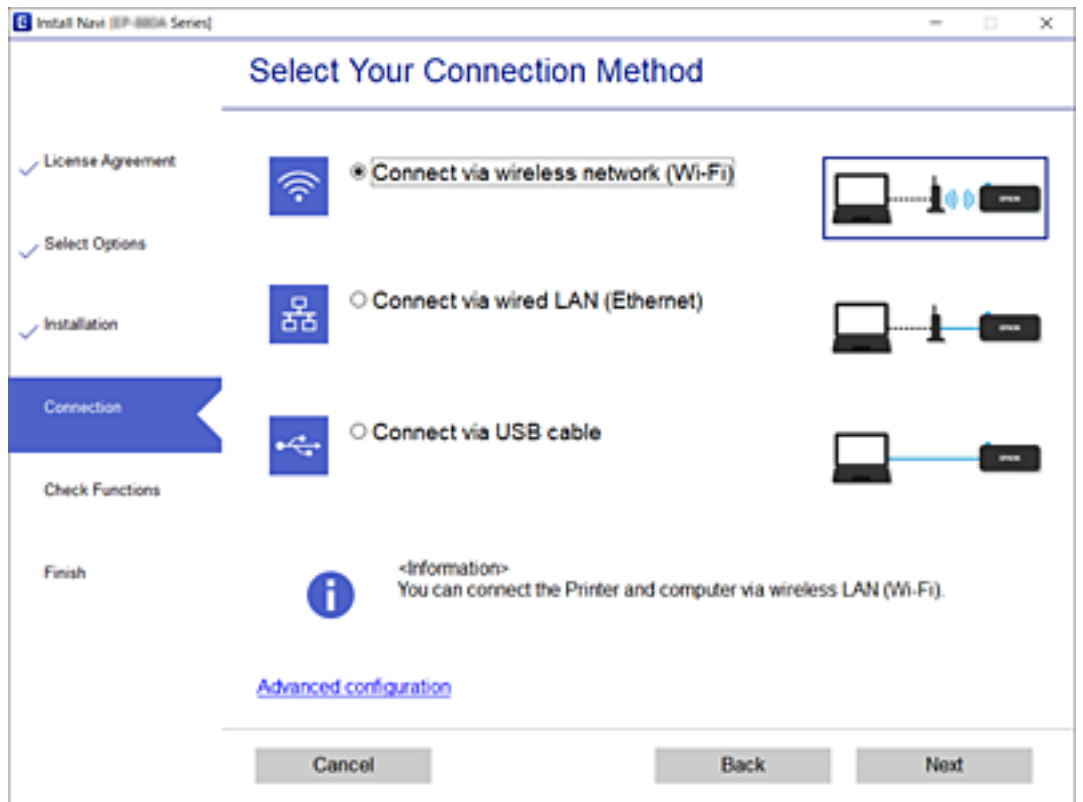

#### *Huomautus:*

Mikäli näytössä näkyy *Asenna ohjelmisto*, valitse *Aseta Tulostin-yhteys uudelleen (uutta verkkoreititintä tai USB verkko -yhteyden muuttamista varten jne.)* ja valitse sitten *Seuraava*.

3. Noudata näytössä näkyviä ohjeita.

#### **Liittyvät tiedot**

& ["EpsonNet SetupManager" sivulla 80](#page-79-0)

### **Tulostuksen perusasetukset**

Tulostusasetusten, kuten paperikoon tai tulostusvirheen, määritys.

### **Paperilähdeasetukset**

Määritä paperilähteisiin lisätyn paperin koko ja tyyppi.

- 1. Avaa Web Config ja valitse **Tulosta**-välilehdeltä **Paperilähdeasetukset**.
- 2. Määritä halutut asetukset.

Näytettävät kohteet saattavat vaihdella tilanteen mukaan.

❏ Paperilähteen nimi Näytä kohdepaperilähteen nimi, kuten **Takaosan paperinsyöttö**, **Kasetti 1**.

### **Toimintojen asetukset**

### ❏ **Paperikoko**

Valitse haluamasi paperikoko pudotusvalikosta.

### ❏ **Yksikkö**

Valitse käyttäjän määrittämän koon yksikkö. Voit valita sen, kun **Käyttäjän määrittämä** on valittuna kohdassa **Paperikoko**.

### ❏ **Leveys**

Määritä käyttäjän määrittämän koon vaakasuora pituus.

Annettavissa oleva alue riippuu paperilähteestä, joka ilmoitetaan kohdan **Leveys** puolella. Kun valitset yksikön **mm** kohdasta **Yksikkö**, voit antaa korkeintaan yhden desimaalin. Kun valitset yksikön **tuuma** kohdasta **Yksikkö**, voit antaa korkeintaan kaksi desimaalia.

### ❏ **Korkeus**

Määritä käyttäjän määrittämän koon pystysuora pituus.

Annettavissa oleva alue riippuu paperilähteestä, joka ilmoitetaan kohdan **Korkeus** puolella. Kun valitset yksikön **mm** kohdasta **Yksikkö**, voit antaa korkeintaan yhden desimaalin. Kun valitset yksikön **tuuma** kohdasta **Yksikkö**, voit antaa korkeintaan kaksi desimaalia.

### ❏ **Paperityyppi**

Valitse haluamasi paperityyppi pudotusvalikosta.

3. Tarkista asetukset ja valitse sitten **OK**.

### **Liittyvät tiedot**

& ["Web Config -ohjelmiston käyttö" sivulla 27](#page-26-0)

### **Liittymäasetukset**

Voit määrittää tulostustöiden aikakatkaisun tai kullekin käyttöliittymälle määritetyn tulostuskielen. Tämä kohde näytetään PCL- ja PostScript-yhteensopivassa tulostimessa.

- 1. Avaa Web Config ja valitse **Tulosta**-välilehdeltä **Liittymäasetukset**.
- 2. Määritä halutut asetukset.

### ❏ **Aikakatkaisuasetukset**

Määritä suoraan USB:n kautta lähetettyjen tulostustöiden aikakatkaisu. Voit määrittää ajaksi 5–300 sekuntia sekunnin tarkkuudella. Kun et halua aikakatkaisua, syötä 0.

#### ❏ **Tulostuskieli**

Valitse tulostuskieli kullekin USB-käyttöliittymälle ja verkkoliittymälle. Kun valitset kohdan **Auto**, tulostuskieli tunnistetaan automaattisesti lähetettävistä tulostustöistä.

3. Tarkista asetukset ja valitse sitten **OK**.

### **Liittyvät tiedot**

& ["Web Config -ohjelmiston käyttö" sivulla 27](#page-26-0)

### **Virheasetukset**

Määritä laitteessa näytettävät virheet.

- 1. Avaa Web Config ja valitse **Tulosta**-välilehdeltä **Virheasetukset**.
- 2. Määritä halutut asetukset.
	- ❏ Paperikoko-ilmoitus

Valitse, näytetäänkö ohjauspaneelissa virheilmoitus, jos valitun paperilähteen paperikoko poikkeaa tulostettavalle sisällölle määritetystä paperikoosta.

❏ Paperityyppi-ilmoitus

Valitse, näytetäänkö ohjauspaneelissa virheilmoitus, jos valitun paperilähteen paperityyppi poikkeaa tulostettavalle sisällölle määritetystä paperityypistä.

❏ Aut. virheenkorj.

Valitse, kuitataanko virheilmoitus automaattisesti, jos ohjauspaneelia ei käytetä viiden sekunnin kuluessa virheilmoituksen näyttämisestä.

3. Tarkista asetukset ja valitse sitten **OK**.

#### **Liittyvät tiedot**

& ["Web Config -ohjelmiston käyttö" sivulla 27](#page-26-0)

### **Yleiset tulostusasetukset**

Määritä, kun tulostat ulkoisista laitteista ilman tulostinohjaimen käyttöä. Joitakin kohteita ei näytetä tulostimesi tulostuskielestä riippuen.

- 1. Avaa Web Config ja valitse **Tulosta**-välilehdeltä **Yleiset tulostusasetukset**.
- 2. Määritä halutut asetukset.
- 3. Tarkista asetukset ja valitse sitten **OK**.

#### **Liittyvät tiedot**

& ["Web Config -ohjelmiston käyttö" sivulla 27](#page-26-0)

#### *Perus*

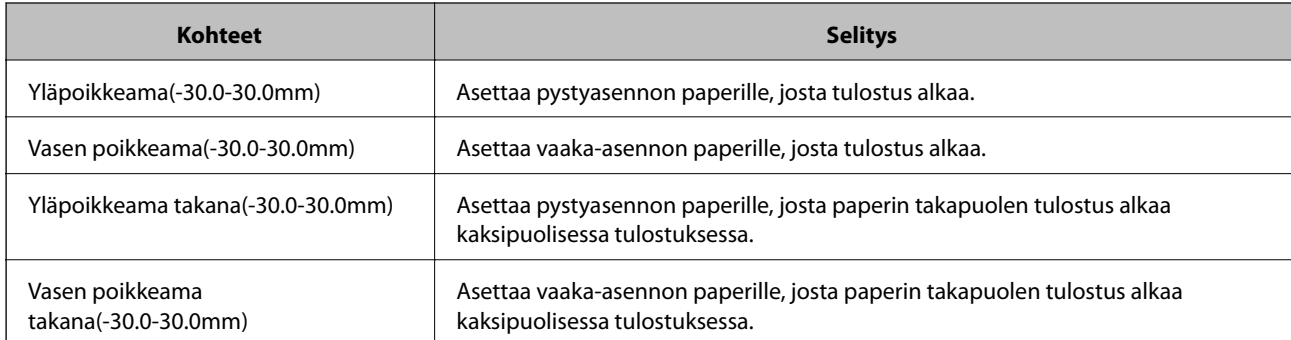

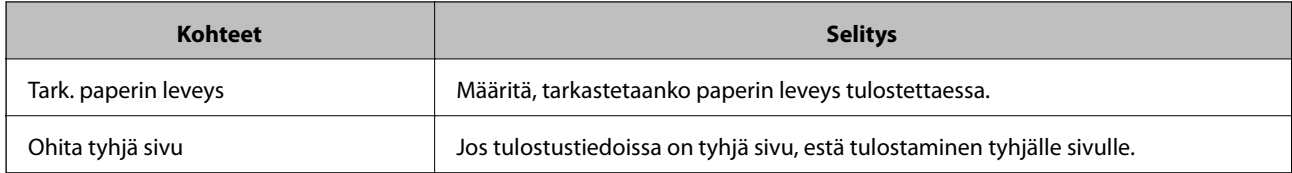

### *PDL-tulostusmääritys*

Voit määrittää PCL- tai PostScript-tulostuksen asetukset.

Tämä kohde näytetään PCL- tai PostScript-yhteensopivassa tulostimessa.

### **Yleiset asetukset**

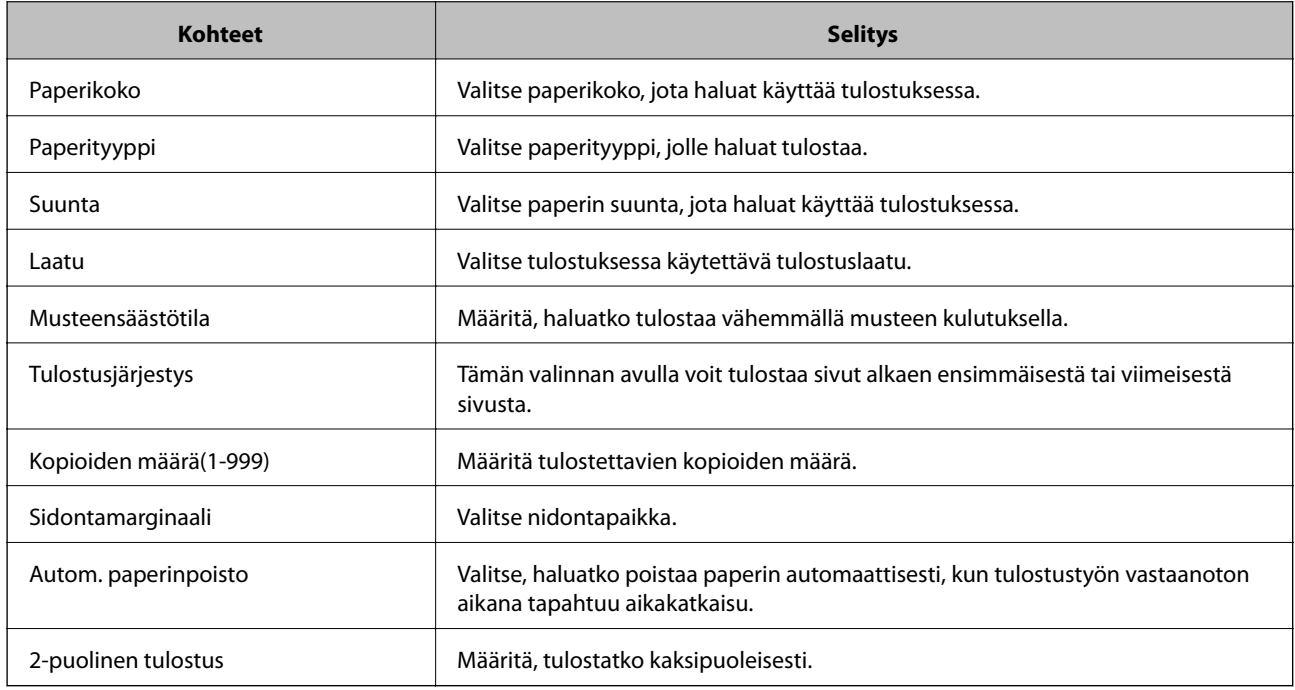

### **PCL-valikko**

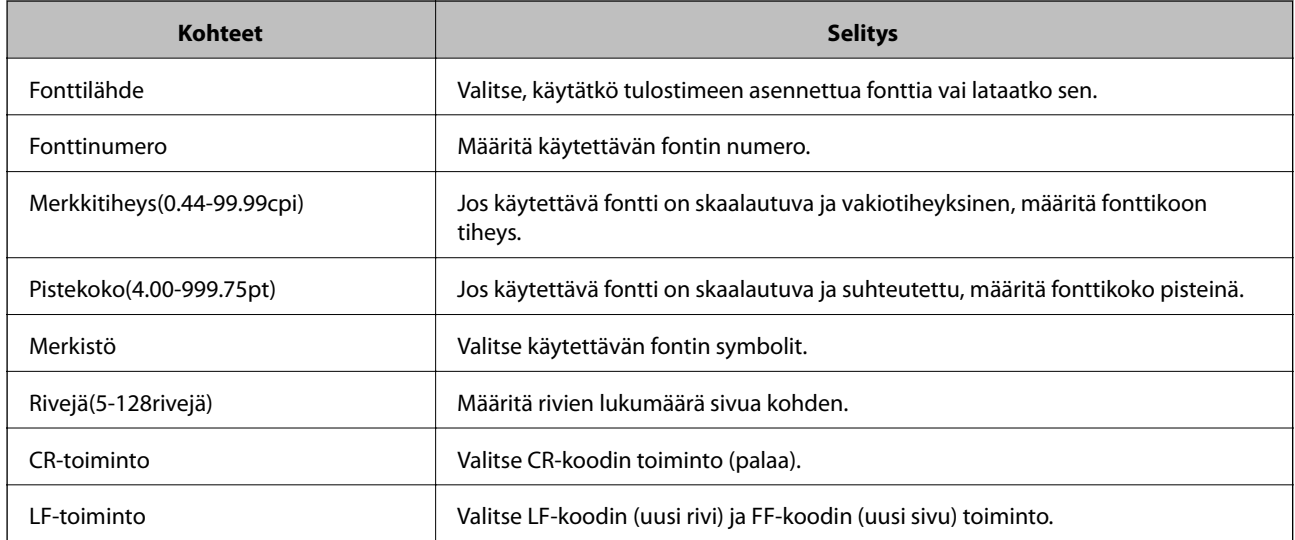

<span id="page-35-0"></span>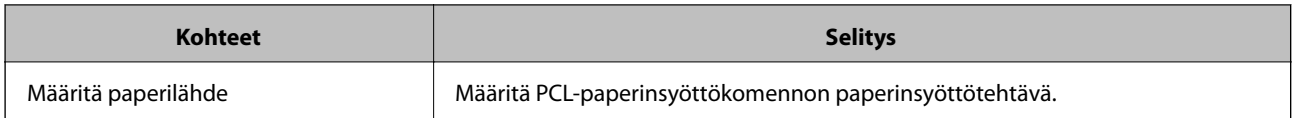

### **PS3-valikko**

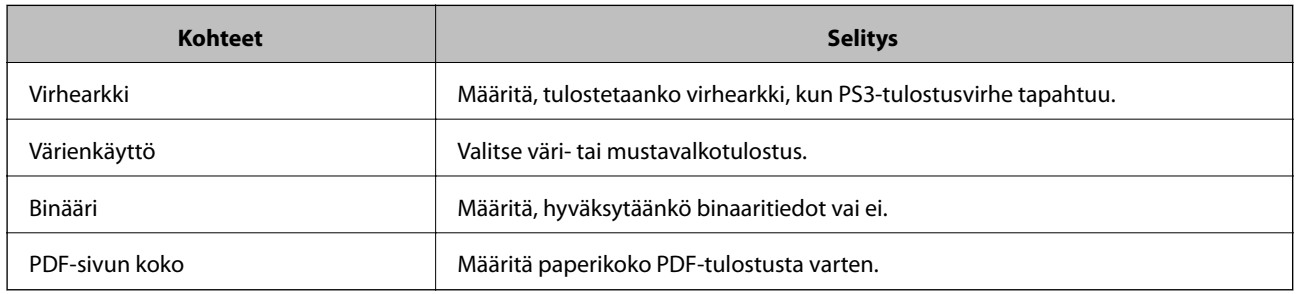

## **Postipalvelimen määritys**

Postipalvelin voidaan määrittää Web Config -ominaisuuden avulla.

Kun tulostin voi lähettää sähköpostin, sähköposti-ilmoitusten vastaanotto tulostimelta on käytössä.

Tarkista alla olevat kohteet ennen määritystä.

- ❏ Tulostin on liitetty verkkoon, joka voi käyttää postipalvelinta.
- ❏ Tietokoneen sähköpostiasetustiedot käyttävät samaa postipalvelinta kuin tulostin.

#### *Huomautus:*

Kun käytät postipalvelinta Internetissä, vahvista asetustiedot palveluntarjoajalta tai verkkosivustolta.

- 1. Avaa Web Config ja valitse **Verkko**-välilehdeltä **Sähköpostipalvelin** > **Perus**.
- 2. Syötä arvo kuhunkin kohtaan.
- 3. Valitse **OK**.

Valitsemasi asetukset tulevat näytölle.

Kun määritys on valmis, tarkista yhteys.

#### **Liittyvät tiedot**

- & ["Postipalvelimen yhteyden tarkistus" sivulla 38](#page-37-0)
- & ["Postipalvelimen asetuskohteet" sivulla 37](#page-36-0)
- & ["Web Config -ohjelmiston käyttö" sivulla 27](#page-26-0)
# **Postipalvelimen asetuskohteet**

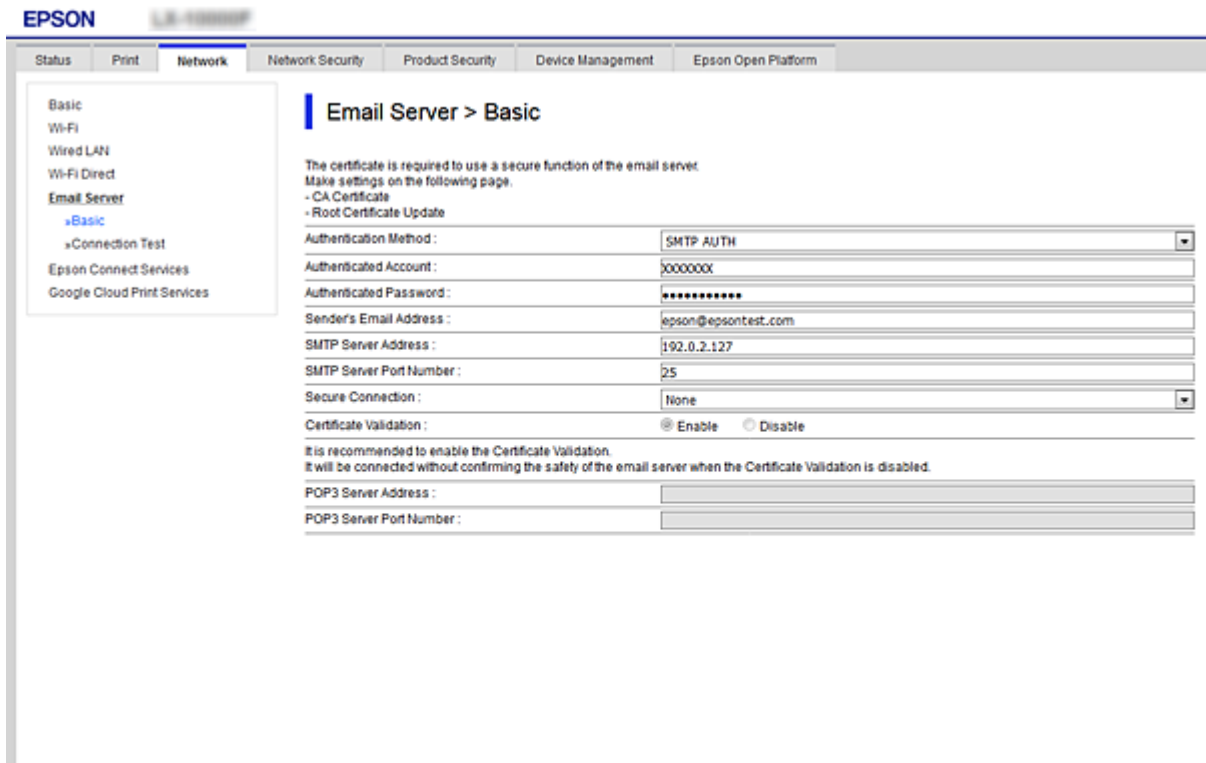

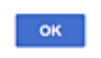

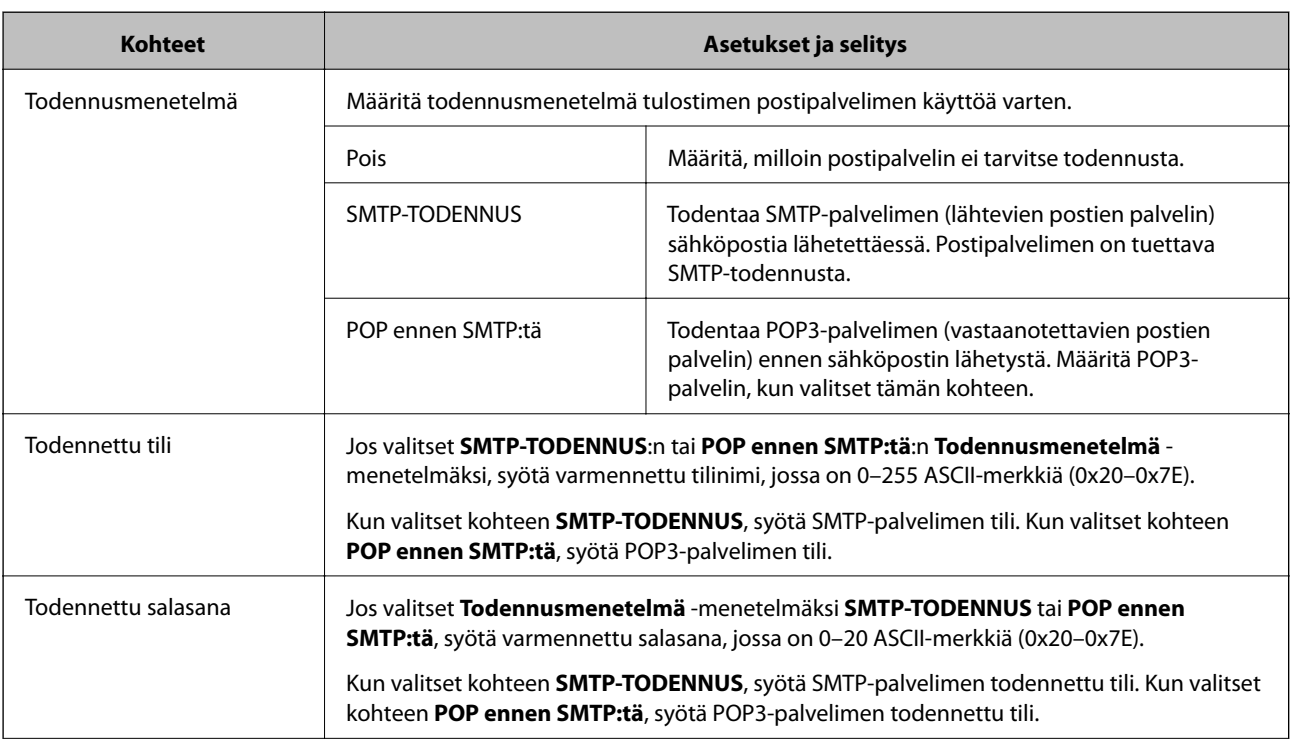

<span id="page-37-0"></span>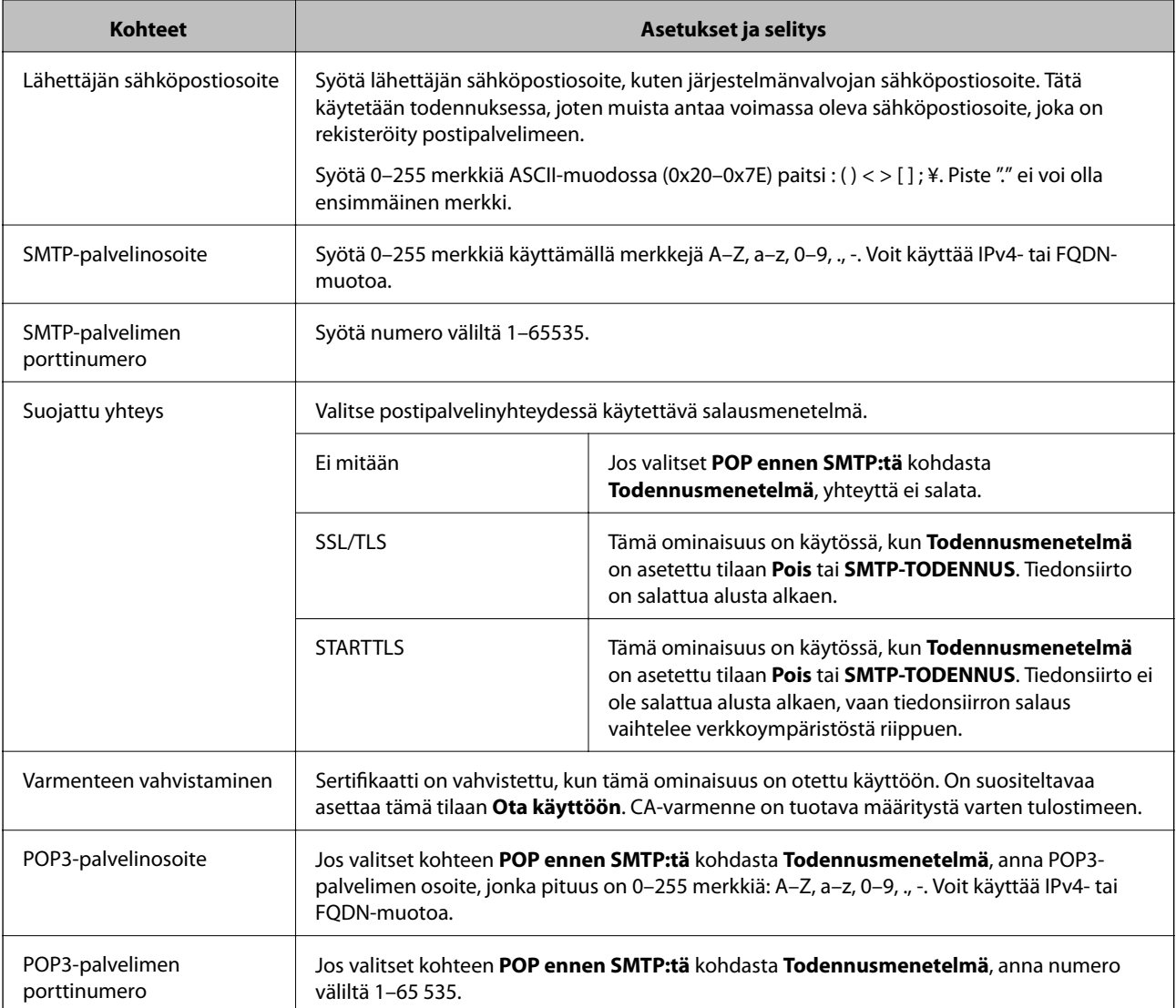

& ["Postipalvelimen määritys" sivulla 36](#page-35-0)

# **Postipalvelimen yhteyden tarkistus**

Voit tarkistaa yhteyden postipalvelimeen suorittamalla yhteystarkistuksen.

- 1. Avaa Web Config ja valitse **Verkko**-välilehdeltä **Sähköpostipalvelin** > **Yhteystesti**.
- 2. Valitse **Käynnistä**.

Sähköpostipalvelimen yhteystesti käynnistyy. Tarkistusraportti näytetään testin jälkeen.

### **Liittyvät tiedot**

- & ["Web Config -ohjelmiston käyttö" sivulla 27](#page-26-0)
- $\rightarrow$  ["Postipalvelimen yhteystestin viitteet" sivulla 39](#page-38-0)

## <span id="page-38-0"></span>**Postipalvelimen yhteystestin viitteet**

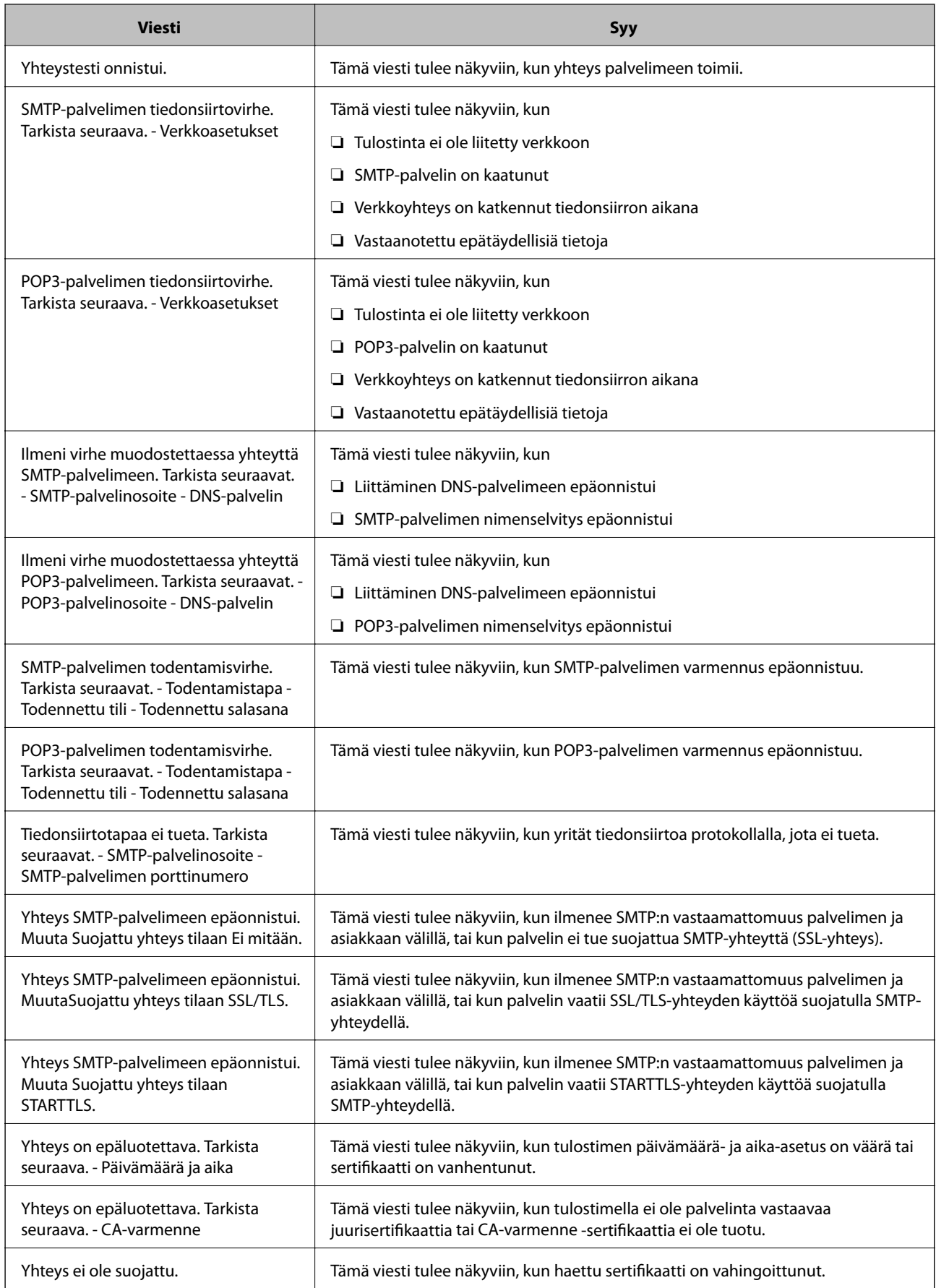

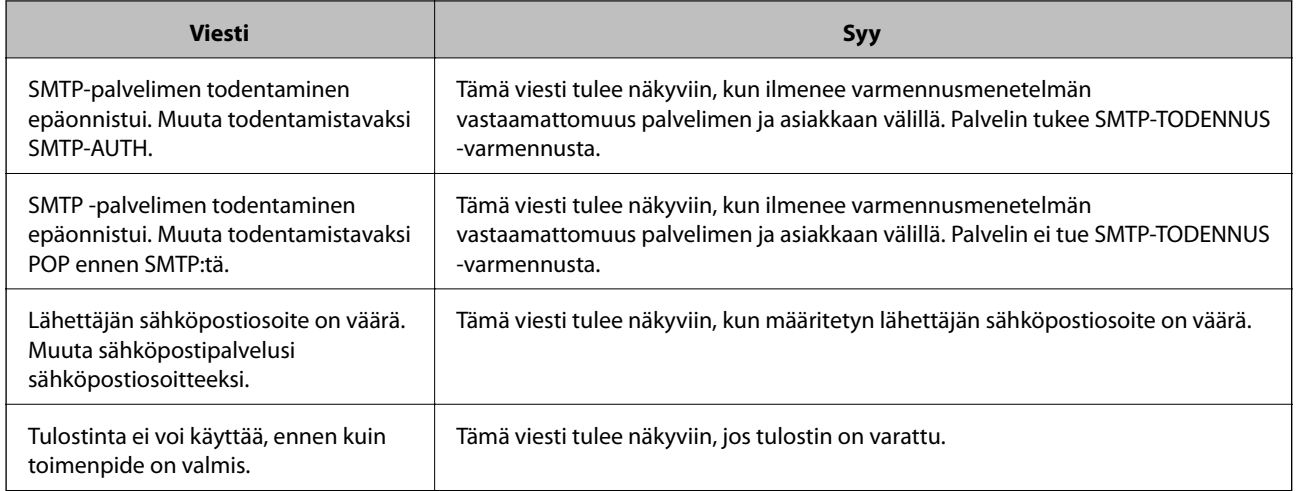

& ["Postipalvelimen yhteyden tarkistus" sivulla 38](#page-37-0)

# **Järjestelmäasetusten määrittäminen**

## **Ohjauspaneelin asetukset**

Asetusten määrittäminen tulostimen ohjauspaneelin kautta. Voit määrittää asetukset seuraavasti.

- 1. Avaa Web Config ja valitse **Laitehallinta**-välilehdeltä **Ohjauspaneeli**.
- 2. Määritä seuraavat asetukset tarpeen mukaan.
	- ❏ Kieli

Valitse ohjauspaneelin näyttökieli.

❏ Paneelilukko

Jos **Päällä** on valittuna, järjestelmänvalvojan toiminnot on avattava järjestelmänvalvojan salasanalla ennen asetusten määrittämistä. Jos järjestelmänvalvojan salasanaa ei ole asetettu, ohjauspaneelia ei lukita.

❏ Toiminnan aikakatkaisu

Jos **Päällä** on valittuna, järjestelmä kirjaa käyttäjänä tai järjestelmänvalvojana kirjautuneen käyttäjän automaattisesti ulos, mikäli ohjauspaneeli on käyttämättä määrätyn ajan.

Voit määrittää uloskirjausajan väliltä 10 sekuntia — 240 minuuttia.

#### *Huomautus:*

Määrityksen voi tehdä myös tulostimen ohjauspaneelista.

- ❏ Kieli: *Asetukset* > *Yleiset asetukset* > *Perusasetukset* > *Kieli/Language*
- ❏ Paneelilukko: *Asetukset* > *Yleiset asetukset* > *Järjestelmän hallinta* > *Suojausasetukset* > *Järjestelmänvalv. asetukset* > *Lukkoasetus*
- ❏ Toiminnan aikakatkaisu: *Asetukset* > *Yleiset asetukset* > *Perusasetukset* > *Toiminnan aikakatkaisu* (Voit valita vaihtoehdoista Päällä ja Pois päältä.)
- 3. Valitse **OK**.

& ["Web Config -ohjelmiston käyttö" sivulla 27](#page-26-0)

## **Virransäästöasetukset laitteen ollessa käyttämättä**

Voit määrittää ajan, jonka jälkeen tila vaihdetaan virransäästötilaksi tai virta sammutetaan, kun tulostimen ohjauspaneelia ei käytetä. Määritä sopiva aika käyttöympäristön mukaan.

- 1. Avaa Web Config ja valitse **Laitehallinta**-välilehdeltä **Virransäästö**.
- 2. Määritä **Uniajastin** -kohtaan aika, jonka jälkeen laite siirtyy virransäästötilaan, mikäli laitetta ei käytetä.

Voit määrittää ajan minuutin tarkkuudella. Enimmäisaika on 240 minuuttia.

*Huomautus:* Määrityksen voi tehdä myös tulostimen ohjauspaneelista.

*Asetukset* > *Yleiset asetukset* > *Perusasetukset* > *Uniajastin*

3. **Virransammutusajastin** -asetuksen avulla voit määrittää laitteelle sammumisajan.

*Huomautus:* Määrityksen voi tehdä myös tulostimen ohjauspaneelista.

*Asetukset* > *Yleiset asetukset* > *Perusasetukset* > *Virrankatkaisuajastin*

4. Valitse **OK**.

### **Liittyvät tiedot**

& ["Web Config -ohjelmiston käyttö" sivulla 27](#page-26-0)

## **Laitteen päivämäärän ja kellonajan synkronointi palvelimen kanssa**

Aikapalvelinsynkronoinnissa (NTP-palvelin) voidaan synkronoida tulostimen ja verkossa olevan tietokoneen aika. Aikapalvelinta voidaan käyttää organisaation sisäisesti tai se voi olla julkisesti saatavilla Internetissä.

Kun käytössä on CA-varmenne tai Kerberos-todennus, aikaan liittyvät ongelmat voidaan välttää suorittamalla aikapalvelinsynkronointi.

- 1. Avaa Web Config ja valitse **Laitehallinta**-välilehdeltä **Päivämäärä ja aika** > **Aikapalvelin**.
- 2. Valitse **Käyttö** kohteelle **Käytä Aikapalvelinta**.
- 3. Kirjoita kellonaikapalvelimen osoite **Aikapalvelin-osoite** -kohtaan.

Voit käyttää IPv4-, IPv6- tai FQDN-muotoa. Enimmäispituus on 252 merkkiä. Jos et määritä tätä, jätä se tyhjäksi.

4. Syötä **Päivitysaikaväli (min)**.

Voit määrittää ajan minuutin tarkkuudella. Enimmäisaika on 10 800 minuuttia.

5. Valitse **OK**.

*Huomautus: Aikapalvelimen tila* -kohdan avulla voit tarkistaa, että yhteys kellonaikapalvelimeen toimii.

& ["Web Config -ohjelmiston käyttö" sivulla 27](#page-26-0)

# **AirPrint-asetukset**

Määritetään AirPrint-tulostusta käytettäessä.

Avaa Web Config ja valitse **Verkko**-välilehdeltä **AirPrint-asetukset**.

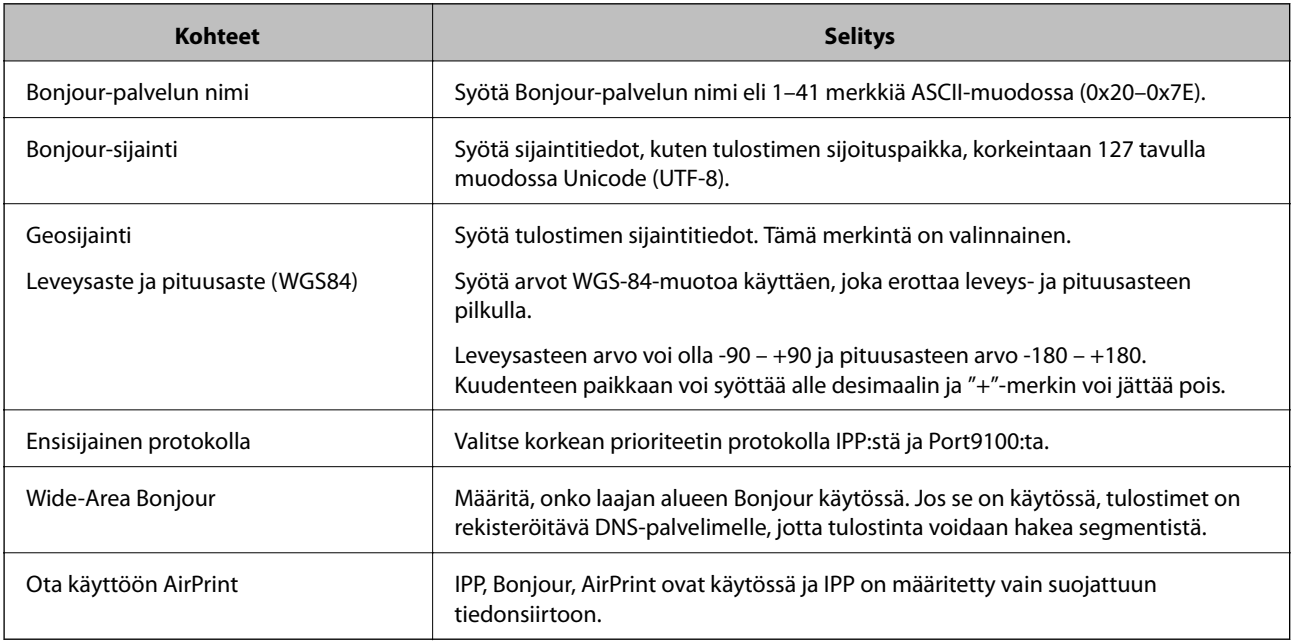

# **Epson Connect -palvelun käyttäminen**

Epson Connect -palvelun käyttäminen Internetissä mahdollistaa tulostamisen älypuhelimesta, tabletista tai kannettavasta tietokoneesta lähes missä ja milloin tahansa.

Internetissä käytettävissä olevat toiminnot ovat seuraavat.

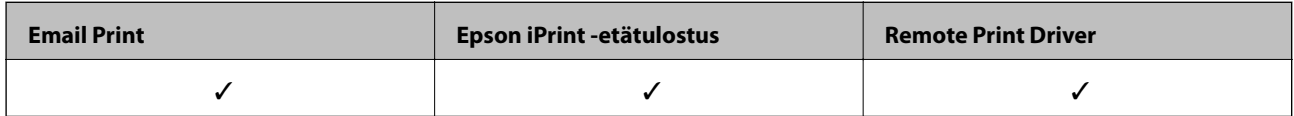

Katso lisätietoja Epson Connect -verkkoportaalista.

<https://www.epsonconnect.com/>

[http://www.epsonconnect.eu](http://www.epsonconnect.eu/) (vain Eurooppa)

# **Epson Open Platform -ympäristön käyttö**

# **Epson Open Platform: Yleistietoja**

Epson Open Platform on alusta, jolla Epson-tulostimia voidaan käyttää todentamisjärjestelmän palvelimen tarjoamalla toiminnolla.

Voit hakea palvelimesta laite- ja käyttäjäkohtaisia lokitietoja sekä määrittää laitteille ja toiminnoille käyttäjä- ja ryhmäkohtaisia rajoituksia. Laiteympäristöä voi käyttää Epson Print Admin (Epson Authentication System) todennusjärjestelmän sekä kolmansien osapuolten todennusjärjestelmien kanssa.

Liittämällä järjestelmään todennuslaitteen voit käyttää esimerkiksi todennusta tunnuskortin avulla.

## **Epson Open Platform -asetusten määrittäminen**

Ota Epson Open Platform käyttöön, jos haluat käyttää laitetta todennusjärjestelmän kautta.

- 1. Avaa Web Config ja valitse **Epson Open Platform** -välilehdeltä **Tuoteavain**.
- 2. Syötä arvo kullekin kohteelle.
	- ❏ Sarjanumero Laitteen sarjanumero näkyy näytössä.
	- ❏ Epson Open Platform -versio

Valitse oikea Epson Open Platform -ympäristön versio.Oikea versio riippuu todennusjärjestelmän versiosta.

❏ Syötä tuoteavain

Kirjoita verkkosivustosta saamasi tuoteavain.Lisätietoja tuoteavaimen hankkimisesta ja muista toiminnoista on Epson Open Platform -ympäristön käyttöohjeissa.

3. Valitse **Seuraava**.

Esiin tulee vahvistusviesti.

4. Valitse **OK**.

Tulostin on päivitetty.

## **Todennuslaitteen määrittäminen**

Voit määrittää todennusjärjestelmään todennuslaitteen valitsemalla **Laitehallinta** > **Kortinlukija**.

Lisätietoja on todennusjärjestelmän käyttöohjeissa.

# **Turvallisuusasetukset**

Tässä luvussa kuvataan laitteen turvallisuusasetukset.

# **Laitteen suojausasetusten esittely**

Tässä osassa esitellään Epson-laitteiden suojaustoiminnot.

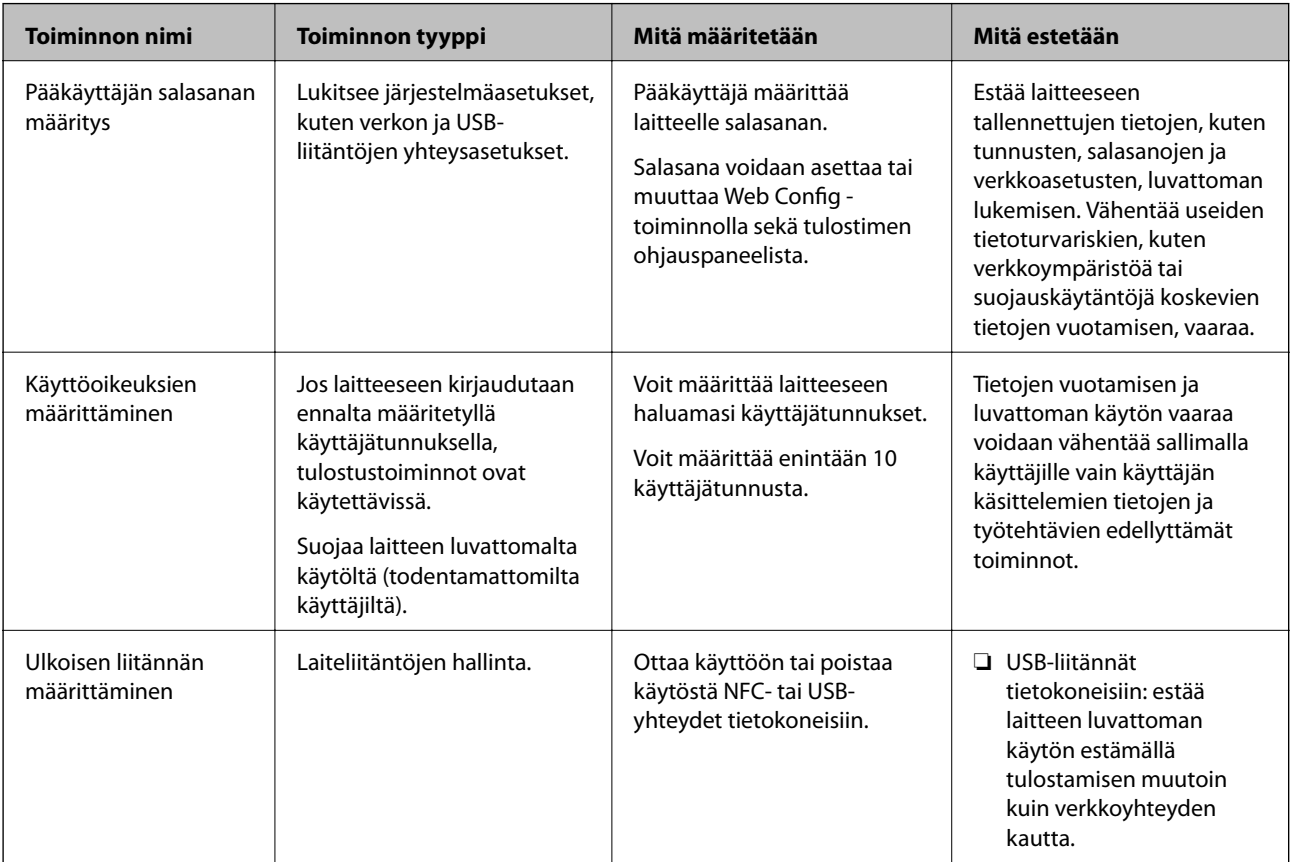

### **Liittyvät tiedot**

- & ["Tietoja Web Config -toiminnosta" sivulla 26](#page-25-0)
- ◆ ["EpsonNet Config" sivulla 79](#page-78-0)
- & "Järjestelmänvalvojan salasanan määrittäminen" sivulla 44
- & ["Käytettävissä olevien toimintojen rajoitus" sivulla 50](#page-49-0)
- & ["Ulkoisten liitäntöjen poistaminen käytöstä" sivulla 51](#page-50-0)

# **Järjestelmänvalvojan salasanan määrittäminen**

Kun asetat järjestelmänvalvojan salasanan, voit estää käyttäjiä muuttamasta järjestelmän hallinta-asetuksia. Voit asettaa järjestelmänvalvojan salasanan ja muuttaa sitä Web Config -toiminnolla, tulostimen ohjauspaneelin kautta tai ohjelmistolla (Epson Device Admin). Voit lukea lisätietoja ohjelmista kunkin sovelluksen käyttöohjeesta.

- & "Järjestelmänvalvojan salasanan määrittäminen ohjauspaneelista" sivulla 45
- $\blacktriangleright$ "Järjestelmänvalvojan salasanan määrittäminen Web Config -toiminnolla" sivulla 45
- & ["Epson Device Admin" sivulla 79](#page-78-0)

## **Järjestelmänvalvojan salasanan määrittäminen ohjauspaneelista**

Voit määrittää järjestelmänvalvojan salasanan tulostimen ohjauspaneelista.

- 1. Valitse tulostimen ohjauspaneelista **Asetukset**.
- 2. Valitse **Yleiset asetukset** > **Järjestelmän hallinta** > **Suojausasetukset**.
- 3. Valitse **Järjestelmänvalv. asetukset**.
- 4. Valitse **Järj.valvojan salasana** > **Rekisteröi**.
- 5. Kirjoita uusi salasana.
- 6. Kirjoita salasana uudelleen.
- 7. Valitse **Hylkää** ja sulje sitten vahvistusnäyttö painamalla OK-painiketta.

Järjestelmänvalvojan asetusnäyttö tulee näkyviin.

#### *Huomautus:*

Voit vaihtaa järjestelmänvalvojan salasanan tai poistaa sen valitsemalla *Järj.valvojan salasana* -näytössä *Muuttaa* tai *Nollaa* ja kirjoittamalla järjestelmänvalvojan salasanan.

## **Järjestelmänvalvojan salasanan määrittäminen Web Config toiminnolla**

Voit määrittää järjestelmänvalvojan salasanan Web Config -toiminnolla.

1. Avaa Web Config ja valitse **Tuotteen suojaus**-välilehdeltä **Vaihda Järjestelmänvalvojan salasana**.

2. Kirjoita salasana kohtaan **Uusi salasana** ja **Vahvista uusi salasana**. Tarvittaessa kirjoita käyttäjätunnus. Jos haluat vaihtaa salasanan uuteen, anna nykyinen salasana.

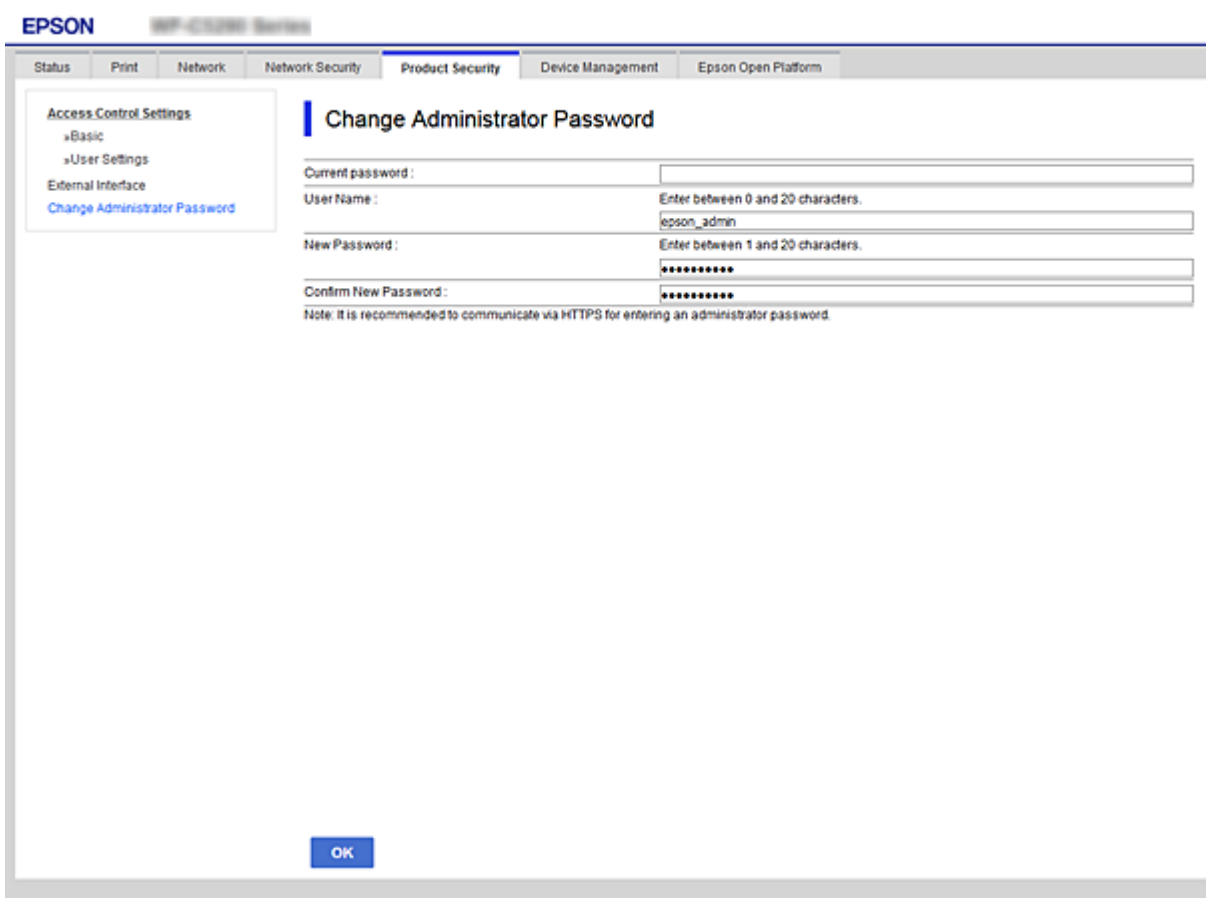

3. Valitse **OK**.

#### *Huomautus:*

- ❏ Jos haluat asettaa tai muuttaa valikon lukittuja kohtia, valitse *Järj.valv. kirjautum.* ja kirjoita järjestelmänvalvojan salasana.
- ❏ Jos haluat poistaa järjestelmänvalvojan salasanan, valitse *Tuotteen suojaus* > *Poista Järjestelmänvalvojan salasana* ja kirjoita järjestelmänvalvojan salasana.

#### **Liittyvät tiedot**

& ["Web Config -ohjelmiston käyttö" sivulla 27](#page-26-0)

# **Paneelikäytön hallinta**

Jos olet asettanut järjestelmänvalvojan salasanan ja Lukkoasetus on käytössä, voit lukita tulostimen järjestelmän asetuksiin liittyviä kohteita, jolloin muut käyttäjät eivät voi muuttaa niitä.

### **Lukkoasetus -ominaisuuden käyttöönotto**

Ota Lukkoasetus käyttöön tulostimelle, kun salasana on määritetty.

Määritä ensin järjestelmänvalvojan salasana.

### **Lukkoasetus -ominaisuuden käyttöönotto ohjauspaneelista**

1. Valitse tulostimen ohjauspaneelista **Asetukset**.

Valitse kohde tarkentamalla siihen  $\blacktriangle \blacktriangledown \blacktriangle \blacktriangleright$  -painikkeiden avulla ja paina sitten OK-painiketta.

- 2. Valitse **Yleiset asetukset** > **Järjestelmän hallinta** > **Suojausasetukset**.
- 3. Valitse **Järjestelmänvalv. asetukset**.
- 4. Valitse **Pääl.** kohdasta **Lukkoasetus**.
- 5. Valitse vahvistusnäytöltä **Kyllä**.
- 6. Valitse **Asetukset** > **Yleiset asetukset** > **Verkkoasetukset** ja tarkista sitten, että salasana vaaditaan.

### **Lukkoasetus käyttöön Web Config -ominaisuuden kautta**

- 1. Avaa Web Config ja valitse **Järj.valv. kirjautum.**.
- 2. Syötä käyttäjänimi ja salasana ja napsauta sitten **OK**.
- 3. Valitse **Laitehallinta** -välilehti > **Ohjauspaneeli**.
- 4. Kun olet kohdassa **Paneelilukko**, valitse **Päällä**.
- 5. Valitse **OK**.
- 6. Valitse tulostimen ohjauspaneelista **Asetukset** > **Yleiset asetukset** > **Verkkoasetukset** ja tarkista sitten, että salasana vaaditaan.

## **Yleiset asetukset-valikon lukittavat asetukset (Lukkoasetus)**

Tämä on luettelo ohjauspaneelin **Asetukset** > **Yleiset asetukset** -valikon lukittavista asetuksista (Lukkoasetus).

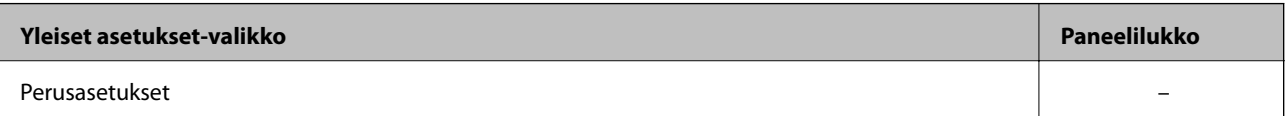

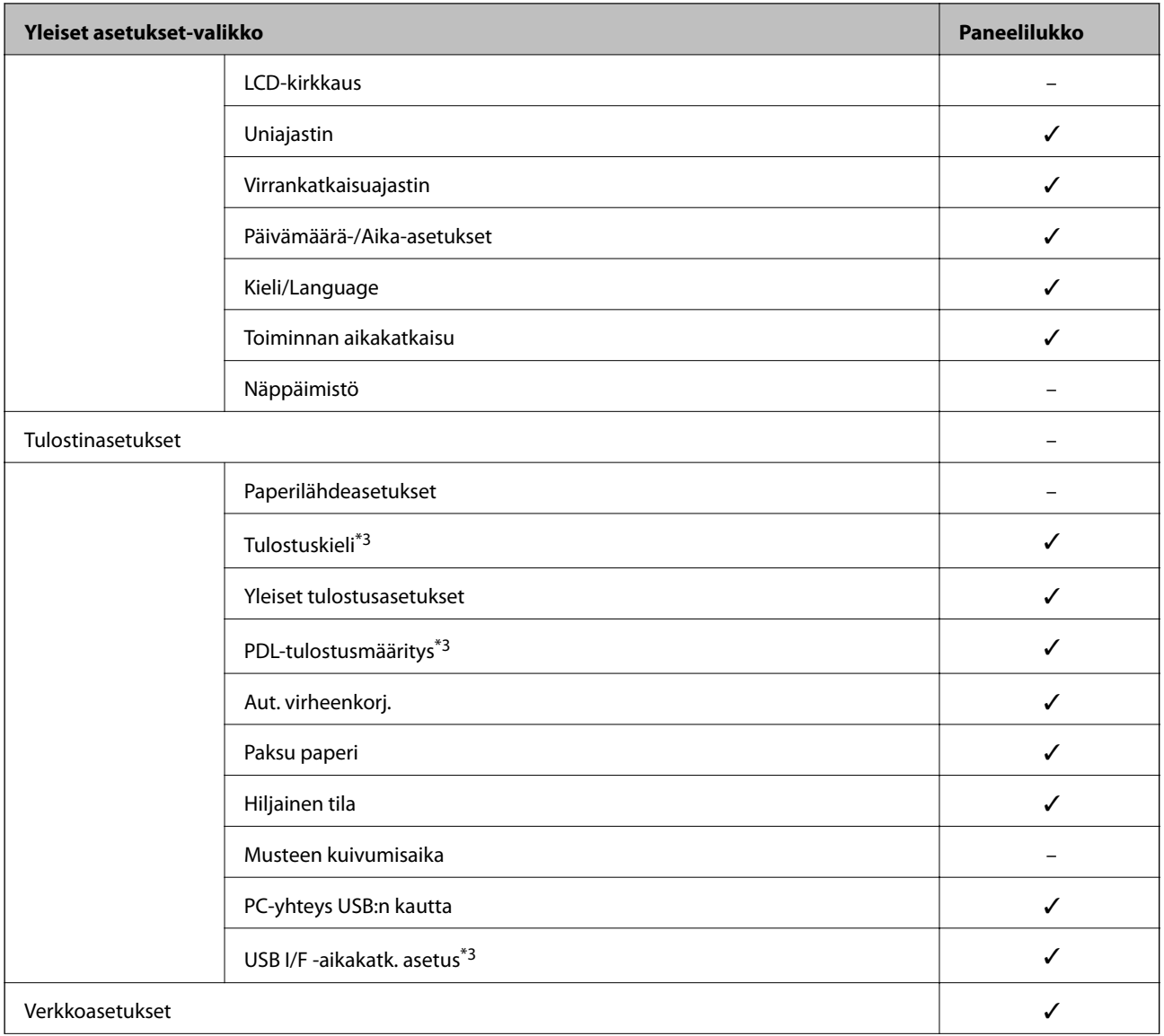

Järjestelmänvalvojan opas

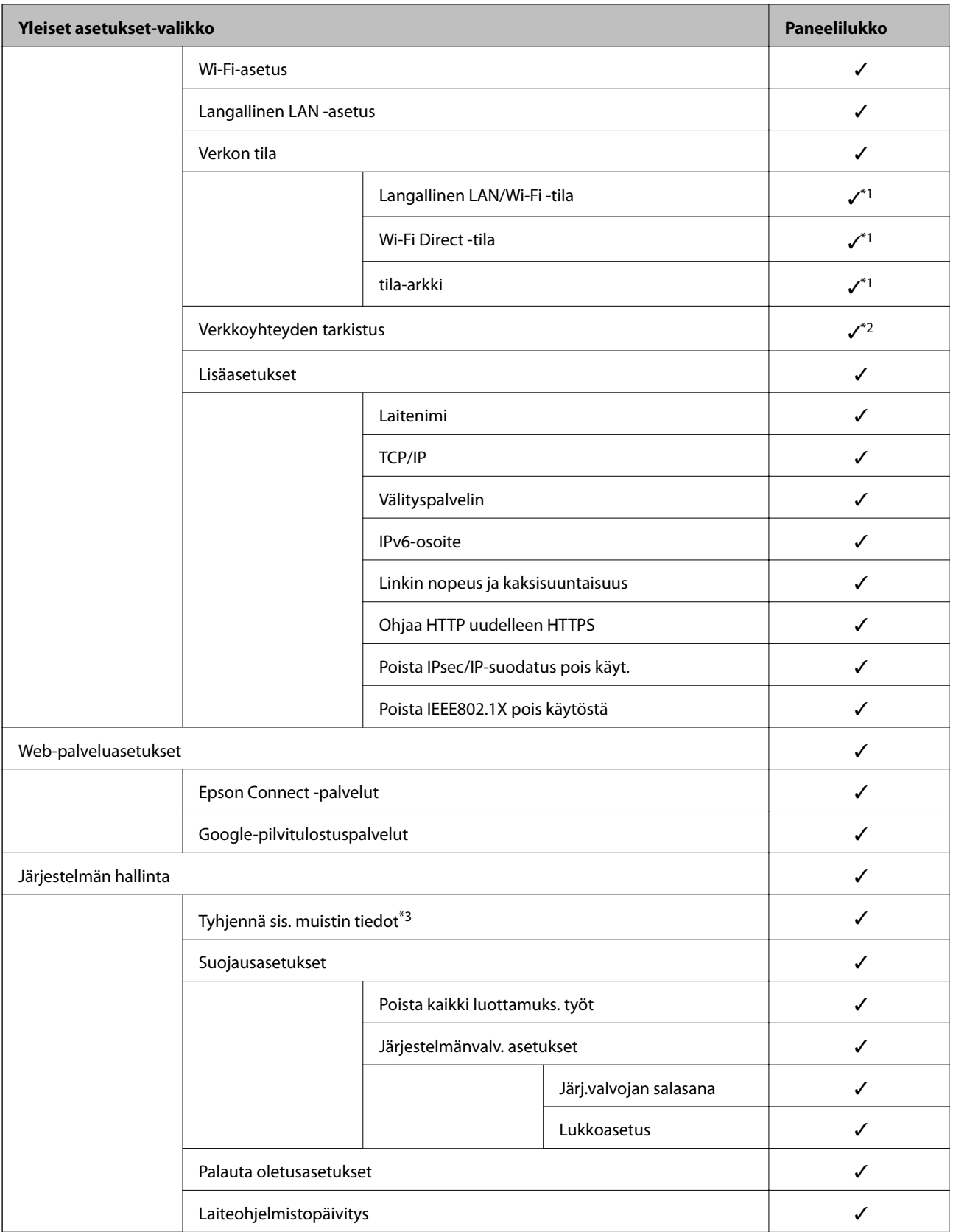

 $\checkmark$  = Lukitaan.

 $-$  = Ei lukita.

<sup>\*1 :</sup> Vaikka ylemmän tason valinnat voidaan lukita pääkäyttäjän lukituksella, niitä voidaan käyttää samannimisen valikon kautta kohdassa **Asetukset** > **Tulostimen tila/Tulosta**.

<span id="page-49-0"></span>\*2 : Vaikka ylemmän tason valinnat voidaan lukita pääkäyttäjän lukituksella, niitä voidaan käyttää valitsemalla aloitusnäytöstä > > **Kun et voi muodostaa yhteyttä verkkoon**.

\*3: Tämä valinta on käytettävissä PCL- ja PostScript-yhteensopivissa tulostimissa.

#### **Liittyvät tiedot**

& ["Järjestelmän hallinta -valikon valinnat" sivulla 94](#page-93-0)

# **Käytettävissä olevien toimintojen rajoitus**

Voit rekisteröidä käyttäjätilejä tulostimeen, liittää ne toimintoihin ja hallita toimintoja, joita käyttäjät voivat käyttää.

Voit tulostaa tietokoneelta, kun rekisteröit todennustiedot tulostinohjaimeen. Lisätietoa ohjainten asetuksista saat ohjaimen ohjeesta tai käyttöoppaasta.

## **Käyttöoikeuksien valvonnan määrittäminen**

Jos haluat käyttää käyttöoikeuksien valvontaa, luo käyttäjätili ja ota käyttöoikeuksien valvontatoiminto käyttöön.

### **Käyttäjätilin luominen**

Käyttäjätilin luominen käyttöoikeuksien valvontaa varten.

- 1. Avaa Web Config ja valitse **Tuotteen suojaus**-välilehdeltä **Käytönvalv.-asetukset** > **Käytt. asetuk.**.
- 2. Valitse **Lisää** sen numeron kohdalta, jonka haluat rekisteröidä.

#### c*Tärkeää:*

Kun tulostinta käytetään Epsonin tai muiden yritysten todennusjärjestelmän kanssa, rekisteröi estoasetuksen käyttäjänimi numerolla 2–10.

Sovellusohjelmistot, kuten todennusjärjestelmä, käyttävät numeroa yksi, jolloin käyttäjänimeä ei näytetä tulostimen ohjauspaneelissa.

- 3. Määritä halutut asetukset.
	- ❏ Käyttäjänimi:

Syötä käyttäjänimiluettelossa näytetty nimi 1–14 aakkosnumeerisina merkkinä.

❏ Salasana:

Syötä 0–20 merkkiä pitkä salasana ASCII-muodossa (0x20–0x7E). Kun alustat salasanaa, jätä se tyhjäksi.

- ❏ Valitse valintaruutu ottaaksesi kunkin toiminnon käyttöön tai pois käytöstä. Valitse toiminto, jonka käytön sallit.
- 4. Valitse **Käytä**.

Palaa käyttäjäasetusluetteloon määritetyn ajan kuluttua.

<span id="page-50-0"></span>Tarkista, että kohdassa **Käyttäjänimi** rekisteröimäsi käyttäjänimi näytetään ja kohta **Lisää** on vaihdettu kohdaksi **Muokkaa**.

### *Käyttäjätilin muokkaaminen*

Voit muokata käyttöoikeuksien valvontaan rekisteröityä tiliä.

- 1. Avaa Web Config ja valitse **Tuotteen suojaus**-välilehdeltä **Käytönvalv.-asetukset** > **Käytt. asetuk.**.
- 2. Valitse **Muokkaa** sen numeron kohdalta, jota haluat muokata.
- 3. Muuta kutakin kohdetta.
- 4. Valitse **Käytä**.

Palaa käyttäjäasetusluetteloon määritetyn ajan kuluttua.

### *Käyttäjätilin poistaminen*

Voit poistaa käyttöoikeuksien valvontaan rekisteröidyn tilin.

- 1. Avaa Web Config ja valitse **Tuotteen suojaus**-välilehdeltä **Käytönvalv.-asetukset** > **Käytt. asetuk.**.
- 2. Valitse **Muokkaa** sen numeron kohdalta, jonka haluat poistaa.
- 3. Valitse **Poista**.

c*Tärkeää:*

Kun valitset *Poista*, käyttäjätili poistetaan ilman vahvistusviestiä. Ole siksi varovainen tiliä poistaessasi.

Palaa käyttäjäasetusluetteloon määritetyn ajan kuluttua.

### **Käyttöoikeuksien valvonnan käyttöönotto**

Kun otat käyttöoikeuksien valvonnan käyttöön, tulostinta voivat käyttää vain rekisteröidyt käyttäjät.

- 1. Avaa Web Config ja valitse **Tuotteen suojaus** -välilehti > **Käytönvalv.-asetukset** > **Perus**.
- 2. Valitse **Ottaa käyttöön käytönohjauksen**.

Jos valitset kohdan **Sallii tulostuksen ja skannauksen ilman todentamistietoja**, tulostaminen on mahdollista ohjaimilta, joille ei ole määritetty todennustietoja.

3. Valitse **OK**.

# **Ulkoisten liitäntöjen poistaminen käytöstä**

Voit poistaa käytöstä liitännän, jonka kautta tulostimeen liitetään ulkoisia laitteita. Asetuksen avulla voit rajoittaa tulostamista siten, että toiminnot ovat käytettävissä ainoastaan verkkoyhteyden kautta.

#### **Turvallisuusasetukset**

#### *Huomautus:*

Voit määrittää rajoitusasetukset myös tulostimen ohjauspaneelista.

- ❏ PC-yhteys USB:n kautta: *Asetukset* > *Yleiset asetukset* > *Tulostinasetukset* > *PC-yhteys USB:n kautta*
- 1. Avaa Web Config ja valitse **Tuotteen suojaus**-välilehdeltä **Ulkoinen liittymä**.
- 2. Valitse **Poista käytöstä** niiden toimintojen kohdalla, joita haluat rajoittaa.

Valitse **Ota käyttöön** niiden toimintojen kohdalla, joiden rajoitukset haluat poistaa.

PC-yhteys USB:n kautta

Voit rajoittaa USB-liitännän kautta toimivia tietokoneyhteyksiä. Jos haluat rajoittaa yhteyksiä, valitse **Poista käytöstä**.

- 3. Valitse **OK**.
- 4. Tarkista, ettei käytöstä poistettua porttia voi käyttää.
	- PC-yhteys USB:n kautta

Jos tietokoneeseen on asennettu tulostinohjain

Liitä tulostin tietokoneeseen USB-kaapelilla ja varmista, että tulostin ei tulosta.

Jos tulostinohjainta ei ole asennettu tietokoneeseen

Windows:

Avaa laitehallinta, liitä tulostin tietokoneeseen USB-kaapelilla ja tarkista, ettei laitehallinnan laiteluettelossa tapahdu muutoksia.

Mac OS:

Liitä tulostin tietokoneeseen USB-kaapelilla ja tarkista, ettei tulostin näy luettelossa, jos yrität lisätä tulostimen **Tulostimet ja skannerit** -toiminnolla.

### **Liittyvät tiedot**

& ["Web Config -ohjelmiston käyttö" sivulla 27](#page-26-0)

# **Käyttö- ja hallinta-asetukset**

Tässä luvussa kuvataan laitteiden päivittäiseen käyttöön ja hallintaan liittyvät asiat.

# **Tulostimeen kirjautuminen pääkäyttäjänä**

Jos laitteeseen on määritetty järjestelmänvalvojan salasana, valikkojen lukittujen asetusten muuttaminen kohteessa Web Config edellyttää kirjautumista järjestelmänvalvojana.

Anna salasana käyttääksesi valikon lukittuja kohteita ohjauspaneelissa.

## **Tulostimeen kirjautuminen Web Config -toiminnolla**

Kun kirjaudut Web Config -ominaisuuteen järjestelmänvalvojana, voit käyttää kohdassa Lukkoasetus määritettyjä kohteita.

- 1. Syötä tulostimen IP-osoite selaimeen suorittaaksesi Web Config -sovelluksen.
- 2. Valitse **Järj.valv. kirjautum.**.
- 3. Kirjoita käyttäjänimi ja salasana **Käyttäjänimi** ja **Nykyinen salasana** -kohtiin.
- 4. Valitse **OK**.

Lukitut kohteet ja **Järj.valv. kirj. ulos** -valinta näkyvät kirjautumisen jälkeen.

Kun haluat kirjautua ulos, valitse **Järj.valv. kirj. ulos**.

#### *Huomautus:*

Jos valitset *Laitehallinta* > *Ohjauspaneeli* > *Toiminnan aikakatkaisu* -kohdassa *Päällä*, laite kirjaa käyttäjän ulos automaattisesti, jos ohjauspaneeli on käyttämättä määrätyn ajan.

# **Tulostimen tietojen vahvistaminen**

## **Tietojen tarkistus ohjauspaneelista**

Voit tarkistaa ja tulostaa seuraavat tiedot ohjauspaneelista.

❏ Tulostettujen sivujen lukumäärä

#### **Asetukset** > **Tulostuslaskuri**

Voit tarkistaa tulostettujen sivujen kokonaismäärän ja väri-/mustavalkotulostettujen sivujen lukumäärän.

❏ Musteen syöttö

### **Asetukset** > **Toimituksen tila**

Voit tarkistaa musteen ja huoltolaatikon tiedot.

### **Käyttö- ja hallinta-asetukset**

<span id="page-53-0"></span>❏ Tuotteen tila-arkki

**Asetukset** > **Tulostimen tila/Tulosta** > **Tulosta tila-arkki**

Voit tulostaa tila-arkin, kuten tulostimen tai tarvikkeiden tiedot.

❏ Verkkotiedot

**Asetukset** > **Yleiset asetukset** > **Verkkoasetukset** > **Verkon tila**

#### **Asetukset** > **Tulostimen tila/Tulosta** > **Verkko**

Voit tarkistaa verkkoon liittyvät tiedot, kuten verkkoyhteyden tilan, postipalvelimen asetukset jne. ja tulostaa verkon tila-arkin.

❏ Verkkoyhteysraportti

**Asetukset** > **Yleiset asetukset** > **Verkkoasetukset** > **Verkkoyhteyden tarkistus**

Aloitussivu > > > **Kun et voi muodostaa yhteyttä verkkoon**

Voit määrittää tulostimen verkkoyhteyden tilan ja tulostaa raportin.

❏ Verkkoyhteyden tila

 $A$ loitussivu >  $\left[\begin{matrix} 1 \ \end{matrix}\right]$   $\left[\begin{matrix} 2 \ \end{matrix}\right]$  > Reititin

Voit tarkistaa langallisen/langattoman lähiverkon yhteyden tilan.

## **Tietojen tarkistaminen Web Config -toiminnolla**

Voit tarkistaa käytössä olevan tulostimen tiedot valitsemalla Web Config -toiminnossa **Tila**.

❏ Tuotteen tila

Kielen, tilan, pilvipalvelun, tuotenumeron, MAC-osoitteen ja muiden tietojen tarkistaminen.

❏ Verkon tila

Verkkoyhteyden tilan, IP-osoitteen, DNS-palvelimen ja muiden tietojen tarkistaminen.

❏ Kunnossapito

Ensimmäisen tulostuspäivän, musteenvaihtokertojen, tulostettujen sivujen määrän, tulosteiden kielijakauman ja muiden tietojen tarkistaminen.

❏ Laitteiston tila

Wi-Fi yhteyksien tilan ja muiden tietojen tarkistaminen.

❏ Paneeli-tilannevedos

Näyttökuvavedoksen näyttäminen (laitteen ohjauspaneeli).

# **Tapahtumista ilmoittavien sähköpostien vastaanotto**

## **Tietoja sähköposti-ilmoituksista**

Ilmoitustoiminto lähettää sähköpostin määritettyyn osoitteeseen tapahtumien, kuten tulostuksen pysähtymisen ja tulostinvirheen, yhteydessä.

Voit rekisteröidä korkeintaan viisi vastaanottajaa ja määrittää kunkin vastaanottajan ilmoitusasetukset.

Postipalvelin on määritettävä tämän toiminnon käyttämiseksi ennen ilmoitusten määrittämistä.

& ["Postipalvelimen määritys" sivulla 36](#page-35-0)

## **Sähköposti-ilmoitusten määritys**

Sähköposti-ilmoitukset voidaan määrittää Web Config -ominaisuuden avulla.

- 1. Avaa Web Config ja valitse **Laitehallinta**-välilehdeltä **Sähköposti-ilmoitus**.
- 2. Määritä sähköposti-ilmoituksen aihe.

Valitse aiheessa näytettävä sisältö kahdesta pudotusvalikosta.

- ❏ Valittu sisältö näytetään kohdan **Aihe** vieressä.
- ❏ Vasemmalle ja oikealle ei voi määrittää samaa sisältöä.
- ❏ Kun merkkien lukumäärä kohdassa **Sijainti** ylittää 32 tavua, 32 tavua ylittävät merkit jätetään pois.
- 3. Syötä sähköpostiosoite, johon ilmoitusviesti lähetetään. Käytä merkkejä A–Z a–z 0–9 ! # \$ % & ' \* + - . /= ? ^ \_ { | } ~ @ ja syötä 1–255 merkkiä.
- 4. Valitse sähköposti-ilmoitusten kieli.
- 5. Valitse sen tapahtuman valintaruutu, josta haluat saada ilmoituksen.

Kohdan **Ilmoitusasetukset** numero on liitetty kohdan **Sähköpostiosoiteasetukset** kohdenumeroon. Esimerkki:

Jos haluat, että ilmoitus tulostimen paperin loppumisesta lähetetään sähköpostiosoitteeseen, joka on määritetty numerolle 1 kohdassa **Sähköpostiosoiteasetukset**, valitse valintaruutusarake **1** riviltä **Paperi lopussa**.

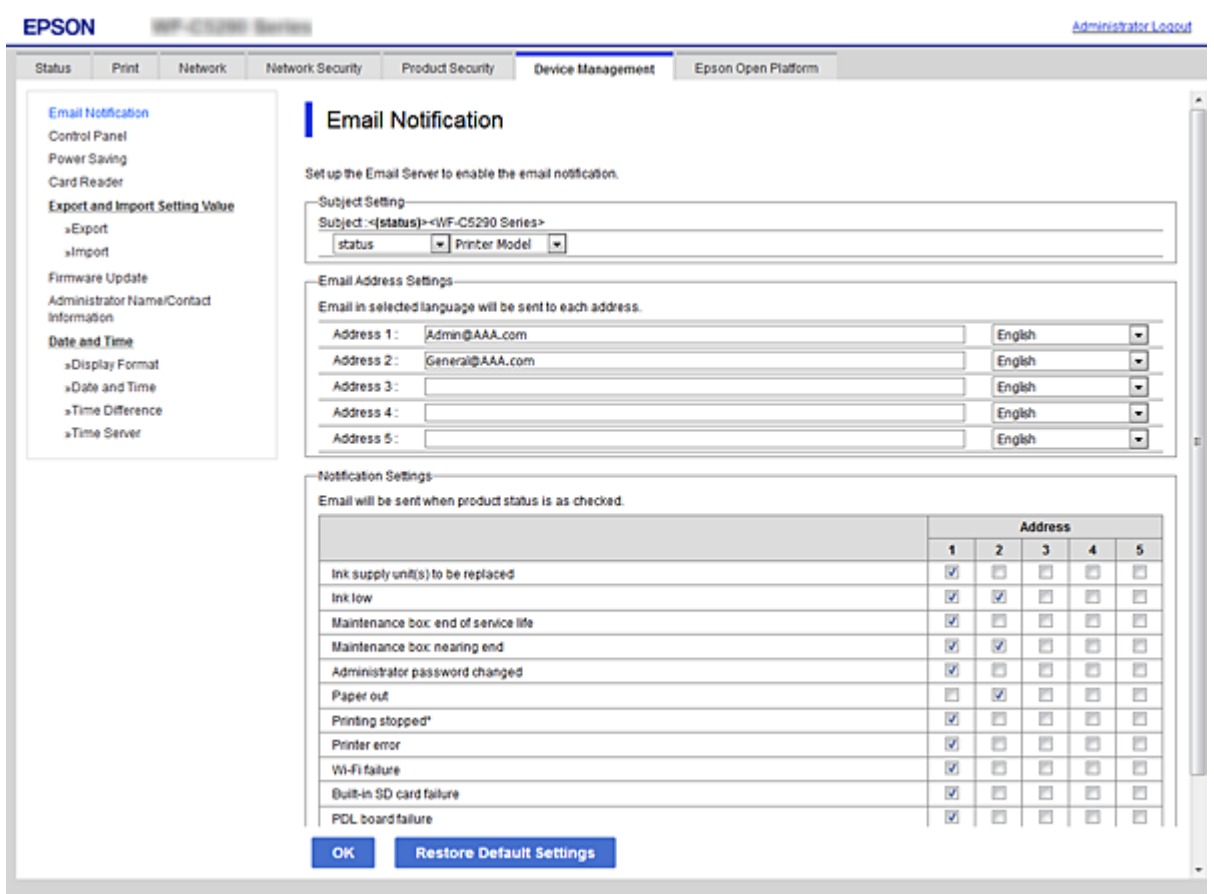

6. Valitse **OK**.

Vahvista sähköposti-ilmoituksen lähetys luomalla tapahtuma.

Esimerkki: tulosta määrittämällä Paperilähde, johon ei ole asetettu paperia.

### **Liittyvät tiedot**

- & ["Web Config -ohjelmiston käyttö" sivulla 27](#page-26-0)
- & ["Postipalvelimen määritys" sivulla 36](#page-35-0)

### **Sähköposti-ilmoitukset**

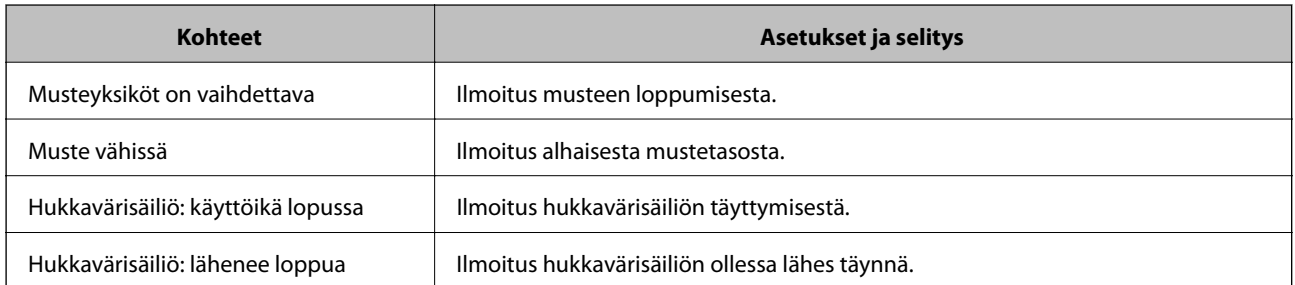

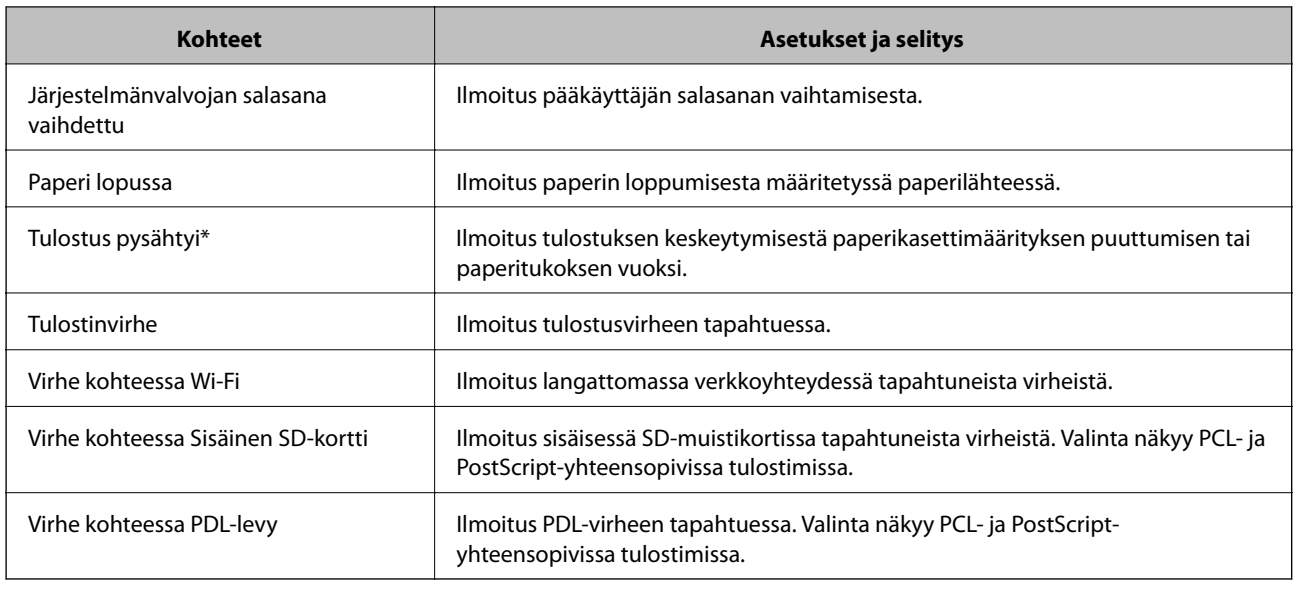

# **Laiteohjelmiston päivittäminen**

Kun uusi laiteohjelmisto on saatavilla, tulostimen laiteohjelmisto kannattaa päivittää suorituskyvyn parantamiseksi ja ongelmien ratkaisemiseksi.

# **Tulostimen laiteohjelmiston päivitys ohjauspaneelista**

Jos tulostimesta voidaan luoda Internet-yhteys, voit päivittää tulostimen laiteohjelmiston ohjauspaneelista. Voit määrittää tulostimen siten, että se tarkistaa päivitysten saatavuuden säännöllisesti ja ilmoittaa, jos niitä on käytettävissä.

1. Valitse aloitusnäytöltä **Asetukset**.

Valitse kohde tarkentamalla siihen  $\blacktriangle \blacktriangledown \blacktriangle \blacktriangleright$  -painikkeiden avulla ja paina sitten OK-painiketta.

2. Valitse **Yleiset asetukset** > **Järjestelmän hallinta** > **Laiteohjelmistopäivitys** > **Päivitys**.

#### *Huomautus:*

Määritä tulostin tarkistamaan saatavana olevat päivitykset säännöllisesti valitsemalla *Ilmoitus* > *Pääl.*.

#### 3. Valitse **Aloita tarkistus**.

Tulostin alkaa hakea saatavana olevia päivityksiä.

4. Jos nestekidenäytössä on viesti, joka ilmoittaa laiteohjelmistopäivityksen olevan saatavana, käynnistä päivitys näytön ohjeiden mukaisesti.

### c*Tärkeää:*

- ❏ Älä sammuta tai irrota tulostinta, ennen kuin päivitys on valmis; muuten tulostimeen voi tulla häiriö.
- ❏ Jos laiteohjelmiston päivitystä ei suoriteta loppuun tai se epäonnistuu, tulostin ei käynnisty normaalisti ja nestekidenäytössä on "Recovery Mode", kun tulostin kytketään päälle seuraavan kerran. Tässä tilanteessa laiteohjelmisto on päivitettävä uudelleen tietokoneen avulla. Yhdistä tulostin tietokoneeseen USBkaapelilla. Kun tulostimessa näkyy "Recovery Mode", et voi päivittää laiteohjelmistoa verkkoyhteyden välityksellä. Siirry tietokoneella paikalliselle Epson-sivustolle ja lataa viimeisin tulostimen laiteohjelmisto. Katso seuraavat vaiheet verkkosivustolta.

## **Laiteohjelmiston päivittäminen Web Config -toiminnon avulla**

Kun tulostin voi luoda yhteyden Internetiin, voit päivittää laiteohjelmiston kohteesta Web Config.

- 1. Avaa Web Config ja valitse **Laitehallinta**-välilehdeltä **Laitohjelmiston päivitys**.
- 2. Valitse **Käynnistä**.

Laiteohjelmiston tarkistus alkaa, ja uuden laiteohjelmiston tiedot tulevat näkyviin, jos päivitys on saatavana.

3. Valitse **Käynnistä** ja noudata näytössä näkyviä ohjeita.

#### *Huomautus:*

Voit päivittää laiteohjelmiston myös Epson Device Admin -toiminnolla. Voit tarkistaa laiteohjelmiston tiedot laiteluettelosta. Toiminto on hyödyllinen erityisesti silloin, jos haluat päivittää useiden laitteiden laiteohjelmiston kerralla. Lisätietoja on Epson Device Admin -toiminnon oppaassa ja ohjetoiminnossa.

### **Liittyvät tiedot**

- & ["Web Config -ohjelmiston käyttö" sivulla 27](#page-26-0)
- & ["Epson Device Admin" sivulla 79](#page-78-0)

## **Laiteohjelmiston päivitys ilman Internet-yhteyttä**

Voit ladata laiteohjelmiston Epsonin verkkosivustosta tietokoneeseen, liittää laitteen tietokoneeseen USB-kaapelilla ja päivittää laiteohjelmiston tietokoneen kautta. Jos et voi päivittää laiteohjelmistoa verkon kautta, kokeile tätä keinoa.

- 1. Lataa laiteohjelmisto Epsonin verkkosivustosta.
- 2. Kytke laiteohjelmiston sisältävä tietokone ja tulostin toisiinsa USB-kaapelilla.
- 3. Kaksoisnapsauta lataamaasi .exe-tiedostoa.

Epson Firmware Updater käynnistyy.

4. Noudata näytössä näkyviä ohjeita.

# **Asetusten varmuuskopiointi**

Voit viedä kohdan Web Config asetusarvon tiedostoon. Voit käyttää sitä asetusarvojen varmuuskopiointiin, tulostimen vaihtamiseen jne.

Vietyä tiedostoa ei voi muokata, koska se on viety binaaritiedostona.

### **Asetusten vieminen**

Tulostimen asetukset voidaan viedä.

- 1. Avaa Web Config ja valitse **Laitehallinta**-välilehdeltä **Vie ja tuo asetusarvo** > **Vie**.
- 2. Valitse vietävät asetukset.

Valitse asetukset, jotka haluat viedä. Jos valitset pääluokan, myös alaluokat valitaan. Kuitenkin alaluokkia, jotka aiheuttavat virheitä kopioitumalla samassa verkossa (kuten IP-osoitteen jne.), ei voi kopioida.

3. Salaa vietävä tiedosto syöttämällä salasana.

Tarvitset salasanaa tiedoston tuontiin. Jätä tämä tyhjäksi, jos et halua salata tiedostoa.

4. Valitse **Vie**.

#### c*Tärkeää:*

Jos haluat viedä tulostimen verkkoasetukset, kuten laitteen nimen ja IPv6-osoitteen, valitse *Ota käyttöön valitaksesi laitteen yksilölliset asetukset.* ja valitse lisää kohteita. Käytä ainoastaan valittuja arvoja vaihdettavassa tulostimessa.

#### **Liittyvät tiedot**

& ["Web Config -ohjelmiston käyttö" sivulla 27](#page-26-0)

### **Asetusten tuominen**

Tuo viety Web Config -tiedosto tulostimeen.

#### c*Tärkeää:*

Tuotaessa arvoja, jotka sisältävä yksilöiviä tietoja, kuten tulostimen nimi tai IP-osoite, varmista, ettei sama IPosoitetta ole samassa verkossa.Jos IP-osoitteet menevät päällekkäin, tulostin ei heijasta arvoa.

- 1. Avaa Web Config ja valitse **Laitehallinta**-välilehdeltä **Vie ja tuo asetusarvo** > **Tuo**.
- 2. Valitse viety tiedosto ja syötä sitten salattu salasana.
- 3. Valitse **Seuraava**.
- 4. Valitse tuotavat asetukset ja napsauta sitten **Seuraava**.
- 5. Valitse **OK**.

Asetukset on otettu käyttöön tulostimessa.

# **Tulostuslaadun muuttaminen**

Voit määrittää tulostuslaatuasetukset usein käytetyille paperityypeille, kuten kirjelomakkeille, kierrätyspaperille, jne.

## **Tulostuslaadun vakioarvojen määrittäminen**

Voit määrittää tulostuslaadun vakioarvot kaikille paperityypeille. Jos haluat määrittää tulostuslaadun paperityyppikohtaisesti, määritä tämä asetus ensin. Paperityyppikohtainen asetus nollautuu, jos tämä asetus määritetään paperityyppikohtaisen asetuksen määrittämisen jälkeen.

- 1. Lisää tulostimeen tavallista A4-kokoista paperia.
- 2. Valitse tulostimen ohjauspaneelin aloitusnäytöstä **Asetukset**.
- 3. Valitse **Kunnossapito** > **Tulostuslaadun säätäminen**.
- 4. Aloita tarkastus näytössä näkyvien ohjeiden mukaisesti.
- 5. Tulosta tulostuspään kohdistuskuviot näytössä näkyvien ohjeiden mukaisesti.
- 6. Kohdista tulostuspää näytössä näkyvien ohjeiden mukaisesti.
	- ❏ Suorita kohdistus tämän kuvion avulla, jos tulosteet ovat epäselviä tai niiden pystyviivat ovat vinoja.
		- ❏ Etsi kunkin ryhmän yhtenäisin testikuvio ja valitse sen numero.

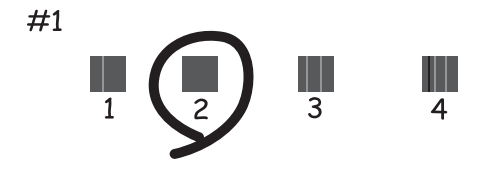

❏ Etsi kuvio, jonka pystyviivat ovat vähiten väärin kohdistetut, ja syötä sen numero.

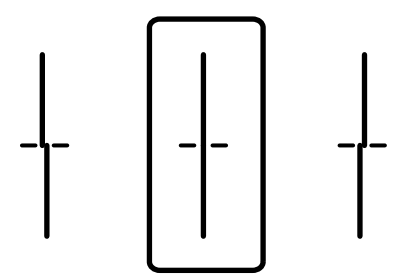

❏ Suorita kohdistus tämän kuvion avulla, jos tulosteessa vaakasuuntaisia raitoja säännöllisin välimatkoin. Etsi ja syötä vähiten erottuneen ja vähiten päällekkäisen kuvion numero.

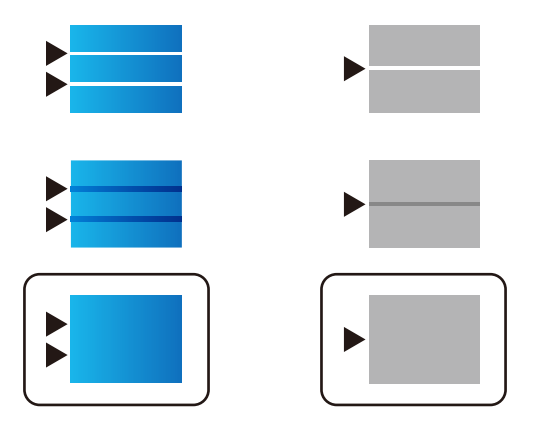

*Huomautus:* Testikuvio saattaa vaihdella mallin mukaan.

7. Sulje tietonäyttö.

# **Tulostuslaadun määrittäminen paperityyppikohtaisesti**

Tulostuslaatuasetusten määrittäminen paperityyppikohtaisesti. Tuetut paperilaadut ovat tavallinen paperi, kierrätyspaperi, korkealaatuinen tavallinen paperi, esipainettu paperi, väripaperi, kirjepohjapaperi ja paksu paperi.

- 1. Lisää tulostimeen paperia, jonka tulostuslaadun haluat määrittää.
- 2. Valitse tulostimen ohjauspaneelin aloitusnäytöstä **Asetukset**.
- 3. Valitse **Kunnossapito** > **Tulostuslaadun säätäminen paperin mukaan**.

Jos valintaa ei näy, tuo se näkyviin pyyhkäisemällä ruutua ylöspäin.

4. Valitse määritystapa (**Tulosta kuvio** tai **Syötä asetusarvo**).

Jos haluat käyttää samaa kohdistusarvoa useissa tulostimissa, valitse **Syötä asetusarvo**.

- 5. Valitse tulostimeen lisäämäsi paperityyppi.
- 6. Kohdista tulostuspää näytössä näkyvien ohjeiden mukaisesti. Kuvio on kohdistettu oikein, jos arkilla näkyy vaakasuuntaisia raitoja tasaisin välein.

Etsi ja syötä vähiten erottuneen ja vähiten päällekkäisen kuvion numero.

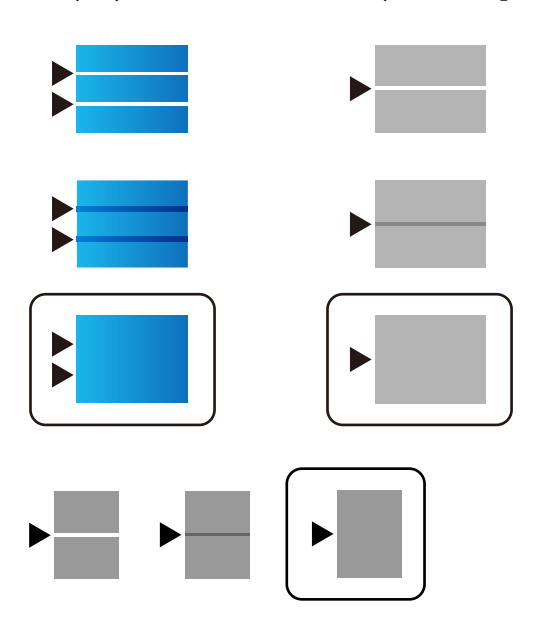

#### *Huomautus:*

- ❏ Testikuvio saattaa vaihdella mallin mukaan.
- ❏ Kun tulostat paperille, jonka tulostuslaatu voidaan määrittää, määritettyä arvoa käytetään automaattisesti, jos valitset tulostinohjaimessa *Paperityyppi* > *Automaattinen valinta (tavallinen paperi)*.
- 7. Sulje tietonäyttö.

Jos tulostuslaatu ei määrityksen tekemisen jälkeen parane, palauta vakioarvot valitsemalla **Tulostuslaadun säätäminen** ja määritä sitten paperityyppikohtaiset arvot uudelleen.

# **Ongelmien ratkaisu**

# **Vinkkejä ongelmien ratkaisuun**

❏ Virheviestin tarkistaminen

Kun kohtaat ongelman, tarkista ensin, onko tulostimen ohjauspaneelissa tai ohjaimen näytöllä mitään viestejä. Jos sähköposti-ilmoitus on määritetty lähetettäväksi tapahtumien yhteydessä, saat tilasta tietoa nopeasti.

❏ Verkkoyhteysraportti

Määritä verkon ja tulostimen tila ja tulosta ratkaisu.

Näet tulostimen määrittämän virheen.

❏ Tietoliikenneyhteyden tilan tarkistaminen

Tarkista palvelintietokoneen tai asiakastietokoneen tietoliikenneyhteyden tila komennolla, kuten ping tai ipconfig.

❏ Yhteystesti

Tarkista tulostimen ja postipalvelimen välinen yhteys suorittamalla tulostimesta yhteystesti. Tarkista myös tietoliikenneyhteyden tila tarkistamalla asiakastietokoneen ja palvelimen välinen yhteys.

❏ Asetusten alustaminen

Jos asetuksista ja tietoliikenneyhteyden tilasta ei löydy mitään ongelmia, ongelma saattaa ratketa, kun tulostimen verkkoasetukset poistetaan käytöstä tai alustetaan ja määritetään sitten uudelleen.

# **Tulostimen tilan tarkistus**

Tarkista tulostimen ja verkon tila ongelman syyn määrittämiseksi.

### **Virheviestin tarkistaminen**

### **Virheviestin tarkistaminen sähköposti-ilmoituksesta**

Kun määrität sähköposti-ilmoituksia, tarkista, että tulostin lähettää virheviestin.

Jos sähköposti-ilmoituksessa on ongelman ratkaisua koskevia ohjeita, noudata niitä.

#### **Liittyvät tiedot**

& ["Tapahtumista ilmoittavien sähköpostien vastaanotto" sivulla 54](#page-53-0)

### **Näytössä näkyvät viestit**

Jos nestekidenäytöllä näkyy virheilmoitus, ratkaise ongelma noudattamalla näytöllä olevia tai alla olevia ohjeita.

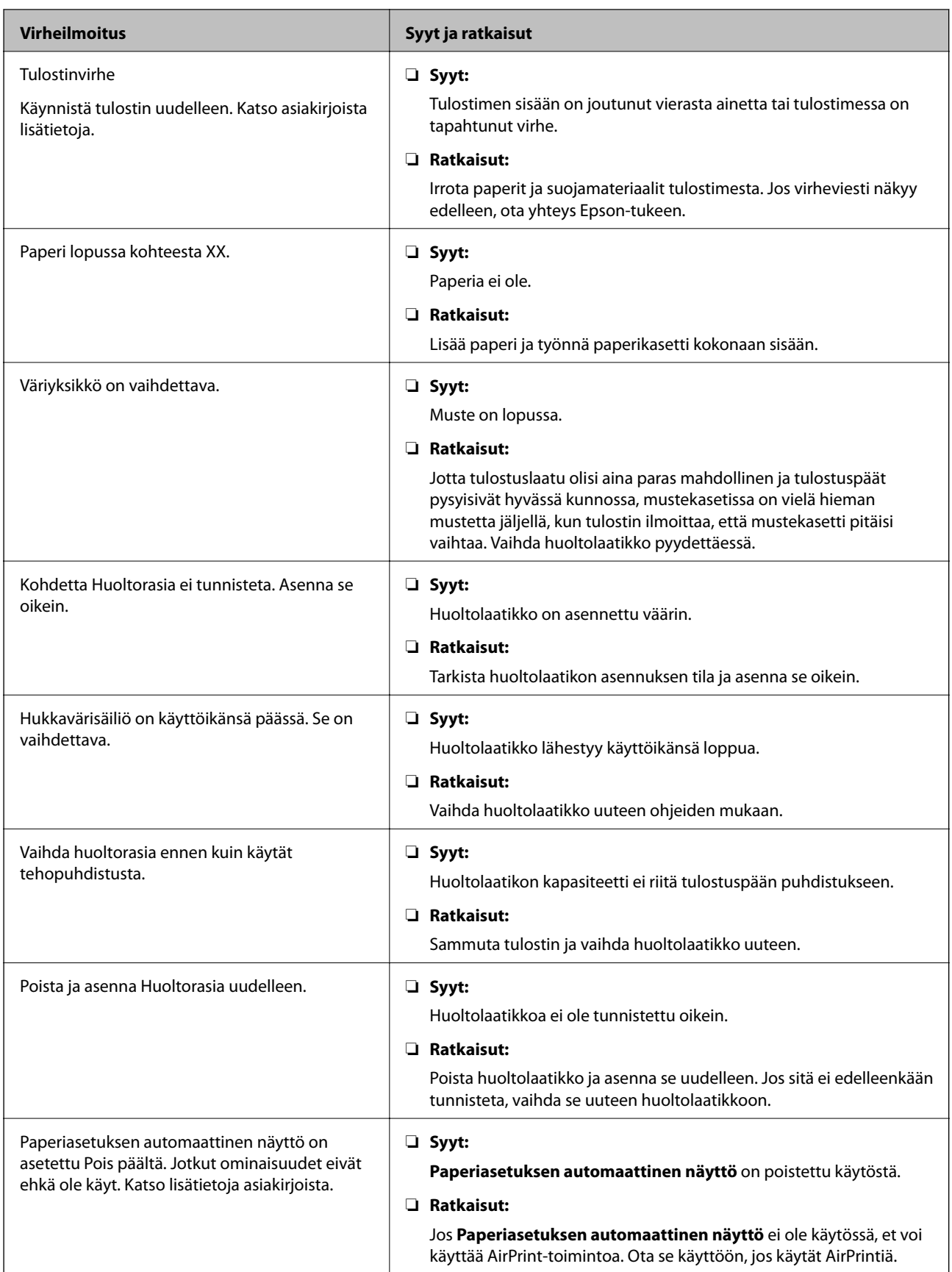

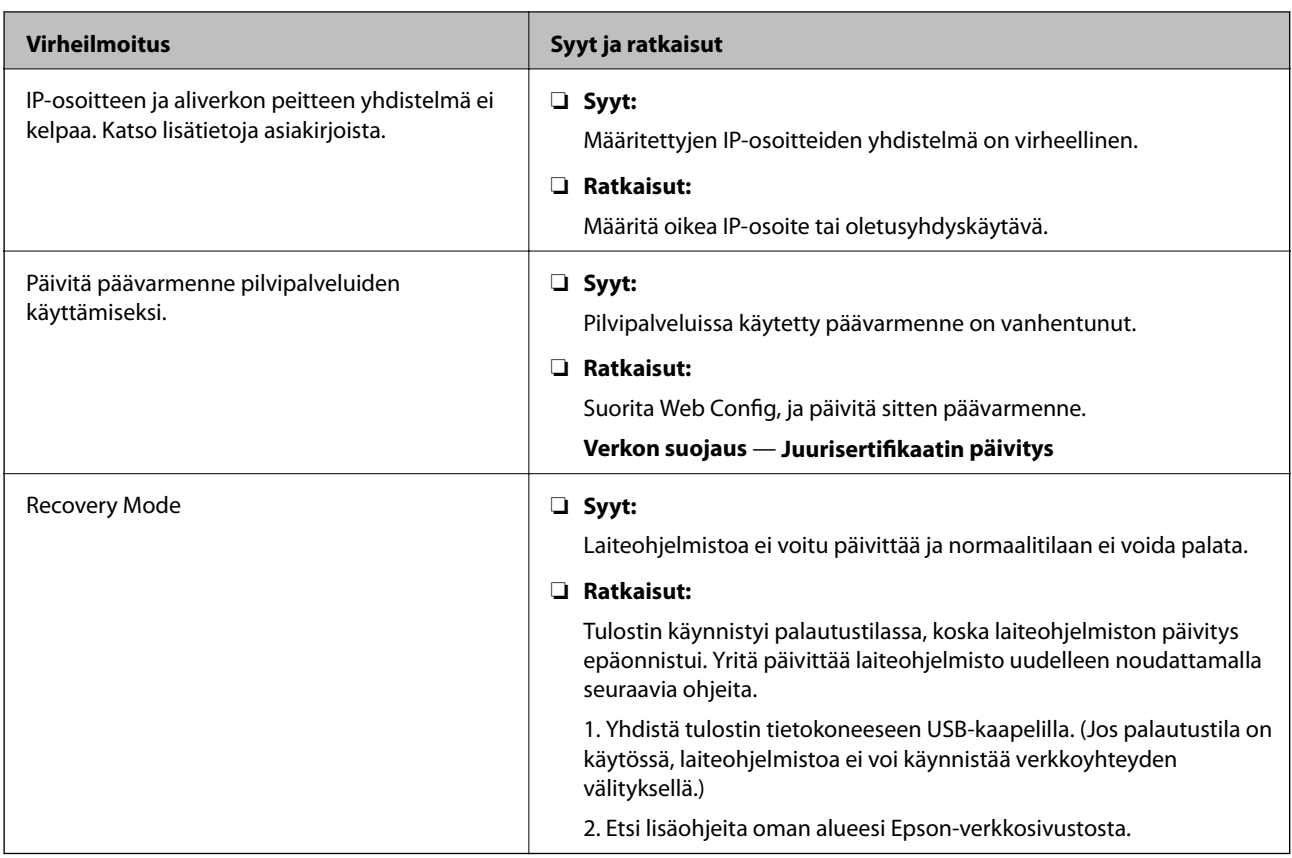

### **Etätulostimen paneelinäytön tarkistaminen**

Voit tarkistaa etätulostimen paneelinäytön Web Config -ominaisuuden avulla.

1. Suorita Web Config siinä tulostimessa, jonka haluat tarkistaa.

Kun saat sähköposti-ilmoituksen, voit suorittaa Web Config -ominaisuuden sähköpostissa olevasta URLosoitteesta.

2. Valitse **Tila** -välilehti > **Paneeli-tilannevedos**.

Tulostimen nykyinen paneeli näytetään kohdassa Web Config.

Päivitä napsauttamalla **Virkistä**.

## **Verkkoyhteysraportin tulostus**

Voit tarkistaa tulostimen ja langattoman reitittimen välisen tilan tulostamalla verkkoyhteysraportin.

- 1. Lataa paperit.
- 2. Valitse aloitusnäytöltä **Asetukset**.

Valitse kohde tarkentamalla siihen  $\blacktriangle \blacktriangledown \blacktriangle \blacktriangleright$  -painikkeiden avulla ja paina sitten OK-painiketta.

3. Valitse **Yleiset asetukset** > **Verkkoasetukset** > **Verkkoyhteyden tarkistus**.

Yhteyden tarkistus alkaa.

- 4. Valitse **Tulosta tarkistusraportti**.
- 5. Tulosta verkkoyhteysraportti.

Jos on tapahtunut virhe, tarkista verkkoyhteysraportti ja noudata sitten tulostettuja ratkaisuja.

6. Sulje näyttö.

#### **Liittyvät tiedot**

 $\blacktriangleright$ "Viestit ja ratkaisut verkkoyhteysraportissa" sivulla 66

### **Viestit ja ratkaisut verkkoyhteysraportissa**

Tarkista verkkoyhteysraportin viestit ja virhekoodit ja toimi sitten ratkaisujen mukaisesti.

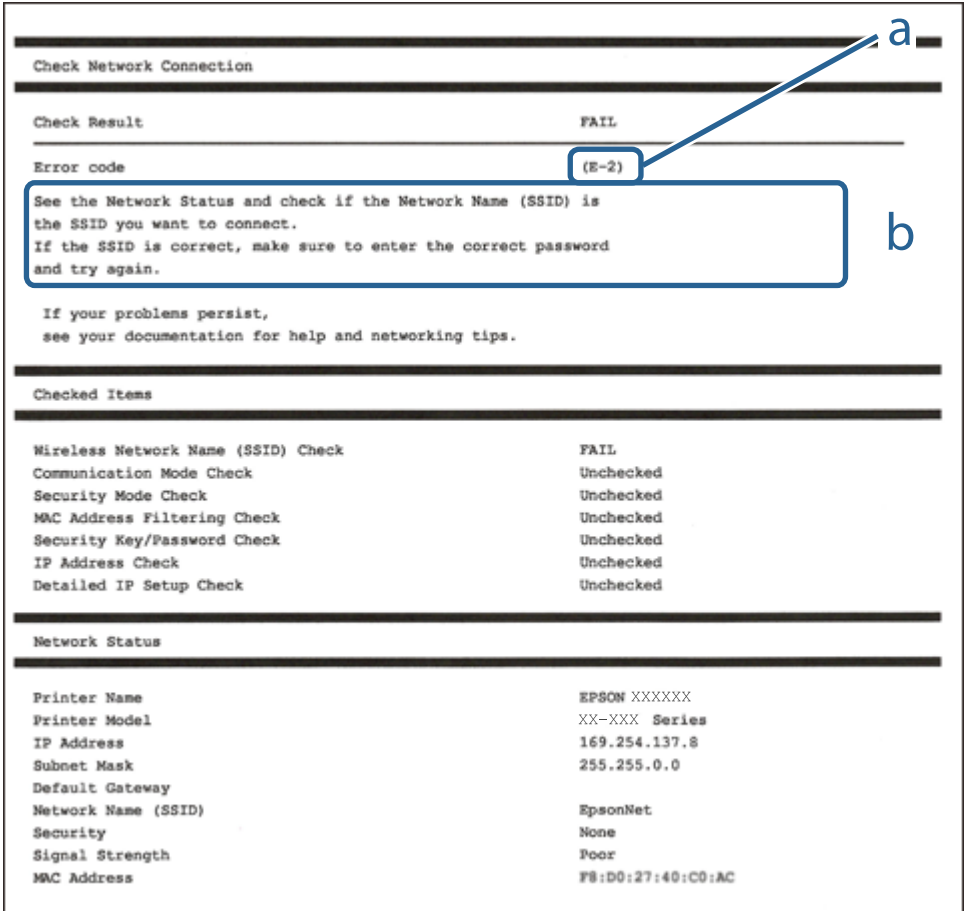

- a. Virhekoodi
- b. Viestit verkkoympäristössä

### **E-1**

### **Ratkaisut:**

❏ Varmista, että Ethernet-kaapeli on liitetty tulostimeen ja keskittimeen tai muuhun verkkolaitteeseen.

- ❏ Varmista, että keskitin tai muu verkkolaite on kytketty päälle.
- ❏ Jos haluat yhdistää tulostimen Wi-Fi-verkolla, tee tulostimen Wi-Fi-asetukset uudelleen, koska se on otettu pois käytöstä.

## **E-2, E-3, E-7**

### **Ratkaisut:**

- ❏ Varmista, että langaton reititin on kytketty päälle.
- ❏ Varmista, että tietokone tai laite on liitetty oikein langattomaan reitittimeen.
- ❏ Kytke langaton reititin pois päältä. Odota noin 10 sekuntia ja kytke se sitten päälle.
- ❏ Sijoita tulostin lähemmäs langatonta reititintä ja poista mahdolliset esteet niiden välistä.
- ❏ Jos olet syöttänyt SSID:n manuaalisesti, tarkista onko se oikein. Tarkista SSID verkkoyhteysraportin **Verkon tila** -osasta.
- ❏ Jos langattomalla reitittimellä on seita SSID-nimiä, valitse näkyvissä oleva SSID. Kun SSID käyttää yhteensopimatonta taajuutta, tulostin ei näytä niitä.
- ❏ Jos käytät painikeasetusta verkkoyhteyden muodostamiseen, varmista, että langaton reititin tukee WPS:ää. Et voi käyttää painikeasetusta, jos langaton reititin ei tue WPS:ää.
- ❏ Varmista, että SSID:ssä käytetään vain ASCII-merkkejä (aakkosnumeerisia merkkejä ja symboleita). Tulostin ei voi näyttää SSID:tä, joka sisältää muita kuin ASCII-merkkejä.
- ❏ Varmista, että tiedät SSID-nimen ja salasanan ennen kuin muodostat yhteyden langattomaan reitittimeen. Jos käytät langatonta reititintä sen oletusasetuksilla, SSID ja salasana näkyvät langattoman reitittimen tarrassa. Jollet tiedä SSID:tä ja salasanaa, ota yhteys henkilöön, joka asensi langattoman reitittimen, tai katso ne langattoman reitittimen toimitukseen kuuluvista asiakirjoista.
- ❏ Jos olet yhdistämässä SSID-nimeen, joka on luotu älylaitteen jakamistoiminnolla, tarkista SSID ja salasana älylaitteen asiakirjoista.
- ❏ Jos Wi-Fi-yhteys katkeaa yllättäen, tarkista seuraavat. Jos mikä tahansa näistä seikoista soveltuu, nollaa verkkoasetukset lataamalla ja suorittamalla ohjelmisto seuraavalta web-sivustolta.

#### [http://epson.sn](http://epson.sn/?q=2) > **Asetus**

- ❏ Toinen älylaite lisättiin verkkoon painikeasetuksella.
- ❏ Wi-Fi-verkko asetettiin jollakin muulla menetelmällä kuin painikeasetus.

### **E-5**

### **Ratkaisut:**

Varmista, että langattoman reitittimen suojaustyypiksi on asetettu jokin seuraavista. Jos ei ole, muuta langattoman reitittimen suojaustyyppi ja nollaa sitten tulostimen verkkoasetukset.

- ❏ WEP-64-bittinen (40-bittinen)
- ❏ WEP-128-bittinen (104-bittinen)
- $\Box$  WPA PSK (TKIP/AES)<sup>\*</sup>
- ❏ WPA2 PSK (TKIP/AES)\*
- ❏ WPA (TKIP/AES)

### ❏ WPA2 (TKIP/AES)

\* WPA PSK tunnetaan myös nimellä WPA Personal. WPA2 PSK:sta käytetään myös nimitystä WPA2 Personal.

### **E-6**

### **Ratkaisut:**

- ❏ Tarkista, onko MAC-osoitteen suodatus otettu pois käytöstä. Jos se on käytössä, rekisteröi tulostimen MACosoite niin, ettei se ole suodatettu. Katso lisätietoja langattoman reitittimen toimitukseen kuuluvista asiakirjoista. Voit tarkistaa tulostimen MAC-osoitteen verkkoyhteysraportin **Verkon tila** -osasta.
- ❏ Jos langaton reititin käyttää jaettua suojausta WEP-suojauksella, varmista, että suojausavain ja indeksi ovat oikein.
- ❏ Jos yhdistettävissä olevien laitteiden määrä langattomassa reitittimessä pienempi kuin yhdistettävien verkkolaitteiden määrä, tee asetukset langattomassa reitittimessä lisätäksesi yhdistettävissä olevien laitteiden määrää. Katso lisätietoja langattoman reitittimen toimitukseen kuuluvista asiakirjoista asetusten tekemiseksi.

### **E-8**

### **Ratkaisut:**

- ❏ Ota DHCP käyttöön langattomassa reitittimessä, jos tulostimen Hae IP-osoiteasetus on asetettu **Automaattinen**-tilaan.
- ❏ Jos tulostimen Hae IP-osoiteasetus on asetettu Manuaalinen-tilaan, manuaalisesti asettamasi IP-osoite ei ole kelvollinen, koska se on alueen ulkopuolella (esimerkiksi: 0.0.0.0). Aseta kelvollinen IP-osoite tulostimen ohjauspaneelista tai Web Config-toiminnolla.

### **E-9**

### **Ratkaisut:**

Tarkista seuraava.

- ❏ Laitteet on kytketty päälle.
- ❏ Voit käyttää internetiä ja muita tietokoneita tai verkkolaitteita samassa verkossa laitteista, jotka haluat yhdistää tulostimeen.

Jos yhteyden muodostaminen tulostimeen ja verkkolaitteisiin vahvistettuasi yllä mainitun ei vieläkään onnistu, kytke langaton reititin pois päältä. Odota noin 10 sekuntia ja kytke se sitten päälle. Nollaa sitten verkkoasetukset lataamalla ja suorittamalla ohjelmisto seuraavalta web-sivustolta.

### [http://epson.sn](http://epson.sn/?q=2) > **Asetus**

### **E-10**

### **Ratkaisut:**

Tarkista seuraava.

❏ Muut verkossa olevat laitteet on kytketty päälle.

❏ Verkko-osoitteet (IP-osoite, aliverkon peite ja oletusyhdyskäytävä) ovat oikein, jos olet asettanut tulostimen Hae IP-osoite -valinnan Manuaalinen-tilaan.

Nollaa verkko-osoite, jos ne ovat vääriä. Voit tarkistaa IP-osoitteen, aliverkon peitteen ja oletusyhdyskäytävän verkkoyhteysraportin **Verkon tila** -osasta.

Jos DHCP on käytössä, muuta tulostimen Hae IP-osoiteasetus **Automaattinen**-tilaan. Jos haluat asettaa IPosoitteen manuaalisesti, tarkista tulostimen IP-osoite verkkoyhteysraportin **Verkon tila** -osasta ja valitse sitten verkkoasetukset-näytöstä Manuaalinen. Aseta aliverkon peitoksi [255.255.255.0].

Jos yhteyden muodostaminen tulostimeen ja verkkolaitteisiin ei vieläkään onnistu, kytke langaton reititin pois päältä. Odota noin 10 sekuntia ja kytke se sitten päälle.

### **E-11**

#### **Ratkaisut:**

Tarkista seuraava.

❏ Oletusyhdyskäytäväosoite on oikein, jos asetat tulostimen TCP/IP -asetusvalinnan Manuaalinen-tilaan.

❏ Laite, joka on asetettu oletusyhdyskäytäväksi, on kytketty päälle.

Aseta oikea oletusyhdyskäytävän osoite. Voit tarkistaa oletusyhdyskäytäväosoitteen verkkoyhteysraportin **Verkon tila** -osasta.

### **E-12**

#### **Ratkaisut:**

Tarkista seuraava.

- ❏ Muut verkossa olevat laitteet on kytketty päälle.
- ❏ Verkko-osoitteet (IP-osoite, aliverkon peite ja oletusyhdyskäytävä) ovat oikein, jos syötät ne manuaalisesti.
- ❏ Muiden laitteiden verkko-osoitteet (aliverkon peite ja oletusyhdyskäytävä) ovat samat.
- ❏ IP-osoite ei ole ristiriidassa muiden laitteiden kanssa.

Jos yhteyden muodostaminen tulostimeen ja verkkolaitteisiin vahvistettuasi yllä mainitun ei vieläkään onnistu, kokeile seuraavaa.

- ❏ Kytke langaton reititin pois päältä. Odota noin 10 sekuntia ja kytke se sitten päälle.
- ❏ Tee verkkoasetukset uudelleen asennusohjelmaa käyttämällä. Voit suorittaa sen seuraavalta web-sivustolta.

#### [http://epson.sn](http://epson.sn/?q=2) > **Asetus**

❏ Voit rekisteröidä useita salasanoja langattomalle reitittimelle, joka käyttää WEP-suojaustyyppiä. Jos useita salasanoja on rekisteröity, tarkista onko ensimmäinen rekisteröity salasana asetettu tulostimessa.

### **E-13**

#### **Ratkaisut:**

Tarkista seuraava.

❏ Verkkolaitteet, kuten langaton reititin, keskitin ja reititin on kytketty päälle.

- ❏ TCP/IP-asetusta verkkolaitteille ei ole asetettu manuaalisesti. (Jos tulostimen TCP/IP-asetus on asetettu automaattisesti, kun TCP/IP-asetus on suoritettu manuaalisesti muille verkkolaitteille, tulostimen verkko voi olla eri kuin muiden laitteiden verkko.)
- Jos se ei vieläkään toimi edellä mainittujen tarkistusten jälkeen, kokeile seuraavaa.
- ❏ Kytke langaton reititin pois päältä. Odota noin 10 sekuntia ja kytke se sitten päälle.
- ❏ Tee verkkoasetukset tietokoneella, joka on samassa verkossa kuin tulostin, käyttämällä asennusohjelmaa. Voit suorittaa sen seuraavalta web-sivustolta.

[http://epson.sn](http://epson.sn/?q=2) > **Asetus**

❏ Voit rekisteröidä useita salasanoja langattomalle reitittimelle, joka käyttää WEP-suojaustyyppiä. Jos useita salasanoja on rekisteröity, tarkista onko ensimmäinen rekisteröity salasana asetettu tulostimessa.

### **Viesti verkkoympäristössä**

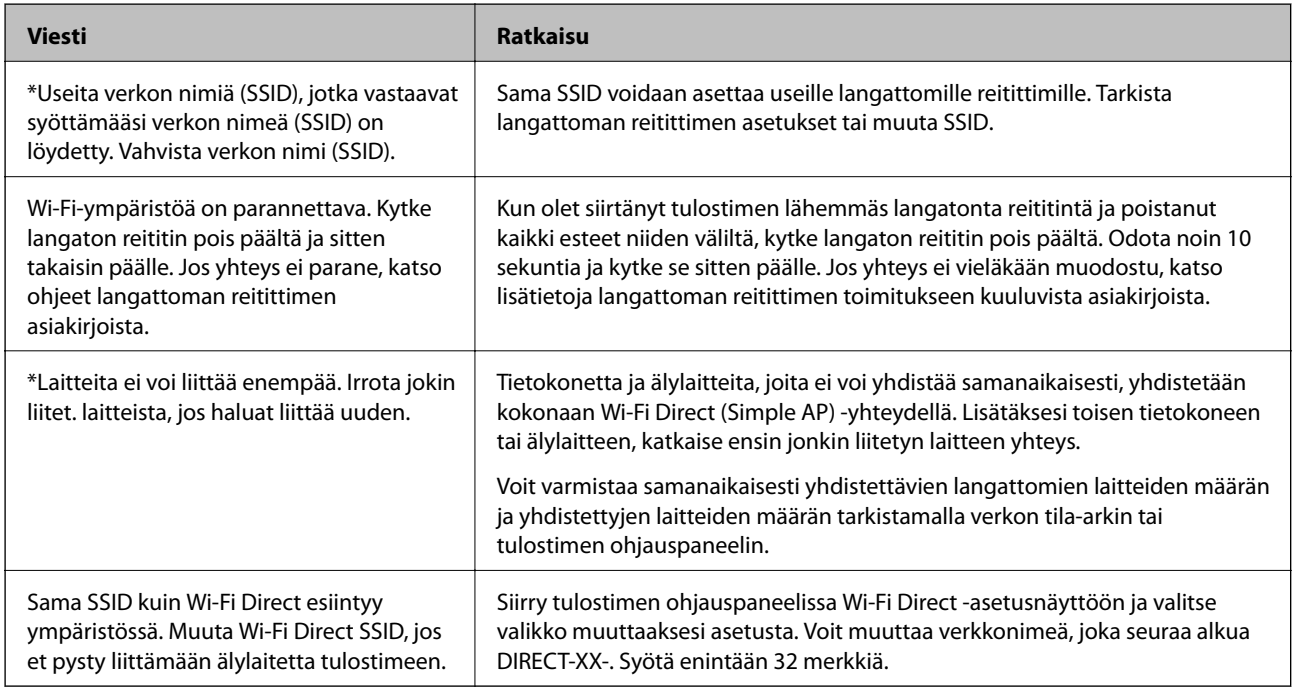

## **Tietoliikenneyhteyden tilan tarkistaminen**

Tarkista, onko tulostimen ja tietokoneen välinen tiedonsiirto toimivaa ja voiko se auttaa ratkaisemaan ongelmat.

### **Palvelimen tai verkkoon liitetyn laitteen lokin tarkastaminen**

Jos verkkoyhteydessä on ongelmia, syy voidaan joissakin tapauksissa selvittää tarkistamalla sähköpostipalvelimen, LDAP-palvelimen tai muun laitteen lokitiedot. Voit myös tarkistaa laitteen tilan verkkoon kytketyn laitteen järjestelmälokista tai käyttämällä esimerkiksi reitittimen laitekomentoja.

### **Verkon tila -arkin tulostus**

Tulosta tarkastellaksesi verkon tietoja.

#### **Ongelmien ratkaisu**

- 1. Lisää paperia.
- 2. Valitse aloitusnäytöstä **Asetukset**.

Valitse kohde tarkentamalla siihen  $\blacktriangle \blacktriangledown \blacktriangle \blacktriangleright$  -painikkeiden avulla ja paina sitten OK-painiketta.

- 3. Valitse **Yleiset asetukset** > **Verkkoasetukset** > **Verkon tila**.
- 4. Valitse **tila-arkki**.
- 5. Lue viesti ja tulosta verkon tilasivu.
- 6. Sulje näyttö.

Näyttö sulkeutuu automaattisesti määritetyn ajan kuluttua.

### **Laitteiden ja tietokoneen välisen tiedonsiirron tarkastaminen**

### *Tiedonsiirron tarkistus Ping-komennolla — Windows*

Voit varmistaa Ping-komennon avulla, että tietokone on liitetty tulostimeen. Tarkista tiedonsiirto Ping-komennon avulla alla olevien ohjeiden mukaisesti.

1. Tarkista tulostimen IP-osoite tiedonsiirrolle, jonka haluat tarkistaa.

Voit tarkistaa tämän tulostimen ohjauspaneelin verkon tila -näytöltä, yhteysraportista tai verkon tila -arkin **IP Address**-sarakkeesta.

2. Näytä tietokoneen komentokehotenäyttö.

Näytä sovellusnäyttö ja valitse sitten **Komentokehote**.

3. Syötä "ping xxx.xxx.xxx.xxx", ja paina sitten Enter-näppäintä.

Syötä tulostimen IP-osoite kohteelle xxx.xxx.xxx.xxx.

4. Tarkista tietoliikenneyhteyden tila.

Jos tulostin ja tietokone kommunikoivat, esiin tulee seuraava viesti.

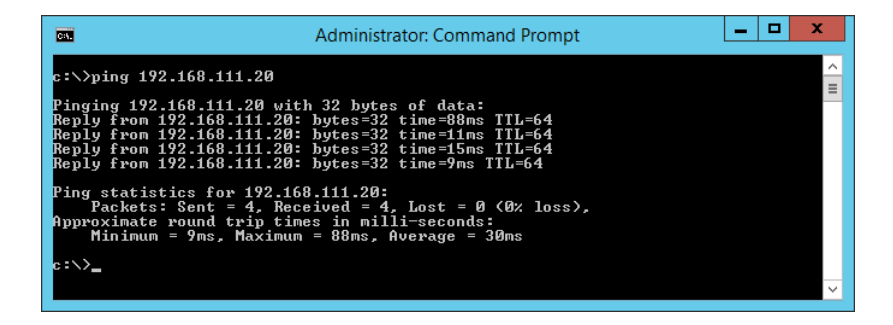

Jos tulostin ja tietokone eivät kommunikoi, esiin tulee seuraava viesti.

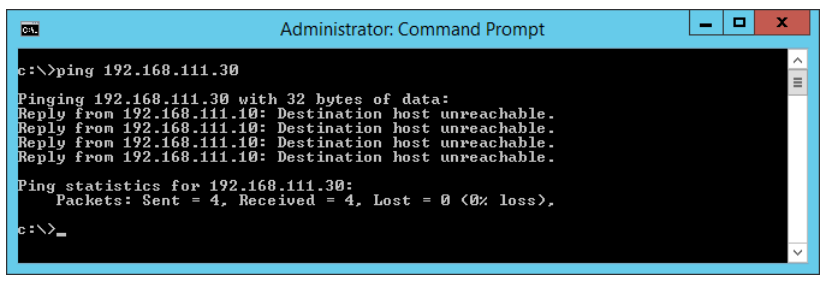

#### *Tiedonsiirron tarkistus Ping-komennolla — Mac OS*

Voit varmistaa Ping-komennon avulla, että tietokone on liitetty tulostimeen. Tarkista tiedonsiirto Ping-komennon avulla alla olevien ohjeiden mukaisesti.

1. Tarkista tulostimen IP-osoite tiedonsiirrolle, jonka haluat tarkistaa.

Voit tarkistaa tämän tulostimen ohjauspaneelin verkon tila -näytöltä, yhteysraportista tai verkon tila -arkin **IP Address**-sarakkeesta.

2. Suorita Network Utility.

Syötä "Network Utility" kohdassa **Spotlight**.

3. Osoita **Ping**-välilehteä, anna IP-osoite, jonka tarkastit vaiheessa 1 ja osoita sitten **Ping**.

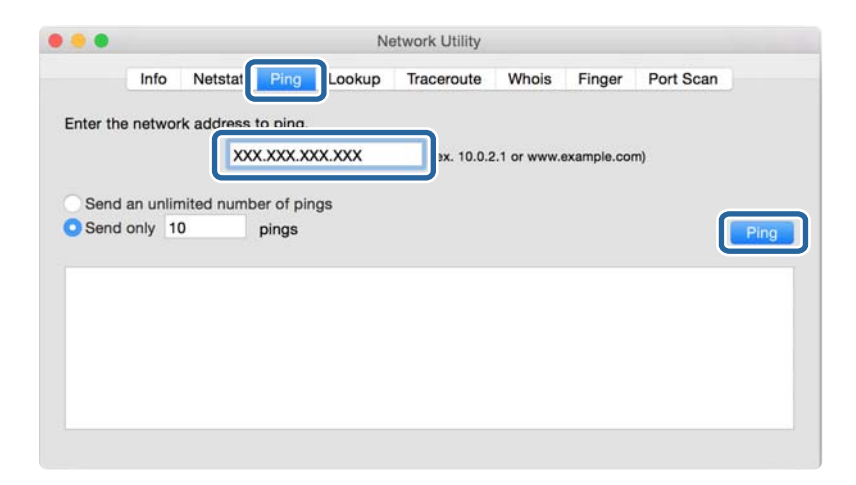
4. Tarkista tietoliikenneyhteyden tila.

Jos tulostin ja tietokone kommunikoivat, esiin tulee seuraava viesti.

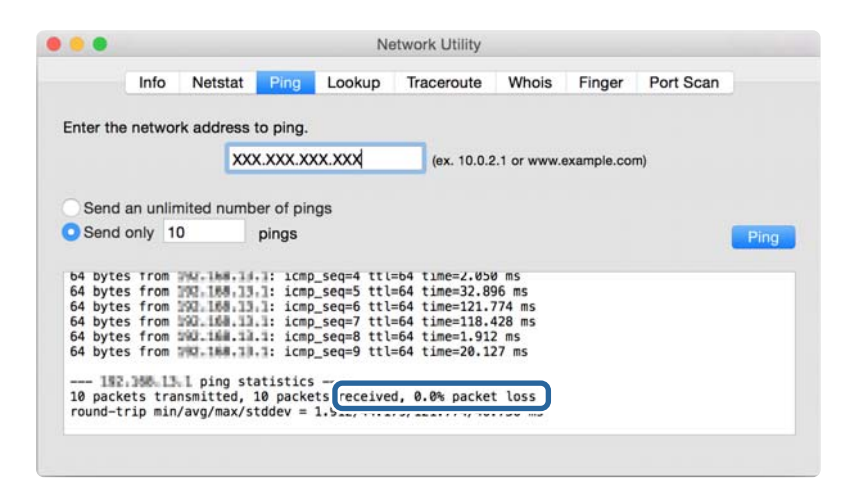

Jos tulostin ja tietokone eivät kommunikoi, esiin tulee seuraava viesti.

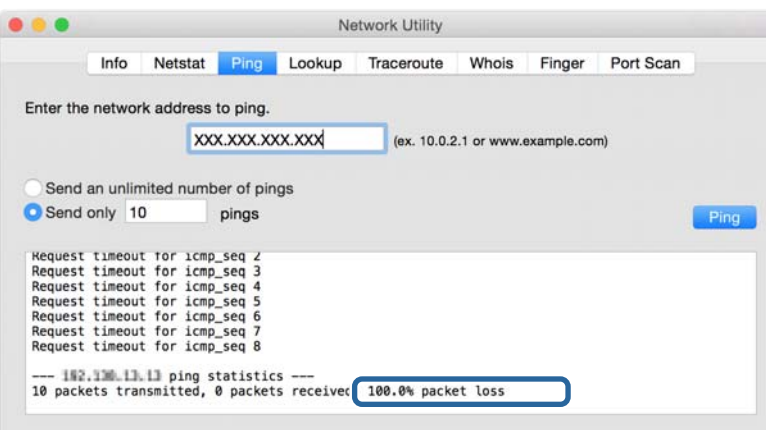

### **Tietokoneen verkon tarkistus — Windows**

Tarkista komentokehotteen avulla tietokoneen yhteyden tila ja yhteyspolku tulostimeen. Tämä auttaa sinua ongelmien ratkaisemisessa.

❏ ipconfig-komento

Näytä verkkoliittymän, jota tietokone parhaillaan käyttää, yhteystila.

Voit tarkistaa yhteyden oikeellisuuden vertaamalla asetustietoja varsinaiseen tiedonsiirtoon. Jos samassa verkossa on useita DHCP-palvelimia, voit selvittää tietokoneelle määritetyn todellisen osoitteen, viite-DNSpalvelimen yms.

❏ Muoto: ipconfig /all

❏ Esimerkki:

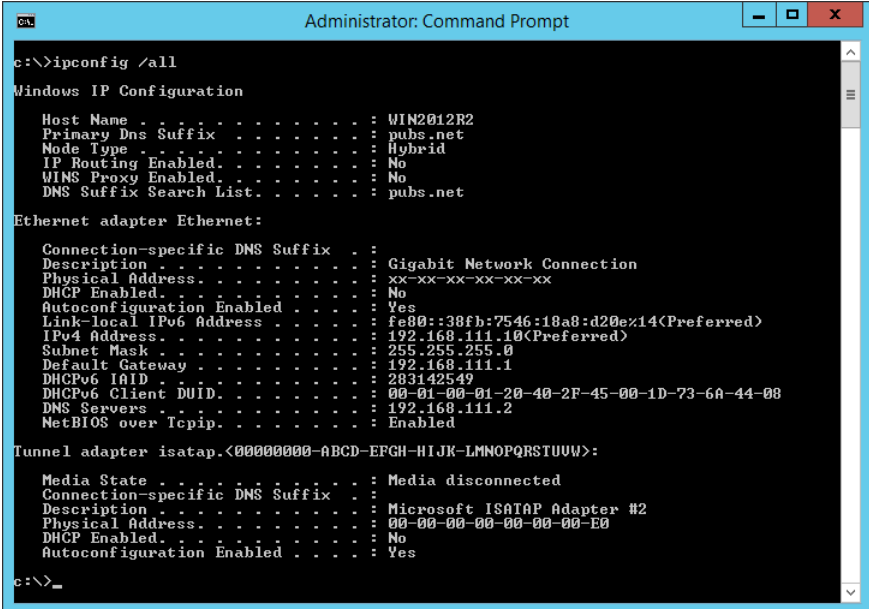

❏ pathping-komento

Voit vahvistaa kohdeisännän kautta kulkevien reitittimien luettelon ja tiedonsiirron reitityksen.

- ❏ Muoto: pathping xxx.xxx.xxx.xxx
- ❏ Esimerkki: pathping 192.0.2.222

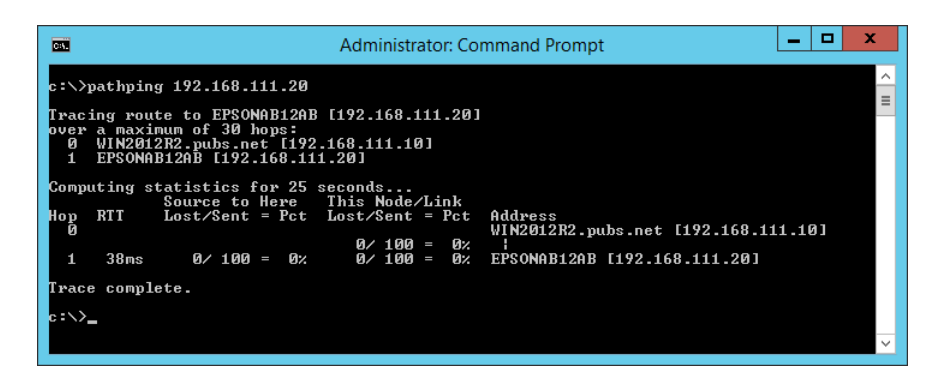

# **Yhteystestin suorittaminen**

Tarkista tulostimelta tai tulostimen kanssa samaan segmenttiin liitetyltä tietokoneelta, onko palvelimen ja kansion välinen yhteys kunnossa. Tämä auttaa sinua ongelmien ratkaisemisessa.

## **Postipalvelin**

Tarkista tulostimen ja postipalvelimen välinen yhteys tulostimen yhteystestitoiminnon avulla.

#### **Liittyvät tiedot**

& ["Postipalvelimen yhteyden tarkistus" sivulla 38](#page-37-0)

## **DNS-palvelin**

Tarkista tietokoneen viite-DNS-palvelin. Vahvista tulostimen kanssa samassa verkkosegmentissä olevan tietokoneen verkkosovittimen tila ja vahvista, onko se sama kuin tulostimen DNS-asetus.

Tietokoneen DNS-asetuksen voi tarkistaa seuraavasti.

- ❏ Windows: **Ohjauspaneeli** > **Verkko ja Internet** > **Verkko- ja jakamiskeskus** > **Muuta sovittimen asetuksia** Kun verkkoliittymiä on useita, tarkistuksen voi suorittaa syöttämällä komentokehotteeksi "ipconfig/all".
- ❏ Mac OS: **Järjestelmäasetukset** > **Verkko** > **Lisäasetukset...** > **DNS**

## **Verkkoasetusten alustaminen**

### **Wi-Fi-tilan poistaminen käytöstä Web Config -sovelluksesta**

Voit poistaa Wi-Fi-tilan käytöstä Web Config -ominaisuuden avulla. Jos poistat Wi-Fi-tilan käytöstä, kun jotkut laitteet ovat luoneet sen kautta yhteyden, kyseisten laitteiden yhteys katkeaa.

- 1. Avaa Web Config ja valitse **Verkko** -välilehti > **Wi-Fi** ja valitse sitten **Ota Wi-Fi pois käytöstä**.
- 2. Tarkista viesti ja valitse sitten **OK**.

## **Wi-Fi Direct (yksinkertainen AP) -yhteyden katkaiseminen Web Config toiminnolla**

Voit katkaista Wi-Fi Direct (yksinkertainen AP) -yhteyden Web Config -toiminnolla.

- 1. Avaa Web Config ja valitse **Verkko**-välilehdeltä **Wi-Fi Direct**.
- 2. Valitse **Poista käytöstä** kohteelle **Wi-Fi Direct**.
- 3. Napsauta **Seuraava**
- 4. Tarkista viesti ja valitse sitten **OK**.

## **Wi-Fi-tilan poistaminen käytöstä ohjauspaneelista**

Kun Wi-Fi on poistettu käytöstä, Wi-Fi-yhteys on katkaistu.

#### **Ongelmien ratkaisu**

1. Valitse aloitusnäytöltä **Wi-Fi**.

Valitse kohde tarkentamalla siihen  $\blacktriangle \blacktriangledown \blacktriangle \blacktriangleright$  -painikkeiden avulla ja paina sitten OK-painiketta.

- 2. Valitse **Reititin**. Näytössä näytetään verkon tila.
- 3. Valitse **Muuta asetuksia**.
- 4. Valitse **Muut** > **Ota Wi-Fi pois k.**.
- 5. Lue viesti ja aloita määritys.
- 6. Kun valmistumisviesti tulee näkyviin, sulje näyttö.

Näyttö sulkeutuu määritetyn ajan kuluttua automaattisesti.

7. Paina **1** -painiketta.

## **Wi-Fi Direct (Simple AP) -yhteyden katkaiseminen ohjauspaneelista**

#### *Huomautus:*

Jos Wi-Fi Direct (Simple AP) -yhteys poistetaan käytöstä, kaikkien tulostimeen Wi-Fi Direct (Simple AP) -yhteydellä liitettyjen tietokoneiden ja älylaitteiden yhteys katkeaa. Jos haluat katkaista tietyn laitteen yhteyden, katkaise se laitteesta tulostimen sijaan.

1. Valitse aloitusnäytöstä **Wi-Fi**.

Valitse kohde tarkentamalla siihen  $\blacktriangle \blacktriangledown \blacktriangle \blacktriangleright$  -painikkeiden avulla ja paina sitten OK-painiketta.

2. Valitse **Wi-Fi Direct**.

Wi-Fi Direct -yhteyden tiedot näkyvät näytössä.

- 3. Paina OK-painiketta.
- 4. Valitse **Muuttaa**.
- 5. Valitse **Poista Wi-Fi Direct käytöstä**.
- 6. Lue viesti ja aloita määritys.
- 7. Sulje näyttö, kun valmistumisviesti tulee näkyviin.

Näyttö sulkeutuu määritetyn ajan kuluttua automaattisesti.

### **Verkkoasetusten palauttaminen ohjauspaneelista**

Voit palauttaa kaikki verkkoasetukset oletusasetuksiin.

1. Valitse aloitusnäytöltä **Asetukset**.

Valitse kohde tarkentamalla siihen  $\blacktriangle \blacktriangledown \blacktriangle \blacktriangleright$  -painikkeiden avulla ja paina sitten OK-painiketta.

- 2. Valitse **Yleiset asetukset > Järjestelmän hallinta > Palauta oletusasetukset** > **Verkkoasetukset**.
- 3. Tarkista viesti ja valitse sitten **Kyllä**.
- 4. Kun valmistumisviesti tulee näkyviin, sulje näyttö.

Näyttö sulkeutuu määritetyn ajan kuluttua automaattisesti.

# **Ongelmatapaus**

# **Web Config -ohjelmiston käyttö ei onnistu**

#### **Tulostimelle ei ole määritetty IP-osoitetta.**

Tulostimelle ei ehkä ole määritetty kelvollista IP-osoitetta. Määritä IP-osoite tulostimen ohjauspaneelin avulla. Voit vahvistaa nykyiset asetustiedot verkon tila-arkin avulla tai tulostimen ohjauspaneelista.

#### **Verkkoselain ei tue Salauksen vahvuus -ominaisuutta kohteessa SSL/TLS.**

SSL:ssä/TLS:ssä on Salauksen vahvuus. Web Config voidaan avata seuraavasti verkkoselaimella, joka tukee joukkosalausta. Tarkista selaimesi salaustuki.

- ❏ 80-bittinen: AES256/AES128/3DES
- ❏ 112-bittinen: AES256/AES128/3DES
- ❏ 128-bittinen: AES256/AES128
- ❏ 192-bittinen: AES256
- ❏ 256-bittinen: AES256

#### **CA-allekirjoitettu varmenne on erääntynyt.**

Jos varmenteen erääntymispäivässä on ongelma, näyttöön tulee "Varmenne on erääntynyt", kun yhteys Web Config -ominaisuuteen luodaan SSL-/TLS-tiedonsiirrolla (https). Jos viesti tulee esiin ennen varmenteen eräpäivää, varmista, että tulostimen päivämääräasetus on oikein.

#### **Varmenteen yleinen nimi ja tulostin eivät vastaa toisiaan.**

Jos varmenteen yleinen nimi ja tulostin eivät vastaa toisiaan, näyttöön tulee viesti "Suojausvarmenteen nimi ei täsmää···", kun Web Config avataan SSL-/TLS-tiedonsiirrolla (https). Näin tapahtuu, koska seuraavat IP-osoitteet eivät täsmää.

- ❏ Tulostimen IP-osoite, joka lisättiin yleiseksi nimeksi kohteen Itse-allekirjoitettu varmenne tai CSR luomista varten
- ❏ Verkkoselaimeen syötetty IP-osoite Web Config -ominaisuutta suoritettaessa

Itse-allekirjoitettu varmenne: vaihda tulostimen nimi. Varmenne päivitetään ja yhteys tulostimeen voidaan luoda.

CA-allekirjoitettu varmenne: lisää tulostimen varmenne uudelleen.

#### **Paikallisen osoitteen välityspalvelinasetusta ei ole määritetty verkkoselaimelle.**

Kun tulostin on määritetty käyttämään välityspalvelinta, määritä verkkoselain siten, että se ei luo yhteyttä paikalliseen osoitteeseen välityspalvelimen kautta.

#### ❏ Windows:

Valitse **Ohjauspaneeli** > **Verkko ja Internet** > **Internet-asetukset** > **Yhteydet** > **Lähiverkon asetukset** > **Välityspalvelin** ja määritä sitten, että välityspalvelinta ei käytetä lähiverkolle (paikallisille osoitteille).

❏ Mac OS:

Valitse **Järjestelmäasetukset** > **Verkko** > **Lisäasetukset** > **Välipalvelimet**, ja rekisteröi sitten paikallinen osoite kohteelle **Ohita näiden palvelimien ja toimialueiden välipalvelinasetukset**.

Esimerkki:

192.168.1.\*: paikallinen osoite 192.168.1.XXX, aliverkon peite 255.255.255.0

192.168.\*.\*: paikallinen osoite 192.168.XXX.XXX, aliverkon peite 255.255.0.0

#### **Liittyvät tiedot**

- & ["Web Config -ohjelmiston käyttö" sivulla 27](#page-26-0)
- & ["IP-osoitteen määrittäminen" sivulla 20](#page-19-0)

# <span id="page-78-0"></span>**Liite**

# **Yleistietoja verkko-ohjelmistosta**

Seuraavassa kuvataan laitteiden asetusten määrittämisessä ja hallinnassa käytettävä ohjelmisto.

# **Epson Device Admin**

Epson Device Admin on monitoiminen sovellusohjelmisto, jolla hallitaan verkossa olevia laitteita.

Käytettävissä ovat seuraavat toiminnot.

- ❏ Valvo tai hallitse jopa 2 000 tulostinta tai skanneria segmentissä
- ❏ Luo yksityiskohtaisia raportteja esimerkiksi tarvikkeen tai tuotteen tilasta
- ❏ Päivitä tuotteen laiteohjelmisto
- ❏ Lisää laite verkkoon
- ❏ Käytä yhtenäisiä asetuksia useisiin laitteisiin.

Epson Device Admin on ladattavissa Epson-tukisivustolta. Katso lisätietoja Epson Device Admin -sovelluksen oppaasta tai ohjeesta.

## **Epson Device Admin -sovelluksen käyttäminen (vain Windows)**

#### Valitse **All Programs** > **EPSON** > **Epson Device Admin** > **Epson Device Admin**.

*Huomautus:*

Jos näyttöön tulee palomuurin hälytys, salli käyttö Epson Device Admin -sovellukselle.

# **EpsonNet Config**

EpsonNet Config on sovellusohjelmisto, jolla voidaan määrittää verkossa olevan laitteen asetuksia. Kun laitteet on liitetty verkkoon Ethernetin kautta, voit määrittää erilaisia asetuksia, kuten IP-osoitteen, yhteystavan muutoksen jne. myös niille laitteille, joita ei ole liitetty IP-osoitteeseen. Tämän avulla voidaan lisäksi määrittää ohjauspaneelittomien laitteiden verkkoasetuksia.

**Liite**

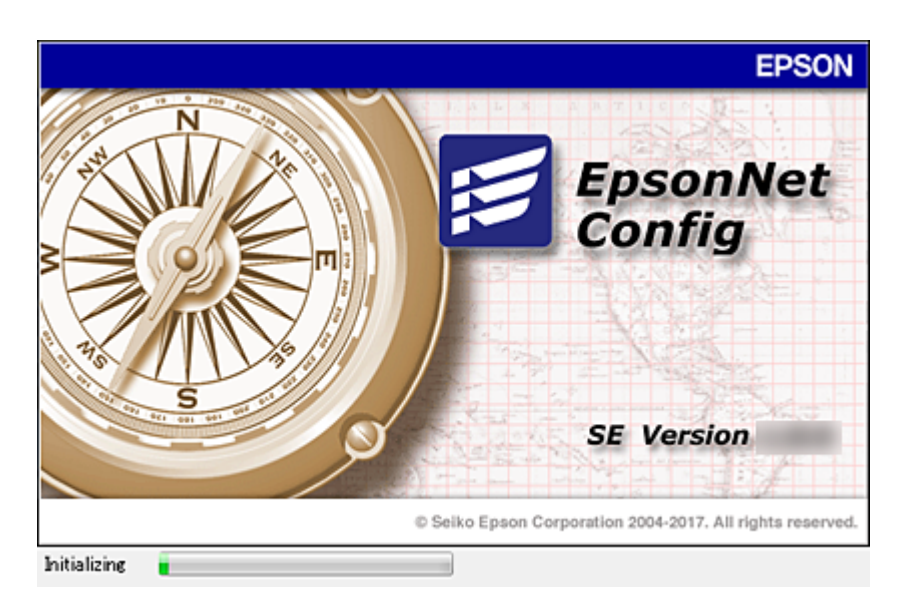

Katso lisätietoja EpsonNet Config -sovelluksen oppaasta tai ohjeesta.

## **EpsonNet Config -ohjelmiston käynnistäminen — Windows**

Valitse **Kaikki ohjelmat** > **EpsonNet** > **EpsonNet Config SE** > **EpsonNet Config**.

*Huomautus:*

Jos näyttöön tulee palomuurin hälytys, salli käyttö EpsonNet Config -sovellukselle.

## **EpsonNet Config -ohjelmiston käynnistäminen — Mac OS**

Valitse **Siirry** > **Sovellukset** > **Epson Software** > **EpsonNet** > **EpsonNet Config SE** > **EpsonNet Config**.

# **EpsonNet Print (vain Windows)**

EpsonNet Print on ohjelmisto, joka toteuttaa tulostustoimintoja TCP/IP-verkossa. Tämä asennetaan asennusohjelman avulla yhdessä tulostinohjaimen kanssa. Jos haluat tulostaa verkosta, luo EpsonNet Print -portti. Ohjelmiston ominaisuudet ja rajoitukset on lueteltu alla.

- ❏ Tulostimen tila näkyy taustatulostusnäytössä.
- ❏ Jos DHCP-palvelu muuttaa tulostimen IP-osoitteen, tulostin tunnistetaan edelleen.
- ❏ Voit käyttää tulostinta, joka sijaitsee eri verkkosegmentissä.
- ❏ Voit tulostaa käyttämällä tuettuja protokollia.
- ❏ IPv6-osoitteita ei tueta.

# **EpsonNet SetupManager**

EpsonNet SetupManager -ohjelmistolla voidaan luoda käteviä asennuspaketteja tulostinasennuksiin, kuten tulostinohjaimen asennukseen, EPSON Status Monitor -ohjelman asennukseen ja tulostinportin luontiin. Ohjelmiston avulla järjestelmänvalvoja voi luoda yksilöllisiä ohjelmapaketteja, jotka voidaan jakaa työryhmille.

Lisätietoa saat alueelliselta Epson-verkkosivustolta.

# **Langattoman verkon asetusten määrittäminen ohjauspaneelista (WPS)**

Voit muodostaa langattoman verkkoyhteyden WPS-toiminnon avulla tulostimen ohjauspaneelista.

#### **Liittyvät tiedot**

- & "Wi-Fi-asetusten määrittäminen painikeasetuksella (WPS)" sivulla 81
- & ["Wi-Fi-asetusten määrittäminen PIN-koodin avulla \(WPS\)" sivulla 82](#page-81-0)

# **Wi-Fi-asetusten määrittäminen painikeasetuksella (WPS)**

Voit määrittää Wi-Fi-verkon automaattisesti painamalla tukiaseman painiketta. Jos seuraavat ehdot täyttyvät, voit tehdä asetukset tällä menetelmällä.

❏ Tukiasema on yhteensopiva WPS (Wi-Fi Protected Setup) -toiminnon kanssa.

❏ Nykyinen Wi-Fi-yhteys muodostettiin painamalla tukiaseman painiketta.

#### *Huomautus:*

Jos et löydä painiketta tai teet asetuksia ohjelmiston avulla, katso lisätietoja tukiaseman toimitukseen kuuluvista asiakirjoista.

1. Valitse aloitusnäytöltä **Wi-Fi**.

Valitse kohde tarkentamalla siihen  $\blacktriangle \blacktriangledown \blacktriangle \blacktriangleright$  -painikkeiden avulla ja paina sitten OK-painiketta.

#### 2. Valitse **Reititin**.

3. Paina OK-painiketta.

Jos verkkoyhteys on jo määritetty, yhteyden tiedot tulevat näkyviin. Muuta asetuksia valitsemalla **Vaihda Wi-Fi-yhteyteen.** tai **Muuta asetuksia**.

- 4. Valitse **Painikeasetus (WPS)**.
- 5. Pidä tukiaseman [WPS]-painiketta painettuna, kunnes suojausvalo vilkkuu.

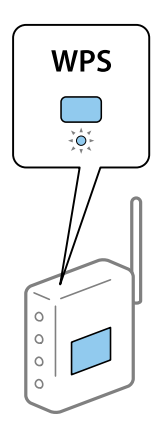

Jos et tiedä, missä [WPS]-painike sijaitsee, tai jos tukiasemassa ei ole painikkeita, katso lisätietoja tukiaseman toimitukseen kuuluvista asiakirjoista.

**Liite**

- <span id="page-81-0"></span>6. Paina tulostimen OK-painiketta.
- 7. Sulje näyttö.

Näyttö sulkeutuu määritetyn ajan kuluttua automaattisesti.

#### *Huomautus:*

Jos yhteys epäonnistuu, käynnistä tukiasema uudelleen, siirrä se lähemmäksi tulostinta ja yritä uudelleen. Jos se ei edelleenkään toimi, tulosta verkkoyhteysraportti ja tarkista ratkaisu.

8. Sulje verkkoasetusnäyttö.

# **Wi-Fi-asetusten määrittäminen PIN-koodin avulla (WPS)**

Voit muodostaa yhteyden tukiasemaan automaattisesti PIN-koodin avulla. Voit käyttää tätä tapaa määritykseen, jos tukiasema tukee WPS (Wi-Fi Protected Setup) -menetelmää. Syötä PIN-koodi tukiasemaan tietokoneen avulla.

1. Valitse aloitusnäytöltä **Wi-Fi**.

Valitse kohde tarkentamalla siihen  $\blacktriangle \blacktriangledown \blacktriangle \blacktriangleright$  -painikkeiden avulla ja paina sitten OK-painiketta.

- 2. Valitse **Reititin**.
- 3. Paina OK-painiketta.

Jos verkkoyhteys on jo määritetty, yhteyden tiedot tulevat näkyviin. Muuta asetuksia valitsemalla **Vaihda Wi-Fi-yhteyteen.** tai **Muuta asetuksia**.

- 4. Valitse **Muut** > **PIN-koodias. (WPS)**
- 5. Syötä tulostimen ohjauspaneelissa näkyvä PIN-koodi (kahdeksanmerkkinen luku) tietokoneen avulla tukiasemaan kahden minuutin sisällä.

#### *Huomautus:*

Katso lisätietoja PIN-koodin syöttämisestä tukiaseman toimitukseen kuuluvista asiakirjoista.

- 6. Paina tulostimen OK-painiketta.
- 7. Sulje näyttö.

Näyttö sulkeutuu määritetyn ajan kuluttua automaattisesti, jos et valitse **Sulje**.

#### *Huomautus:*

Jos yhteys epäonnistuu, käynnistä tukiasema uudelleen, siirrä se lähemmäksi tulostinta ja yritä uudelleen. Jos se ei edelleenkään toimi, tulosta yhteysraportti ja tarkista ratkaisu.

8. Sulje verkkoasetusnäyttö.

# **Wi-Fi Direct (Simple AP) -yhteyden käyttäminen**

Wi-Fi Direct (Simple AP) -yhteyden avulla laitteet voivat muodostaa yhteyden suoraan tulostimeen.

Koska tulostimeen voidaan muodostaa yhteys suoraan ilman verkkoyhteyttä, suoratulostusta voidaan käyttää tilapäiseen tulostukseen verkkotulostimeen ilman käyttäjätunnuksia.

# **Wi-Fi Direct (Simple AP) -yhteyden ottaminen käyttöön Web Config -toiminnolla**

- 1. Avaa Web Config ja valitse **Verkko**-välilehdeltä **Wi-Fi Direct**.
- 2. Valitse **Wi-Fi Direct** > **Ota käyttöön**.
- 3. Valitse **Seuraava**
- 4. Tarkista viesti ja valitse sitten **OK**.

# **Wi-Fi Direct (Simple AP) -asetusten muuttaminen**

Jos Wi-Fi Direct (Simple AP) -yhteys on käytössä, voit muuttaa asetuksia valitsemalla **Verkko**-välilehden Web Config -kohdasta **Wi-Fi Direct**. Seuraavat asetukset tulevat näkyviin.

#### **Wi-Fi Direct (Simple AP) -yhteyden poistaminen käytöstä**

Voit poistaa Wi-Fi Direct (Simple AP) -asetukset käytöstä tulostimessa. Jos toiminto poistetaan käytöstä, kaikkien Wi-Fi Direct (Simple AP) -yhteydellä tulostimeen liitettyjen laitteiden yhteys katkeaa.

#### **Verkkonimen (SSID) muuttaminen**

Voit muuttaa Wi-Fi Direct (Simple AP) -yhteyden käyttämän verkkonimen (SSID). Voit käyttää SSIDverkkonimessä ohjauspaneelin kosketusnäppäimistössä näkyviä ASCII-merkkejä.

Jos SSID-verkkonimi muutetaan, kaikkien tulostimeen liitettyjen laitteiden yhteydet katkeavat. Uusi yhteys on muodostettava uudella SSID-verkkonimellä.

#### **Salasanan vaihtaminen**

Voit muuttaa Wi-Fi Direct (Simple AP) -yhteyden käyttämän salasanan. Voit käyttää salasanassa ohjauspaneelin kosketusnäppäimistössä näkyviä ASCII-merkkejä.

Kun salasana muutetaan, kaikkien tulostimeen liitettyjen laitteiden yhteydet katkeavat. Uusi yhteys on muodostettava uudella salasanalla.

#### **Wi-Fi Direct (Simple AP) -asetusten palauttaminen**

Voit palauttaa kaikki Wi-Fi Direct (Simple AP) -asetukset oletusarvoihin.

Tulostimeen tallennetut älylaitteiden Wi-Fi Direct (Simple AP) -yhteystiedot poistetaan.

#### *Huomautus:*

Voit määrittää seuraavat asetukset myös valitsemalla tulostimen ohjauspaneelista *Wi-Fi* > *Wi-Fi Direct* > *Käynnistä asetus* > *Muuta asetuksia*.

- ❏ Verkkonimen (SSID) muuttaminen
- ❏ Salasanan vaihtaminen
- ❏ Wi-Fi Direct (Simple AP) -yhteyden poistaminen käytöstä
- ❏ Wi-Fi Direct (Simple AP) -asetusten palauttaminen

# **Yhteysmenetelmän vaihtaminen**

Yhteysmenetelmän vaihtaminen. Tämä asetus määritetään käytettävän verkkoliitännän mukaan.

Jos IP-osoitteen asetus on manuaalinen, varmista verkonvalvojalta, voiko laite käyttää samaa IP-osoitetta uudessa verkossa.

#### *Huomautus:*

Ethernet-liitäntä ei ole käytössä, jos langaton verkkoyhteys (Wi-Fi) on käytössä.

#### **Liittyvät tiedot**

- & "Vaihtaminen lähiverkkoyhteydestä (Ethernet) langattomaan verkkoyhteyteen (Wi-Fi)" sivulla 84
- & ["Langattoman verkkoyhteyden \(Wi-Fi\) vaihtaminen lähiverkkoyhteydeen \(Ethernet\)" sivulla 85](#page-84-0)

# **Vaihtaminen lähiverkkoyhteydestä (Ethernet) langattomaan verkkoyhteyteen (Wi-Fi)**

## **Langattoman verkkoyhteyden ottaminen käyttöön ohjauspaneelista**

Voit vaihtaa lähiverkkoyhteyden (Ethernet) langattomaan verkkoyhteyteen (Wi-Fi) tulostimen ohjauspaneelista. Yhteystyyppiä vaihdettaessa on määritettävä langattoman verkkoyhteyden yhteysasetukset. Katso langattoman verkon yhteysasetusten tulostimen ohjauspaneelista määrittämistä koskeva aihe tässä käyttöoppaassa.

#### **Liittyvät tiedot**

& ["Yhteyden luominen langattomaan lähiverkkoon \(Wi-Fi\)" sivulla 24](#page-23-0)

## **Langattoman verkkoyhteyden (Wi-Fi) määrittäminen käyttöön Web Config toiminnolla**

Voit vaihtaa lähiverkkoyhteyden (Ethernet) langattomaan verkkoyhteyteen (Wi-Fi) Web Config -toiminnolla.

1. Avaa Web Config ja valitse **Verkko**-välilehdeltä **Wi-Fi**.

Jos järjestelmänvalvojan salasana on asetettu, kirjaudu järjestelmänvalvojana antamalla käyttäjätunnus ja salasana.

- 2. Valitse **Asetus**.
- 3. Valitse tukiaseman SSID-tunnus ja kirjoita salasana.

Jos SSID-tunnus, johon haluat muodostaa yhteyden, ei ole valittavana, valitse **Syötä SSID** ja kirjoita SSIDtunnus.

- 4. Valitse **Seuraava**.
- 5. Kuittaa näkyviin tuleva viesti valitsemalla **OK**.
- 6. Irrota Ethernet-kaapeli tulostimesta.

**Liite**

#### <span id="page-84-0"></span>*Huomautus:*

Voit vaihtaa yhteystavan myös Epson Device Admin -toiminnolla. Lisätietoja on Epson Device Admin -ominaisuuden oppaassa tai ohjeessa.

#### **Liittyvät tiedot**

- & ["Web Config -ohjelmiston käyttö" sivulla 27](#page-26-0)
- & ["Epson Device Admin" sivulla 79](#page-78-0)

# **Langattoman verkkoyhteyden (Wi-Fi) vaihtaminen lähiverkkoyhteydeen (Ethernet)**

## **Verkkoyhteyden vaihtaminen Ethernet-yhteydeksi ohjauspaneelista**

Vaihda verkkoyhteys Ethernetista Wi-Fi-yhteydeksi ohjauspaneelista seuraavia ohjeita noudattamalla.

1. Valitse aloitusnäytöstä **Asetukset**.

Valitse kohde tarkentamalla siihen  $\blacktriangle \blacktriangledown \blacktriangle \blacktriangleright$  -painikkeiden avulla ja paina sitten OK-painiketta.

- 2. Valitse **Yleiset asetukset** > **Verkkoasetukset** > **Langallinen LAN -asetus**.
- 3. Paina OK-painiketta.
- 4. Liitä tulostin reitittimeen Ethernet-kaapelilla.

#### **Liittyvät tiedot**

& ["Laitteen liittäminen Ethernet-lähiverkkoon" sivulla 24](#page-23-0)

## **Lähiverkkoyhteyden ottaminen käyttöön Web Config -hallintatoiminnolla**

Voit vaihtaa langattoman verkkoyhteyden (Wi-Fi) lähiverkkoyhteyteen (Ethernet) Web Config -toiminnolla.

1. Avaa Web Config ja valitse **Verkko**-välilehdeltä **Wi-Fi**.

Jos järjestelmänvalvojan salasana on asetettu, kirjaudu järjestelmänvalvojana antamalla käyttäjätunnus ja salasana.

- 2. Valitse **Ota Wi-Fi pois käytöstä**.
- 3. Lue viesti ja valitse **OK**.
- 4. Kytke tulostin keskittimeen (LAN-kytkin) Ethernet-kaapelilla.

#### *Huomautus:*

Voit vaihtaa yhteystavan myös Epson Device Admin -toiminnolla. Lisätietoja on Epson Device Admin -toiminnon oppaassa tai ohjeessa.

#### **Liittyvät tiedot**

- $\blacktriangleright$ ["Web Config -ohjelmiston käyttö" sivulla 27](#page-26-0)
- & ["Epson Device Admin" sivulla 79](#page-78-0)

# **Tulostimen käyttämät verkkoportit**

Tulostin käyttää seuraavia verkkoportteja. Verkon järjestelmänvalvojan on määritettävä tarvittavat portit käyttöön tarpeen mukaan.

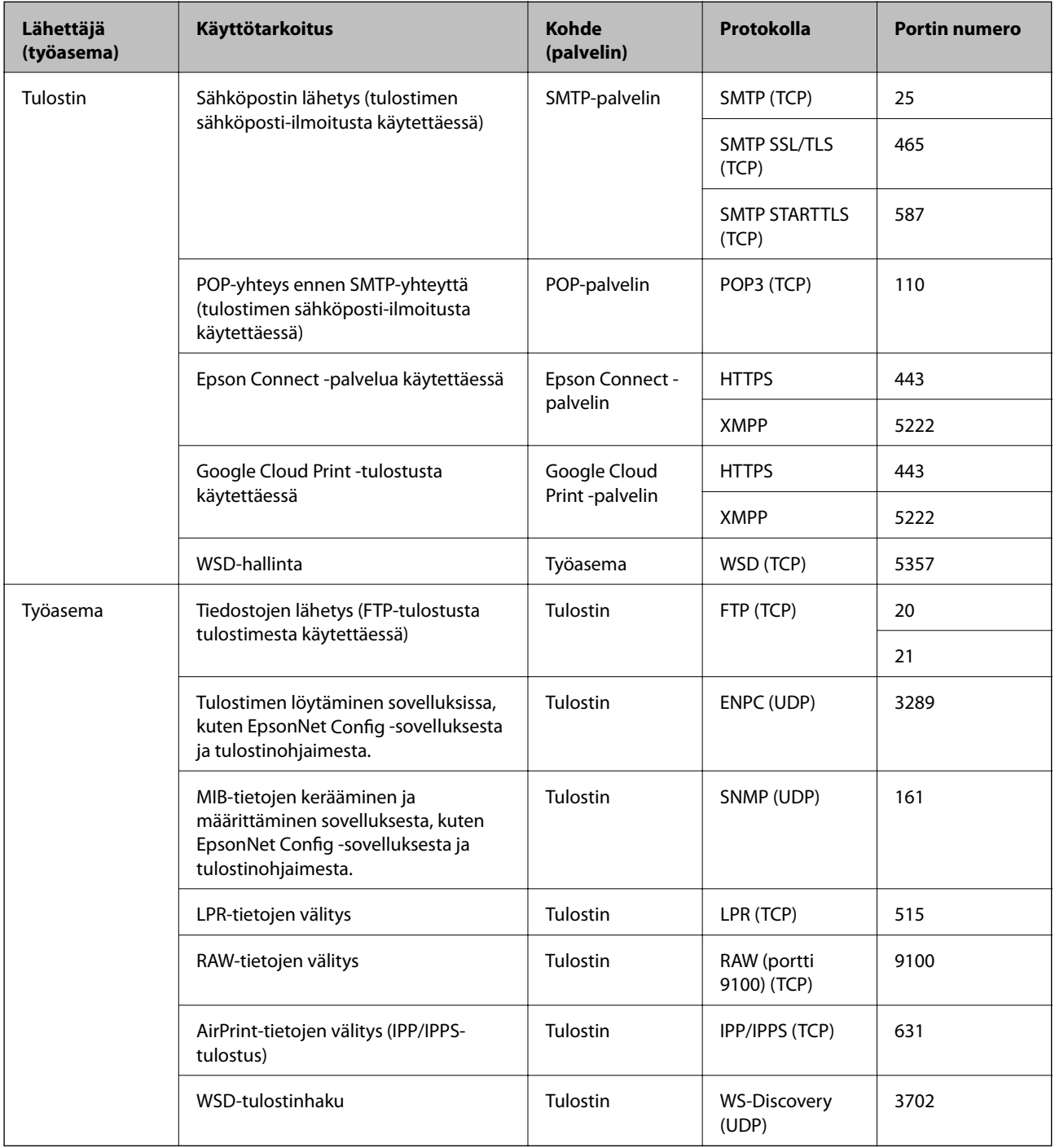

# **Valikkovalinnat Asetukset -toiminnolle**

Määritä erilaisia asetuksia valitsemalla tulostimen aloitusnäytöltä **Asetukset**.

# **Valikkovalinnat Yleiset asetukset -toiminnolle**

Valitse valikot ohjauspaneelissa alla kuvatulla tavalla.

#### **Asetukset** > **Yleiset asetukset**

### **Perusasetukset**

Valitse valikot ohjauspaneelissa alla kuvatulla tavalla.

#### **Asetukset** > **Yleiset asetukset** > **Perusasetukset**

Et voi muuttaa asetuksia, jotka järjestelmänvalvoja on lukinnut.

#### LCD-kirkkaus:

Säädä nestekidenäytön kirkkautta.

#### Uniajastin:

Säädä ajanjaksoa, jonka jälkeen tulostin siirtyy lepotilaan (virransäästötilaan), jos mitään toimintoja ei ole suoritettu. Nestekidenäyttö pimenee, kun asetettu aika on kulunut loppuun.

#### Vir.katk.aset.:

Tuotteessasi voi olla käytettävissä tämä ominaisuus tai **Virrankatkaisuajastin** -ominaisuus ostosijainnin mukaan.

❏ Virtakatkaisu, jos toimeton

Valitse tämä asetus, jos haluat sammuttaa tulostimen automaattisesti, kun sitä ei ole käytetty tiettynä ajanjaksona. Viiveen pidentäminen vaikuttaa laitteen energiatehokkuuteen. Ota ympäristönäkökohdat huomioon ennen muutosten tekemistä.

❏ Virtakasisu, jos irrotettu

Valitse tämä asetus, jos haluat sammuttaa tulostimen 30 minuutin kuluttua siitä, kun kaikkien porttien, mukaan lukien USB-portti, yhteydet on katkaistu. Tämä ominaisuus ei ole saatavilla kaikilla alueilla.

#### Päivämäärä-/Aika-asetukset:

❏ Päivämäärä/Aika

Syötä voimassa oleva päivä ja aika.

❏ Kesäaika

Valitse kesäaika-asetukset, jotka ovat voimassa käyttöalueella.

❏ Aikaero

Syötä aikaero oman ajan ja UTC-ajan (Coordinated Universal Time) välillä.

**Liite**

#### Kieli/Language:

Valitse nestekidenäytön kieli.

#### Toiminnan aikakatkaisu:

Valitse **Pääl.**, jos haluat palata aloitusnäyttöön, jos laitteessa ei suoriteta yhtään toimintoa määritettynä aikana. Jos käyttäjien hallinta on käytössä eikä määritettynä aikana suoriteta yhtään toimintoa, käyttäjä kirjataan ulos ja palautetaan aloitusnäyttöön.

Näppäimistö:

Muuta nestekidenäytön näppäimistön asettelua.

#### Järjestelmänvalvojan lukituskohteet

Nämä kohteet lukitaan, kun **Asetukset** > **Yleiset asetukset** > **Järjestelmän hallinta** > **Suojausasetukset** > **Järjestelmänvalv. asetukset** > **Lukkoasetus** on otettu käyttöön.

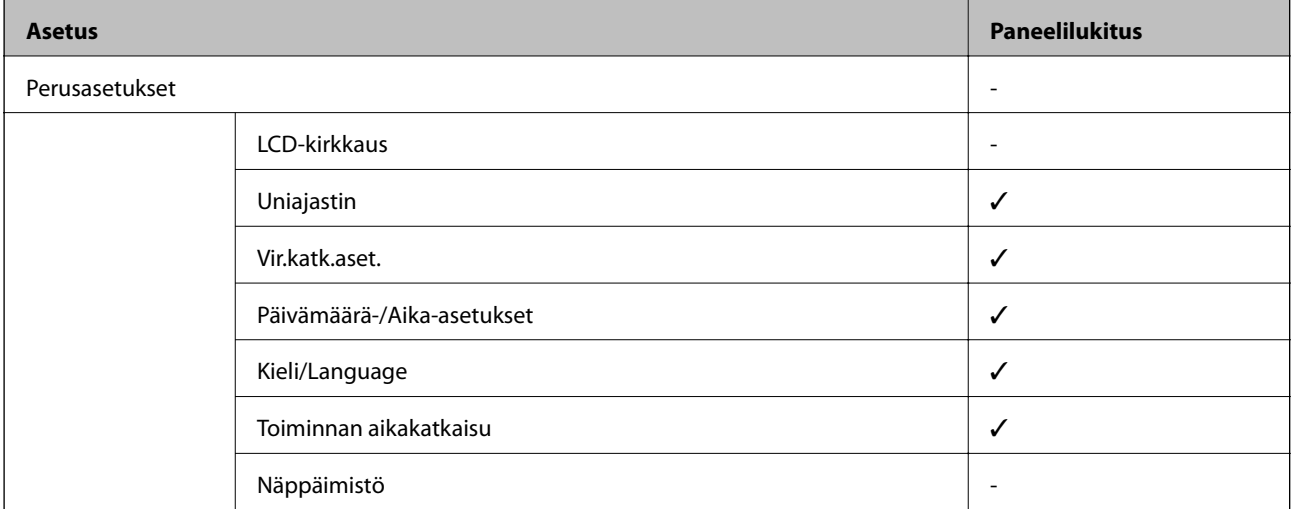

 $\checkmark$  = Lukitaan.

- = Ei lukita.

### **Tulostinasetukset**

Valitse valikot ohjauspaneelissa alla kuvatulla tavalla.

#### **Asetukset** > **Yleiset asetukset** > **Tulostinasetukset**

Et voi muuttaa asetuksia, jotka järjestelmänvalvoja on lukinnut.

Paperilähdeasetukset:

Paperiasetus:

Valitse paperilähteisiin lisäämiesi paperien koot ja tyypit.

#### Takaos pap.syöttö -ensisij:

Valitse **Pääl.**, jos haluat, että tulostuksessa käytetään ensisijaisesti alustalle takaosan paperinsyöttö lisättyä paperia.

#### A4/Letter Autom. vaihto:

Valitse **Pääl.**, jos haluat syöttää paperin koolle A4 määritetystä paperilähteestä, kun paperilähdettä "Letter" ei ole, tai syöttää paperin koolle "Letter" määritetystä paperilähteestä, kun paperilähdettä A4 ei ole.

#### Autom. valinta -asetukset:

Valitse asetusten arvoksi **Pääl.**, jos haluat tulostettaessa käyttää automaattisesti mitä tahansa paperilähdettä, joka vastaa paperiasetuksiasi.

#### Virheilmoitus:

Valitse **Pääl.**, jos haluat nähdä virheviestin, kun valittu paperikoko tai -tyyppi ei vastaa lisättyä paperia.

#### Paperiasetuksen automaattinen näyttö:

Valitse **Pääl.**, jos haluat näyttää **Paperiasetus**-näytön, kun lisäät paperilähteeseen paperia. Kun tämä ominaisuus poistetaan käytöstä, tulostaminen iPhonesta tai iPadista AirPrintominaisuuden avulla ei ole mahdollista.

#### Tulostuskieli:

Tämä kohde näytetään PCL- tai PostScript-yhteensopivassa tulostimessa.

Valitse tulostuskieli USB-liittymälle tai verkkoliittymälle.

#### Yleiset tulostusasetukset:

Näitä tulostusasetuksia käytetään, jos tulostat ulkoisesta laitteesta ilman tulostinohjainta.

#### Yläpoikkeama:

Säädä paperin ylempi marginaali.

#### Vasen poikkeama:

Säädä paperin vasen marginaali.

#### Yläpoikkeama takana:

Säädä ylämarginaali sivun taustapuolelle kaksipuolisessa tulostuksessa.

#### Vasen poikkeama takana:

Säädä vasen marginaali sivun taustapuolelle kaksipuolisessa tulostuksessa.

#### Tark. paperin leveys:

Valitse **Pääl.**, jos haluat tarkistaa paperin leveyden ennen tulostamista. Näin estetään tulostaminen paperin reunojen yli, jos paperin kokoasetus on väärä, mutta tämä voi myös hidastaa tulostusta.

#### Ohita tyhjä sivu:

Ohittaa tyhjät sivut automaattisesti.

#### PDL-tulostusmääritys:

Tämä kohde näytetään PCL- tai PostScript-yhteensopivassa tulostimessa.

Valitse PDL-tulostusmääritys -asetukset, joita haluat käyttää PCL- tai PostScript-tulostuksessa.

#### Yleiset asetukset:

#### ❏ Paperikoko

Valitse PCL- tai PostScript-tulostuksen oletuspaperikoko.

❏ Paperityyppi

Valitse PCL- tai PostScript-tulostuksen oletuspaperityyppi.

❏ Suunta

Valitse PCL- tai PostScript-tulostuksen oletussuunta.

❏ Laatu

Valitse PCL- tai PostScript-tulostuksen tulostuslaatu.

❏ Musteensäästötila

Valitse **Pääl.**, jos haluat säästää mustetta vähentämällä tulostustummuutta.

❏ Tulostusjärjestys

Viimeinen sivu päällä:

Aloittaa tulostuksen tiedoston ensimmäisestä sivusta.

Ensimmäinen sivu päällä:

Aloittaa tulostuksen tiedoston viimeisestä sivusta.

❏ Kopioiden määrä

Määritä tulostettavien kopioiden lukumäärä.

❏ Sidontamarginaali

Valitse nidontapaikka.

❏ Autom. paperinpoisto

Valitse **Pääl.**, jos haluat poistaa paperin automaattisesti, kun tulostus pysäytetään tulostustyön aikana.

❏ 2-puolinen tulostus

Valitse **Pääl.**, jos haluat suorittaa kaksipuolisen tulostuksen.

#### PCL-valikko:

❏ Fonttilähde

Pysyvä

Valitse tulostimeen esiasetetun fontin käyttö.

Lataa

Valitse lataamasi fontin käyttö.

❏ Fonttinumero

Valitse oletusfontin numero oletusfonttilähdettä varten. Käytössä oleva numero vaihtelee tehtyjen asetusten mukaan.

❏ Merkkitiheys

Valitse oletusfontin tiheys, jos fontti on skaalautuva tai valitse kiinteä tiheys. Voit valita välillä 0,44–99,99 cpi (merkkiä tuumalle) 0,01 välein.

Tämä valinta ei ehkä näy riippuen fontin lähteestä tai fontin numeroasetuksista.

#### ❏ Korkeus

Aseta fontin oletuskorkeus, jos fontti on skaalautuva ja suhteellinen. Voit valita välillä 4,00– 999,75 cpi 0,25 välein.

Tämä valinta ei ehkä näy riippuen fontin lähteestä tai fontin numeroasetuksista.

❏ Merkistö

Valitse oletusmerkistö. Jos fonttilähteessä valitsemaasi fonttia tai fontin numeroasetuksia ei ole käytettävissä uuden symbolin asetuksissa, fontin lähde ja numeroasetukset korvataan automaattisesti oletusarvolla IBM-US.

❏ Rivejä

Aseta suunta ja viivojen määrä valitulle paperikoolle. Tämä aiheuttaa myös rivinvälin (VMI) muutoksen, ja uusi VMI-arvo tallennetaan tulostimeen. Tämä tarkoittaa, että myöhemmät muutokset paperin koossa ja suunnassa aiheuttavat muutoksia lomakearvossa, joka perustuu tallennettuun VMI-arvoon.

❏ CR-toiminto

Valitse rivinsyöttökomento tulostettaessa ohjaimen avulla tietystä käyttöjärjestelmästä.

❏ LF-toiminto

Valitse rivinsyöttökomento tulostettaessa ohjaimen avulla tietystä käyttöjärjestelmästä.

❏ Määritä paperilähde

Aseta määritys paperin lähteen valintakomennolle. Kun **4** on valittu, komennot ovat yhteensopivia HP LaserJet 4:n kanssa. Kun **4K** on valittu, komennot ovat yhteensopivia HP LaserJet 4000:n, 5000:n ja 8000:n kanssa. Kun **5S** on valittu, komennot ovat yhteensopivia HP LaserJet 5S:n kanssa.

#### PS3-valikko:

❏ Virhearkki

Valitse **Pääl.**, jos haluat tulostaa tila-arkin, kun PostScript- tai PDF-tulostuksessa tapahtuu virhe.

❏ Värienkäyttö

Tämä kohde näytetään tulostimessa, jossa on väritulostustoiminto.

Valitse väritila PostScript-tulostukseen.

❏ Binääri

Valitse **Pääl.**, kun tulostat tietoja, jotka sisältävät binaarikuvia. Sovellus voi lähettää binaaridataa, vaikka tulostimen ohjainasetus on ASCII, mutta tietoja voi tulostaa, kun tämä ominaisuus on käytössä.

❏ PDF-sivun koko

Valitse paperin koko tulostettaessa PDF-tiedostoa. Jos valittuna on **Auto**, paperin koko määräytyy ensimmäisen sivun koon mukaan.

#### Aut. virheenkori.:

Valitse toiminto, joka suoritetaan, jos tapahtuu kaksipuolisen tulostuksen virhe tai muistivirhe.

❏ Pääl.

Näyttää varoituksen ja tulostaa yksipuolisesti, kun kaksipuolisessa tulostuksessa tapahtuu virhe. Muisti täynnä -virheen yhteydessä tulostetaan vain osat, jotka tulostin pystyi käsittelemään.

❏ Pois

Näyttää virheviestin ja peruuttaa tulostuksen.

#### Paksu paperi:

Valitse **Päällä**, jos haluat estää mustetta leviämästä tulosteisiin. Huomaa, että tämä voi hidastaa tulostusta.

#### Hiljainen tila:

Valitse **Pääl.**, jos haluat vähentää tulostuksen aikaista melua. Huomaa, että tämä voi hidastaa tulostusta. Valitsemiesi paperityypin ja tulostuslaadun asetusten mukaan tulostimen melutasossa ei ole ehkä mitään eroa.

#### Musteen kuivumisaika:

Valitse musteen kuivumisaika, jota haluat käyttää kaksipuolisessa tulostuksessa. Tulostin tulostaa toisen puolen ensimmäisen puolen tulostamisen jälkeen. Jos tulosteessa on tahroja, pidennä kuivumisajan asetusta.

#### PC-yhteys USB:n kautta

Kun otat sen käyttöön, voit saalia käytön tietokoneelle, joka on liitetty USB:n kautta.

Kun poistat sen käytöstä, voit estää tulostamisen, joka ei tapahdu verkon kautta.

#### USB I/F -aikakatk. asetus:

Tämä kohde näytetään PCL- tai PostScript-yhteensopivassa tulostimessa.

Määrittää sekunteina ajan, jonka on kuluttava ennen tietokoneen USB-yhteyden päättämistä sen jälkeen, kun tulostin on vastaanottanut tulostustyön PostScript-tulostinohjaimelta tai PCLtulostinohjaimelta. Jos työn lopetusta ei ole selkeästi määritelty PostScript-tulostinohjaimessa tai PCL-tulostinohjaimessa, USB-yhteys saattaa jäädä päälle. Jos näin käy, tulostin katkaisee yhteyden, kun tietty aika on kulunut. Kirjoita 0 (nolla), jos et halua yhteyden katkaisua.

### **Verkkoasetukset**

Valitse valikot ohjauspaneelissa alla kuvatulla tavalla.

#### **Asetukset** > **Yleiset asetukset** > **Verkkoasetukset**

Et voi muuttaa asetuksia, jotka järjestelmänvalvoja on lukinnut.

#### Wi-Fi-asetus:

Määritä langattoman verkon asetukset tai muuta niitä. Valitse yhteystapa seuraavista vaihtoehdoista ja noudata LCD-paneelissa näkyviä ohjeita.

- ❏ Reititin
- ❏ Wi-Fi Direct

#### Langallinen LAN -asetus:

Määritä verkkoyhteys, jossa käytetään LAN-kaapelia ja reititintä, tai muuta sitä. Wi-Fi-yhteydet poistetaan käytöstä tätä käytettäessä.

#### Verkon tila:

Näyttää tai tulostaa nykyiset verkkoasetukset.

❏ Langallinen LAN/Wi-Fi -tila

- ❏ Wi-Fi Direct -tila
- ❏ tila-arkki

#### Verkkoyhteyden tarkistus:

Tarkistaa nykyisen verkkoyhteyden ja tulostaa raportin. Jos yhteydessä on ongelmia, yritä ratkaista ongelma raportin avulla.

#### Lisäasetukset:

Määritä seuraavat yksityiskohtaiset asetukset.

- ❏ Laitenimi
- ❏ TCP/IP
- ❏ Välityspalvelin
- ❏ IPv6-osoite
- ❏ Linkin nopeus ja kaksisuuntaisuus
- ❏ Ohjaa HTTP uudelleen HTTPS
- ❏ Poista IPsec/IP-suodatus pois käyt.
- ❏ Poista IEEE802.1X pois käytöstä
- ❏ iBeacon-lähetys

### **Web-palveluasetukset**

Valitse valikot ohjauspaneelissa alla kuvatulla tavalla.

#### **Asetukset** > **Yleiset asetukset** > **Web-palveluasetukset**

Et voi muuttaa asetuksia, jotka järjestelmänvalvoja on lukinnut.

Epson Connect -palvelut:

Näyttää, onko tulostin rekisteröity ja yhdistetty Epson Connect -palveluun.

Voit rekisteröityä palveluun valitsemalla **Rekisteröi** ja noudattamalla ohjeita.

Kun rekisteröinti on suoritettu, voit muuttaa seuraavia asetuksia.

- ❏ Keskeytä/Jatka
- ❏ Poista rekisteröinti

Lisätietoja on saatavana seuraavassa verkkosivustossa.

<https://www.epsonconnect.com/>

[http://www.epsonconnect.eu](http://www.epsonconnect.eu/) (vain Eurooppa)

#### Google-pilvitulostuspalvelut:

Näyttää, onko tulostin rekisteröity ja yhdistetty Google Cloud Print -palveluun.

Kun rekisteröinti on suoritettu, voit muuttaa seuraavia asetuksia.

- ❏ Ota käyttöön/Poista käytöstä
- ❏ Poista rekisteröinti

**Liite**

Jos haluat lisätietoja Google Cloud Print -palveluista, katso seuraava verkkosivusto.

<https://www.epsonconnect.com/>

[http://www.epsonconnect.eu](http://www.epsonconnect.eu/) (vain Eurooppa)

## **Järjestelmän hallinta -valikon valinnat**

Tämän valikon kautta voit käyttää laitteen ylläpitotoimintoja.Voit myös rajoittaa toimintojen käyttöä käyttäjätunnusten perusteella käyttötarpeen mukaan.

Valitse valikko ohjauspaneelissa alla kuvatulla tavalla.

#### **Asetukset** > **Yleiset asetukset** > **Järjestelmän hallinta**

#### Tyhjennä sis. muistin tiedot:

Tämä kohde näytetään PCL- tai PostScript-yhteensopivassa tulostimessa.

Poista tulostimen sisäiset muistitiedot, kuten ladattu fontti ja makro, PCL-tulostusta varten.

#### Suojausasetukset:

Voit määrittää seuraavat suojausasetukset.

#### Poista kaikki luottamuks. työt

Poista kaikki tulostimeen lähetetyt luottamukselliset työt.

#### Järjestelmänvalv. asetukset:

❏ Järj.valvojan salasana

Pääkäyttäjän salasanan asetus, vaihtaminen ja tyhjennys.

❏ Lukkoasetus

Valitse, lukitsetko ohjauspaneelin käyttämällä salasanaa, joka on rekisteröity kohdassa **Järj.valvojan salasana**.

#### Palauta oletusasetukset:

Palauttaa seuraavien valikkojen asetukset oletusasetuksiin.

- ❏ Verkkoasetukset
- ❏ Kaikki paitsi Verkkoasetukset
- ❏ Kaikki asetukset

#### Laiteohjelmistopäivitys:

Laiteohjelmistoa koskevia tietoja, kuten laiteohjelmiston nykyinen versio ja saatavana olevat päivitykset.

#### Päivitys:

Tarkista, onko verkkopalvelimeen ladattu laiteohjelmiston viimeisintä versiota. Jos päivitys on saatavana, voit valita, käynnistetäänkö päivitys vai ei.

#### Ilmoitus:

Vastaanota ilmoituksia laiteohjelmiston saavilla olevista päivityksistä valitsemalla **Pääl.**.

# **Valikon Tulostuslaskuri**

Valitse valikot ohjauspaneelissa alla kuvatulla tavalla.

#### **Asetukset** > **Tulostuslaskuri**

Näyttää tulosteiden, mustavalkotulosteiden ja väritulosteiden kokonaismäärän tulostimen ostohetkestä lähtien, mukaan lukien kohteet, kuten tila-arkki. Voit tulostaa raportin valitsemalla **Tulosta arkki**.

## **Valikon Toimituksen tila**

Valitse valikko ohjauspaneelissa alla kuvatulla tavalla.

#### **Asetukset** > **Toimituksen tila**

Näyttää musteen likimääräisen tason ja huoltolaatikon käyttöiän.

Jos näytössä näkyy $\bigcup$ , muste on vähissä tai huoltolaatikko on lähes täynnä. Kun näytössä näkyy  $\bigotimes$ , tuote on vaihdettava, sillä muste on lopussa tai huoltolaatikko täynnä.

## **Valikkovalinnat Kunnossapito -toiminnolle**

Valitse valikot ohjauspaneelissa alla kuvatulla tavalla.

#### **Asetukset** > **Kunnossapito**

#### Tulostuslaadun säätäminen:

Valitse tämä ominaisuus, jos tulosteissasi esiintyy ongelmia. Voit tarkistaa, ovatko suuttimet tukkeutuneet, ja puhdistaa tarvittaessa tulostuspään, minkä jälkeen voit säätää tiettyjä parametreja tulostuslaadun parantamiseksi.

#### Tul.pään suutintarkistus:

Valitse tämä ominaisuus niin voit tarkistaa, ovatko tulostuspään suuttimet tukkeutuneet. Tulostin tulostaa suutinten testikuvion.

#### Tulostuspään puhdistus:

Valitse tämä ominaisuus niin voit puhdistaa tukkeutuneet tulostuspään suuttimet.

#### Viivoituskohdistus:

Valitse tämä ominaisuus niin voit kohdistaa pystyviivat.

#### Paperiohjaimen puhdistus:

Valitse tämä ominaisuus, jos sisäisissä rullissa on mustetahroja. Tulostin puhdistaa sisäiset rullat paperia syöttämällä.

#### Tulostuslaadun säätäminen paperin mukaan:

Musteen leviäminen riippuu paperityypistä. Valitse tämä ominaisuus, jos tietyn paperityypin tulosteissa on raitoja tai väärä kohdistus.

Säännöllinen puhdistus:

**Tul.pään suutintarkistus** ja **Tulostuspään puhdistus** suoritetaan automaattisesti tulostimen toimesta tietyin väliajoin. Voit ylläpitää optimaalista tulostuslaatua valitsemalla **Pääl.**. Seuraavissa olosuhteissa suorita **Tul.pään suutintarkistus** ja **Tulostuspään puhdistus** itse.

- ❏ Tulosteisiin liittyvät ongelmat
- ❏ Kun **Pois** on valittu asetukseksi kohdassa **Säännöllinen puhdistus**
- ❏ Kun tulostat korkealaatuisia tulosteita, kuten valokuvia
- ❏ Kun nestekidenäytössä näytetään **Tulostuspään puhdistus** -viesti

## **Valikkovalinnat Kieli/Language -toiminnolle**

Valitse valikot ohjauspaneelissa alla kuvatulla tavalla.

#### **Asetukset** > **Kieli/Language**

Valitse nestekidenäytön kieli.

# **Valikkovalinnat Tulostimen tila/Tulosta -toiminnolle**

Valitse valikot ohjauspaneelissa alla kuvatulla tavalla.

#### **Asetukset** > **Tulostimen tila/Tulosta**

Tulosta tila-arkki:

Määrityksen tila -lehti:

Tulosta tietolehtiä, joissa näkyy nykyinen tulostimen tila ja asetukset.

Syötön tila -lehti:

Tulosta tietolehtiä, joissa näkyy kulutustarvikkeiden tila.

#### Käyttöhistoria-lehti:

Tulosta tietolehtiä, joissa näkyy tulostimen käyttöhistoria.

PS3-fonttilista:

Tämä kohde näytetään PCL- tai PostScript-yhteensopivassa tulostimessa. Tulosta luettelo fonteista, jotka ovat käytettävissä PostScript-tulostimelle.

PCL-fonttilista:

Tämä kohde näytetään PCL- tai PostScript-yhteensopivassa tulostimessa. Tulosta luettelo fonteista, jotka ovat käytettävissä PCL-tulostimelle.

#### Verkko:

Näyttää nykyiset verkkoasetukset.

# **Suojauksen lisäasetukset (yrityskäyttäjät)**

Tässä luvussa kuvataan suojauksen lisäasetukset.

# **Laiteasetukset ja riskien hallinta**

Jos tulostin on kytketty verkkoon, sitä voidaan käyttää etäsijainneista. Tämän lisäksi tulostin voidaan jakaa useiden käyttäjien käytettäväksi, mikä tehostaa toimintaa ja helpottaa käyttöä. Laitteiden verkkoon jakamiseen kuitenkin liittyy luvattomaan käyttöön ja tietojen peukalointiin liittyviä riskejä. Jos tulostin on kytketty verkkoon, josta on yhteys Internetiin, riskit ovat vielä suuremmat.

Jos tulostimia ei suojata luvattomalta käytöltä, ulkopuoliset käyttäjät pystyvät lukemaan niihin tallennetut tulostuslokit verkkoyhteyden kautta.

Jotta näiltä riskeiltä vältyttäisiin, Epsonin tulostimissa on käytössä erilaisia suojaustekniikoita.

Järjestelmänvalvoja määrittää tulostimen tarvittavat suojausasetukset käyttöympäristön mukaan.

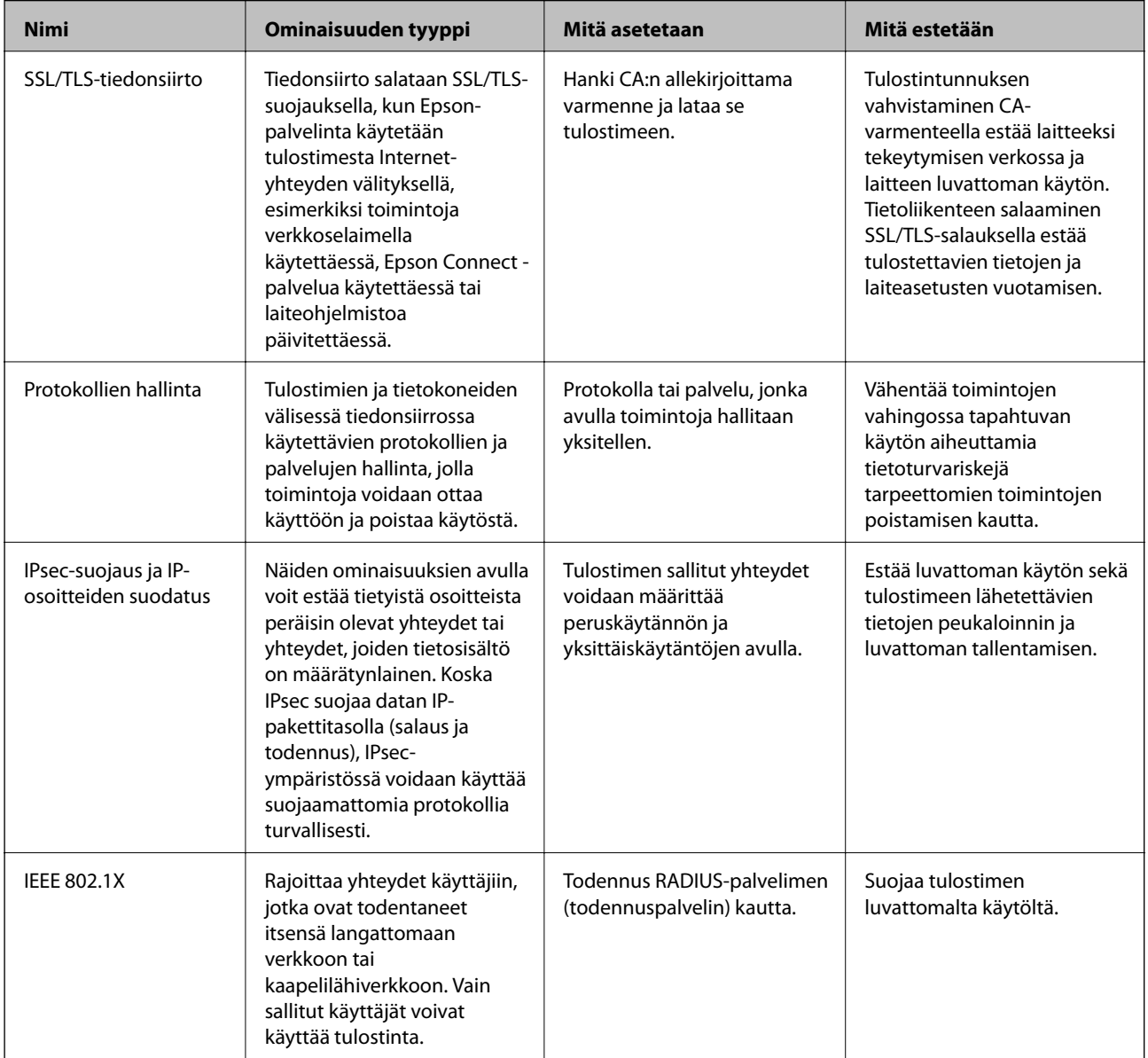

#### **Liittyvät tiedot**

- & ["SSL/TLS-suojattu tiedonsiirto ja tulostimen käyttö" sivulla 99](#page-98-0)
- & ["Hallinta protokollien avulla" sivulla 107](#page-106-0)
- & ["Tiedonsiirron salaus IPsec-suojauksen ja IP-osoitteiden suodatuksen avulla" sivulla 112](#page-111-0)

<span id="page-98-0"></span>& ["Tulostimen kytkentä IEEE802.1X-verkkoon" sivulla 126](#page-125-0)

## **Suojaustoimintojen asetukset**

Jos IPsec-suojaus, IP-osoitteiden suodatus tai IEEE802.1X-suojaus on käytössä, Web Config -hallintanäyttöä käytettäessä on suositeltavaa käyttää suojattua SSL/TLS-yhteyttä, jotta salakuuntelun tai tietojen väärentämisen riski olisi pienempi.

Voit käyttää Web Config -sovellusta myös liittämällä tulostimen suoraan tietokoneeseen Ethernet-kaapelilla ja kirjoittamalla IP-osoitteen verkkoselaimeen. Tulostin voidaan tällöin liittää suojattuun ympäristöön asetusten määrittämisen jälkeen.

# **SSL/TLS-suojattu tiedonsiirto ja tulostimen käyttö**

Jos palvelimen varmenne määritetään käyttämään SSL/TLS-suojattua tiedonsiirtoa (Secure Sockets Layer/ Transport Layer Security), tietokoneiden välinen tiedonsiirto voidaan salata. Ota toiminto käyttöön, jos haluat estää luvattoman etäkäytön.

## **Tietoja digitaalisesta varmennuksesta**

❏ CA-allekirjoitettu varmenne

Tämä on CA:n (varmenteiden myöntäjän) allekirjoittama varmenne. Voit hakea sitä varmenteiden myöntäjältä. Varmenne vahvistaa tulostimen olemassa olon, ja sitä käytetään SSL-/TLS-tiedonsiirrossa siirrettävien tietojen turvallisuuden varmistamiseen.

SSL-/TLS-tiedonsiirrossa sitä käytetään palvelinvarmenteena.

Kun se on määritetty IPsecille/IP-suodatukselle tai IEEE 802.1X-tiedonsiirrolle, sitä käytetään asiakasvarmenteena.

❏ CA-varmenne

Tämä varmenne on saman tyyppinen kuin CA-allekirjoitettu varmenne, ja sitä kutsutaan myös keskitason CAvarmenteeksi. Verkkoselain käyttää sitä tulostimen varmenteen polun vahvistamiseen toisen osapuolen palvelinta tai Web Config -toimintoa käytettäessä.

Määritä CA-varmenteen kohdalla, milloin palvelinvarmenteen polku vahvistetaan tulostinta käytettäessä. Määritä tulostimen kohdalla kohteen CA-allekirjoitettu varmenne polku varmennettavaksi SSL-/TLStiedonsiirtoa varten.

Tulostimen CA-varmenteen saat varmenteiden myöntäjältä, jonka toimesta CA-varmenne julkaistaan.

Toisen osapuolen palvelimen vahvistamiseen käytetyn CA-varmenteen saa myös varmenteiden myöntäjältä, jonka myöntämä toisen palvelimen CA-allekirjoitettu varmenne on.

❏ Itse-allekirjoitettu varmenne

Tämä on varmenne, jonka tulostin allekirjoittaa ja julkaisee itse. Sitä kutsutaan myös päävarmenteeksi. Koska myöntäjä varmentaa itse itsensä, varmenne ei ole luotettava eikä estä toiseksi tekeytymistä.

Voit käyttää sitä suojausasetuksia määrittäessäsi ja yksinkertaisessa SSL-/TLS-tiedonsiirrossa, kun CAallekirjoitettu varmenne puuttuu.

Jos käytät tätä varmennetta SSL-/TLS-tiedonsiirrossa, verkkoselaimessa voi näkyä suojausvaroitus, koska varmennetta ei ole rekisteröity verkkoselaimeen. Itse-allekirjoitettu varmenne on tarkoitettu vain SSL-/TLStiedonsiirtoon.

#### <span id="page-99-0"></span>**Liittyvät tiedot**

- $\rightarrow$  "CA:n allekirjoittaman varmenteen hankinta ja tuonti" sivulla 100
- & ["CA:n allekirjoittaman varmenteen poisto" sivulla 104](#page-103-0)
- & ["Itse allekirjoitetun varmenteen päivitys" sivulla 106](#page-105-0)

# **CA:n allekirjoittaman varmenteen hankinta ja tuonti**

## **CA:n allekirjoittaman varmenteen hankinta**

Kun haluat CA:n allekirjoittaman varmenteen, luo varmenteen allekirjoituspyyntö (CSR) ja lähetä se varmenneviranomaiselle. Voit luoda CSR:n Web Config -ohjelmiston ja tietokoneen avulla.

Luo CSR ja hanki CA:n allekirjoittama varmenne käyttämällä Web Config -ohjelmistoa. Kun CSR luodaan käyttämällä Web Config -ohjelmistoa, varmenne on PEM/DER-muodossa.

1. Avaa Web Config ja valitse **Verkon suojaus** -välilehti. Valitse sitten **SSL/TLS** > **Varmenne** tai **IPsec/IPsuodatus** > **Asiakasvarmenne** tai **IEEE802.1X** > **Asiakasvarmenne**.

Saat valinnoistasi huolimatta saman varmenteen, jota voit käyttää yleisesti.

2. Napsauta **Luo** kohdasta **CSR**.

CSR:n luontisivu avautuu.

3. Syötä arvo kuhunkin kohtaan.

#### *Huomautus:*

Käytettävissä oleva avaimen pituus ja lyhenteet vaihtelevat varmenneviranomaisen mukaan. Luo pyyntö kunkin varmenneviranomaisen sääntöjen mukaisesti.

4. Valitse **OK**.

Esiin tulee suoritusviesti.

- 5. Valitse **Verkon suojaus**-välilehti. Valitse sitten **SSL/TLS** > **Varmenne** tai **IPsec/IP-suodatus** > **Asiakasvarmenne** tai **IEEE802.1X** > **Asiakasvarmenne**.
- 6. Napsauta jotakin latauspainikkeista kohdassa **CSR** kunkin varmenneviranomaisen määräämän muodon mukaisesti ja lataa CSR tietokoneeseen.

#### c*Tärkeää:*

Älä luo CSR:ää uudelleen. Jos teet niin, et ehkä voi tuoda myönnettyä CA-allekirjoitettu varmenne sertifikaattia.

7. Lähetä CSR sertifikaatin myöntäjälle ja hae CA-allekirjoitettu varmenne.

Noudata kunkin varmenneviranomaisen sääntöjä lähetysmenetelmän ja -muodon suhteen.

8. Tallenna CA-allekirjoitettu varmenne tulostimeen liitettyyn tietokoneeseen.

CA-allekirjoitettu varmenne:n hakeminen on valmis, kun tallennat sertifikaatin kohdekansioon.

### **Suojauksen lisäasetukset (yrityskäyttäjät)**

### <span id="page-100-0"></span>*CSR-asetuskohteet*

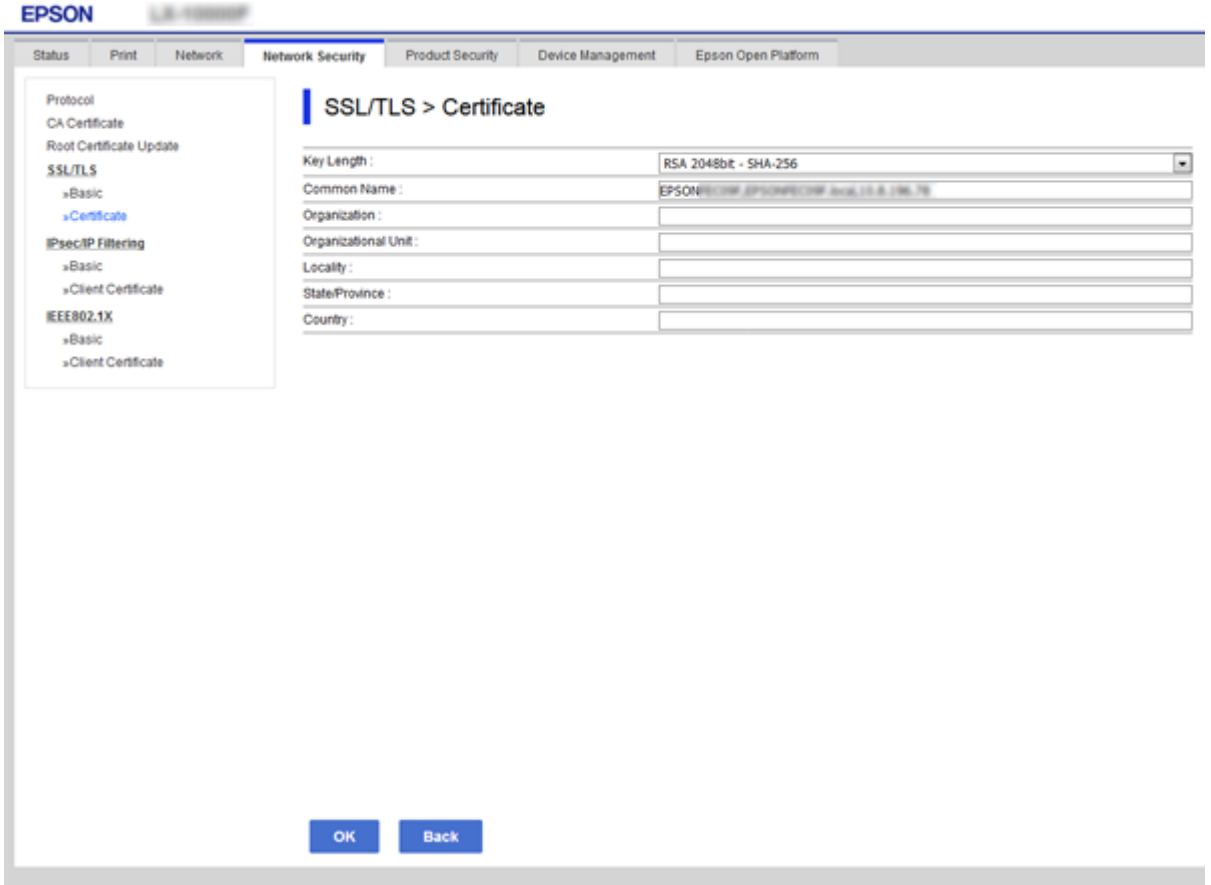

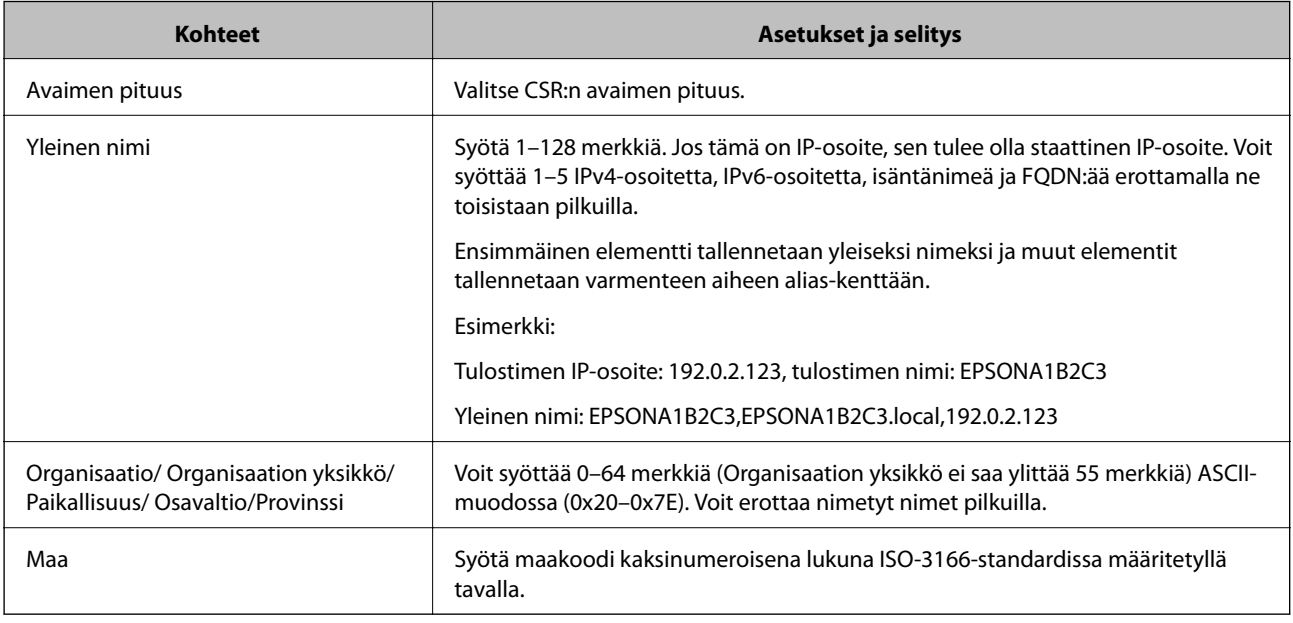

## **Liittyvät tiedot**

 $\blacktriangleright$ ["CA:n allekirjoittaman varmenteen hankinta" sivulla 100](#page-99-0)

## <span id="page-101-0"></span>**CA:n allekirjoittaman varmenteen tuonti**

Tuo saatu CA-allekirjoitettu varmenne tulostimeen.

## c*Tärkeää:*

- ❏ Varmista, että tulostimen päivämäärä ja kellonaika on asetettu oikein. Varmenne voi olla virheellinen.
- ❏ Jos saat CSR-pyyntöä käyttämällä varmenteen, joka on luotu Web Config -ohjelmistosta, voit tuoda varmenteen yhden kerran.
- 1. Avaa Web Config ja valitse **Verkon suojaus** -välilehti. Valitse sitten **SSL/TLS** > **Varmenne** tai **IPsec/IPsuodatus** > **Asiakasvarmenne** tai **IEEE802.1X** > **Asiakasvarmenne**.

2. Napsauta **Tuo**

Varmenteen tuontisivu avautuu.

3. Syötä arvo kuhunkin kohtaan. Määritä **CA-varmenne 1** ja **CA-varmenne 2**, kun vahvistat sen verkkoselaimen varmenteen polkua, jolta tulostinta käytetään.

Vaaditut asetukset vaihtelevat CSR:n luontipaikan ja varmenteen tiedostomuodon mukaan. Syötä arvot vaadituille kohteille seuraavan mukaisesti.

- ❏ PEM/DER-muodon varmenne, joka on saatu Web Config -tiedostosta
	- ❏ **Yksityinen avain**: Älä määritä, koska tulostin sisältää yksityisen avaimen.
	- ❏ **Salasana**: Älä määritä.
	- ❏ **CA-varmenne 1**/**CA-varmenne 2**: Valinnainen
- ❏ PEM/DER-muodon varmenne, joka on saatu tietokoneesta
	- ❏ **Yksityinen avain**: Tulee asettaa.
	- ❏ **Salasana**: Älä määritä.
	- ❏ **CA-varmenne 1**/**CA-varmenne 2**: Valinnainen

❏ PKCS#12-muodon varmenne, joka on saatu tietokoneesta

- ❏ **Yksityinen avain**: Älä määritä.
- ❏ **Salasana**: Valinnainen
- ❏ **CA-varmenne 1**/**CA-varmenne 2**: Älä määritä.
- 4. Valitse **OK**.

Esiin tulee suoritusviesti.

#### *Huomautus:*

Tarkista varmenteen tiedot napsauttamalla *Vahvista*.

#### **Liittyvät tiedot**

- & ["Web Config -ohjelmiston käyttö" sivulla 27](#page-26-0)
- & ["CA:n allekirjoittaman varmenteen tuonnin asetuskohteet" sivulla 103](#page-102-0)

### <span id="page-102-0"></span>*CA:n allekirjoittaman varmenteen tuonnin asetuskohteet*

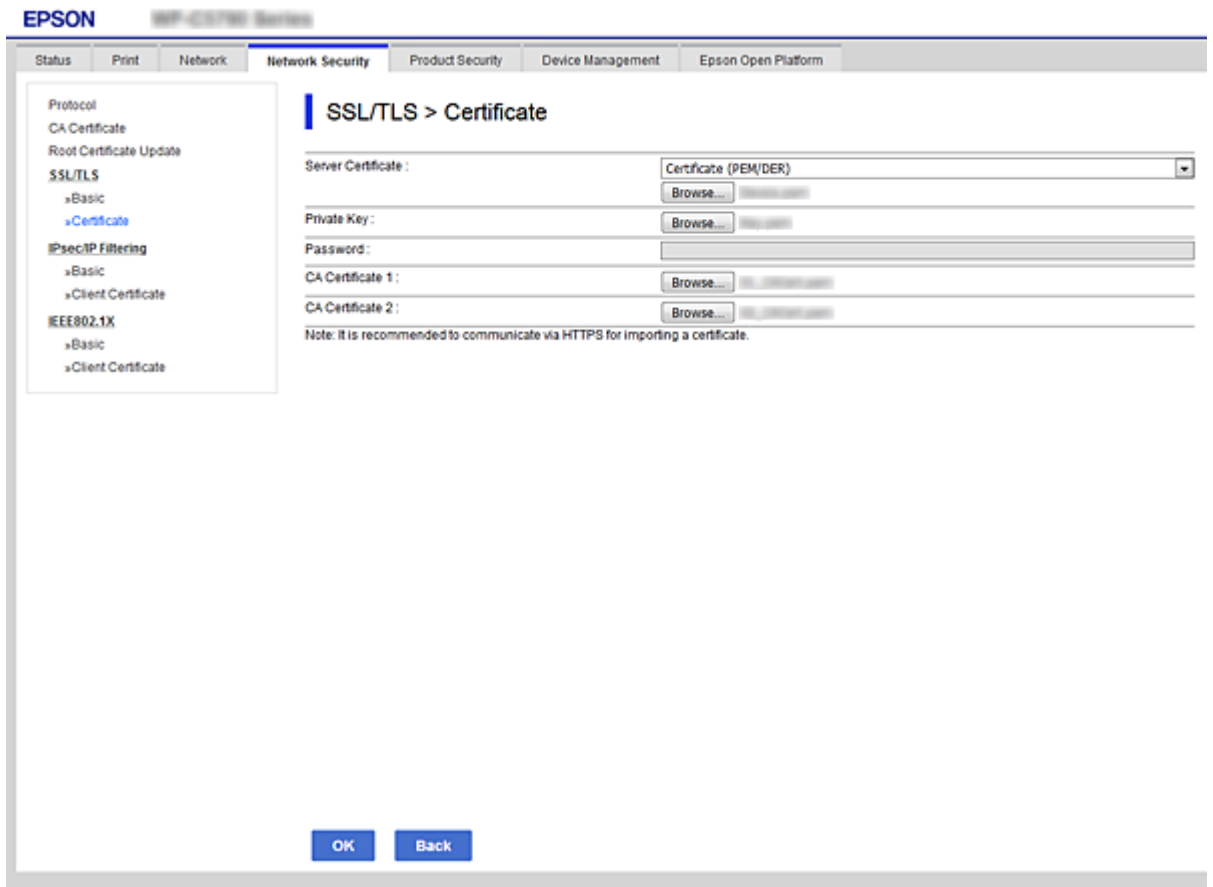

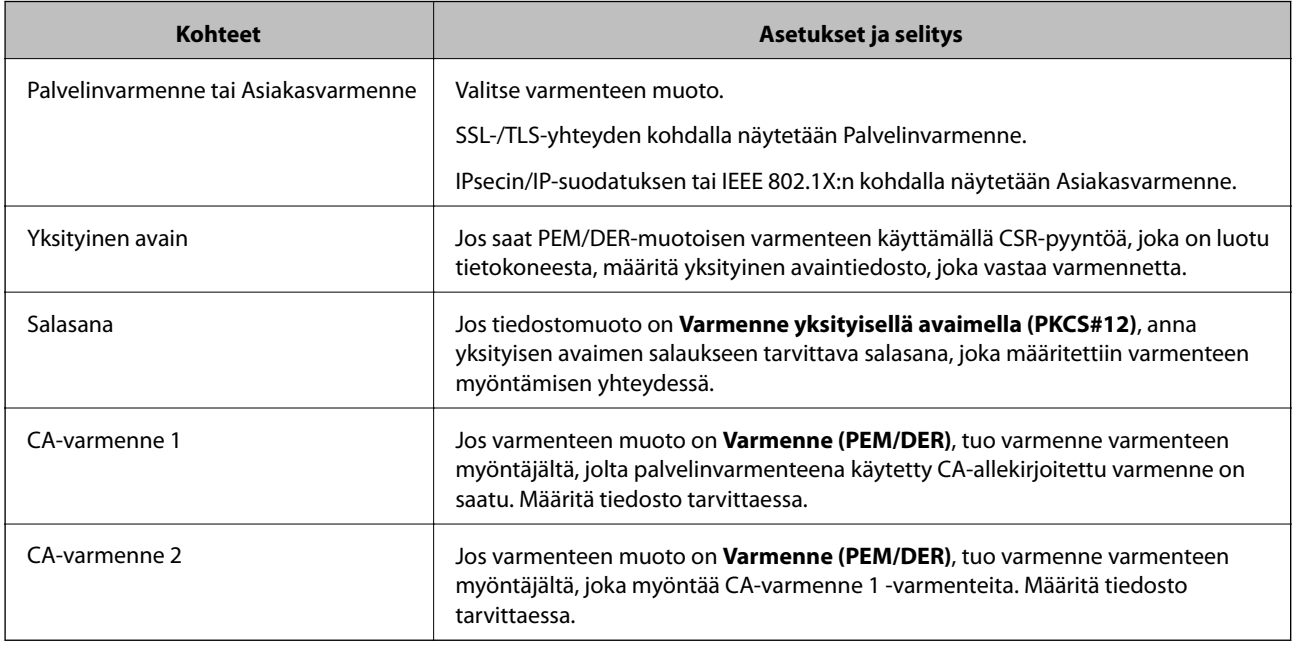

#### **Liittyvät tiedot**

 $\blacktriangleright$ ["CA:n allekirjoittaman varmenteen tuonti" sivulla 102](#page-101-0)

# <span id="page-103-0"></span>**CA:n allekirjoittaman varmenteen poisto**

Voit poistaa tuodun varmenteen, jos varmenne on vanhentunut tai jos salattu yhteys ei ole enää tarpeen.

## c*Tärkeää:*

Jos olet saanut varmenteen Web Config -hallintasivun CSR-pyynnöllä, et voi tuoda poistettua varmennetta uudelleen.Luo tässä tapauksessa uusi CSR-pyyntö ja hanki uusi varmenne.

- 1. Avaa Web Config ja valitse **Verkon suojaus** -välilehti.Valitse sitten **SSL/TLS** > **Varmenne** tai **IPsec/IPsuodatus** > **Asiakasvarmenne** tai **IEEE802.1X** > **Asiakasvarmenne**.
- 2. Valitse **Poista**.
- 3. Vahvista varmenteen poisto näkyviin tulevassa viestissä.

# **Määritä CA-varmenne**

Kun CA-varmenne määritetään, voit vahvistaa CA-varmenteen polun palvelimella, jota tulostin käyttää. Tämä saattaa ehkäistä toiseksi tekeytymistä.

CA-varmenne on saatavilla varmenteiden myöntäjältä, jonka toimesta CA-allekirjoitettu varmenne julkaistaan.

#### **Liittyvät tiedot**

- & ["Web Config -ohjelmiston käyttö" sivulla 27](#page-26-0)
- & ["CSR-asetuskohteet" sivulla 101](#page-100-0)
- & ["CA:n allekirjoittaman varmenteen tuonti" sivulla 102](#page-101-0)

## **CA-varmenne -sertifikaatin tuominen**

Tuo CA-varmenne tulostimeen.

- 1. Avaa Web Config ja valitse **Verkon suojaus** -välilehti > **CA-varmenne**.
- 2. Valitse **Tuo**.

3. Määritä tuotava CA-varmenne.

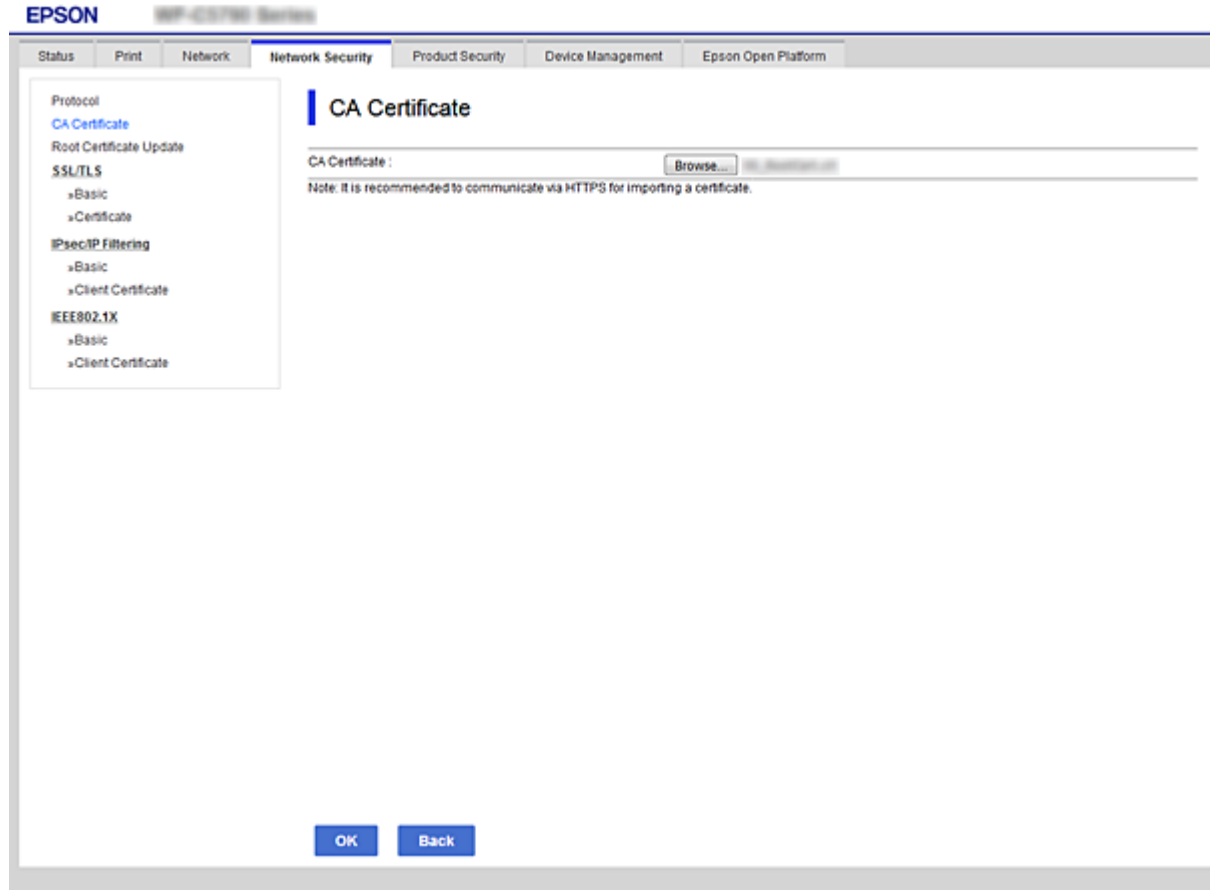

#### 4. Valitse **OK**.

Kun tuonti on valmis, sinut palautetaan **CA-varmenne**-näyttöön ja tuotu CA-varmenne näkyy näytössä.

## **CA-varmenne -sertifikaatin poistaminen**

Voit poistaa tuodun CA-varmenne -sertifikaatin.

1. Avaa Web Config ja valitse **Verkon suojaus** -välilehti > **CA-varmenne**.

<span id="page-105-0"></span>2. Napsauta **Poista** CA-varmenne poistettavan sertifikaatin vieressä.

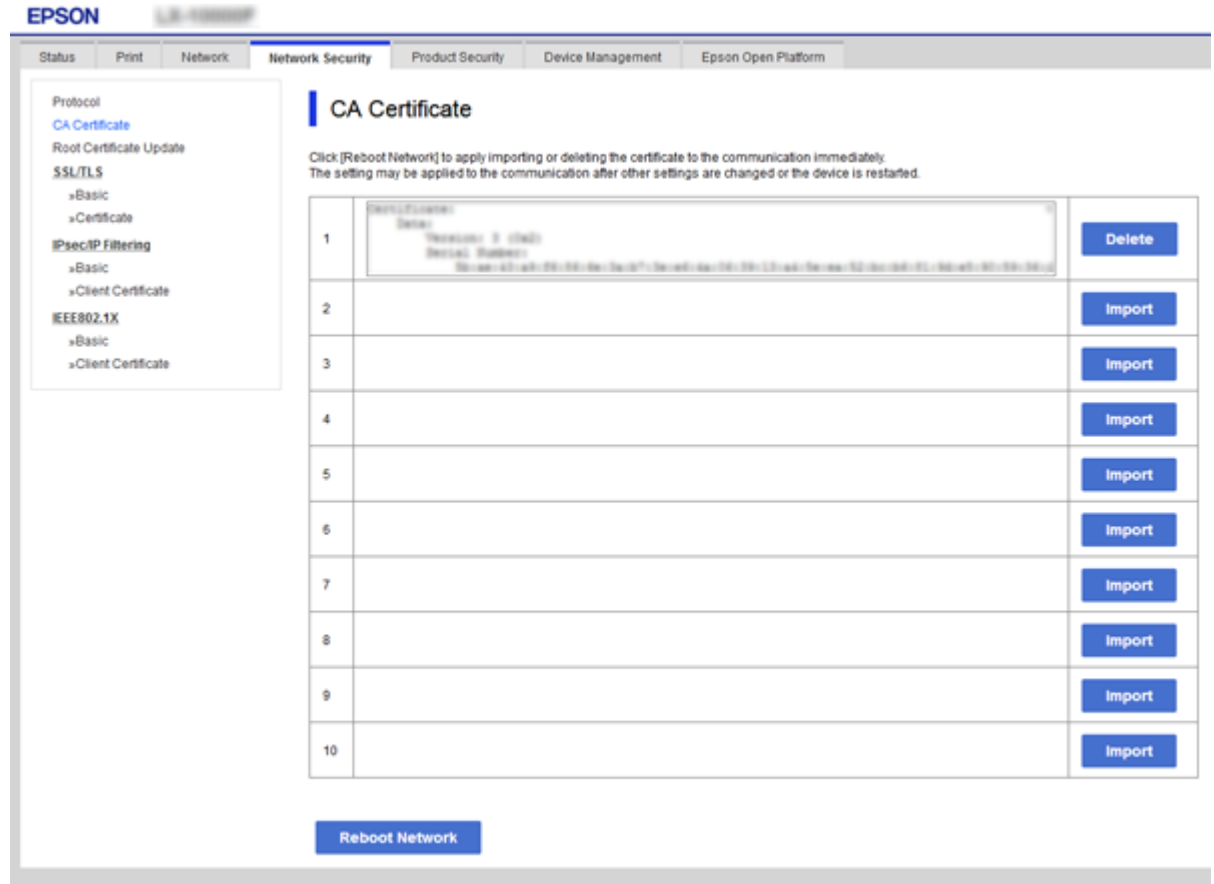

- 3. Vahvista varmenteen poisto näkyviin tulevassa viestissä.
- 4. Valitse **Käynnistä verkko uudelleen** ja tarkista sitten, että poistettu CA-varmenne ei ole listattuna päivitetyllä näytöllä.

#### **Liittyvät tiedot**

& ["Web Config -ohjelmiston käyttö" sivulla 27](#page-26-0)

### **Itse allekirjoitetun varmenteen päivitys**

Koska Itse-allekirjoitettu varmenne on tulostimen myöntämä, voit päivittää sen, kun se erääntyy tai kuvattu sisältö muuttuu.

- 1. Avaa Web Config ja valitse **Verkon suojaus** tab > **SSL/TLS** > **Varmenne**.
- 2. Valitse **Päivitä**.
- 3. Syötä **Yleinen nimi**.

Voit syöttää korkeintaan viisi IPv4-osoitetta, IPv6-osoitetta, isäntänimeä ja FQDN:ää, joiden pituus on 1–128 merkkiä: erota ne toisistaan pilkuilla. Ensimmäinen parametri tallennetaan yleiseksi nimeksi ja muut varmenteen aiheen alias-kenttään.

<span id="page-106-0"></span>Esimerkki:

Tulostimen IP-osoite: 192.0.2.123, tulostimen nimi: EPSONA1B2C3 Yleinen nimi: EPSONA1B2C3,EPSONA1B2C3.local,192.0.2.123

4. Määritä varmenteen voimassaoloaika.

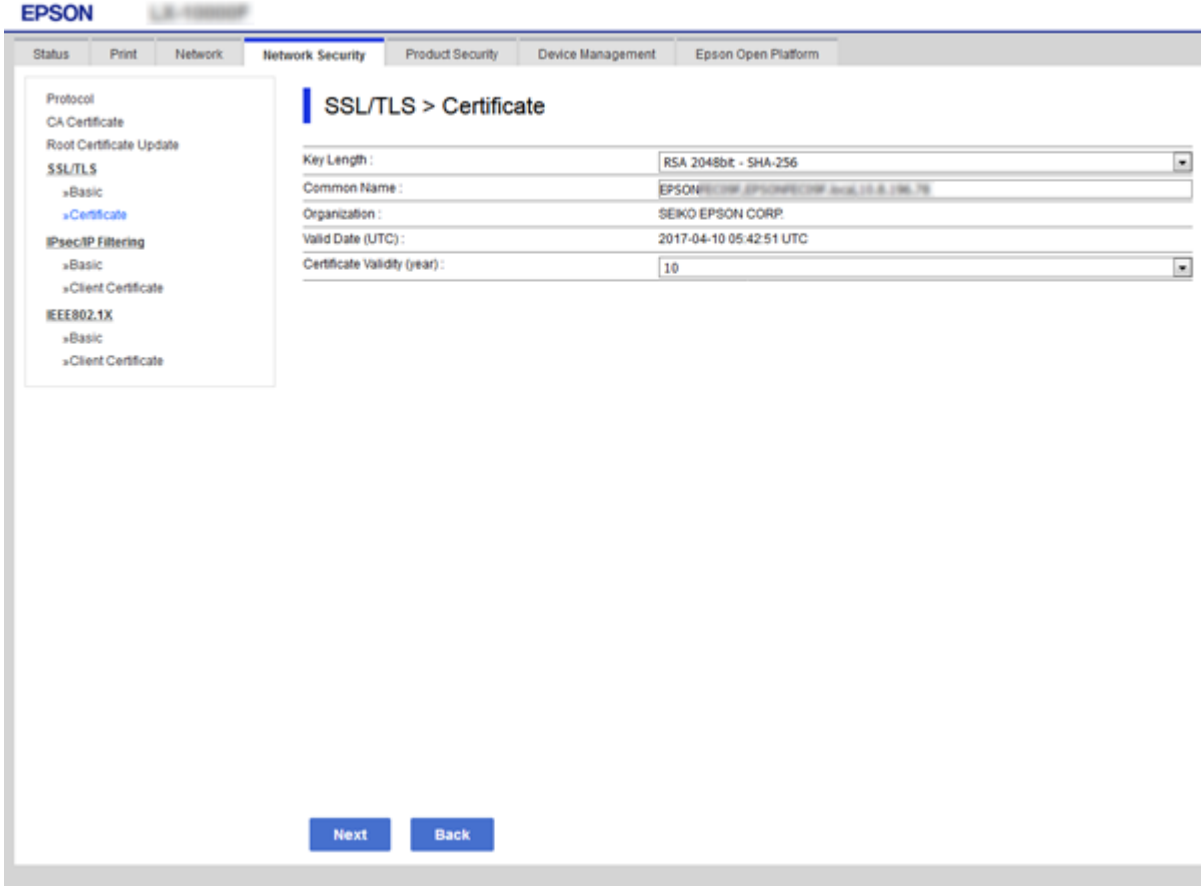

5. Valitse **Seuraava**.

Esiin tulee vahvistusviesti.

6. Valitse **OK**.

Tulostin on päivitetty.

#### *Huomautus:*

Voit tarkistaa varmenteen tiedot valitsemalla *Verkon suojausasetukset* -välilehden > *SSL/TLS* > *Varmenne* > *Itseallekirjoitettu varmenne* ja napsauttamalla *Vahvista*.

#### **Liittyvät tiedot**

& ["Web Config -ohjelmiston käyttö" sivulla 27](#page-26-0)

# **Hallinta protokollien avulla**

Voit tulostaa käyttäen eri toimintatapoja ja protokollia.

Voit vähentää tahattomia turvallisuusvaaroja rajoittamalla tulostamista määrätyistä kohteista tai ohjaamalla käytettävissä olevia toimintoja.

# **Ohjausprotokollat**

Määrittää protokolla-asetukset.

- 1. Avaa Web Config ja valitse **Verkon suojaus**-välilehdeltä > **Protokolla**.
- 2. Määritä kaikki kohteet.
- 3. Valitse **Seuraava**.
- 4. Valitse **OK**.

Asetukset on otettu käyttöön tulostimessa.

# **Protokollat, jotka voidaan määrittää käyttöön tai pois käytöstä**

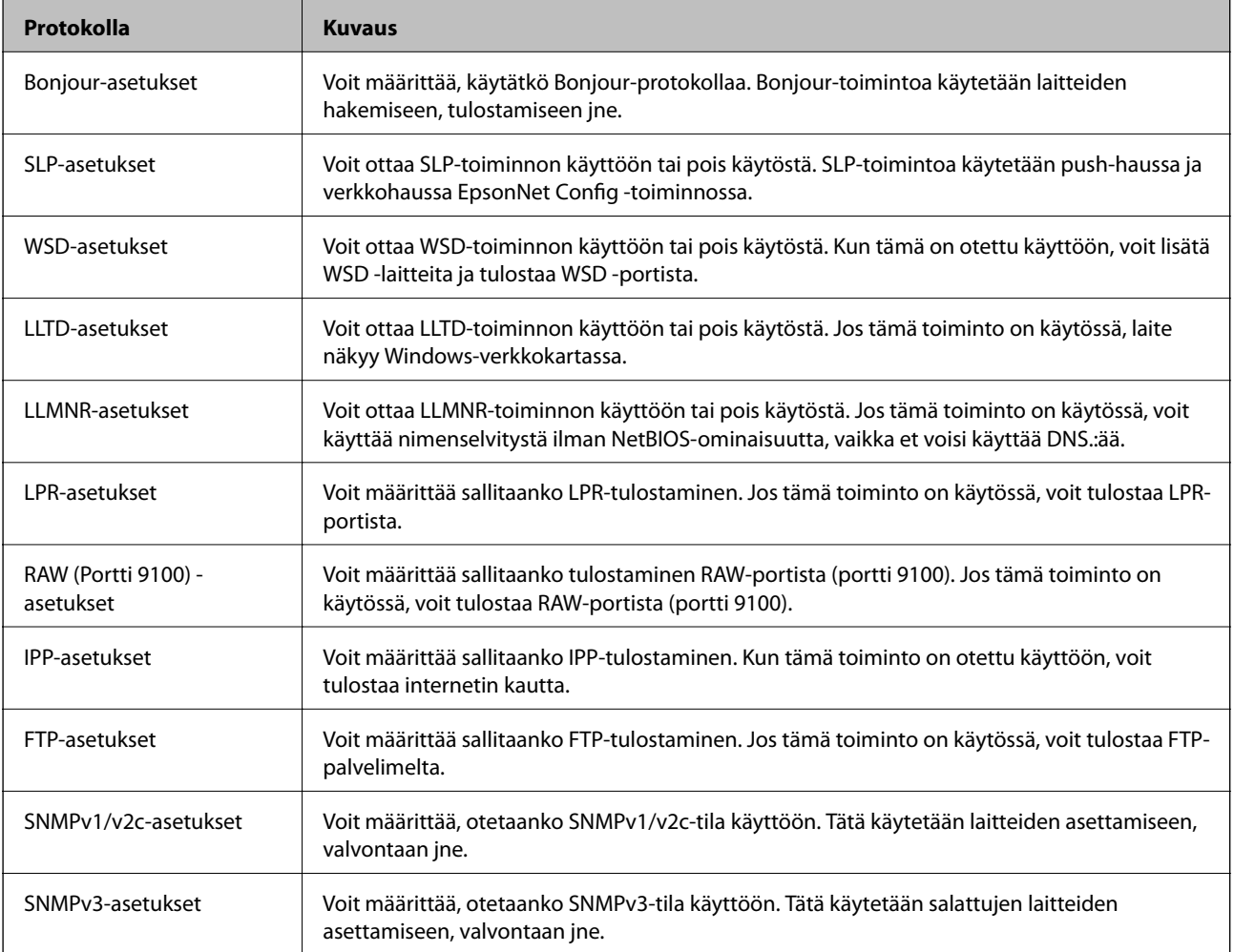
# **Protokolla-asetukset**

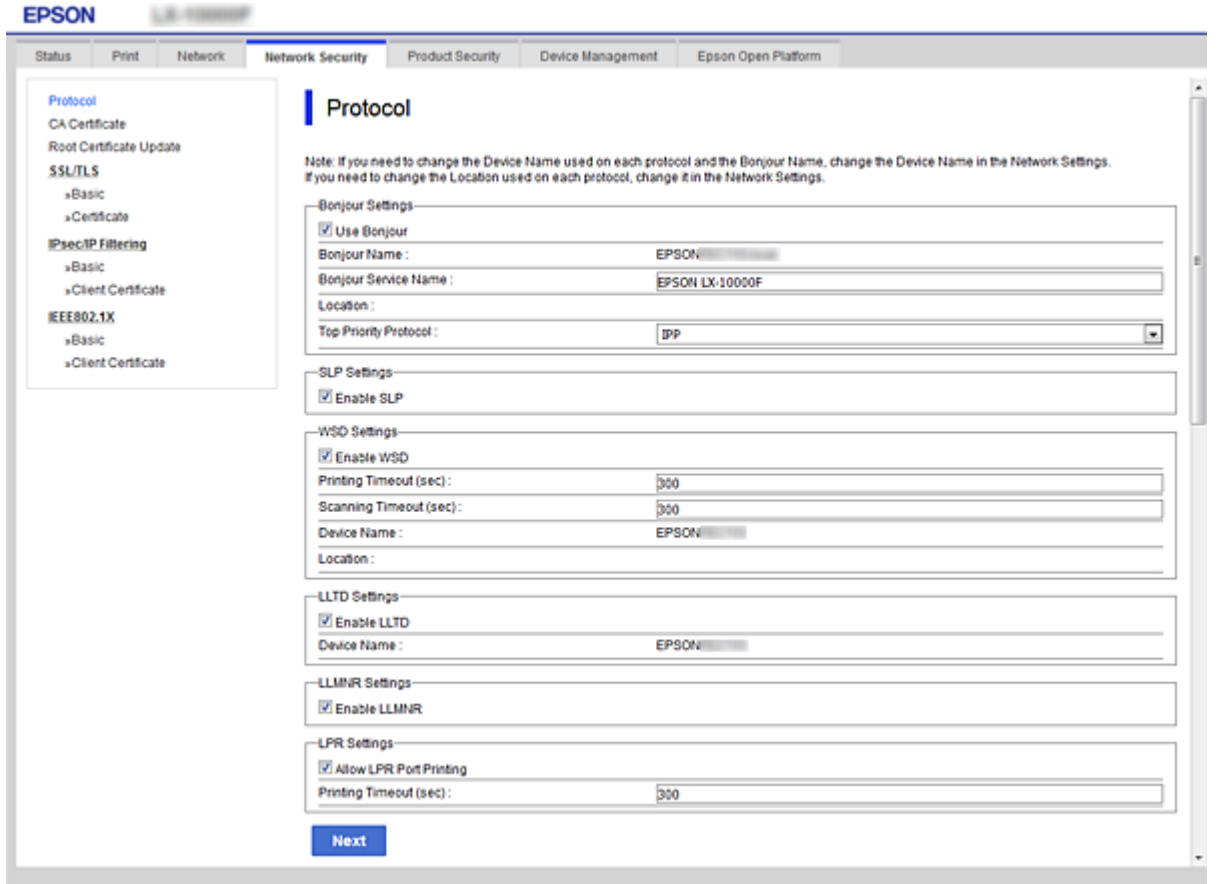

# Bonjour-asetukset

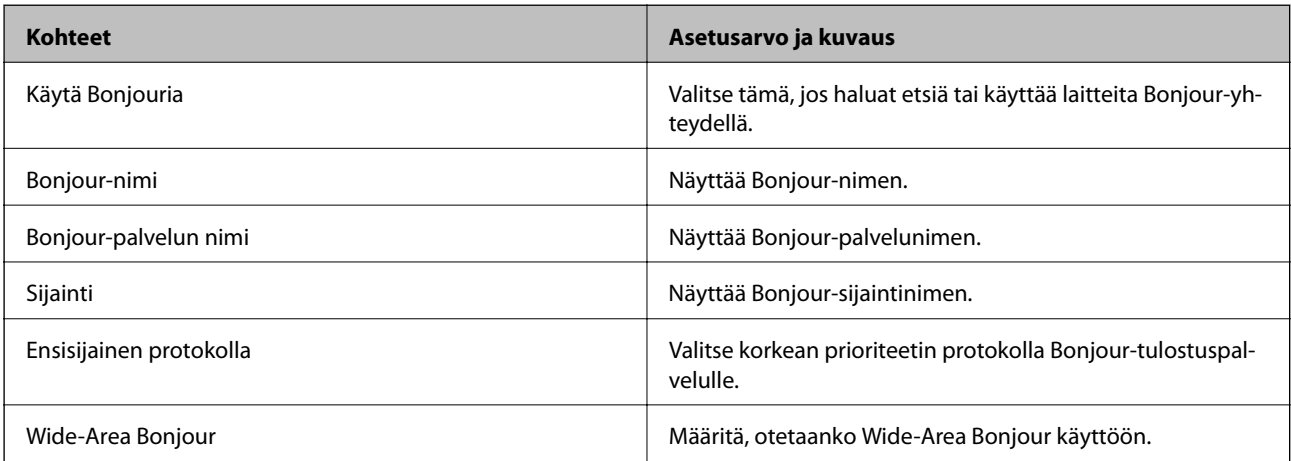

### SLP-asetukset

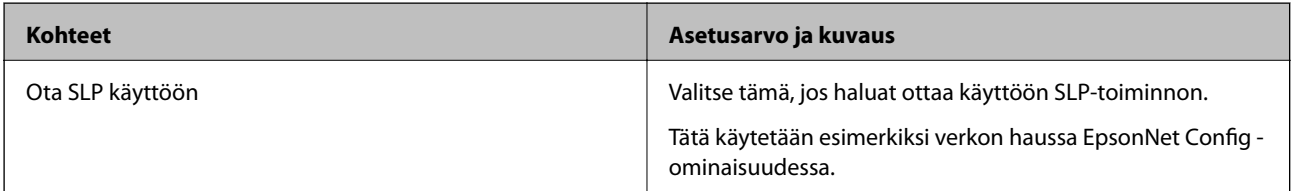

WSD-asetukset

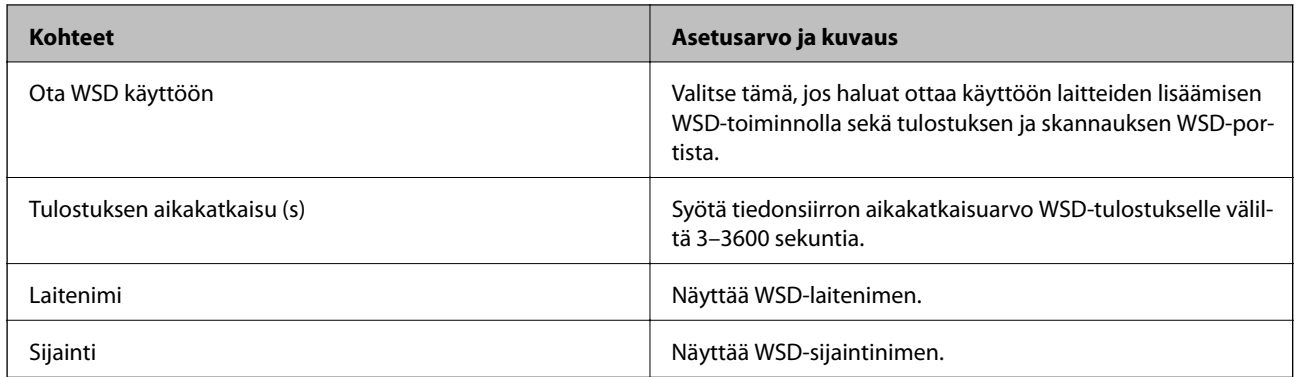

#### LLTD-asetukset

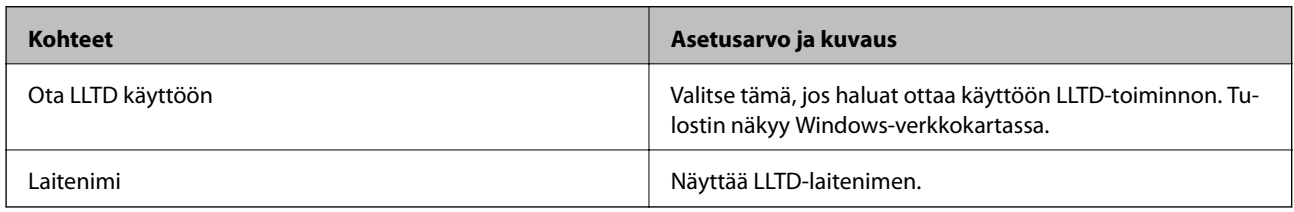

## LLMNR-asetukset

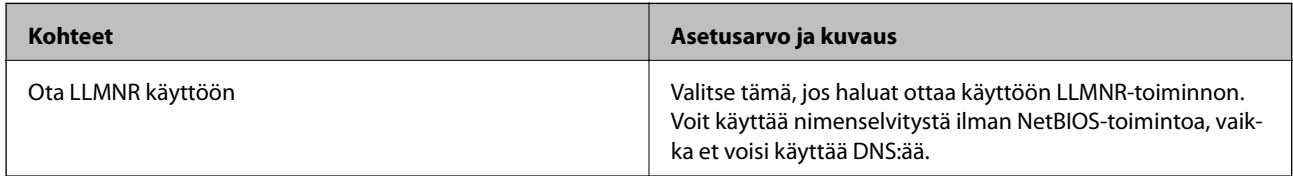

## LPR-asetukset

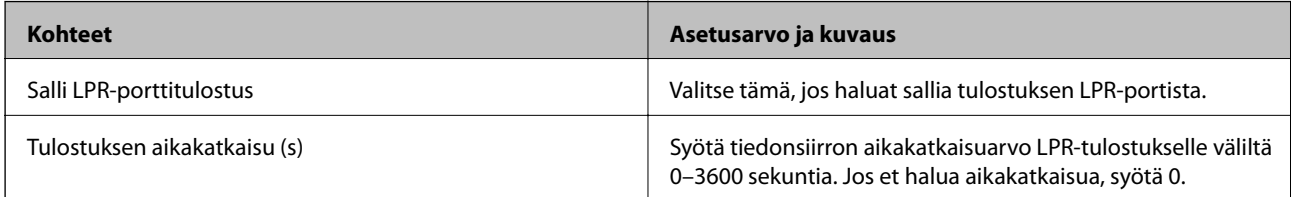

# RAW (Portti 9100) -asetukset

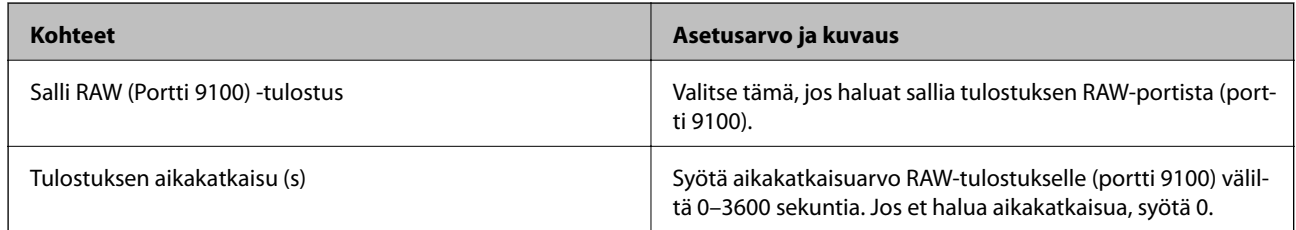

IPP-asetukset

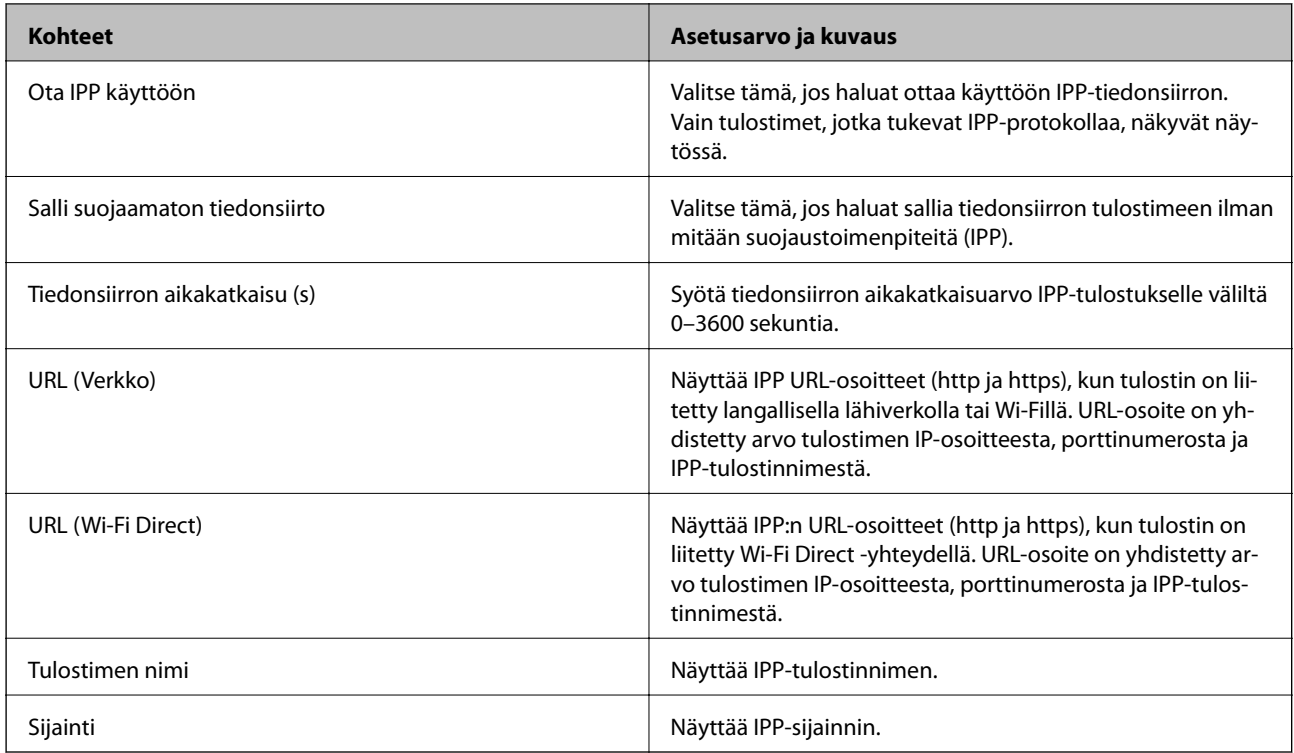

## FTP-asetukset

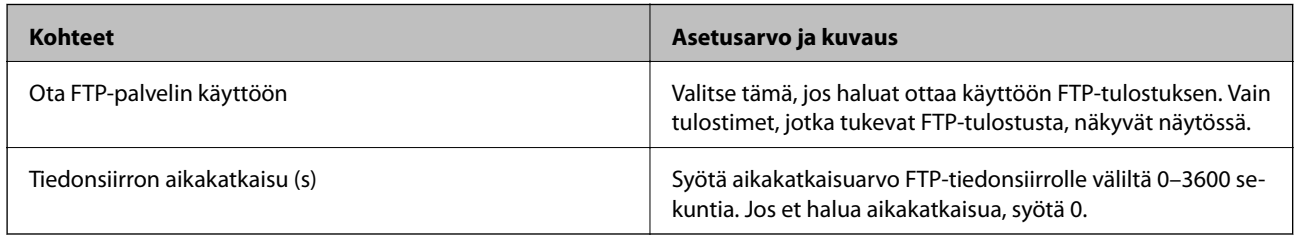

## SNMPv1/v2c-asetukset

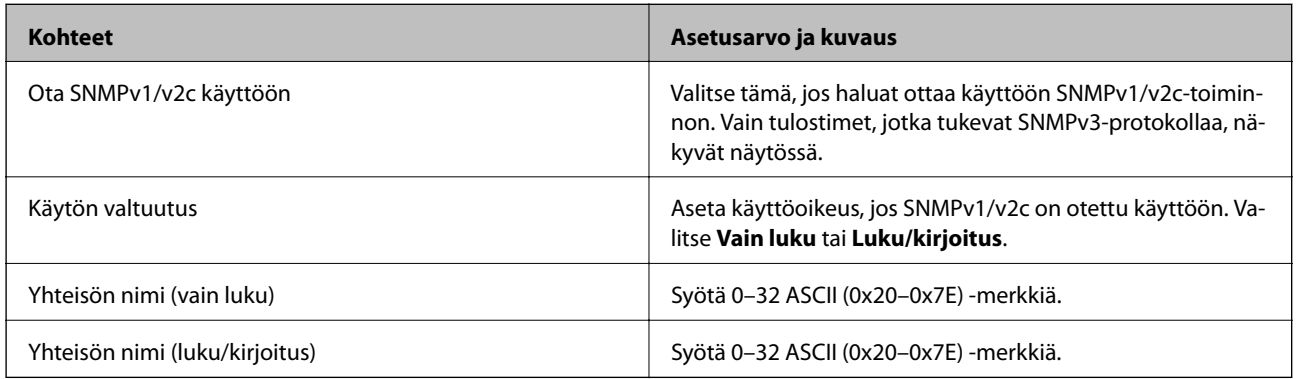

## SNMPv3-asetukset

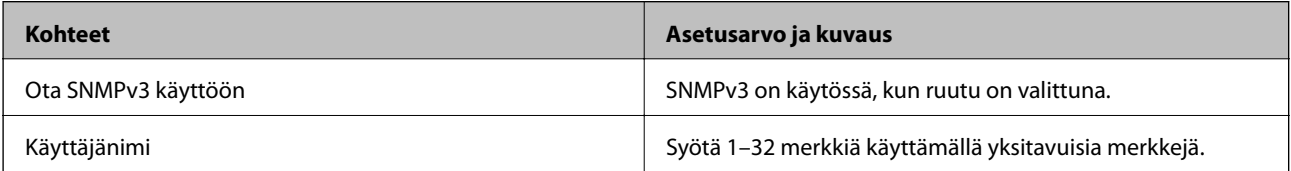

<span id="page-111-0"></span>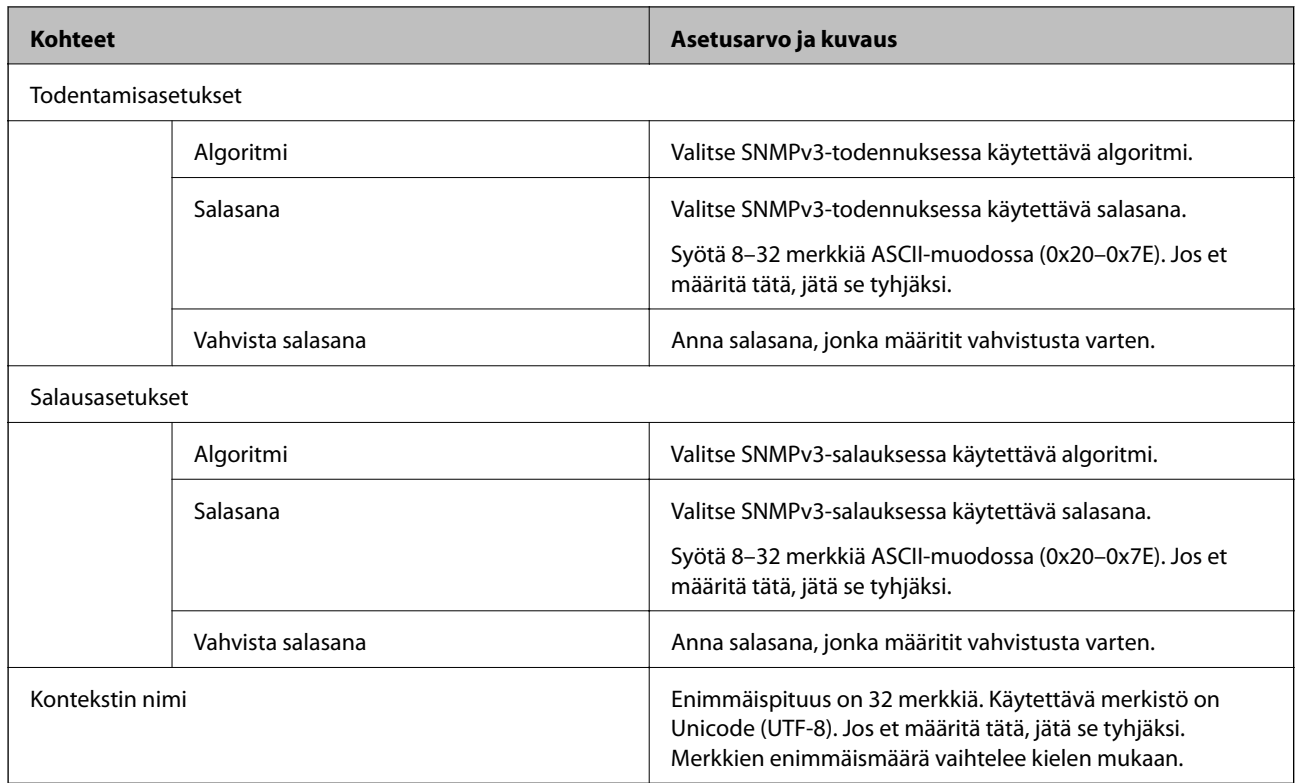

# **Tiedonsiirron salaus IPsec-suojauksen ja IPosoitteiden suodatuksen avulla**

# **Tietoja IPsec/IP-suodatus -sovelluksesta**

Voit suodattaa liikennettä IP-osoitteiden, palveluiden ja portin perusteella IPsec-/IP-suodatustoiminnon avulla. Suodatuksen yhdistämisellä voit määrittää tulostimen hyväksymään tai estämään tietyt asiakkaat ja määrätyt tiedot. Voit lisäksi parantaa suojaustasoa käyttämällä IPsec-protokollaa.

## *Huomautus:*

Tietokoneet, joissa on Windows Vista tai uudempi tai Windows Server 2008 tai uudempi, tukevat IPsec:ia.

# **Oletuskäytännön määrittäminen**

Kun haluat suodattaa liikennettä, määritä oletuskäytäntö. Oletuskäytäntö on voimassa jokaiselle käyttäjälle tai ryhmälle, joka kytkeytyy tulostimeen. Jos haluat tarkempaa käyttäjien ja ryhmien hallintaa, määritä ryhmäkäytännöt.

- 1. Avaa Web Config ja valitse **Verkon suojaus** -välilehdeltä **IPsec/IP-suodatus** > **Perus**.
- 2. Syötä arvo kuhunkin kohtaan.
- 3. Valitse **Seuraava**.

Esiin tulee vahvistusviesti.

4. Valitse **OK**.

Tulostin on päivitetty.

## **Liittyvät tiedot**

- & ["Web Config -ohjelmiston käyttö" sivulla 27](#page-26-0)
- & "Oletuskäytäntö: Asetukset" sivulla 113

# **Oletuskäytäntö: Asetukset**

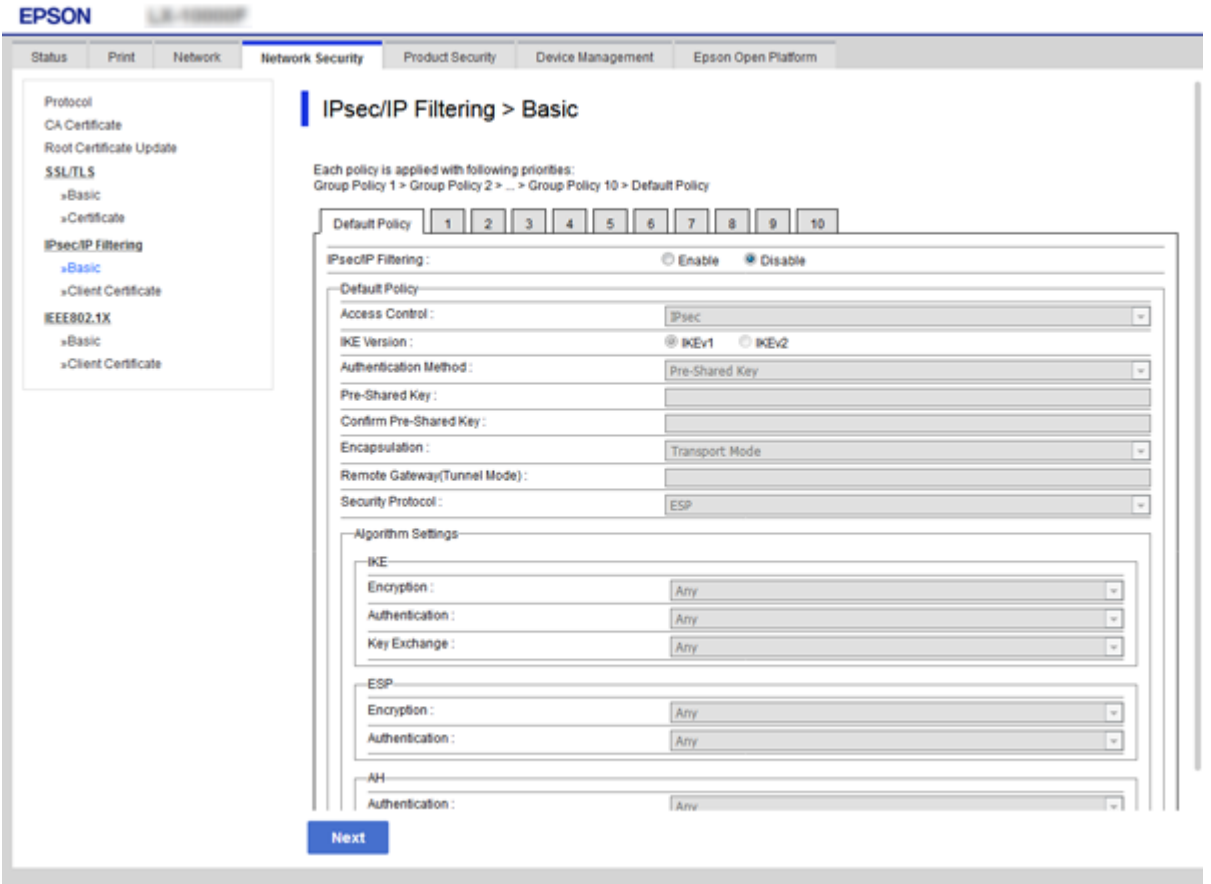

# **Oletuskäytäntö**

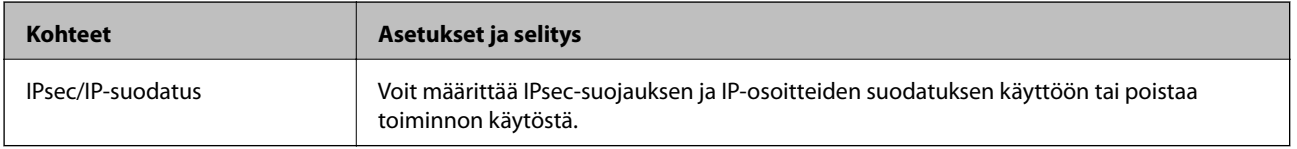

# ❏ **Käytönvalvonta**

Määritä hallintamenetelmä IP-pakettiliikenteelle.

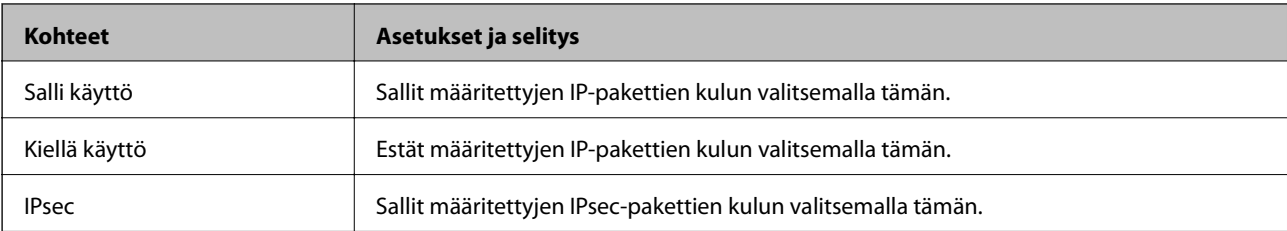

#### ❏ **IKE-versio**

Valitse **IKEv1** tai **IKEv2** kohdasta **IKE-versio**. Valitse jokin seuraavista sen mukaan, mihin laitteeseen tulostin on kytketty.

### ❏ IKEv1

Seuraavat kohteet näkyvät, kun **IKE-versio** -arvoksi on valittu **IKEv1**.

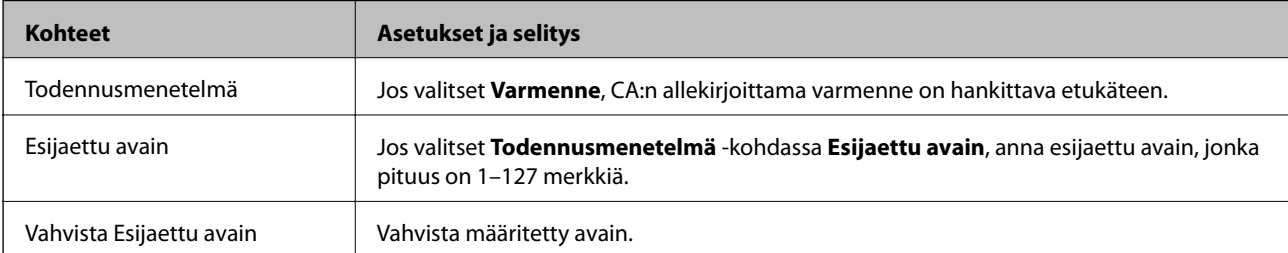

### ❏ IKEv2

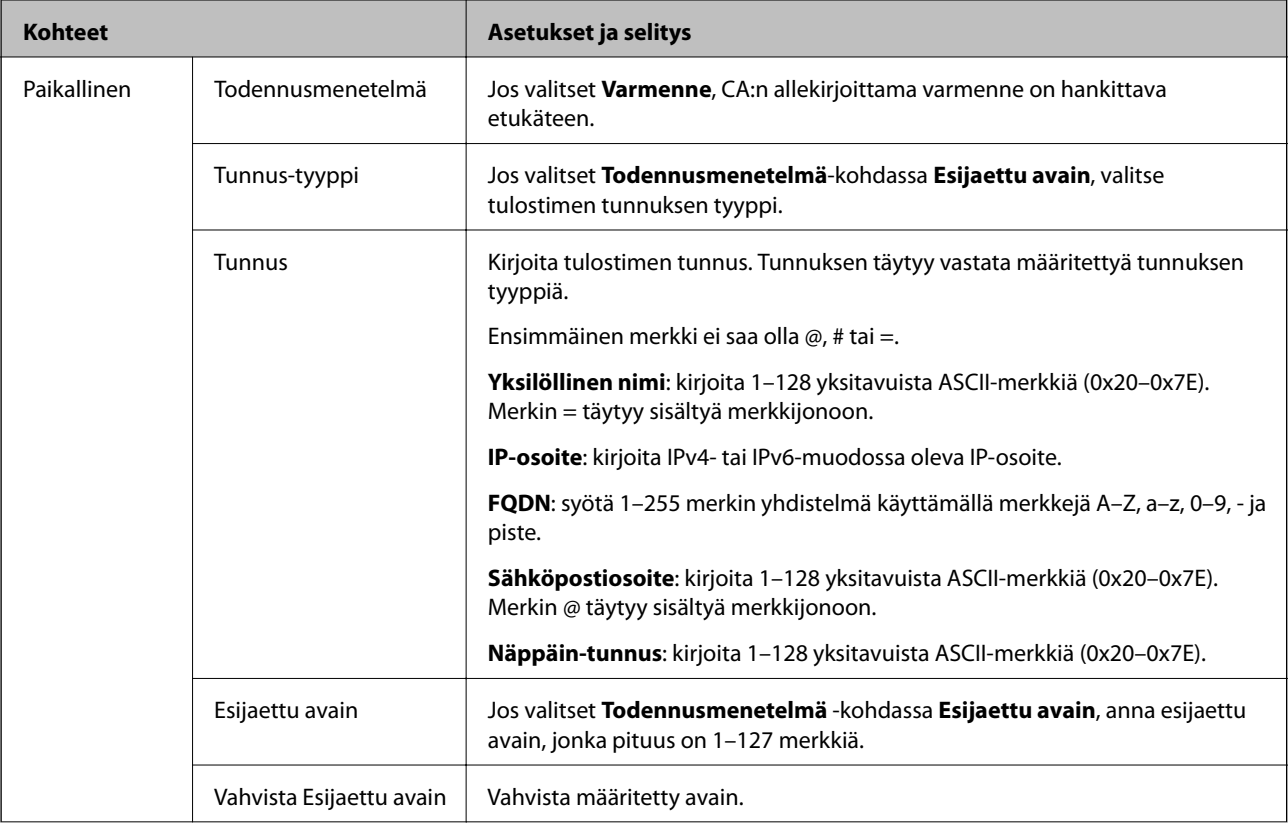

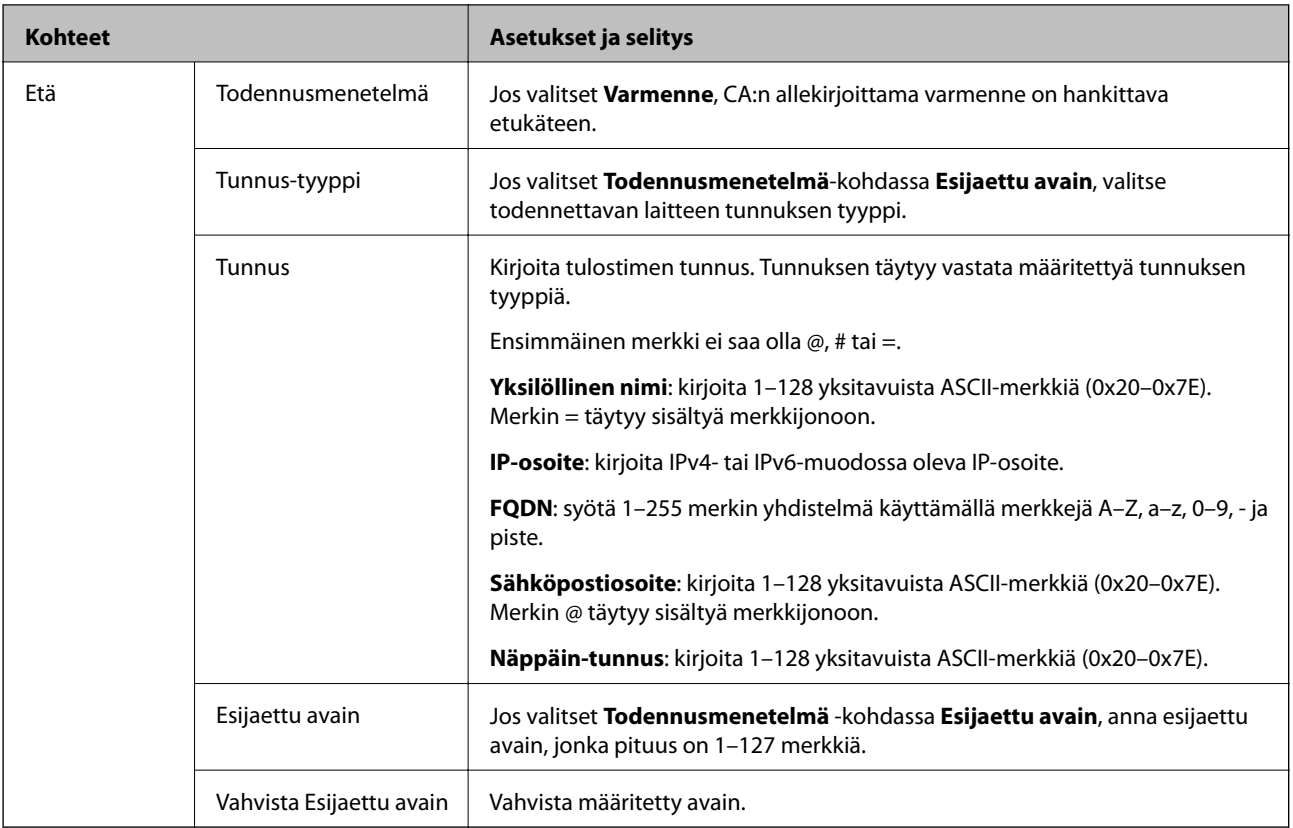

# ❏ **Kapselointi**

Jos valitset **Käytönvalvonta** -kohdassa **IPsec**, myös kapselointitila on määritettävä.

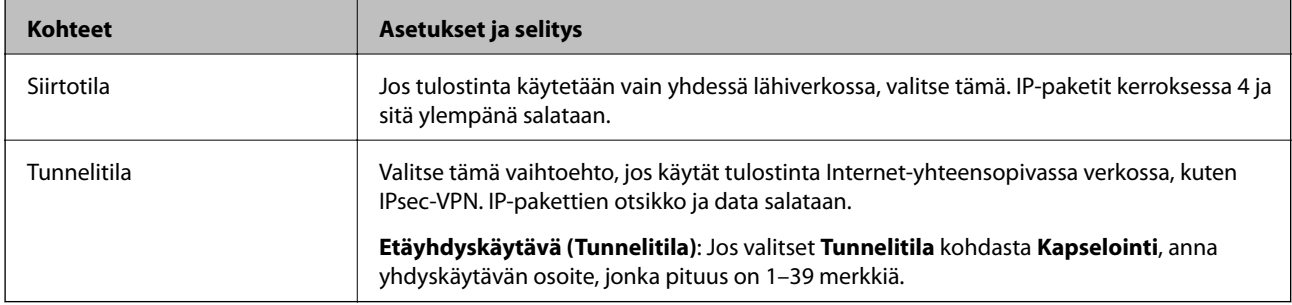

## ❏ **Suojausprotokolla**

Jos valitset **Käytönvalvonta** -kohdassa **IPsec**, valitse vaihtoehto.

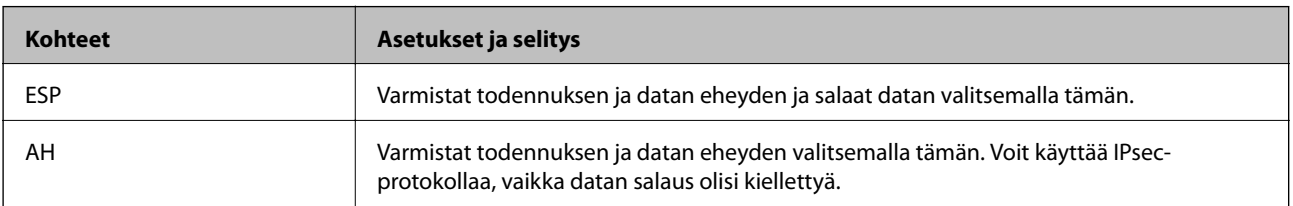

#### <span id="page-116-0"></span>❏ **Algoritmiasetukset**

Suositeltavaa on valita **Mikä tahansa** kaikille asetuksille tai muu arvo kuin **Mikä tahansa** kullekin asetukselle. Jos valitset joidenkin asetusten arvoksi **Mikä tahansa** ja joidenkin asetusten arvoksi muun kuin **Mikä tahansa**, yhteyden muodostaminen toiseen laitteeseen ei laitteesta riippuen ehkä onnistu.

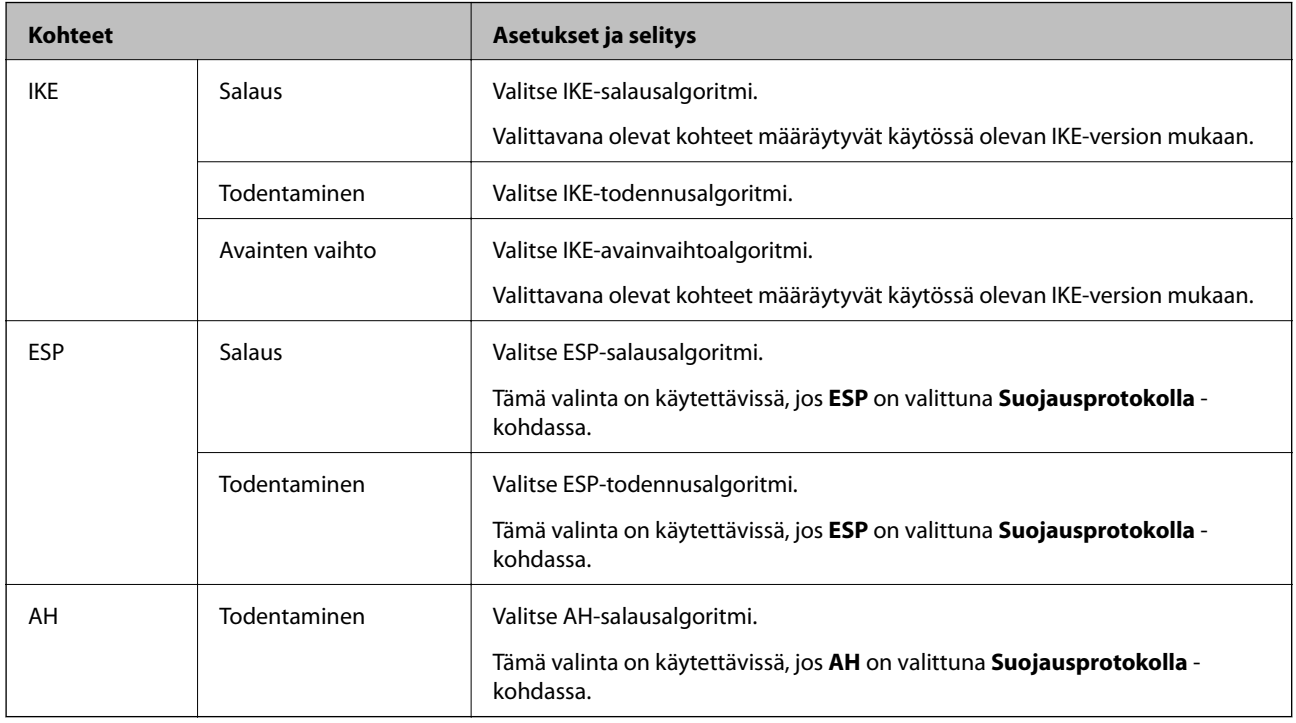

## **Liittyvät tiedot**

& ["Oletuskäytännön määrittäminen" sivulla 112](#page-111-0)

# **Ryhmäkäytännön määrittäminen**

Ryhmäkäytäntö on yksi tai useampia sääntöjä, joita sovelletaan käyttäjään tai käyttäjäryhmään. Tulostin hallitsee IP-paketteja, jotka vastaavat määritettyjä käytäntöjä. IP-paketit todennetaan järjestyksessä: ryhmäkäytäntö 1–10 ja sitten oletuskäytäntö.

- 1. Avaa Web Config ja valitse **Verkon suojaus** -välilehdeltä **IPsec/IP-suodatus** > **Perus**.
- 2. Napsauta numeroitua välilehteä, jonka haluat määrittää.
- 3. Syötä arvo kuhunkin kohtaan.
- 4. Valitse **Seuraava**.

Esiin tulee vahvistusviesti.

5. Valitse **OK**.

Tulostin on päivitetty.

## **Liittyvät tiedot**

& ["Web Config -ohjelmiston käyttö" sivulla 27](#page-26-0)

& "Ryhmäkäytäntö: Asetukset" sivulla 118

# **Ryhmäkäytäntö: Asetukset**

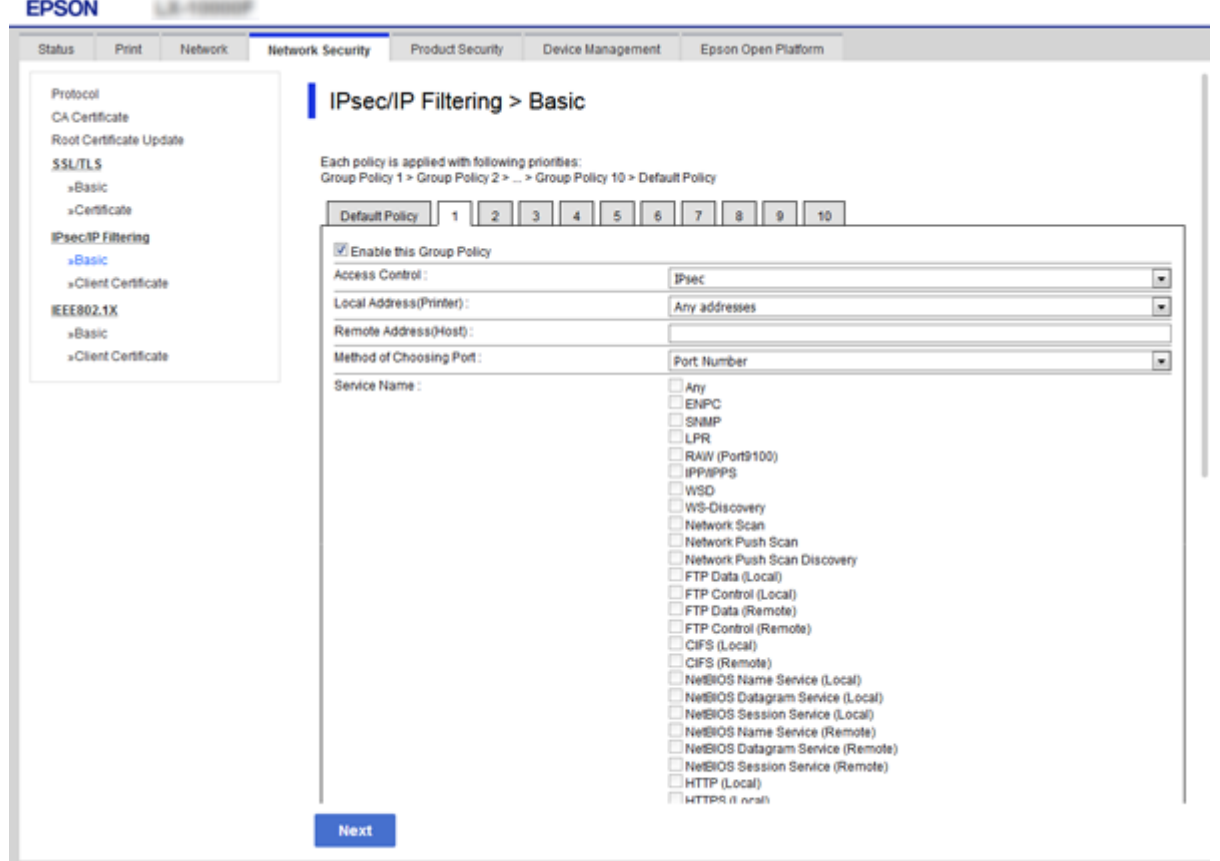

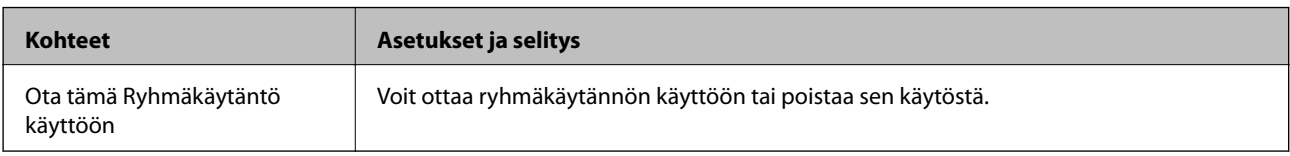

#### **Käytönvalvonta**

Määritä hallintamenetelmä IP-pakettiliikenteelle.

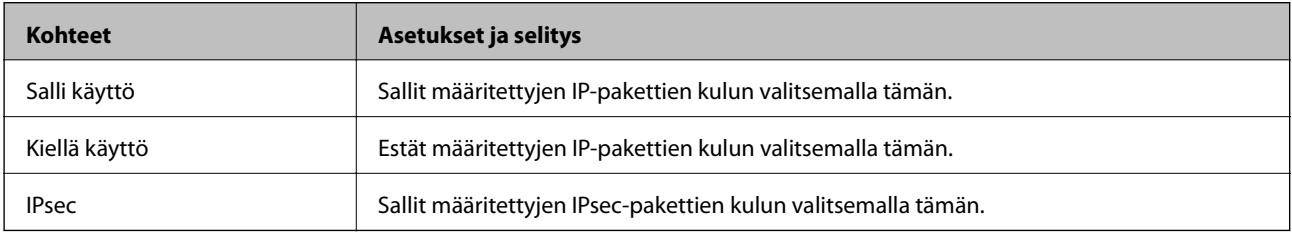

#### **Paikallinen osoite (Tulostin)**

Valitse IPv4- tai IPv6-osoite, joka vastaa verkkoympäristöäsi. Jos IP-osoite määritetään automaattisesti, voit valita **Käytä automaattisesti saatuja IPv4-osoitteita**.

#### *Huomautus:*

Jos IPv6-osoite määritetään automaattisesti, yhteys ei ehkä ole käytettävissä. Määritä staattinen IPv6-osoite.

#### **Etäosoite (Isäntä)**

Anna laitteen IP-osoite käytön hallintaa varten. IP-osoitteen enimmäispituus on 43 merkkiä. Jos et anna IPosoitetta, kaikkia osoitteita hallitaan.

#### *Huomautus:*

Jos IP-osoite määritetään automaattisesti (esim. DHCP:n määrittämänä), yhteys ei ehkä ole käytettävissä. Määritä staattinen IP-osoite.

#### **Portinvalintatapa**

Valitse porttien määritysmenetelmä.

- ❏ Palvelun nimi
	- Jos valitset **Portinvalintatapa** -kohdassa **Palvelun nimi**, valitse vaihtoehto.
- ❏ Siirtoprotokolla

Jos valitset **Portinvalintatapa** -kohdassa **Portin numero**, myös kapselointitila on määritettävä.

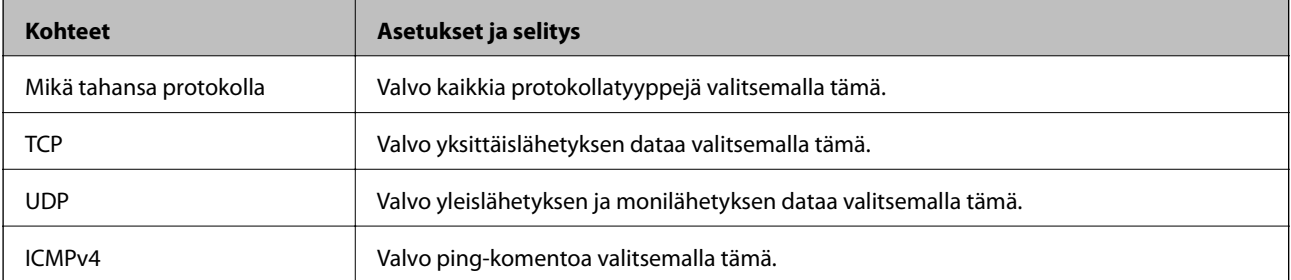

#### ❏ Paikallinen portti

Jos valitset **Portinvalintatapa** -kohdassa **Portin numero** ja **Siirtoprotokolla** -kohdassa **TCP** tai **UDP**, anna porttien numerot vastaanotettavien pakettien valvontaa varten ja erota numerot toisistaan pilkuilla. Voit syöttää enintään 10 portin numeroa.

Esimerkki: 20,80,119,5220

Jos et anna portin numeroa, kaikkia portteja hallitaan.

❏ Etäportti

Jos valitset **Portinvalintatapa** -kohdassa **Portin numero** ja **Siirtoprotokolla** -kohdassa **TCP** tai **UDP**, anna porttien numerot lähetettävien pakettien valvontaa varten ja erota numerot toisistaan pilkuilla. Voit syöttää enintään 10 portin numeroa.

Esimerkki: 25,80,143,5220

Jos et anna portin numeroa, kaikkia portteja hallitaan.

#### **IKE-versio**

Valitse **IKEv1** tai **IKEv2** kohdasta **IKE-versio**. Valitse jokin seuraavista sen mukaan, mihin laitteeseen tulostin on kytketty.

## ❏ IKEv1

Seuraavat kohteet näkyvät, kun **IKE-versio** -arvoksi on valittu **IKEv1**.

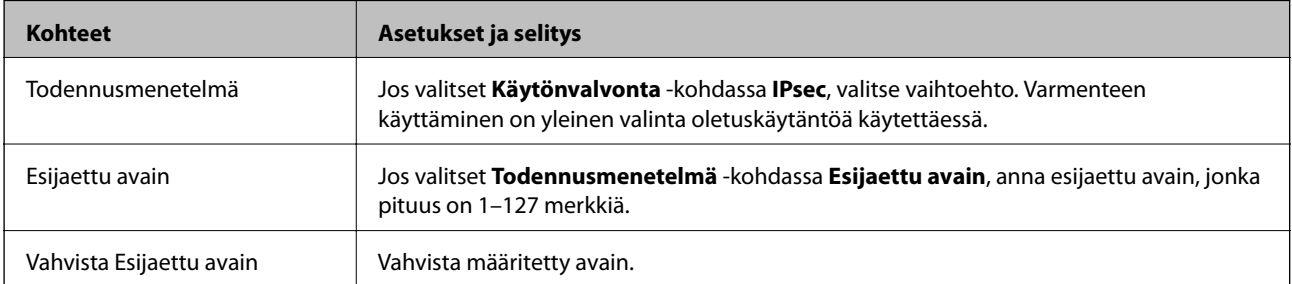

## ❏ IKEv2

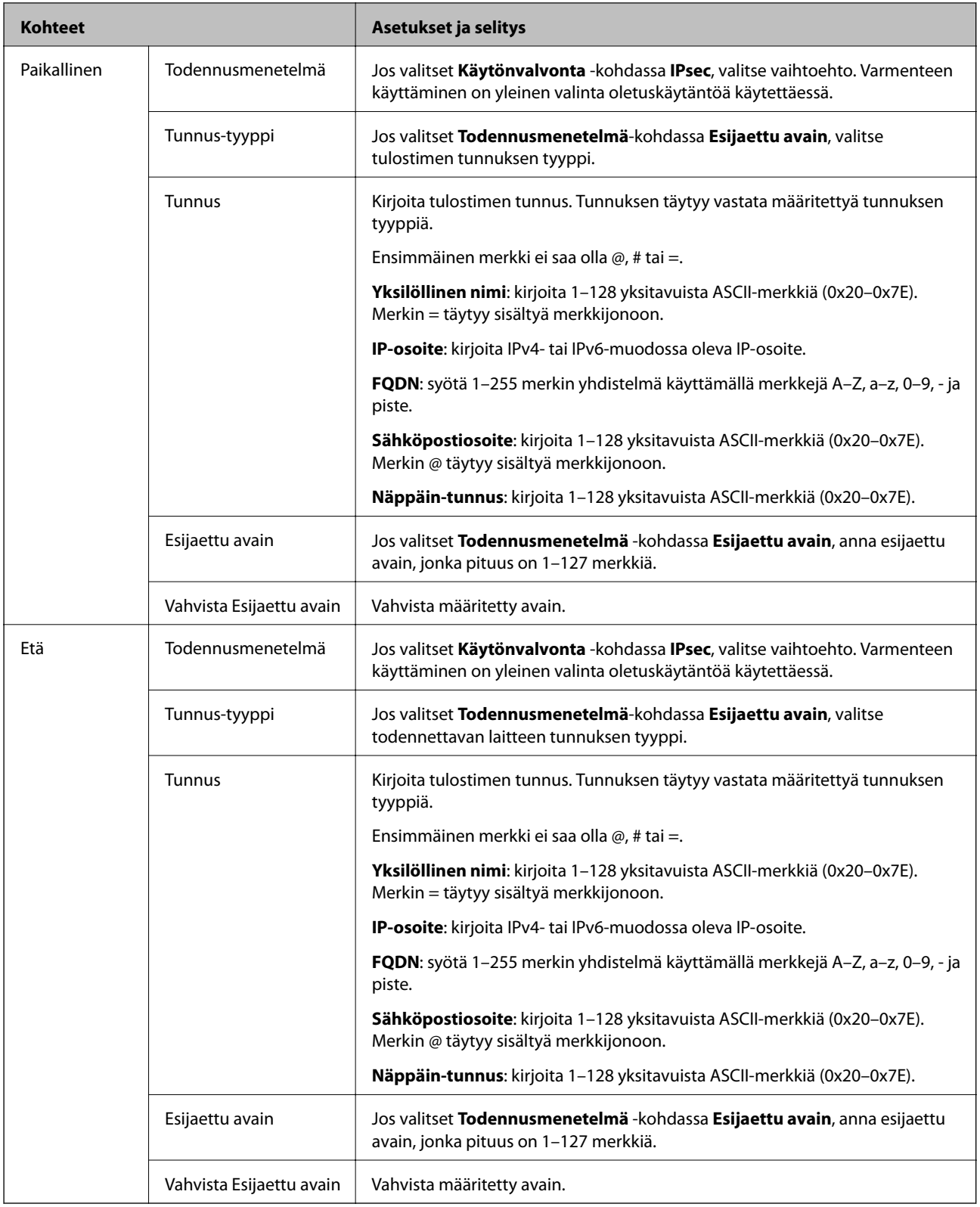

# **Kapselointi**

Jos valitset **Käytönvalvonta** -kohdassa **IPsec**, myös kapselointitila on määritettävä.

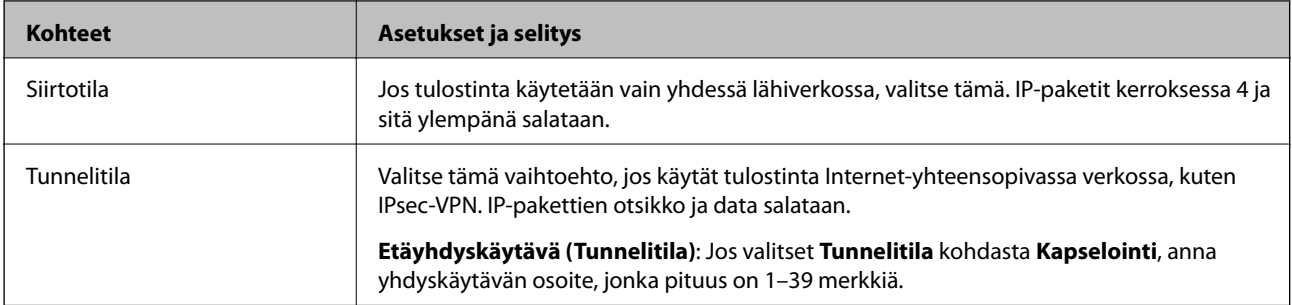

### **Suojausprotokolla**

Jos valitset **Käytönvalvonta** -kohdassa **IPsec**, valitse vaihtoehto.

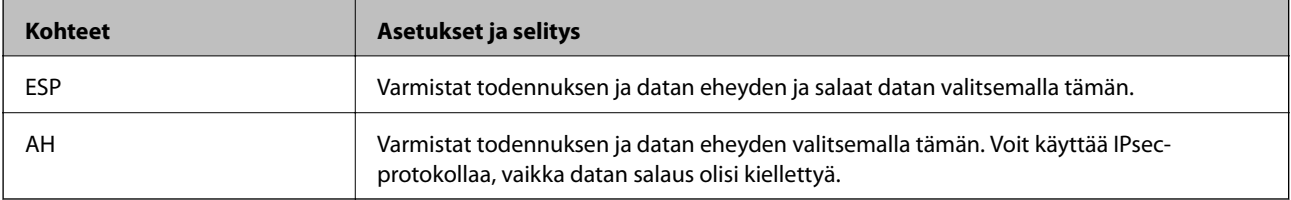

#### **Algoritmiasetukset**

Suositeltavaa on valita **Mikä tahansa** kaikille asetuksille tai muu arvo kuin **Mikä tahansa** kullekin asetukselle. Jos valitset joidenkin asetusten arvoksi **Mikä tahansa** ja joidenkin asetusten arvoksi muun kuin **Mikä tahansa**, yhteyden muodostaminen toiseen laitteeseen ei laitteesta riippuen ehkä onnistu.

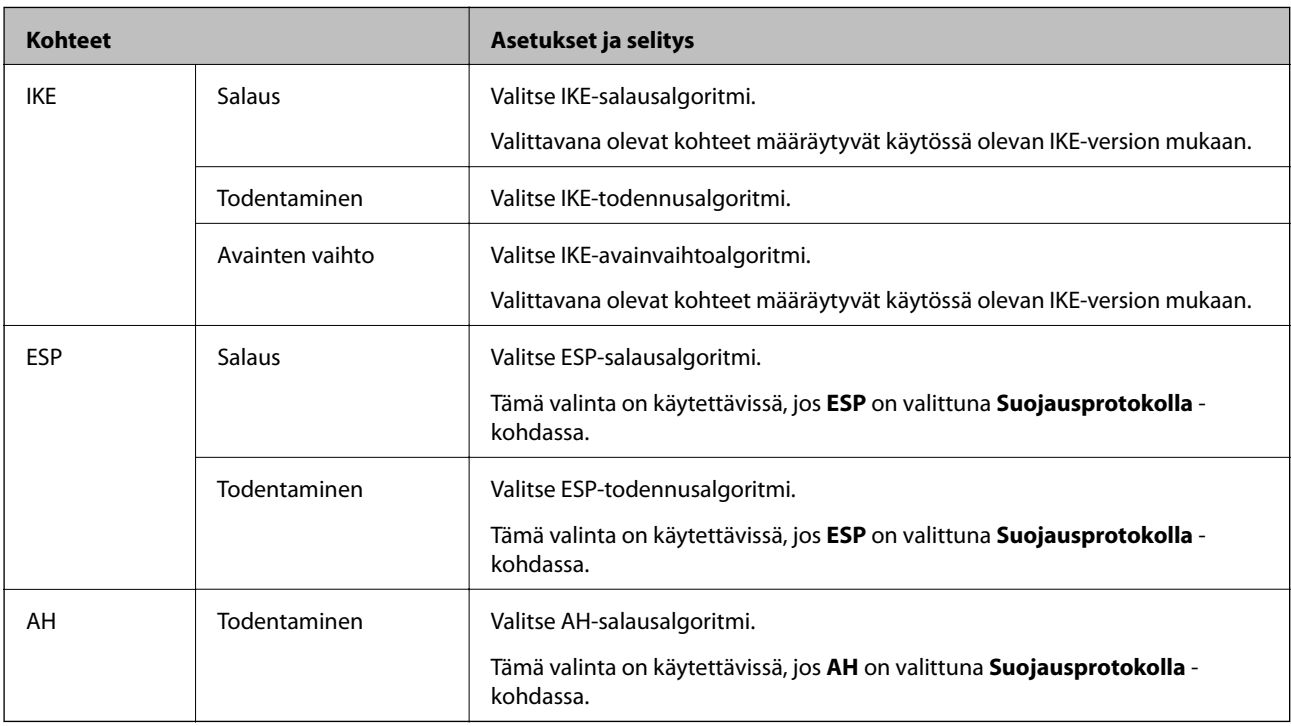

## **Liittyvät tiedot**

- & ["Ryhmäkäytännön määrittäminen" sivulla 117](#page-116-0)
- & ["Paikallinen osoite \(Tulostin\) ja Etäosoite \(Isäntä\) -osoitteen yhdistelmä kohdassa Ryhmäkäytäntö" sivulla 123](#page-122-0)
- & ["Palvelun nimeä koskevat viittaukset ryhmäkäytännöissä" sivulla 123](#page-122-0)

# <span id="page-122-0"></span>**Paikallinen osoite (Tulostin) - ja Etäosoite (Isäntä) -osoitteen yhdistelmä kohdassa Ryhmäkäytäntö**

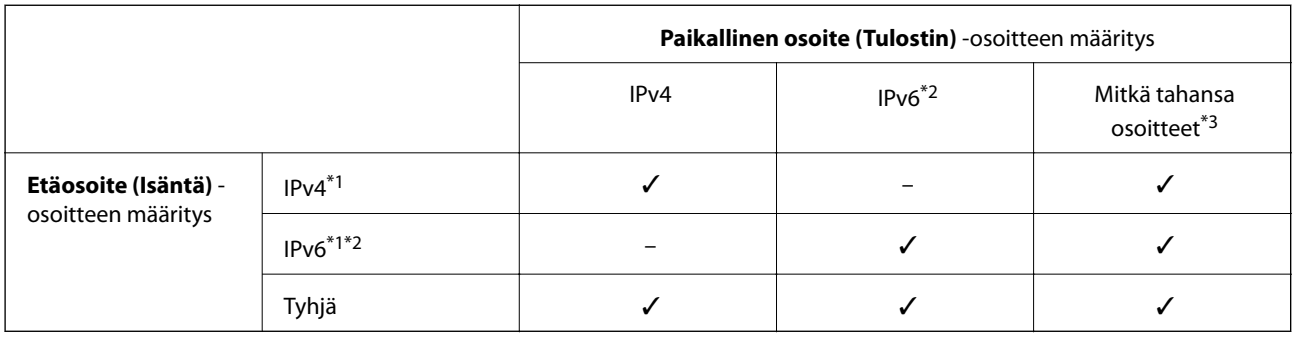

\*1Jos **IPsec** on valittu kohdassa **Käytönvalvonta**, et voi määrittää etuliitteen pituutta.

\*2Jos **IPsec** on valittu kohdassa **Käytönvalvonta**, voit valita linkin paikallisen osoitteen (fe80::), mutta ryhmäkäytäntö poistetaan käytöstä.

\*3Paitsi IPv6-linkin paikalliset osoitteet.

# **Palvelun nimeä koskevat viittaukset ryhmäkäytännöissä**

#### *Huomautus:*

Ei-käytettävissä olevat palvelut näytetään, mutta niitä ei voi valita.

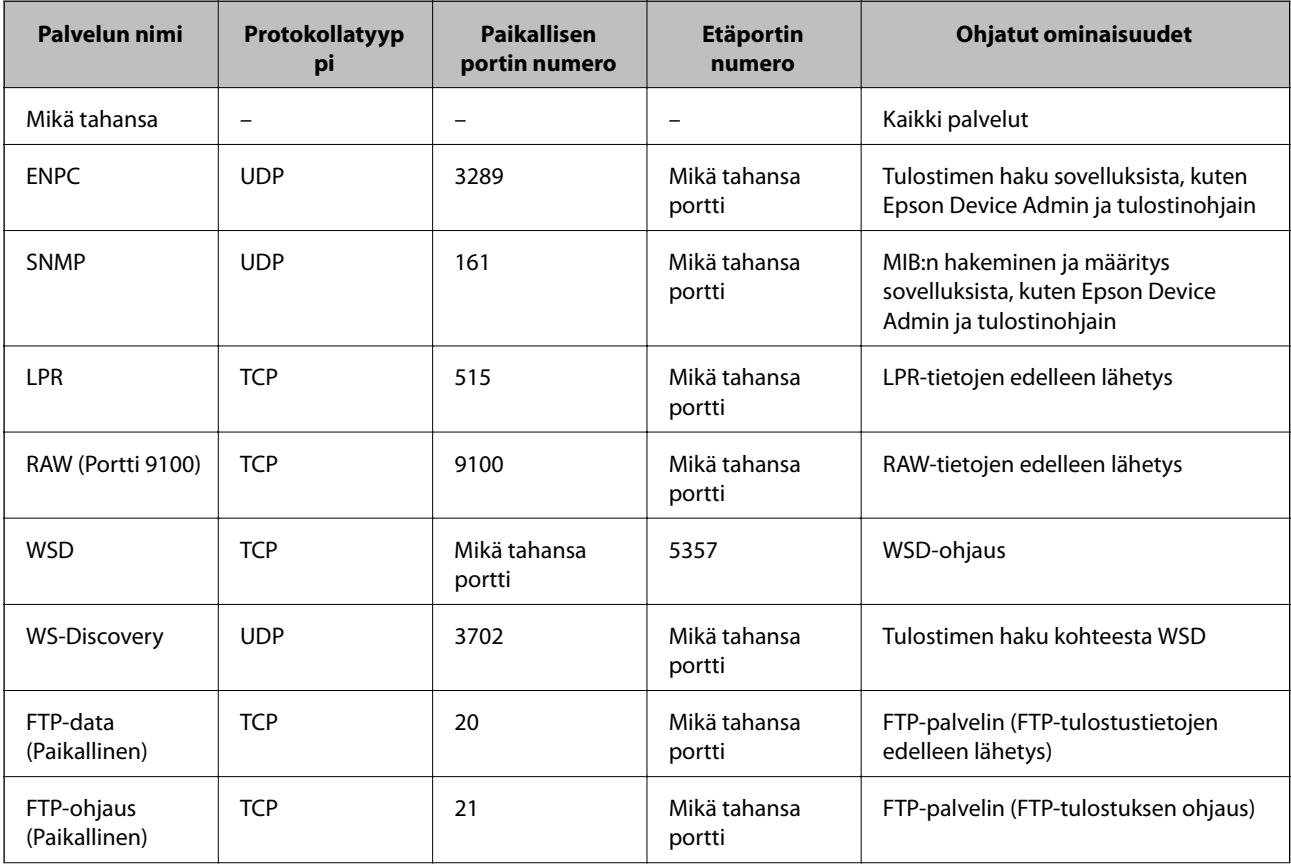

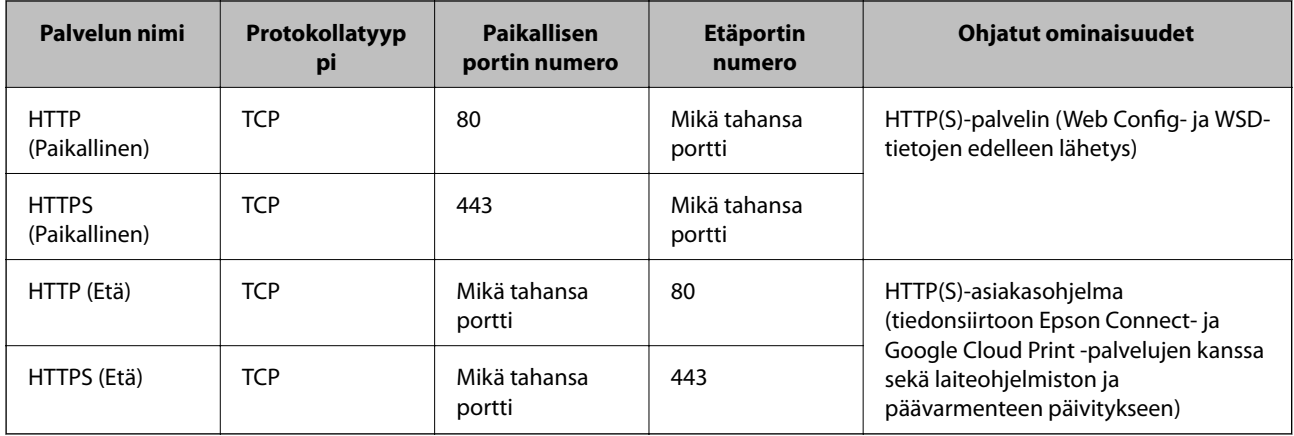

# **IPsec/IP-suodatus -konfigurointiesimerkit**

### **Vain IPsec-pakettien vastaanotto**

Tämä esimerkki on vain oletuskäytännön määritystä varten.

**Oletuskäytäntö**:

- ❏ **IPsec/IP-suodatus**: **Ota käyttöön**
- ❏ **Käytönvalvonta**: **IPsec**
- ❏ **Todennusmenetelmä**: **Esijaettu avain**
- ❏ **Esijaettu avain**: Syötä enintään 127 merkkiä.

#### **Ryhmäkäytäntö**:

Älä määritä.

#### **Tulostustietojen ja tulostinasetusten vastaanotto**

Tässä esimerkissä tulostustietoja ja tulostinasetuksia koskeva tietoliikenne sallitaan tietyistä laitteista.

**Oletuskäytäntö**:

- ❏ **IPsec/IP-suodatus**: **Ota käyttöön**
- ❏ **Käytönvalvonta**: **Kiellä käyttö**

**Ryhmäkäytäntö**:

- ❏ **Ota tämä Ryhmäkäytäntö käyttöön**: Valitse ruutu.
- ❏ **Käytönvalvonta**: **Salli käyttö**
- ❏ **Etäosoite (Isäntä)**: Asiakkaan IP-osoite
- ❏ **Portinvalintatapa**: **Palvelun nimi**
- ❏ **Palvelun nimi**: Valitse ruutu kohdassa **ENPC**, **SNMP**, **HTTP (Paikallinen)**, **HTTPS (Paikallinen)** ja **RAW (Portti 9100)**.

## **Käytön sallinta vain määrätystä IP-osoitteesta**

Tässä esimerkissä tulostimen käyttö sallitaan määrätylle IP-osoitteelle. **Oletuskäytäntö**:

- ❏ **IPsec/IP-suodatus**: **Ota käyttöön**
- ❏ **Käytönvalvonta**:**Kiellä käyttö**
- **Ryhmäkäytäntö**:
- ❏ **Ota tämä Ryhmäkäytäntö käyttöön**: Valitse ruutu.
- ❏ **Käytönvalvonta**: **Salli käyttö**
- ❏ **Etäosoite (Isäntä)**: Järjestelmänvalvojan asiakkaan IP-osoite

*Huomautus:*

Asiakas voi käyttää tulostinta ja määrittää sen riippumatta käytännön määrityksestä.

# **Sertifikaatin määrittäminen IPsec-suojaukselle ja IP-suodatukselle**

Määritä asiakassertifikaatti IPsec-suojaukselle ja IP-suodatukselle. Kun se on määritetty, voit käyttää varmennetta todentamismenetelmänä IPsecille/IP-suodatukselle. Jos haluat määrittää varmenteen myöntäjän, siirry kohtaan **CA-varmenne**.

- 1. Avaa Web Config ja valitse **Verkon suojaus** -välilehdeltä **IPsec/IP-suodatus** > **Asiakasvarmenne**.
- 2. Tuo sertifikaatti kohteesta **Asiakasvarmenne**.

Jos olet jo tuonut sertifikaatin sen myöntäjältä IEEE 802.1X- tai SSL/TLS-yhteydellä, voit kopioida sertifikaatin ja käyttää sitä IPsec/IP-suodatuksessa. Voit kopioida sertifikaatin valitsemalla sen **Kopioi kohteesta** toiminnolla ja napsauttamalla sitten **Kopioi**.

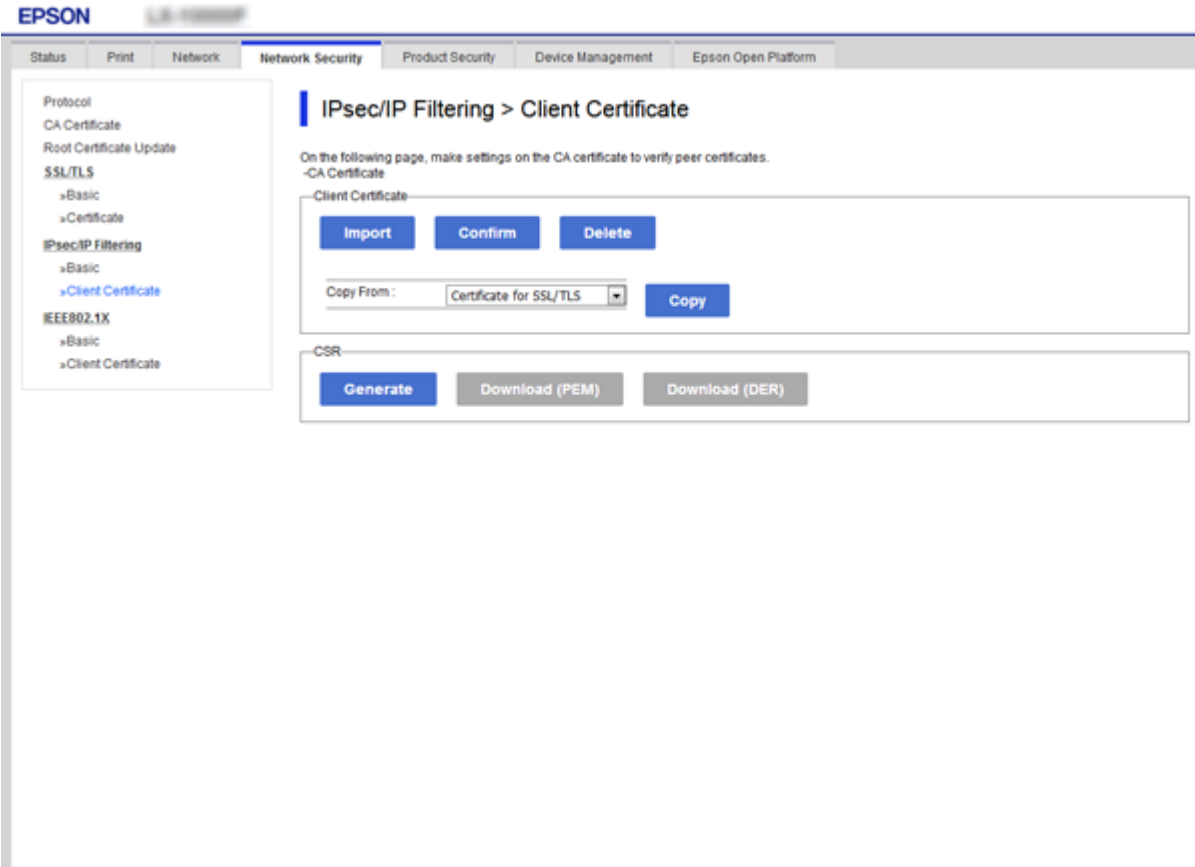

## <span id="page-125-0"></span>**Liittyvät tiedot**

- & ["Web Config -ohjelmiston käyttö" sivulla 27](#page-26-0)
- & ["CA:n allekirjoittaman varmenteen hankinta" sivulla 100](#page-99-0)

# **Tulostimen kytkentä IEEE802.1X-verkkoon**

# **IEEE 802.1X-verkon määritys**

Kun määrität tulostimelle IEEE 802.1X-verkon, voit käyttää sitä RADIUS-palvelimeen, todennustoiminnolla varustettuun LAN-kytkimeen tai tukiasemaan liitetyssä verkossa.

- 1. Avaa Web Config ja valitse **Verkon suojaus** -välilehdeltä **IEEE802.1X** > **Perus**.
- 2. Syötä arvo kuhunkin kohtaan.

Jos haluat käyttää tulostinta Wi-Fi-verkossa, valitse **WLAN-asetukset** ja valitse tai anna SSID.

#### *Huomautus:* Ethernet- ja Wi-Fi-asetukset voidaan jakaa.

3. Valitse **Seuraava**.

Esiin tulee vahvistusviesti.

4. Valitse **OK**.

Tulostin on päivitetty.

## **Liittyvät tiedot**

- & ["Web Config -ohjelmiston käyttö" sivulla 27](#page-26-0)
- $\rightarrow$  ["IEEE 802.1X-verkon asetuskohteet" sivulla 127](#page-126-0)
- & ["Tulostimen tai skannerin käyttö ei onnistu IEEE 802.1X-asetusten määrityksen jälkeen" sivulla 133](#page-132-0)

# <span id="page-126-0"></span>**IEEE 802.1X-verkon asetuskohteet**

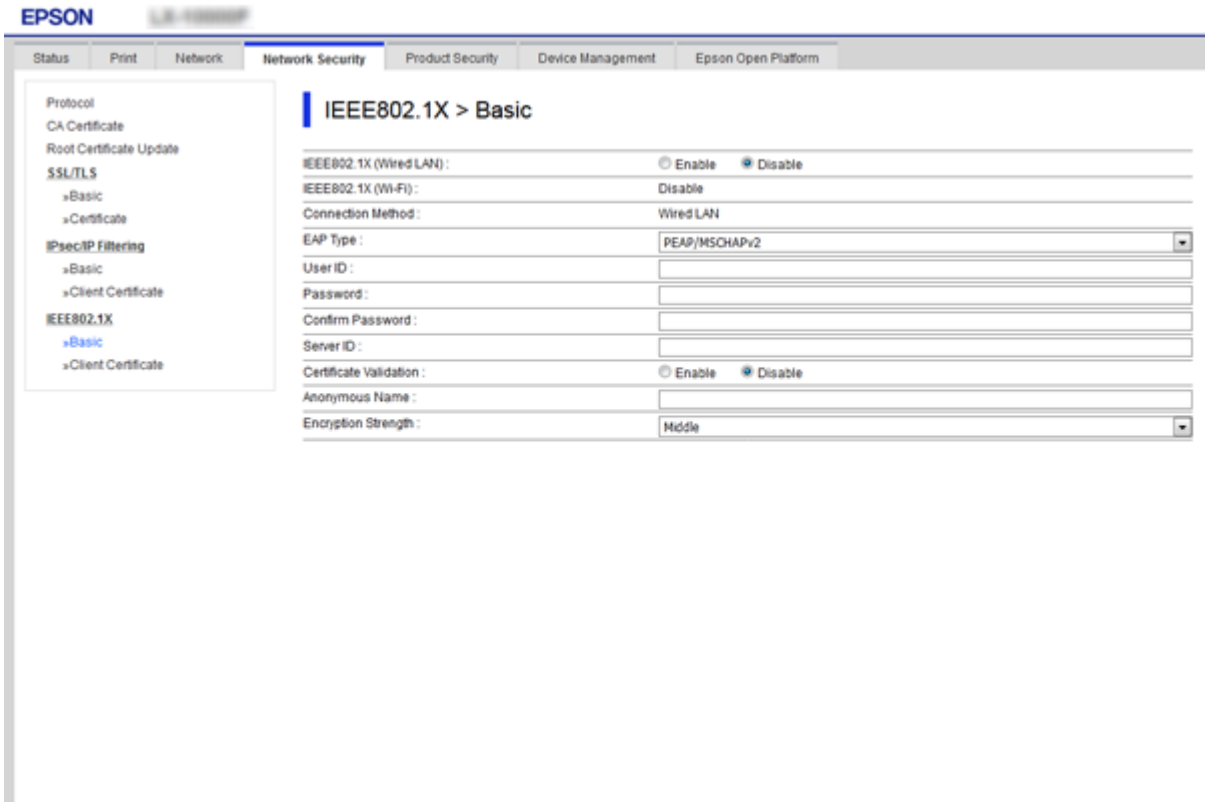

Next Wi-Fi Setup

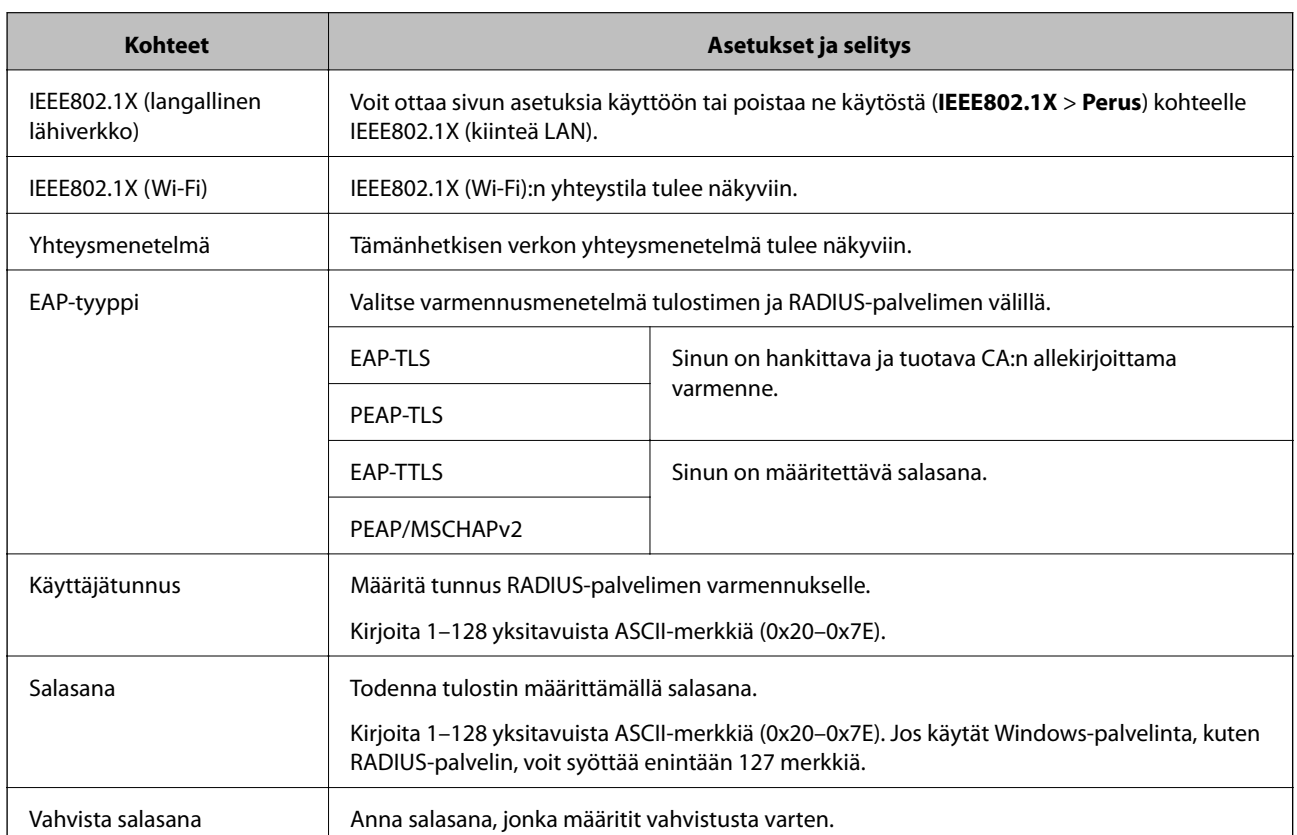

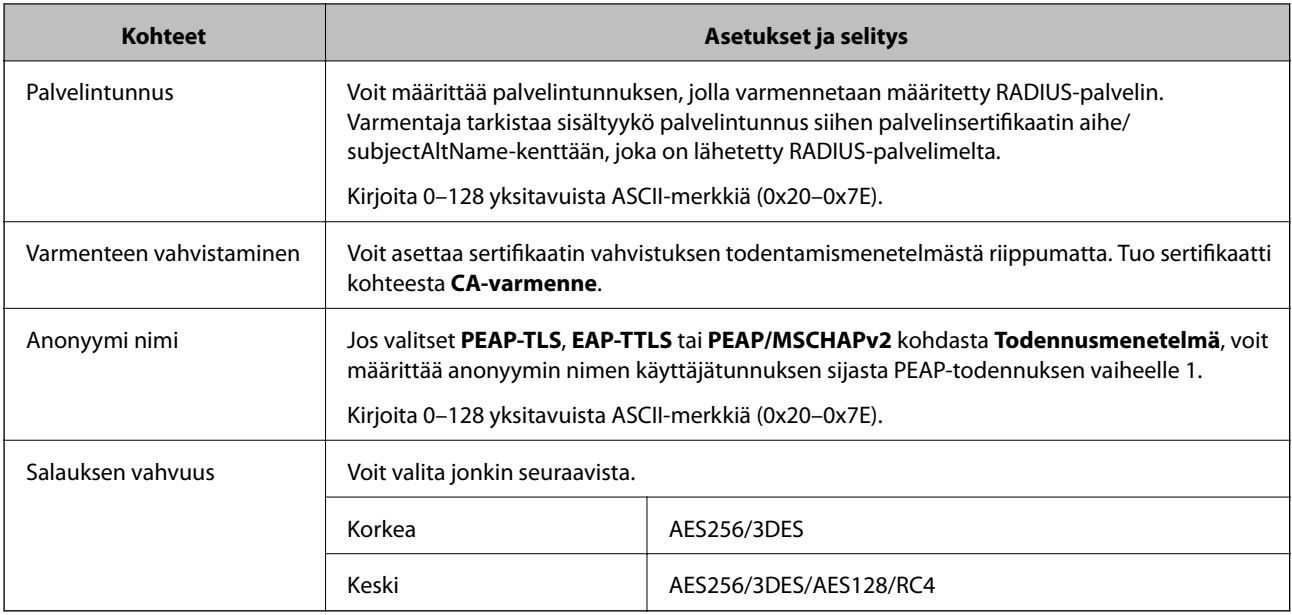

## **Liittyvät tiedot**

& ["IEEE 802.1X-verkon määritys" sivulla 126](#page-125-0)

# **Varmenteen määritys IEEE 802.1X-verkolle**

Määritä IEEE802.1X:n asiakassertifikaatti. Kun se on määritetty, voit käyttää kohteita **EAP-TLS** ja **PEAP-TLS** IEEE 802.1X-verkon todentamismenetelmänä. Jos haluat määrittää sertifiointivaltuuden sertifikaatin, siirry kohtaan **CAvarmenne**.

1. Avaa Web Config ja valitse **Verkon suojaus** -välilehdeltä **IEEE802.1X** > **Asiakasvarmenne**.

2. Syötä sertifikaatti kohtaan **Asiakasvarmenne**.

Voit kopioida sertifikaatin, jos se on Sertifikaatin myöntäjän julkaisema. Voit kopioida sertifikaatin valitsemalla sen **Kopioi kohteesta** -toiminnolla ja napsauttamalla sitten **Kopioi**.

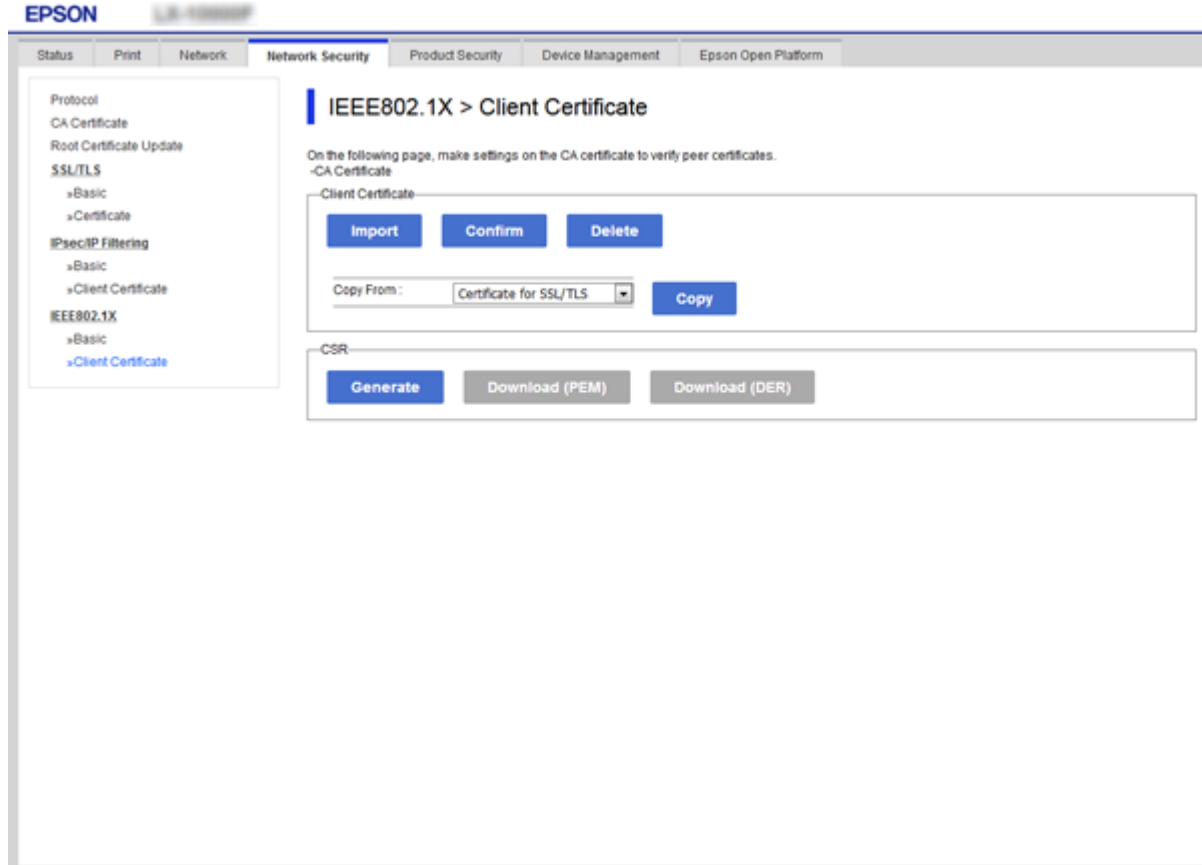

## **Liittyvät tiedot**

- & ["Web Config -ohjelmiston käyttö" sivulla 27](#page-26-0)
- $\rightarrow$  ["CA:n allekirjoittaman varmenteen hankinta ja tuonti" sivulla 100](#page-99-0)

# **IEEE 802.1X-verkon tilan tarkistus**

Voit tarkistaa IEEE 802.1X-verkon tilan tulostamalla verkon tilasivun. Katso lisätietoja verkon tilasivun tulostamisesta tulostimen oppaista.

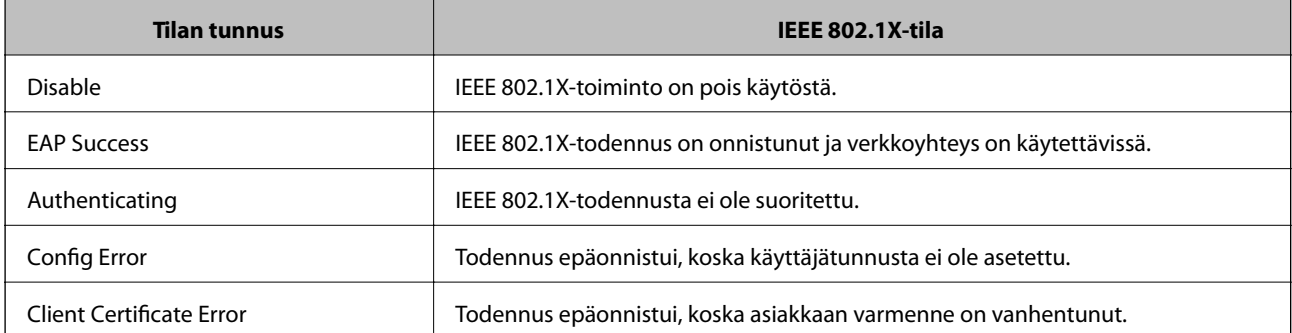

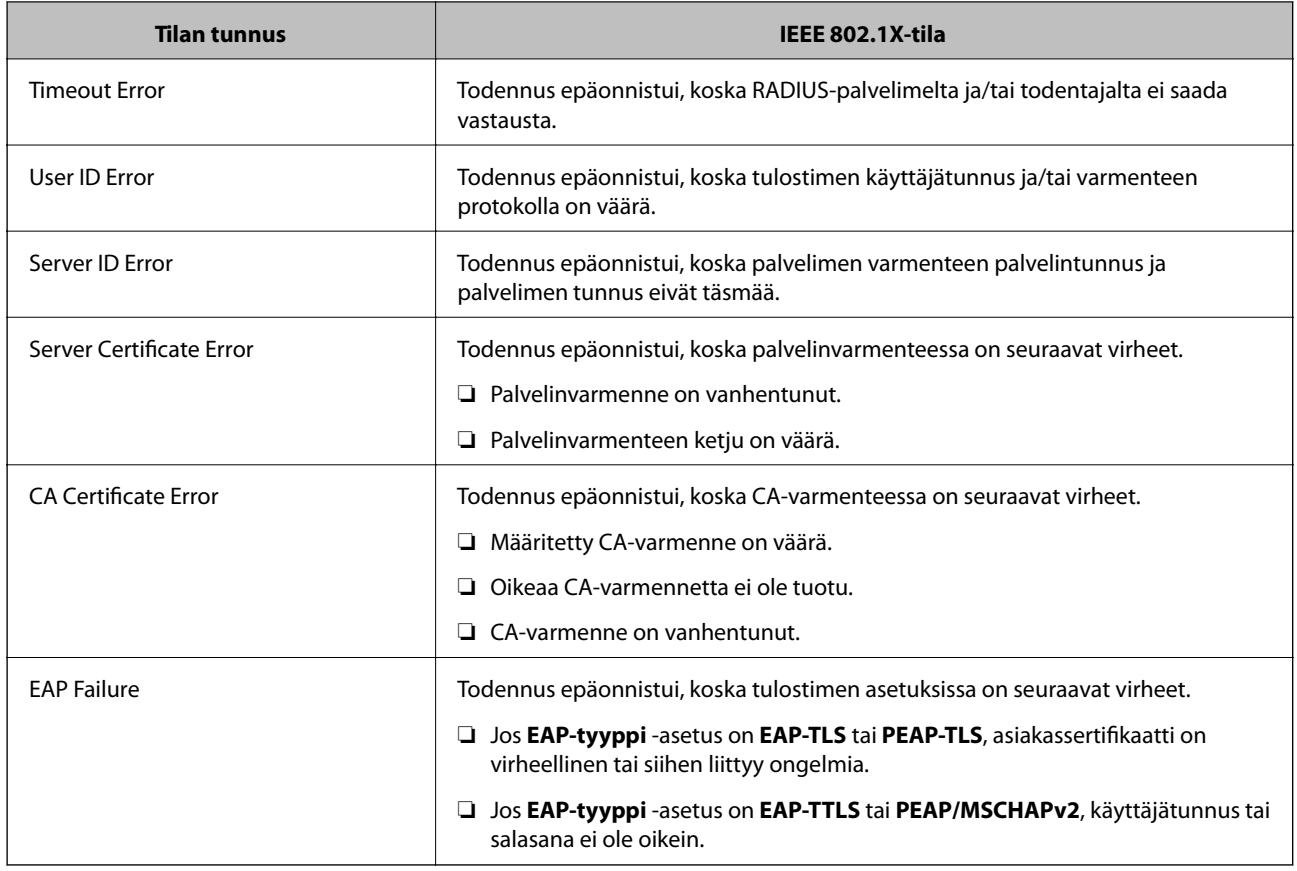

# **Tietosuojaan liittyvien ongelmien ratkaiseminen**

# **Suojausasetusten palautus**

Jos käyttöympäristössä käytetään vahvaa suojausta, kuten IPsec-suojausta, IP-osoitteiden suodatusta tai IEEE802.1X-suojausta, voit joutua tilanteeseen, jossa et saa yhteyttä laitteeseen virheellisten asetusten tai muiden laitteessa tai palvelimessa esiintyvien ongelmien vuoksi. Tällöin voit palauttaa suojausasetukset ja määrittää asetukset sitten uudelleen tai käyttää laitetta tilapäisesti ilman suojausasetuksia.

# **Suojaustoiminnon poistaminen käytöstä ohjauspaneelin kautta**

Voit poistaa IPsec-suojauksen, IP-osoitteiden suodatuksen ja IEEE 802.1X-suojauksen käytöstä tulostimen ohjauspaneelin kautta.

- 1. Valitse **Asetukset** > **Yleiset asetukset** > **Verkkoasetukset**.
- 2. Valitse **Lisäasetukset**.
- 3. Valitse toiminnot, jotka haluat poistaa käytöstä.
	- ❏ **Poista IPsec/IP-suodatus pois käyt.**
	- ❏ **Poista IEEE802.1X pois käytöstä**
- 4. Valitse vahvistusnäytöltä **Jatka**.

5. Kun valmis-viesti tulee näkyviin, valitse **Sulje**.

Näyttö sulkeutuu määritetyn ajan kuluttua automaattisesti, jos et valitse **Sulje**.

# **Ongelmia verkon suojaustoimintojen käytössä**

# **Unohtunut esijaettu avain**

#### **Määritä esijaettu avain uudelleen.**

Voit vaihtaa avaimen avaamalla Web Config -hallintanäytön ja valitsemalla **Verkon suojaus** -välilehdeltä **IPsec/IPsuodatus** > **Perus** > **Oletuskäytäntö** tai **Ryhmäkäytäntö**.

Jos esijaettu avain vaihdetaan, uusi esijaettu avain on määritettävä tietokoneisiin.

#### **Liittyvät tiedot**

& ["Web Config -ohjelmiston käyttö" sivulla 27](#page-26-0)

# **Tiedonsiirto IPsec-yhteydellä ei toimi**

#### **Määritä algoritmi, jota tulostin tai tietokone ei tue.**

Tulostin tukee seuraavia algoritmeja. Tarkista tietokoneen asetukset.

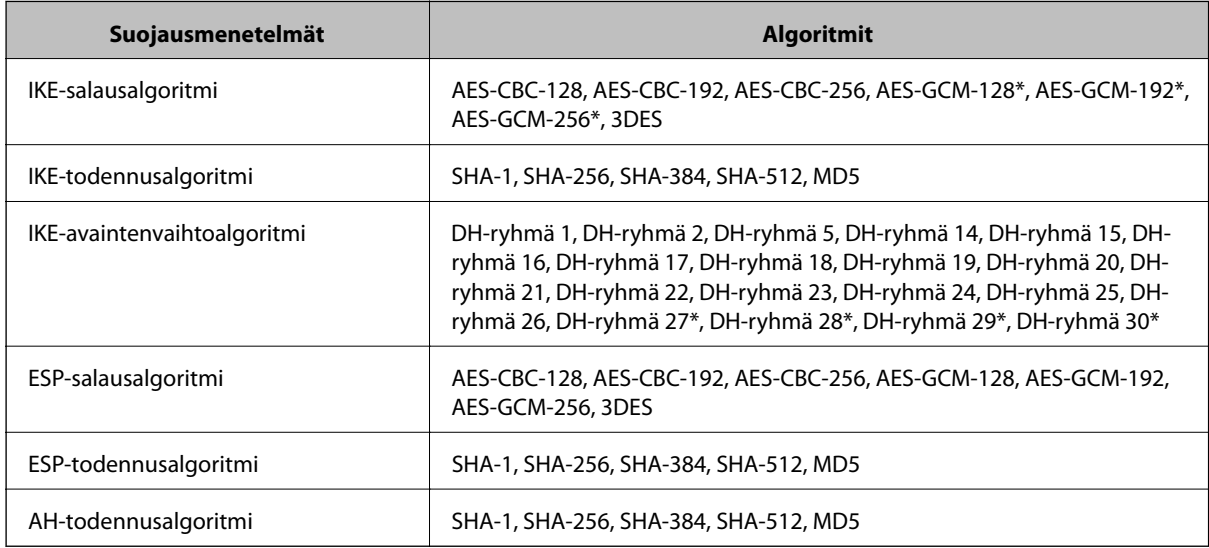

\* Vain IKEv2-versiossa

#### **Liittyvät tiedot**

& ["Tiedonsiirron salaus IPsec-suojauksen ja IP-osoitteiden suodatuksen avulla" sivulla 112](#page-111-0)

# **Tiedonsiirto ei yllättäen onnistu**

#### **Tulostimen IP-osoite on muuttunut tai sitä ei voida käyttää.**

Kun kohteen Ryhmäkäytäntö paikalliselle osoitteelle rekisteröity IP-osoite on vaihtunut tai sitä ei voida käyttää, IPsec-tiedonsiirto ei ole mahdollista. Poista IPsec käytöstä tulostimen ohjauspaneelista.

Jos DHCP-varaus on vanhentunut tai reititin käynnistetty uudelleen tai jos IPv6-osoite on vanhentunut tai osoitetta ei ole saatu, tulostimelle Web Config -määrityksissä rekisteröityä IP-osoitetta (**Verkon suojaus** > **IPsec/IP-suodatus** > **Perus** > **Ryhmäkäytäntö** > **Paikallinen osoite (Tulostin)**) ei ehkä löydy.

Käytä staattista IP-osoitetta.

#### **Tietokoneen IP-osoite on muuttunut tai sitä ei voida käyttää.**

Kun kohteen Ryhmäkäytäntö etäosoitteelle rekisteröity IP-osoite on vaihtunut tai sitä ei voida käyttää, IPsectiedonsiirto ei ole mahdollista.

Poista IPsec käytöstä tulostimen ohjauspaneelista.

Jos DHCP-varaus on vanhentunut tai reititin käynnistetty uudelleen tai jos IPv6-osoite on vanhentunut tai osoitetta ei ole saatu, tulostimelle Web Config -määrityksissä rekisteröityä IP-osoitetta (**Verkon suojaus** > **IPsec/IP-suodatus** > **Perus** > **Ryhmäkäytäntö** > **Etäosoite (Isäntä)**) ei ehkä löydy.

Käytä staattista IP-osoitetta.

#### **Liittyvät tiedot**

- & ["Web Config -ohjelmiston käyttö" sivulla 27](#page-26-0)
- & ["Tiedonsiirron salaus IPsec-suojauksen ja IP-osoitteiden suodatuksen avulla" sivulla 112](#page-111-0)

# **Suojatun IPP-tulostusportin luonti ei onnistu**

#### **Oikeaa varmennetta ei ole määritetty palvelinvarmenteeksi SSL-/TLS-yhteydelle.**

Jos määritetty varmenne ei ole oikein, portin luonti voi epäonnistua. Varmista, että käytössä on oikea varmenne.

#### **CA-varmennetta ei ole tuotu tietokoneeseen, joka käyttää tulostinta.**

Jos CA-varmennetta ei ole tuotu tietokoneeseen, portin luonti voi epäonnistua. Varmista, että CA-varmenne on tuotu.

#### **Liittyvät tiedot**

& ["Tiedonsiirron salaus IPsec-suojauksen ja IP-osoitteiden suodatuksen avulla" sivulla 112](#page-111-0)

# **Yhdistäminen ei onnistu IPsec/IP-suodatuksen jälkeen**

#### **IPsec-/IP-suodatusasetukset ovat virheelliset.**

Ota IPsec/IP-suodatus pois käytöstä tulostimen ohjauspaneelista. Liitä tietokone ja tulostin ja tee IPsec/IPsuodatusasetukset uudelleen.

### <span id="page-132-0"></span>**Liittyvät tiedot**

& ["Tiedonsiirron salaus IPsec-suojauksen ja IP-osoitteiden suodatuksen avulla" sivulla 112](#page-111-0)

# **Tulostimen tai skannerin käyttö ei onnistu IEEE 802.1X-asetusten määrityksen jälkeen**

#### **IEEE 802.1X-asetukset ovat virheelliset.**

Poista IEEE 802.1X ja Wi-Fi-tila käytöstä tulostimen ohjauspaneelista. Liitä tulostin tietokoneeseen ja määritä IEEE 802.1X-asetukset uudelleen.

### **Liittyvät tiedot**

& ["IEEE 802.1X-verkon määritys" sivulla 126](#page-125-0)

# **Ongelmia digitaalisen varmenteen käytössä**

# **Kohteen CA-allekirjoitettu varmenne tuonti ei onnistu**

### **CA-allekirjoitettu varmenne ei vastaa CSR:n tietoja.**

Jos CA-allekirjoitettu varmenne- ja CSR-tiedot eivät ole samat, CSR:ää ei voida tuoda. Tarkista seuraava:

- ❏ Yritätkö tuoda varmennetta laitteeseen, jolla ei ole samoja tietoja? Tarkista CSR:n tiedot ja tuo sitten varmenne laitteeseen, jossa on samat tiedot.
- ❏ Korvasitko tulostimeen tallennetun CSR:n sen jälkeen, kun lähetit CSR:n varmenneviranomaisille? Hanki CA:n allekirjoittama varmenne jälleen CSR-pyynnöllä.

#### **CA-allekirjoitettu varmenne on kooltaan yli 5 kt.**

Et voi tuoda yli 5 kt:n kokoista CA-allekirjoitettu varmennetta.

#### **Varmenteen tuonnin salasana on väärä.**

Syötä oikea salasana. Jos unohdat salasanan, et voi tuoda varmennetta. Hanki CA-allekirjoitettu varmenne uudelleen.

#### **Liittyvät tiedot**

 $\rightarrow$  ["CA:n allekirjoittaman varmenteen tuonti" sivulla 102](#page-101-0)

# **Itse allekirjoitetun varmenteen päivitys ei onnistu**

## **Yleinen nimi on jätetty syöttämättä.**

**Yleinen nimi** on annettava.

### **Kohtaan Yleinen nimi on syötetty ei-tuettuja merkkejä.**

Syötä 1–128 merkkiä joko IPv4-, IPv6-, isäntänimi- tai FQDN-muodossa ASCII-merkkeinä (0x20–0x7E).

#### **Yleisessä nimessä on pilkku tai välilyönti.**

Jos siihen lisätään pilkku, **Yleinen nimi** jaetaan kyseisestä kohdasta. Jos lisätään vain välilyönti pilkkua ennen tai sen jälkeen, tapahtuu virhe.

#### **Liittyvät tiedot**

 $\blacktriangleright$  ["Itse allekirjoitetun varmenteen päivitys" sivulla 106](#page-105-0)

# **CSR:n luonti ei onnistu**

#### **Yleinen nimi on jätetty syöttämättä.**

**Yleinen nimi** on annettava.

### **Kohtiin Yleinen nimi, Organisaatio, Organisaation yksikkö, Paikallisuus ja Osavaltio/Provinssi on syötetty ei-tuettuja merkkejä.**

Syötä merkit joko IPv4-, IPv6-, isäntänimi- tai FQDN-muodossa ASCII-merkkeinä (0x20–0x7E).

#### **Yleinen nimi sisältää pilkun tai välilyönnin.**

Jos siihen lisätään pilkku, **Yleinen nimi** jaetaan kyseisestä kohdasta. Jos lisätään vain välilyönti pilkkua ennen tai sen jälkeen, tapahtuu virhe.

#### **Liittyvät tiedot**

& ["CA:n allekirjoittaman varmenteen hankinta" sivulla 100](#page-99-0)

# **Esiin tulee varoitus, joka liittyy digitaaliseen varmenteeseen**

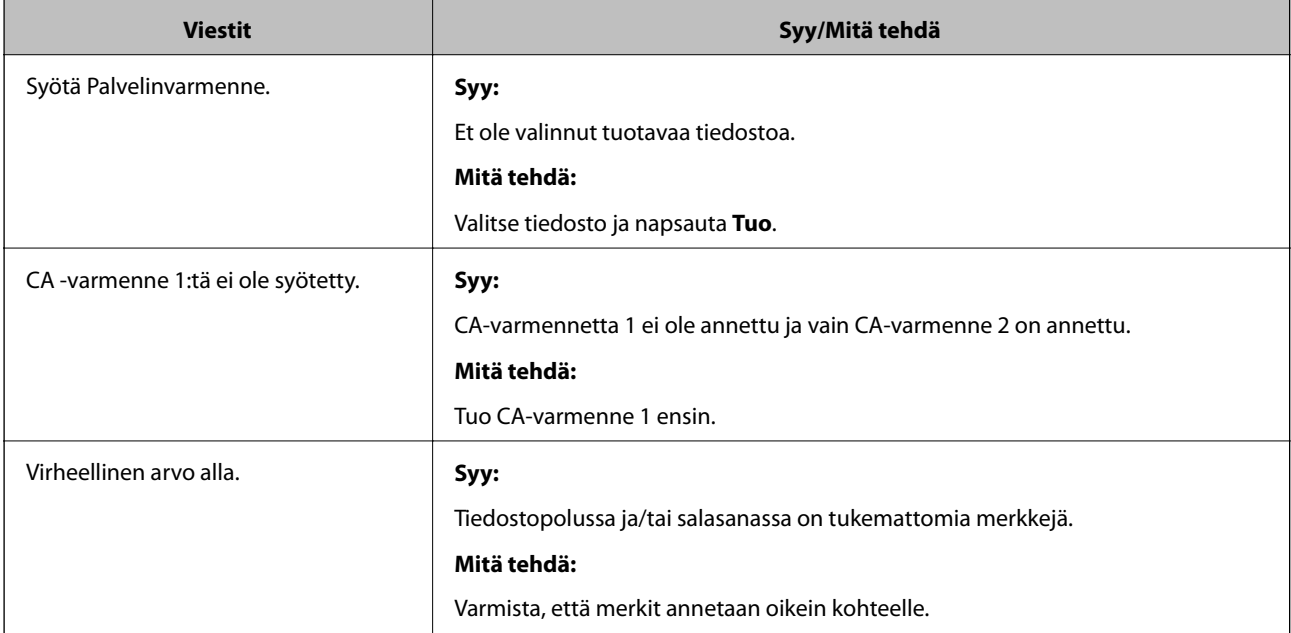

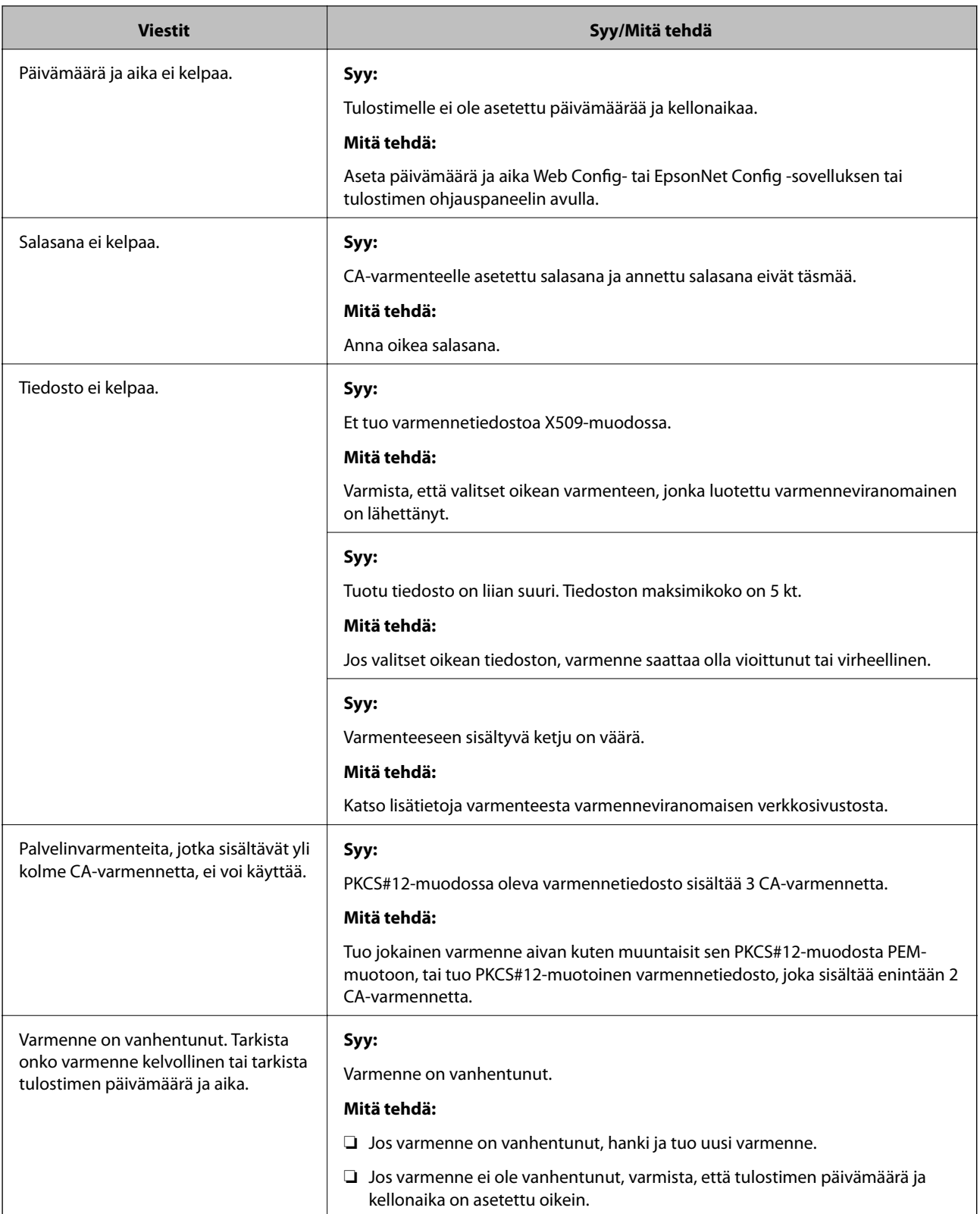

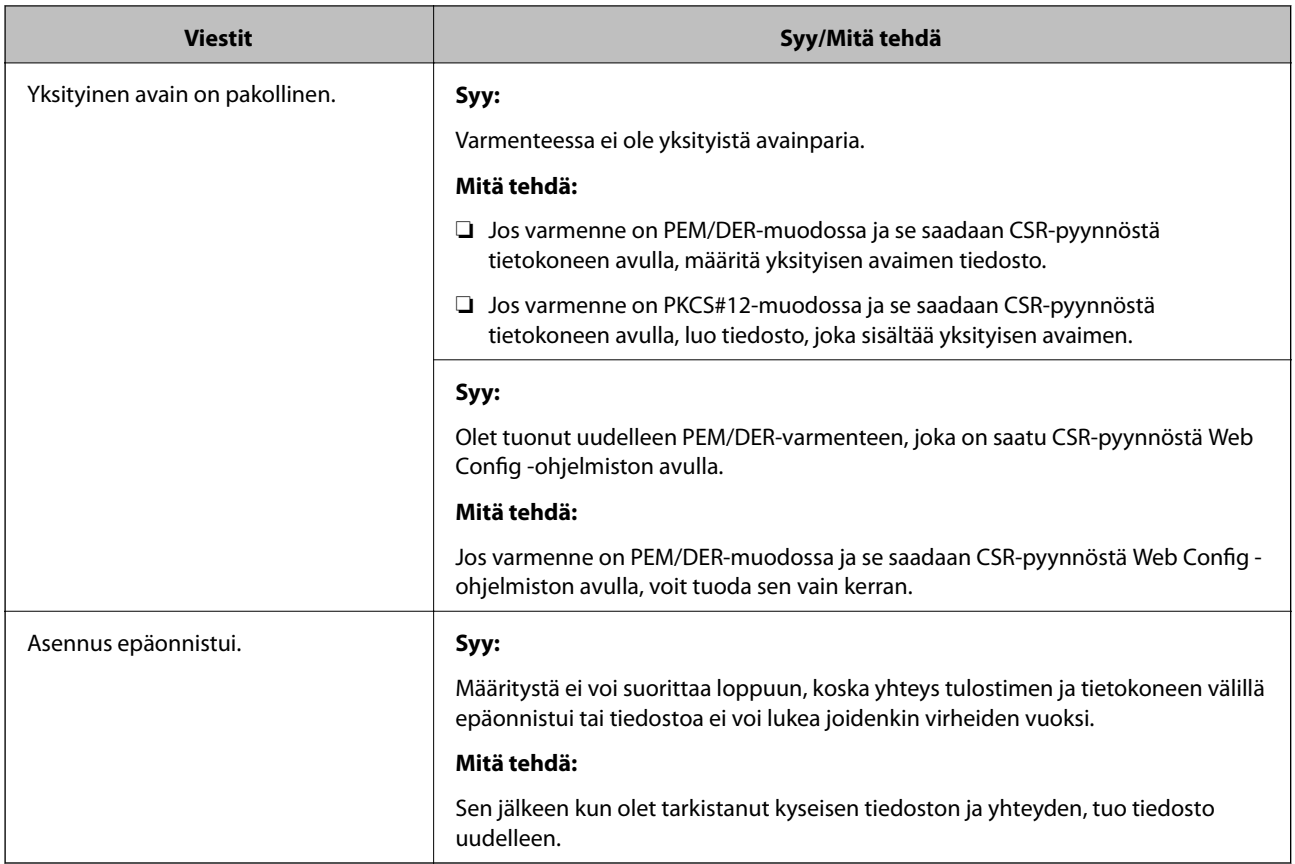

# **Liittyvät tiedot**

& ["Tietoja digitaalisesta varmennuksesta" sivulla 99](#page-98-0)

# **CA:n allekirjoittaman varmenteen poisto tahattomasti**

## **CA:n allekirjoittamalla varmenteella ei ole varmuuskopiotiedostoa.**

Jos varmuuskopio on olemassa, tuo varmenne uudelleen.

Jos olet saanut varmenteen Web Config -hallintasivun CSR-pyynnöllä, et voi tuoda poistettua varmennetta uudelleen. Luo CSR ja hanki uusi varmenne.

## **Liittyvät tiedot**

- & ["CA:n allekirjoittaman varmenteen poisto" sivulla 104](#page-103-0)
- & ["CA:n allekirjoittaman varmenteen tuonti" sivulla 102](#page-101-0)